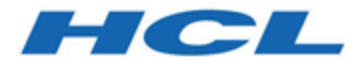

BigFix WebUI User's Guide

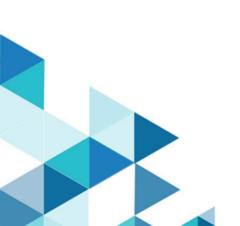

# Special notice

Before using this information and the product it supports, read the information in Notices (on page cccxxxviii).

# Edition notice

This edition applies to MCM version 1.1 of BigFix 10 and to all subsequent releases and modifications until otherwise indicated in new editions.

# Contents

| Chapter 1. Welcome                       | 9  |
|------------------------------------------|----|
| Chapter 2. Meet the WebUI                | 10 |
| Overview Page                            | 10 |
| Navigation Bar                           | 12 |
| Grid view                                | 12 |
| List view                                | 14 |
| Document view                            | 15 |
| Filters and Search Tools                 | 16 |
| Text Search                              | 17 |
| List Controls                            | 17 |
| Select All                               |    |
| Permissions and Their Effects            | 19 |
| WebUI Work flow and Deploy Sequence      | 19 |
| Reports                                  | 20 |
| Chapter 3. Get Started with Devices      | 23 |
| The Device List                          | 23 |
| Device Document                          | 31 |
| Send a File                              | 37 |
| Send Messages to Devices                 | 40 |
| Chapter 4. Get Started with Patch        | 42 |
| The Patch List                           | 42 |
| Patch Document                           | 46 |
| Chapter 5. Get Started with Patch Policy | 48 |
| Patch Policy Overview                    | 48 |
| The Patch Policy List                    | 57 |
| Create a Patch Policy                    | 59 |
| Patch Policy Document                    | 70 |
| Monitoring Deployed Policies             | 73 |
| Patch Policy Operations: Task Reference  | 73 |
| Chapter 6. Get started with IVR          |    |

| IVR List                                          |     |
|---------------------------------------------------|-----|
| IVR document                                      |     |
| WebUI IVR Settings                                |     |
| Troubleshooting IVR                               | 84  |
| Chapter 7. Get Started with Software              | 86  |
| The Software Package List                         |     |
| Software Documents                                | 87  |
| Software Catalog Operations                       |     |
| Add a Software Package                            |     |
| Edit a Software Package                           | 92  |
| Delete a Software Package                         |     |
| Chapter 8. Get Started with Custom Content        |     |
| The Custom Content List                           |     |
| Custom Content Documents                          | 94  |
| Creating Custom Content                           | 95  |
| Editing Custom Content                            |     |
| Chapter 9. Get Started with BigFix Query          |     |
| Running a sample query                            |     |
| Building a query                                  |     |
| Untitled tab                                      |     |
| Build relevance                                   |     |
| Find relevance                                    |     |
| Managing parameters in queries                    |     |
| Chapter 10. Take Action: The Deploy Sequence      |     |
| Deploy Sequence Summary                           |     |
| Deploy Procedure                                  |     |
| Selecting targets                                 |     |
| Configuration Options                             |     |
| Chapter 11. Get Started with Deployments          |     |
| The Deployment List                               | 146 |
| Deployment Documents                              |     |
| Monitoring Deployments: State, Status, and Result |     |

| Device Results                                                         | 150 |
|------------------------------------------------------------------------|-----|
| Deployment Status                                                      |     |
| Deployment State                                                       |     |
| Evaluating Deployments With Multiple Actions                           |     |
| Stop Deployment                                                        |     |
| Chapter 12. Get Started with the Content App                           | 155 |
| Chapter 13. Get Started with Extensions Management Application         | 163 |
| Installing an extension from a site                                    |     |
| Installing an extension from file                                      |     |
| Working with extensions                                                |     |
| Updating an extension                                                  |     |
| Uninstalling an extension                                              |     |
| Chapter 14. Modern Client Management and BigFix Mobile                 |     |
| Modern Client Management dashboard                                     | 175 |
| MCM roles and permissions                                              |     |
| Device inventory                                                       |     |
| Health Check                                                           |     |
| Install and manage MCM and BigFix Mobile components - On-premises only |     |
| Install BigFix MDM Service for Windows                                 |     |
| Install BigFix MDM Service for Apple                                   |     |
| Install BigFix MDM Service for Android                                 | 196 |
| Manage MDM server capability                                           | 200 |
| Install MDM Plugin for Windows                                         | 203 |
| Install MDM Plugin for Apple                                           |     |
| Install MDM Plugin for Android                                         | 205 |
| Update MDM Components                                                  |     |
| Uninstall MDM components                                               |     |
| Add Credentials                                                        | 210 |
| Update Credentials                                                     |     |
| Remove Credentials                                                     | 212 |
| Install and manage ODJ service                                         | 213 |
| Install                                                                |     |

| Upgrade                                                                              | 215 |
|--------------------------------------------------------------------------------------|-----|
| Update configuration for ODJ Service                                                 | 215 |
| Uninstall                                                                            | 216 |
| Configure MDM Server                                                                 | 217 |
| Update configuration for MDM Server                                                  | 218 |
| Remove configuration for MDM Server                                                  | 219 |
| Configuring BigFix MCM and BigFix Mobile                                             | 221 |
| Smart Groups                                                                         | 221 |
| Define Groups                                                                        | 222 |
| Define Attributes                                                                    | 223 |
| Manage Smart Groups                                                                  | 224 |
| Manage applications                                                                  | 229 |
| Prestage an Application                                                              | 229 |
| Set up Apple App Store (iOS and iPadOS) and Google Play Store (Android) Associations | 230 |
| Prestage macOS BigFix installer                                                      | 235 |
| Prestage Windows BigFix Installer                                                    | 236 |
| Apple Volume Purchase Program                                                        | 238 |
| Enroll devices                                                                       | 238 |
| Bulk enrollment - Windows                                                            | 239 |
| User-initiated enrollment - Windows                                                  | 246 |
| Autopilot enrollment                                                                 | 248 |
| Apple Automated Device Enrollment                                                    | 250 |
| Manage devices                                                                       | 257 |
| Full Disk Encryption                                                                 | 257 |
| Deploy MCM policies                                                                  | 263 |
| Deploy BigFix Agent                                                                  |     |
| Manage policies                                                                      |     |
| Policy Groups                                                                        | 269 |
| Passcode policy                                                                      | 275 |
| Kernel Extension Whitelists                                                          | 279 |
| System Extension Whitelists                                                          | 281 |
| Full Disk Access                                                                     |     |

| Restrictions Policy                                         |            |
|-------------------------------------------------------------|------------|
| Certificates Policy                                         |            |
| Disk Encryption Policy                                      |            |
| Upload Custom Policy                                        | 290        |
| Appstore App Policy                                         | 292        |
| OS Update Policy                                            |            |
| Custom from Template                                        |            |
| Deploy MCM actions                                          |            |
| Unenroll devices                                            |            |
| Chapter 15. Extending BigFix management capabilities        |            |
| Managing cloud plugins                                      |            |
| Installing the plugin portal                                |            |
| Installing cloud plugins                                    |            |
| Working with cloud plugins                                  |            |
| Limit AWS Regions to restrict the scope of device discovery |            |
| Installing BigFix Agent on cloud discovered devices         |            |
| Installing the BigFix agent on cloud-native devices         |            |
| Appendix A. Support                                         |            |
| Notices                                                     | cccxxxviii |
| Index                                                       |            |

# Chapter 1. Welcome

Welcome to BigFix WebUI. The WebUI delivers a powerful set of functions for BigFix operators. It simplifies BigFix workflows, speeds access to data, and improves flexibility, visibility, and performance.

Only minimal BigFix experience is needed to learn and use the WebUI. A browser, the WebUI URL, and a BigFix username and password are all that is required. Supported browsers include the latest versions of Edge, Safari, Firefox, and Chrome.

Administrators and operators familiar with the BigFix console will find a useful introduction to the WebUI in this guide. For information about installing and administering the WebUI, see the BigFix WebUI Administration Guide.

To open the WebUI, use the URL provided by your administrator and enter your BigFix username and password. Single Sign On users will bypass the BigFix login screen and authenticate through their service provider. After successful login, users are greeted with the BigFix Overview dashboard.

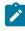

**Note:** The look of the BigFix interface is changing. We are in the process of updating the graphics in this guide to reflect the new colors and theme. Thank you for your patience as we complete this work.

## Chapter 2. Meet the WebUI

Take a quick tour of the WebUI screens, controls, and workflow.

A detailed description of each of the main WebUI screens, including the Deploy Sequence and its options, begins in Get Started with Devices (on page 23). For an introduction to BigFix terms and concepts, see the Glossary.

### **Overview Page**

The WebUI Overview provides a summary of your environment. Its interactive charts and rich set of links make it easy to move quickly to areas that require immediate attention.

In WebUI, the Overview page is the default landing page. Users can navigate to the overview page from any WebUI screen by clicking the BigFix logo on the navigation bar (on page 12). Links throughout the pages provide shortcuts between views.

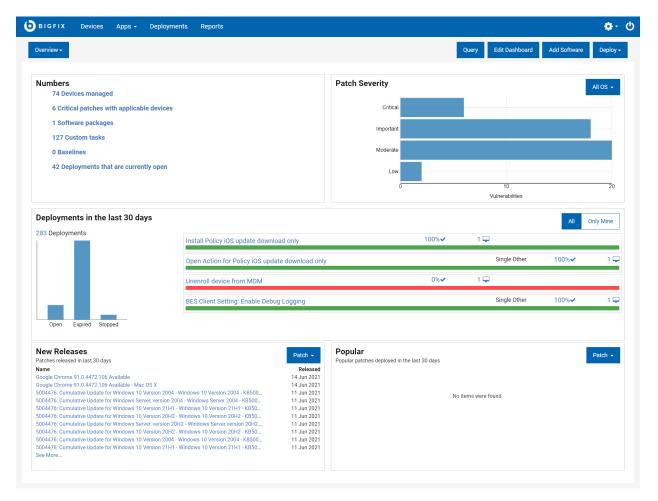

- · Refresh the screen to see the latest data.
- · Click the dynamic links to address ongoing changes in your environment
- · Click the charts and tallies to drill in for more details

- · Mouse over graphic elements to display underlying values
- · Filter new releases and popular content by type

Operator permissions and site and role assignments govern which page and data elements are displayed on the WebUI pages. For example, an operator who does not have access to the Software Distribution component cannot see the **Add Software** button on the **Overview**.

|                     | evices Apps <del>-</del> Deployments                 |                                   | <b>尊</b> , ①                         |
|---------------------|------------------------------------------------------|-----------------------------------|--------------------------------------|
| Overview 🗸          | Click the overview button to move between dashboards | Permissions determine which Query | Edit Dashboard Add Software Deploy - |
| Executive Dashboard |                                                      |                                   |                                      |
| Cloud Dashboard     | by provider                                          | Numbero                           |                                      |

Only Master Operators can edit the active dashboard to customize. For more information, see https:// help.hcltechsw.com/bigfix/10.0/platform/WebUI/Admin\_Guide/c\_permission\_effects\_in\_the\_webu.html.

- Overview: Switch between dashboards by selecting the option under overview dropdown list.
  - Executive Dashboard: The Executive Dashboard provides information of particular interest to IT
     Officers, Security Officers, and Analysts. To view the Executive Dashboard, click the **Overview** button
     beneath the navigation bar and select **Executive Dashboard**. Use the **Overview** button to move
     between dashboards. For more information about the Executive Dashboard and its tiles, see the WebUI
     Administration Guide.
  - Cloud Dashboard:

After installing the cloud plugins and discovering the cloud resources, you can see the summary of your cloud devices in WebUI Overview under Cloud Dashboard. To view the Cloud Dashboard, click the **Overview** button beneath the navigation bar and select **Cloud Dashboard**. This dashboard contains tiles for monitoring the amount of cloud resources in your environment, with or without an agent installed, and their distribution by type and region. Click any bar chart to open the Devices page, which lists that subset of resources, where the filters BigFix Agent Status and Managed by are pre-selected.

- Query: Click this button to open the Query editor.
- Edit Dashboard: Only Master Operators can edit the active dashboard to customize. For more information, see Permissions and Their Effects (on page 19).
- Add Software: Click this button to quickly upload software packages.
- Deploy: Select an option to under this dropdown to deploy custom content, patch, profile or software.
- Numbers: Displays important statistics about your environment. Click on a link to display the filtered list of that specific item.
- **Patch Severity:** Displays the number of patches available for all the operating systems based on the vulnerability, by default. To display data from a specific operating system, select the option from the dropdown. To display the filtered list of patches of a specific type, click on the respective blue bar.
- **Deployments in the last 30 days:** Displays the overview of all the deployments in your environment. Click on the available links to display the details of that item. To display only the overview of your deployments, click **Only Mine**.

- New Releases: Displays the latest 10 new patch releases, by default. You can also display the newly released software or custom content for your environment by selecting the option from the dropdown. Click See More... to display the complete list of items.
- **Popular:** Displays popular patches deployed in the last 30 days, by default. You can also display the popular software and custom content deployed in the last 30 days by selecting the option from the dropdown.

WebUI sessions close automatically after a period of inactivity. If your session expires, you will be returned to the page that you were on the next time you log in.

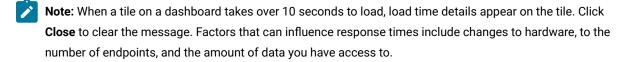

### **Navigation Bar**

Use the navigation bar to access the Overview, Device, and Deployment pages as well as to access different applications under Apps.

| BIGFIX       | Devices      | Apps ~                 | Deployments | Reports      |          |          |                 |              |        | <b>ං</b>       |
|--------------|--------------|------------------------|-------------|--------------|----------|----------|-----------------|--------------|--------|----------------|
| Patch        | Select a fav | Content<br>Custom      |             | e Report     |          |          |                 |              | Export | Show Summary   |
| 246 patches  | 7⁰           | MDM                    |             |              |          |          | ۰.<br>۷         | 'iew: 20 ▼ < | 1 • >  | 1 of 13 pages  |
| Patch Name 1 |              | Patch<br>Patch Policie | es          | lame         | Severity | Software | CVE IDs         | Category     |        | Release Date 🗘 |
| Type for     | search       | Profile<br>Query       |             |              |          |          | Type for search |              |        | mm/dd/y 🔻      |
| Multiple-Pa  | ckage Baseli | Software               |             | s for RHEL 8 |          | N/A      | N/A             |              |        |                |

- The BigFix logo and the Home icon both open the Overview.
- From the main menu, click Devices view a list of reporting BigFix devices and apply actions to them.
- From the main menu, click **Deployments** to view a list of BigFix actions, find more details, or stop open actions.
- From the **Apps** menu, launch the WebUI applications such as Content, Custom, MDM, Patch, Patch Policies, Profile, Query, and Software.
- Click Reports to view saved reports and work with reports.
- Click the gear icon to configure WebUI application settings.
- Click the Log out button to log off from WebUI. Hover over the Log out button to see the name of the logged in user.

### Grid view

View all the properties in an interactive table where you can customize the columns.

Grid view enables you to quickly view the items in a table. Clicking the link of an item opens the relevant document page. Every column gives an option to search or filter. You can add, remove, and resize columns. You can save the current view as a report (on page 20), export the data, and visualize the data.

|                                                       |                  |                    |                    |                       |                |               |            |           |                |              |               |                                      |                | E              | cport Show Sumi |
|-------------------------------------------------------|------------------|--------------------|--------------------|-----------------------|----------------|---------------|------------|-----------|----------------|--------------|---------------|--------------------------------------|----------------|----------------|-----------------|
| 1230 devices 🗞 Reset columns View. 20 • < 1 • > 10622 |                  |                    |                    |                       |                |               |            |           |                |              |               | <ul> <li>&gt; 1 of 62 pag</li> </ul> |                |                |                 |
|                                                       | Computer Name 1  | E Critical Patches | E Critical Patches | HApplicable Patches 4 | II Deployments | E Device Type | ∎os        | II Groups | IP Address     | BDNS Name    | HAgent Status | II User Name                         | E Last Report  | II Managed by  | H Locked        |
|                                                       | Type for search  | Ĩ                  |                    | \$                    | \$             |               | •          |           |                |              |               |                                      | mm/ •          | •              |                 |
|                                                       | IEMSRVINT        | 00                 | No                 | 19                    | 92             | Server, Cloud | Win10 10.0 |           | 10.14.75.96    | IEMsrvInt    | Installed     | giovanni                             | an hour ago    | BES Agent, vS  | No              |
|                                                       | CINZIARELAY2     | 00                 | Yes                | 19                    | 0              | Server, Cloud | Win2019 1  |           | 10.14.75.176   | CinziaRelay2 | Installed     | <none></none>                        | 10 minutes ago | BES Agent, vS  | No              |
|                                                       | CINZIAWINSER     | 00                 | Yes                | 19                    | 16             | Server, Cloud | Win2016 1  |           | 10.14.75.166   | CinziaWinS   | Installed     | Administrator                        | 5 minutes ago  | BES Agent, vS  | No              |
|                                                       | CINZIAWINCLO     | 00                 | Yes                | 15                    | 2              | Server, Cloud | Win10 10.0 |           | 10.14.75.171   | CinziaWin    | Installed     | <none></none>                        | 7 minutes ago  | BES Agent, vS  | No              |
|                                                       | WINDOWS2016      | 00                 | No                 | 12                    | 2              | Server, Cloud | Win2016 1  |           | 10.14.132.77   | windows2     | Installed     | <none></none>                        | 7 minutes ago  | BES Agent, GCP | No              |
|                                                       | tm-AZU-besage    |                    | No                 | 0                     | 0              | Cloud         | Linux      |           | 10.190.166.89  | 10.190.166   | Not Installed | N/A                                  | 2 months ago   | Azure          | No              |
|                                                       | LucaTest3-W20    | 0                  | No                 | 0                     | 0              | Cloud         | Windows    |           | 10.190.166.19  | 10.190.166   | Not Installed | N/A                                  | an hour ago    | Azure          | No              |
|                                                       | ip-192-168-39-43 | 0                  | No                 | 0                     | 0              | Cloud         | windows    |           | 192.168.39.43  | ip-192-168   | Not Installed | N/A                                  | an hour ago    | AWS            | No              |
|                                                       | ip-10-190-168-1  | 0                  | No                 | 0                     | 0              | Cloud         | N/A        |           | 10.190.168.153 | ip-10-190-1  | Not Installed | N/A                                  | 3 days ago     | AWS            | No              |
|                                                       | ip-10-190-168-46 | ٥                  | No                 | 0                     | 0              | Cloud         | N/A        |           | 10.190.168.46  | ip-10-190-1  | Not Installed | N/A                                  | a day ago      | AWS            | No              |
|                                                       | ba-gcl-nativeage | ۵                  | No                 | 0                     | 0              | Cloud         |            |           | 10.14.132.25   | N/A          | Not Installed | <none></none>                        | 6 months ago   | GCP            | No              |
|                                                       | ip-192-168-39-44 | ۵                  | No                 | 0                     | 0              | Cloud         | N/A        |           | 192.168.39.44  | ip-192-168   | Not Installed | N/A                                  | an hour ago    | AWS            | No              |
|                                                       | ip-10-190-168-1  | 0                  | No                 | 0                     | 0              | Cloud         | N/A        |           | 10.190.168.107 | ip-10-190-1  | Not Installed | N/A                                  | 6 months ago   | AWS            | No              |
|                                                       | ip-10-190-168-20 | 0                  | No                 | 0                     | 0              | Cloud         | windows    |           | 10.190.168.20  | ip-10-190-1  | Not Installed | N/A                                  | 2 months ago   | AWS            | No              |
| _                                                     | - 10 100 100 0   | ~                  | Mo                 | 0                     | 0              | Cloud         | NG         |           | 10.100.160.007 | in 10 100 1  | Not Jootallad | NZA                                  | 7 months age   | A1410          | Ala             |

**Note:** Operator permission *(on page 19)* settings, connected devices, and site assignments govern the list contents.

#### Customize devices data grid

You can customize the data grid view by adding, removing, resizing, or changing the positions of the columns. You can also click Reset columns to return back to default view.

#### • To resize the column width

- 1. Mouse hover near the desired column border.
- 2. Click and hold down the left mouse button, drag the border to the right to widen the column or to the left to make the column narrower, and release the mouse button when the desired width is reached.

#### To change column position

- 1. Mouse hover the desired column name.
- 2. Click and hold down the left mouse button, drag and drop it to a desired position in the data grid.

#### **Refine results**

- To filter data:
  - From the desired column, select your option from the list.

or

• Click in the text field of the desired column and type the search string.

- Note: For only a subset of reserved and aggregated computer properties, auto-suggest displays a list of suggested words based on the first few typed letters. For other properties, including user-defined computer properties, auto-suggest does not work, as it impacts the search performance.
- To speed up your search, combine filters.
  - **Note:** By default, you can combine up to a maximum of five filters to process simultaneously. Exceeding the maximum number of filters affects the performance. The default value can be configured using the setting \_webUIAppEnv\_MAX\_FILTERS\_NUMBER.
- To clear all selected filters, click Reset all filters

### List view

List views show your BigFix environment in directory form: a flexible, searchable index.

Click the title on a card to open the corresponding document. To take an action, for example, to deploy a custom content on a target device, highlight its card and click the **Deploy** button.

| istom Content                             |                                                                                                    | Create Custo                       | om Content |
|-------------------------------------------|----------------------------------------------------------------------------------------------------|------------------------------------|------------|
| efine My Results                          | 18 Custom Items                                                                                          | Q Search                           |            |
| Collapse All Expand All eset filters      | Deploy (1) Sort by Applicable Devices 3                                                                  | y: Applicable Devices → View: 20 → | ■ 1/1 ●    |
| Custom Content Type<br>Applicable Devices | Install/Update BigFix Client Deploy Tool (Version 10.0.2)                                                | 23 🖵                               | 0 🗡        |
| Category<br>Site                          | Install BigFix WebUI Service (Version 10.0.2)                                                            | 17 🖵                               | 0 🗡        |
| Created By<br>Release Date                | TROUBLESHOOTING: Uninstall BES Client                                                                    | 16 🖵                               | 0 🎤        |
| Release Date                              | Updated Windows Client - BigFix version 10.0.2 Now Available!                                            | 9 🖵                                | 0 🔎        |
|                                           | Updated Red Hat Enterprise Linux Client - BigFix version 10.0.2 Now Available!                           | 8 🖵                                | 0 🎤        |
|                                           | Install BigFix Relay (Version 10.0.2)                                                                    | 5 🖵                                | 0 🎤        |
|                                           | Install BigFix Windows MDM Server (Version 1.1.0)                                                        | 4 🖵                                | 0 🔎        |
|                                           | Install BigFix Apple MDM Server (Version 1.1.0)                                                          | 4 🖵                                | 0 🔎        |
|                                           | 4072699: Set registry value to unblock installation of security updates - Windows 7 / Windows Server 200 | 3 🖵                                | 0 🗡        |
|                                           | Install BigFix Plugin for Apple MDM (Version 1.1.0)                                                      | 1 🖵                                | 0 🖊        |
|                                           | 2922223: You cannot change system time if RealTimeIsUniversal registry entry is enabled in Windows - Wi  | 1 🖵                                | 0 🎤        |
|                                           | 2973351: Security Advisory: Registry update to improve credentials protection and management for Windo   | 1 🖵                                | 0 🎤        |
|                                           | 3140245: A new registry key enables TLS 1.1 and TLS 1.2 to default secure protocols in WinHTTP in Windo  | 1 🖵                                | 0 🔎        |
|                                           | Install BigFix Plugin for Windows MDM (Version 1.1.0)                                                    | 1 🖵                                | 0 🎤        |
|                                           | BigFix Pre Upgrade Check (Version 10.0.2)                                                                | 1 🖵                                | 0 🎤        |
|                                           | Updated Windows Installation Folders - BigFix version 10.0.2 Now Available!                              | 1 🖵                                | 0 🎤        |
|                                           | Updated Windows Relay - BigFix version 10.0.2 Now Available!                                             | 1 🖵                                | 0 🗡        |
|                                           | BigFix - Updated Platform Server Components version 10.0.2 Now Available! - skip Restart check           | 1 🖵                                | 0 🗡        |

- Click anywhere in a card to select it.
- · Click a selected card to clear it.
- · Click a card title to display its document.
- To preview a title too long for its card, hover over it with the mouse.

### Document view

The WebUl's document views present detailed information about a particular device, deployment, or piece of content. Use document navigation links to drill down into the data on associated views. The diagram shows a patch document.

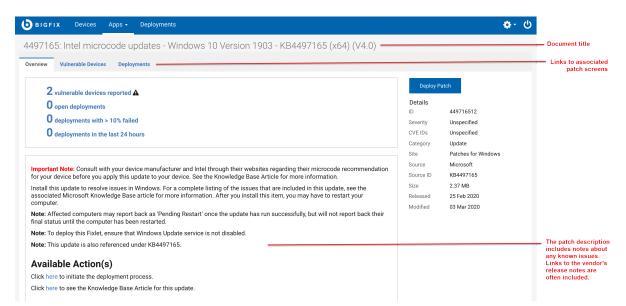

Key details are summarized in the right side panel; the **Deploy** button appears on all device and content documents.

The following is an image of a device document Device Information view. Use the tabs to display additional views.

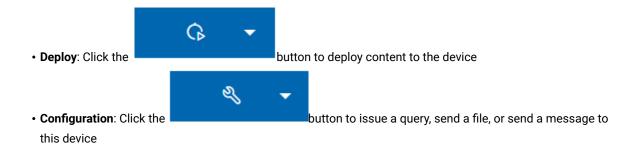

| attanas-rhel7 📴                       | 0 0                                           |                                                     |                                                             |                                                             |                                                                  |
|---------------------------------------|-----------------------------------------------|-----------------------------------------------------|-------------------------------------------------------------|-------------------------------------------------------------|------------------------------------------------------------------|
| e Information Custom D                | eployments Patches Software                   |                                                     |                                                             |                                                             |                                                                  |
| Property Index <                      | Device properties 🧕                           |                                                     | Add/Remove Properties                                       |                                                             | G + 8 + &                                                        |
| + Add Properties Group                | Core properties                               |                                                     |                                                             |                                                             |                                                                  |
| Device properties<br>VMware Resources | Computer Name<br>lattanas-rhel7               | ID<br>1081765023                                    | Last Report Time<br>Fri, 12 Nov 2021 11:06:21 +0000         | OS ③ Show More<br>Linux Red Hat Enterprise Server 7.9 (3.10 | <ul> <li>Activities</li> <li>1 Critical Vulnerability</li> </ul> |
|                                       | Agent Type<br>Native                          | Device Type<br>Server                               | DNS Name  Show More Iattanas-rhel7.dev.rome.prod.hclpnp.com | IP Address<br>10.14.83.34                                   | 3 Failed Deployments                                             |
|                                       | IPv6 Address<br>fe80:0:0:0:250:56ff:fea8:b4fa | CPU<br>2300 MHz Xeon Gold 6140                      | Active Directory Path <none></none>                         |                                                             | Device Summary<br>Correlation ID -1595189235                     |
|                                       | Other properties                              |                                                     |                                                             |                                                             | OS Linux Red Hat Enterprise Server                               |
|                                       | Client Settings @ Show More                   | Subscribed Sites @ Show More                        | Total Size of Syste                                         | RAM                                                         | > Device properties                                              |
|                                       | _BESClient_EMsg_File=/var/opt/BESClient_      | http://sync.bigfix.com/cgi                          | 58822 MB                                                    | 1856 MB                                                     | > vSphere                                                        |
|                                       | User Name<br>root, root, root                 | BIOS<br><n a=""></n>                                | Subnet Address<br>10.14.83.0                                | Free Space on Syst<br>41480 MB                              |                                                                  |
|                                       | Cloud Representation                          |                                                     |                                                             |                                                             |                                                                  |
|                                       | Account Label VMw<br>test2                    | BIOS UUID  Show More VMware 42220164-b90b-5f17-b5d9 | Host<br>eu-pnp-esxi33.prod.hclpnp.com                       | Operating System<br>Red Hat Enterprise Linux 6 (64-bit)     |                                                                  |
|                                       | Power State VMware<br>poweredOn               | Status VMware<br>green                              | VM UUID  Show More 5022dc54-b833-e41e-cfc7-4e86a30cd490     | VMware Tools @ Show More<br>Vmware tools:Running,           |                                                                  |

### Filters and Search Tools

Use the WebUI filters to reduce a long list to a short list of specific items.

For example, filter the Software list by Operating System to see software for OS X computers. Combine filters, for example, to find the software list by Operating System issued by a specific publisher.

| <b>BIGFIX</b> Devices Apps -                                                                                                    | Deployments Reports                                                                                                    | ¢۰.                                                     |   |
|----------------------------------------------------------------------------------------------------|----------------------------------------------------------------------------------------------------|---------------------------------------------------------|---|
| Software                                                                                                    |                                                                                                    | Add Software Import                                     |   |
| Refine My Results       Collapse All     Expand All       Reset filters     > Applicable Devices                                | 1 Software Package           Deploy (0)         Export (0)           (Applicable Devices ©)         Operating System ©)         Publisher ©) | Q Search<br>Sort by: Modified Date - View: 20 - 🔳 1/1 4 | • |
| <ul> <li>✓ Operating System</li> <li>☐ Linux</li> <li>☐ macOS</li> <li>☐ Solaris</li> <li>☑ Windows</li> <li>☐ Other</li> </ul> | Update Symantec Endpoint Protection                                                                                                    | 14.2.5323.2000 IT Security Team 2 🖵 1 🗲                 |   |
| ✓ Publisher      IT Security Team ×      Owned By     Modified Date                                                             |                                                                                                    |                                                         |   |

The list of active filter groups are displayed across the top of the list.

- Click Collapse All to collapse the filters
- · Click Expand All to expand the filters and view all the sub filters
- Click Reset Filters to clear all selected filters
- · Combine filters to speed up a search
- · Click in a text field to select from a list of options or type the first few letters of your search string

## Text Search

Use a text search to find items based on words or characters they contain. For example, search the Device list for "2" to find every device with the character "2" in its name.

| 0           | IGFIX Devices     | Арр          | os ~ Deployments | Reports        |             |                |                      |                                                                                                    | <b>ං</b>           |
|-------------|-------------------|--------------|------------------|----------------|-------------|----------------|----------------------|----------------------------------------------------------------------------------------------------|--------------------|
| De          | VICES Select      | a favo       | rite report 👻    | Save Report    |             |                |                      | Exp                                                                                                    | ort Show Summary   |
| <b>52</b> c | evices 🍞 😫        |              |                  |                |             |                |                      | Image: Big State of the state of the sta | > 1 of 3 pages     |
|             | Computer Name 🔹   |              | Critical Patches | Applicable P 🔱 | Deployments | Device Type    | OS                   | Groups                                                                                                    | IP Address         |
|             | 2                 | ×            |                  | *              | *<br>*      |                | •                    |                                                                                                    |                    |
|             | dev-mdm-02        | ø            | No               | 123            | 342         | Server         | Red Hat Enterprise 8 | BigFix Clients with Automatic Relay Selectio [7]                                                                                                    | 192.168.39.215, 17 |
|             | DEV-MDM-2W        | 0            | Yes              | 27             | 3           | Server         | Windows Server 20    | BigFix Clients with Automatic Relay Selectio [6]                                                                                                    | 192.168.39.224, 17 |
|             | ZTD-56423316223   | 9 <b>-</b> 0 | Yes              | 16             | 19          | Mobile, Server | Windows 10           | MDM Devices, Native BigFix Clients, Not Domain                                                                                                    | 192.168.0.115      |
|             | bigfix Mac 2 tk   | 0            | No               | 6              | 1           | Server         | macOS 10.14 Moja     | Native BigFix Clients, UDP Working                                                                                                    | 172.16.237.131     |
|             | 996AY192VE        | Đ            | No               | 0              | 0           | Mobile         | Android 10           |                                                                                                    | N/A                |
|             | EMULATOR30X0X26X0 | Đ            | No               | 0              | 0           | Mobile         | Android 9            | jy-auto-group-mdm-agent_type-MDM, MDM Devic                                                                                                    | N/A                |
|             | ZE22276KDS        | Đ            | No               | 0              | 0           | Mobile         | Android 9            | jy-auto-group-mdm-agent_type-MDM, MDM Devic                                                                                                    | N/A                |
|             | 204b703c0409      | Ð            | No               | 0              | 20          | Mobile         | Android              | jy-auto-group-mdm-agent_type-MDM, MDM Devic                                                                                                    | N/A                |

- Use a multiple word search to find any items that contain those terms. For example, results for a search for *"MS13-035 Vista"* includes the patch *"MS13-035 MSHTML Security Vulnerability Vista"*.
- Searches are not case-sensitive. For example, a patch list search for the word "advisory" returns patches with either "advisory" or "Advisory" in their name.
- Wildcard searches and searches for text within the body of a document are not currently supported.

## **List Controls**

Sort a list, adjust the number and appearance of list items, and move between pages with the list view controls.

- Sort by Place items you want to see first at the top of the list
- View Adjust the number of records shown
- Show/Hide Details Fit more items on a page
- Pagination controls see the current page number, number of pages, and move between pages

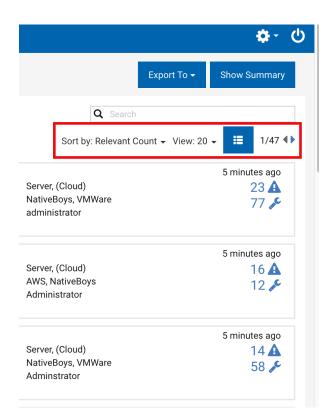

### Select All

The Select All check box selects or clears every item on a page.

- Select or clear all items on a single page
- Select or clear every item on a page
- Deploy button shows your cross-page total
- · Selections remain in effect when move between pages

| Custom Ite                                                                                                | ems                       |                             |                       | Q Search                                         |
|----------------------------------------------------------------------------------------------------|---------------------------|-----------------------------|-----------------------|--------------------------------------------------|
| Deplo                                                                                                    | oy (0)                    |                             |                       | Sort by: Applicable Devices ▾ View: 20 ▾ 🗮 1/1 ◀ |
|                                                                                                    | skforpermission1367       | 78                          |                       |                                                  |
| <enter a="" des<="" th=""><th>scription of the task her</th><th>e&gt;</th><th></th><th>931 🖵</th></enter> | scription of the task her | e>                          |                       | 931 🖵                                            |
| Category                                                                                                  | None                      | Modified                    | 06 Mar 2020 16:11     | 0 -                                              |
| Site                                                                                                    | ActionSite                | Modified By                 | IEMAdmin              | 07                                               |
| Custom Fi                                                                                                 | xlet that gives an err    | ror                         |                       |                                                  |
| This is a fixl                                                                                            | let that gives an AS erro | r. Also used to test an iss | ue seen in automation | 919 🖵                                            |
| Category                                                                                                  | None                      | Modified                    | 10 Mar 2020 11:26     | 0 差                                              |
| Site                                                                                                    | ActionSite                | Modified By                 | IEMAdmin              |                                                  |
| Custom Fi                                                                                                 | xlet that ends in suc     | cess                        |                       |                                                  |
| This is the c                                                                                             | description               |                             |                       | 911 🖵                                            |
| Category                                                                                                  | None                      | Modified                    | 11 Mar 2020 16:39     | 0 /                                              |
| Site                                                                                                    | ActionSite                | Modified By                 | IEMAdmin              | 0 🗸                                              |

## Permissions and Their Effects

The elements that are shown on a WebUI screen reflect the permission levels of the user, and the device, site, and group assignments set for them by the BigFix administrator.

For example, an operator responsible for patching Windows machines might not see Linux patches in their patch list or Linux machines in their device list. An operator who deploys software but does no patching might not see the Patch content or Custom content options in the Content submenu. For more information about permissions and their influence on WebUI screens and data elements, see the BigFix WebUI Administrators Guide.

## WebUI Work flow and Deploy Sequence

To deploy means to dispatch content such as applications, modules, updates, and patches to one or more endpoints. For example, by deploying a software package, you install selected software on targeted endpoints. BigFix WebUI enables you to configure the content and the target devices to create a deployment, save the deployment configurations to reuse it as necessary, and monitor the deployment status. The workflow including all the steps, processes, and activities that are required to create a deployment is collectively called as the Deploy Sequence.

You can start a deployment from devices grid or any content screen, or from the Overview page. Deploy Sequence changes as per the entry point.

For further details, see Take Action: The Deploy Sequence (on page 129).

| eploy Patc    | 1              |                         |                  |                  |                        |           |                        |                                                |            |
|---------------|----------------|-------------------------|------------------|------------------|------------------------|-----------|------------------------|------------------------------------------------|------------|
| Select patch  |                | Select acti             | ion              | Select targets   | (                      | Configure |                        | Deployment Summary                             |            |
|               |                |                         |                  |                  |                        | Josingule |                        | Deployment Name *                              |            |
| get by device | arget by grou  | p Target by prop        | erties Target by | client relevance |                        |           |                        | Multiple-Package Baseline Installation         | ion - RHEL |
|               |                |                         |                  |                  |                        |           |                        |                                                |            |
| 2 devices 😽 🚿 |                |                         |                  | r e              | View: 20 🔻             | < 1 ->    | 1 of 1 pages           | ✓ 1 Patch                                      |            |
| 2 devices 😽 🚿 | † <sub>↓</sub> | Applicable P ↓          | Deployments      |                  | View: 20   Device Type | < 1 • >   | 1 of 1 pages<br>Groups | <ul> <li>1 Patch</li> <li>0 Targets</li> </ul> |            |
| _             |                | Applicable P \downarrow | Deployments      |                  |                        |           |                        | 0 Targets                                      | Next →     |
| Computer Name |                | Applicable P ↓          | Deployments      | Critical Patches | Device Type            | OS        |                        | 0 Targets                                      | Next →     |

- Track your progress through the different tabs of the Deploy sequence
- Use the search, sort, and filtering tools to locate devices and content.
- In the Deployment Summary section, review your selected content and devices and make changes if needed by clicking the Edit button.

### Reports

With WebUI Reports, you can create custom reports to obtain more specific information about devices, patches, and deployments of the endpoints.

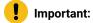

- Master Operators and Non-Master Operators can create and save reports.
- Master Operators can view/edit/delete all reports, including the private reports created by other users.
- Non-Master Operators can:
  - · view all the public reports and their own private reports
  - edit/delete their own reports

#### Creating a report

To create a new report

- 1. Open Devices, Deployments or Patches page.
- 2. Select the desired filters; a list of relevant items matching your filter criteria is displayed.

| BIGFIX Devices Apps - Deploy                                     | rments Reports                                                                                                    |                   | <b>\$</b> * |
|------------------------------------------------------------------|----------------------------------------------------------------------------------------------------|-------------------|-------------|
| tches Select a <b>*</b> Report - Save                            | Report                                                                                                    | ixport To 👻 Shov  | w Summary   |
| lefine My Results                                                | 582 Patches Q Search                                                                                                    |                   |             |
| Collapse All Expand All                                          | Deploy (0) Sort by: Vulnerability Court                                                                                                    | nt 🕶 View: 20 👻 📗 | 1/30        |
| teset filters                                                    | Multiple-Package Baseline Installation - RHEL 8 - x86_64                                                                                                    | 0 🖵               | 0 /         |
| Severity     Oritical                                            | Delete RHEL 8 Package List File for Multiple-Package Baseline Installation                                                                                                    | 0 🖵               | 0 /         |
| Important Moderate                                               | Enable the Multiple-Package Baseline Installation feature - RHEL 8                                                                                                    | 0 🖵               | 0 /         |
| Low                                                              | TROUBLESHOOTING: RHEL 8 Patching Deployment Logs - Cleanup                                                                                                    | 0 🖵               | 0 /         |
| Unspecified                                                      | Import RPM-GPG-KEY-redhat-release - RHEL 8                                                                                                    | 0 🖵               | 0 /         |
| 0 or More Fewer                                                  | ☐ dnf command with RHSM download plugin - RHEL 8 - x86_64                                                                                                    | 0 🖵               | 0 /         |
| Operating System                                                 | RHSA-2019:0972 - Openwsman Security Update - Red Hat Enterprise Linux 8 (x86_64)                                                                                                   | 0 🖵               | 0 /         |
| CentOS                                                           | HHBA-2019:0987 - Mariadb:10.3 Bug Fix Update - Red Hat Enterprise Linux 8 (x86_64)                                                                                                 | 0 🖵               | 0 /         |
| macOS                                                            | RHBA-2019:0992 - P11-Kit Bug Fix Update - Red Hat Enterprise Linux 8 (x86 64)                                                                                                    | 0 🖵               | 0,0         |
| Oracle Linux     Red Hat Enterprise Linux                        | RHSA-2019:1152 - Python-Jinia2 Security Update - Red Hat Enterprise Linux 8 (x86_64)                                                                                               | 0 🖵               | 0 /         |
| Show More                                                        | RHBA-2019:1524 - Rhn-Tools:1.0 Bug Fix Update - Red Hat Enterprise Linux 8 (x86_64)                                                                                                | 0 🖵               | 0,0         |
| OS Version CentOS 6                                              | RHBA-2019:1525 - Pcp Bug Fix Upgrade - Red Hat Enterprise Linux 8 (x86_64)                                                                                                    | 0 🖵               | 0 /         |
| CentOS 7<br>Mac OS X 10.6 Snow Leopard                           | RHSA-2019:1951 - Nss And Nsp: Security, Bug Fix, And Enhancement Update - Red Hat Enterprise Linux 8 (x86                                                                          | 0 🖵               | 0 /         |
| Mac OS X 10.7 Lion<br>macOS 10.12 Sierra                         | RHEA-2019:1963 - Zhongyi-Song-Fonts Enhancement Update - Red Hat Enterprise Linux 8 (x86_64)                                                                                       | 0 🖵               | 0 /         |
| Show More                                                        | RHBA-2019:1970 - Authol Bug Fix Update - Red Hat Enterprise Linux 8 (x86_64)  RHBA-2019:1970 - Authol Bug Fix Update - Red Hat Enterprise Linux 8 (x86_64)                         | 0 🖵               | 0 /         |
| Release Date                                                     | RHBA-2019:1993 - Compat-Locales-Sap Bug Fix Update - Red Hat Enterprise Linux 8 (x86_64)  RHBA-2019:1993 - Compat-Locales-Sap Bug Fix Update - Red Hat Enterprise Linux 8 (x86_64) | 0 🖵               | 0,0         |
| Earliest • Today                                                 | RHEA-2019:1994 - Rust-Toolsetrhel8 Bug Fix And Enhancement Update - Red Hat Enterprise Linux 8 (x86.64)                                                                            | 0 🖵               | 0 /         |
| ✓ Category                                                       |                                                                                                    | 0                 | 0 /         |
| Bug Fix Configuration                                            | RHSA-2019:2002 - Redis:5 Security Update - Red Hat Enterprise Linux 8 (x86_64)                                                                                                    | 0                 | 0,0         |
| Enhancement                                                      | RHSA-2019:2004 - Icedtea-Web Security Update - Red Hat Enterprise Linux 8 (x86_64)                                                                                                 | 0                 | 0 /         |
| Security Service Pack                                            | RHSA-2019:2511 - Mysql:8.0 Security Update - Red Hat Enterprise Linux 8 (x86_64)                                                                                                   | 04                | 07          |
| Other Show Hidden Patches                                        | First Previous 1 2 3 4 5 Next Last                                                                                                    |                   |             |
| Anow Hidden Patches     Audit-Only Patches     Corrupted Patches |                                                                                                    |                   |             |

#### 3. Click Save Report.

- 4. In the Save Report window:
  - a. Enter the Report Name.
  - b. Enter Report Description of the report (optional).
  - c. Set the visibility of the report as **Private** or **All Users** to restrict who can view your reports.
  - d. A link for the report is auto-generated. Click **Copy Link** to copy the link and directly access the report through a browser.
- 5. Click Save.

#### Working with saved reports

.

| BIGFIX Devices App               | is ~ Deployments Reports |             |            |         |             |                         | • × •        |
|----------------------------------|--------------------------|-------------|------------|---------|-------------|-------------------------|--------------|
| Reports                          |                          |             |            |         |             |                         |              |
| 2 reports 🗌 View favorite only 🖣 | •                        |             |            |         |             | View: 20 🕶 < 1 🕶 >      | 1 of 1 pages |
| 2 Items Selected Edit (2)        | Delete (2)               |             |            |         |             |                         |              |
| Report Name 1.                   | Description              | Content 🔩   | Share With | Owner 📬 | Modified 🗘  | Last Accessed 🔹         |              |
| Type for search                  | Type for search          |             |            |         | mm/dd/y 👻   | mm/dd/yyyy - mm/dd/yyyy | •            |
| My new deployment rep ♡          |                          | Deployments | Private    | bigfix  | Jan 1, 2020 | Jan 1, 2020             |              |
|                                  |                          | Devices     | Private    | bigfix  | Jan 1, 2021 | Jan 1, 2021             |              |

- View: You can view the list of saved public and private reports depending on the user role. To view, from the WebUI main page, click **Reports**.
- · Favorites: Mark a report as your favorite report and quickly access it from the Devices,

Deployments or Patch page as applicable. To do that, click react to the desired report.

- View favorite only: Select this check box to view only the reports that are marked as favorite.
- Sort: You can sort the reports by Name, Content, Owner, Modified, or Last Accessed.
- Filter: You can filter reports by every column. Enter a string or select an option from a column, the respective reports are filtered and displayed.
- Edit: You can edit report name, description, and/or visibility. To edit, select the desired report and click **Edit**. To edit the visibility of multiple reports, select the desired reports and click the **Edit** button.
- Delete: To delete one or more reports, select the desired reports that you want to delete and click **Delete**.
- Undo delete: You can retrieve the last deleted report by clicking that appears immediately after deleting the report.

**Note:** This option appears only for a short time, and you can retrieve only during this time.

- Update:
  - 1. Click on a report to view it.
  - 2. Modify the filters, sort by, or view properties; the Update button appears.
  - 3. Click **Update**. The report is updated and saved.
- · Save New:
  - 1. Click on a report to view it.
  - 2. Modify the filters, sort by, or view properties; the Save New button appears.
  - 3. Click Save New. The Save Report window appears.
  - 4. Enter **Report Name**, **Report Description**; select the visibility as **Private** or **All Users** and click **Save**. The modified report is saved as a new report.

## Chapter 3. Get Started with Devices

Use the Device screens to view and manage all the devices in your environment as determined by your permission levels. You can find specific devices, access device documents, select devices for deployment, generate and export device reports and do much more.

#### **Cloud devices**

BigFix 10 brings you the capability to manage your physical and virtual endpoints on cloud (public, private, and hybrid) securely and cost-effectively. If you have the cloud plugins enabled, you can view cloud resources with or without the native BigFix agent installed.

#### Modern Client Management (MCM) devices

BigFix 10 enables you to control modern clients in your environment with enhanced security through MCM policies and actions. If you have the MCM plugin enabled, you can enroll the devices for MCM and manage through BigFix WebUI. For more information, refer to Modern Client Management and BigFix Mobile *(on page 173)*.

To avoid duplication and to streamline management of devices, when BigFix discovers a device, it determines if it is unique and adds an icon representing the type of the device (native, cloud, or MCM). If a device has more than one representation or icon, it is called a correlated device. For more information, seeCorrelated devices device.

Related information The Device List *(on page 23)* Device Document *(on page 31)* 

### The Device List

View a list of BigFix managed devices, create customized device reports, and review the detailed information about each device to effectively perform actions on and proactively monitor the health of the endpoints.

To access the Devices page, from the WebUI main page, click Devices.

Important: Operator permission settings, connected devices, and site assignments govern the list contents.

The following image shows the devices data grid with default property columns and their positions (Computer Name, Critical Patches, Applicable Patches, Deployments, Device Type, OS, Groups, IP Address, DNS Name, Agent Status, User Name, Last Report Time, Managed by, Locked). By default, the data is sorted based on the number of Application Patches in descending order.

| 1230 | devices 😵 Reset colu | mns           |                              |                |               |            |           |                |                   |               | Manage colu   | umns View: 20  | 0 • < 1 •      | <ul> <li>&gt; 1 of 62 page</li> </ul> |
|------|----------------------|---------------|------------------------------|----------------|---------------|------------|-----------|----------------|-------------------|---------------|---------------|----------------|----------------|---------------------------------------|
|      | Computer Name 1      | Critical Pate | ches II Applicable Patches 🤱 | II Deployments | E Device Type | ≣os        | II Groups | IP Address     | <b># DNS Name</b> | HAgent Status | II User Name  | Hast Report    | H Managed by   | H Locked                              |
|      | Type for search      | 1             | ÷                            | \$             |               |            |           |                |                   |               |               | mm/_ •         | •              |                                       |
|      |                      | > No          | 19                           | 92             | Server, Cloud | Win10 10.0 |           | 10.14.75.96    | IEMsrvInt         | Installed     | giovanni      | an hour ago    | BES Agent, vS  | No                                    |
|      | CINZIARELAY2         | ⊃ Yes         | 19                           | 0              | Server, Cloud | Win2019 1  |           | 10.14.75.176   | CinziaRelay2      | Installed     | <none></none> | 10 minutes ago | BES Agent, vS  | No                                    |
|      | CINZIAWINSER         | > Yes         | 19                           | 9 16           | Server, Cloud | Win2016 1  |           | 10.14.75.166   | CinziaWinS        | Installed     | Administrator | 5 minutes ago  | BES Agent, vS  | No                                    |
|      | CINZIAWINCLO O       | ⊃ Yes         | 1:                           | 5 2            | Server, Cloud | Win10 10.0 |           | 10.14.75.171   | CinziaWin         | Installed     | <none></none> | 7 minutes ago  | BES Agent, vS  | No                                    |
|      | WINDOWS2016          | > No          | 13                           | 2 2            | Server, Cloud | Win2016 1  |           | 10.14.132.77   | windows2          | Installed     | <none></none> | 7 minutes ago  | BES Agent, GCP | No                                    |
|      | tm-AZU-besage        | D No          | (                            | 0 0            | Cloud         | Linux      |           | 10.190.166.89  | 10.190.166        | Not Installed | N/A           | 2 months ago   | Azure          | No                                    |
|      | LucaTest3-W20        | ⊃ No          | (                            | 0 0            | Cloud         | Windows    |           | 10.190.166.19  | 10.190.166        | Not Installed | N/A           | an hour ago    | Azure          | No                                    |
|      | ip-192-168-39-43     | > No          |                              | 0 0            | Cloud         | windows    |           | 192.168.39.43  | ip-192-168        | Not Installed | N/A           | an hour ago    | AWS            | No                                    |
|      | ip-10-190-168-1      | ⊃ No          | č                            | ) 0            | Cloud         | N/A        |           | 10.190.168.153 | ip-10-190-1       | Not Installed | N/A           | 3 days ago     | AWS            | No                                    |
|      | ip-10-190-168-46     | > No          |                              | 0 0            | Cloud         | N/A        |           | 10.190.168.46  | ip-10-190-1       | Not Installed | N/A           | a day ago      | AWS            | No                                    |
|      | ba-gcl-nativeage     | D No          | i                            | 0 0            | Cloud         |            |           | 10.14.132.25   | N/A               | Not Installed | <none></none> | 6 months ago   | GCP            | No                                    |
|      | ip-192-168-39-44     | ⊃ No          | (                            | 0 0            | Cloud         | N/A        |           | 192.168.39.44  | ip-192-168        | Not Installed | N/A           | an hour ago    | AWS            | No                                    |
|      | ip-10-190-168-1      | > No          |                              | 0 0            | Cloud         | N/A        |           | 10.190.168.107 | ip-10-190-1       | Not Installed | N/A           | 6 months ago   | AWS            | No                                    |
|      | ip-10-190-168-20     | D No          | (                            | 0 0            | Cloud         | windows    |           | 10.190.168.20  | ip-10-190-1       | Not Installed | N/A           | 2 months ago   | AWS            | No                                    |
|      | - 10 100 100 0       | a No          |                              |                | Claud         | ALCA.      |           | 10.100.160.007 | in 10 100 1       | Not Installed | ALCA.         | 7 months ago   | 41402          | Ma                                    |

#### Manage devices

To manage devices, select one or more devices from the list. A blue bar appears with available actions, organized by type. The list of actions may vary according to the installed components in your systems. For example, if you do not have MDM installed, the actions related to MDM do not appear in the Deploy drop down.

• Deploy (on page 129): From this menu, you can deploy content of various types such as custom content, patches, software, MDM policies and actions.

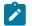

Note: The option to deploy profiles is getting deprecated.

- Administration: From this menu, you can choose among typical administrative tasks related to the devices, such us enrolling to and unenrolling from MDM server, installing BigFix agent or sending the action for client refresh, and remove device.
  - Ż

**Note:** Operators can use the "Remove device" option to delete the selected computers. "Remove device" option from the UI performs a soft delete. When the "Client Removal Tool" runs, it will permanently delete the computer from the database. During that time, if the deleted device reports again then the related entry will be restored in the "Device view".

| <b>ð</b> B | IGFIX Devices A          | pps ~ Deployments   | Reports                                     |               |                |                    |                   |                | <b>•</b> \        | -       |
|------------|--------------------------|---------------------|---------------------------------------------|---------------|----------------|--------------------|-------------------|----------------|-------------------|---------|
| Dev        | VICES Select a fav       | rorite report 👻     | Save Report                                 | D             |                |                    |                   |                | Export Show S     | Summary |
| 2916       | devices                  |                     |                                             |               |                |                    | E View:           | 20 👻 <         | 1 - > 1of146      | pages   |
| 1 Iter     | n Selected 📃 View Sel    | ected only Deploy - | Administration 🔺                            | Configuration | n <del>-</del> |                    |                   |                |                   |         |
|            | Computer Name 🔩          | Critical Patches A  | Install Agent<br>MDM Enroll<br>MDM Unenroll | ts            | Device Type    | os<br>•            | Groups<br>•       | IP Address     | DNS Name          | Age     |
|            | Asif - Win Agent for v10 | No                  | Remove device<br>Send Client Refresh        | 2             | Cloud          | Windows 10         | APAC Region [6]   | 10.14.78.211   | DESKTOP-40MQC     | Not Ir  |
|            | nicola-rh-7              | No                  | 0                                           | 1             | Cloud          | Red Hat Enterprise | APAC Region [6]   | 10.14.132.91   | N/A               | Not Ir  |
|            | instance-2               | No                  | 0                                           | 0             | Cloud          | N/A                | APAC Region [8]   | 192.168.190.17 | N/A               | Not Ir  |
|            | Lifecycle_AbhishekR      | No                  | 0                                           | 2             | Cloud          | Windows Server 2   | APAC Region [6]   | <n a=""></n>   | <none></none>     | Not Ir  |
|            | gke-bigfix-mcm-raghu     | No                  | 0                                           | 0             | Cloud          | N/A                | APAC Region [8]   | 192.168.191.67 | N/A               | Not Ir  |
|            | BA-Azure-BESAgentL       | No                  | 0                                           | 0             | Cloud          | Red Hat Enterprise | APAC Region - Fro | 10.190.166.236 | 10.190.166.236    | Not Ir  |
| ~          | ip-10-190-170-166        | No                  | 0                                           | 1             | Cloud          | Windows            | EMEA Region - Fro | 10.190.170.166 | ip-10-190-170-166 | Not Ir  |
|            | ba-gcl-besagentl         | No                  | 0                                           | 0             | Cloud          |                    | APAC Region [6]   | 10.14.132.75   | N/A               | Not Ir  |
|            | vem-esvi-06              | No                  | n                                           | 2             | Cloud          | VMware ESVi 6      | APAC Region - [6] | 10 14 76 112   | vem-esvi-06       | Not Ir  |

• Configuration: From this menu, you can send a message (if the target machine has SSA installed) or send a file or access Query application.

#### **Computer Properties**

These include the standard properties for out-of-the-box BigFix clients and the properties created by BigFix Console users. The computer properties are categorized as follows:

- Reserved: A set of properties that in BigFix Platform are flagged as Reserved and Pre-defined properties. For example, BIOS date, the CPU type, free hard disk drive space, the operating system, memory, and user name.
- Aggregated: A set of properties that WebUI calculates, such as: Applicable Patches, Deployments, Critical Patches, Groups, Agent Status, Cloud Tags and Managed By.

| 7 properties 🛛 😣 Reset all filters |            | View: 20 ▼ < 1 ▼ > | 1 of 1 pages |  |
|------------------------------------|------------|--------------------|--------------|--|
| 11 Items Selected View Selecte     | ed only    |                    |              |  |
| Property name 1                    | # Analysis | # Source           |              |  |
|                                    |            | aggregated         |              |  |
| Agent Status                       |            | Aggregated         |              |  |
| Applicable Patches                 |            | Aggregated         |              |  |
| Cloud Tags                         |            | Aggregated         |              |  |
| Critical Patches                   |            | Aggregated         |              |  |
| <ul> <li>Deployments</li> </ul>    |            | Aggregated         |              |  |
| Groups                             |            | Aggregated         |              |  |
| Managed By                         |            | Aggregated         |              |  |

• All computer properties other than Reserved and Aggregated properties retrieved by BigFix agent.

Note: To improve performance, property values are truncated to the first 5000 characters.

#### **Refine results**

- To filter device data:
  - From the desired column, select your option from the list.

or

- Click in the text field of the desired column and type the search string.
  - Note: For only a subset of reserved and aggregated computer properties, auto-suggest displays a list of suggested words based on the first few typed letters. For other properties, including user-defined computer properties, auto-suggest does not work, as it impacts the search performance.
- To speed up your search, combine filters.

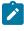

Note: By default, you can combine up to a maximum of five filters to process simultaneously. Exceeding the maximum number of filters affects the performance. The default value can be configured using the setting \_webulAppEnv\_MAX\_FILTERS\_NUMBER.

To clear all selected filters, click Reset all filters

#### Customize devices data grid

You can customize the data grid view by adding, removing, resizing, or changing the positions of the columns. You can also click Reset columns to return back to default view.

- To include additional property column to the devices data grid
  - 1. Click **Manage columns**. The Other Property page appears.

| )e   | VICES Select a favo      | rite report 👻    | Save Report       |             |                |                |                      |                     | Export Show S      | Summary |
|------|--------------------------|------------------|-------------------|-------------|----------------|----------------|----------------------|---------------------|--------------------|---------|
| 86 c | levices 🔡                |                  |                   |             |                |                | Ê                    | View: 20 ▼ <        | 1 ▼ > 1 of 5       | pages   |
|      | Computer Name 🐴          | Critical Patches | DNS Name          | Deployments | Device Type    | Applicable P 🔱 | OS                   | Groups              | IP Address         | Age     |
|      | Type for search          |                  |                   | *           |                | *              | •                    |                     |                    |         |
|      | dev-mdm-plugin 🛛 🥹       | No               | localhost         | 176         | Server         | 122            | Red Hat Enterprise 8 | BigFix Clients [7]  | 192.168.39.236, 17 | Instal  |
|      | dev-mdm-04 O             | No               | dev-mdm-04        | 142         | Server         | 122            | Red Hat Enterprise 8 | BigFix Clients [7]  | 192.168.39.140, 17 | Instal  |
|      | dev-mdm-02               | No               | dev-mdm-02        | 160         | Server         | 121            | Red Hat Enterprise 8 | BigFix Clients [7]  | 192.168.39.215, 17 | Instal  |
|      | dev-mdm-03               | No               | dev-mdm-03        | 320         | Server         | 121            | Red Hat Enterprise 8 | BigFix Clients [7]  | 192.168.39.135, 17 | Instal  |
|      | DEV-MDM-ROOT             | Yes              | dev-mdm-root.dem  | 73          | Server         | 31             | Windows Server 20    | BigFix Root Ser [8] | 192.168.39.185     | Instal  |
|      | DEV-MDM-2W               | Yes              | dev-mdm-2w.demo   | 3           | Server         | 27             | Windows Server 20    | BigFix Clients [6]  | 192.168.39.224, 17 | Instal  |
|      | DESKTOP-L89QV07          | No               | DESKTOP-L89QV07   | б           | Mobile, Server | 21             | Windows 10           | jy-auto-group-m [6] | 192.168.0.147      | Install |
|      | ZTD-56423316223          | Yes              | ZTD-56423316223   | 19          | Mobile, Server | 17             | Windows 10           | MDM Devices, Nativ  | 192.168.0.115      | Instali |
|      | Peter Test Mac VM Ca 💋 🎞 | No               | Peter-Test-Mac-VM | 12          | Mobile, Server | 7              | macOS 10.15 Catali   | jy-auto-group-mdm   | 192.168.232.156    | Instali |

| 236 | properties                                |                                 |                  | View: | 20 🕶 | 5 | 1 - | > | 1 of 12 pages |
|-----|-------------------------------------------|---------------------------------|------------------|-------|------|---|-----|---|---------------|
| 10  | tems Selected View Selected only          |                                 |                  |       |      |   |     |   |               |
|     | II Property name 1L                       | H Analysis                      | II Source        |       |      |   |     |   |               |
|     | BESGather_Use_Https                       |                                 | ActionSite       | <br>  |      |   |     |   |               |
|     | _BESRelay_Log_Verbose                     |                                 | ActionSite       |       |      |   |     |   |               |
|     | _BESRelay_WebUISiteGather_IntervalMinutes |                                 | ActionSite       |       |      |   |     |   |               |
|     | _WebUIAppEnv_APP_UPDATE_DELAY_DAYS        |                                 | ActionSite       |       |      |   |     |   |               |
|     | _WebUIAppEnv_APP_UPDATE_ENABLE_AUTO       |                                 | ActionSite       |       |      |   |     |   |               |
|     | _WebUIAppEnv_DEBUG                        |                                 | ActionSite       |       |      |   |     |   |               |
|     | _WebUIAppEnv_ENABLE_WEBUI_METRICS         |                                 | ActionSite       |       |      |   |     |   |               |
|     | _WebUIAppEnv_LOGIN_SESSION_TIMEOUT_SECON  |                                 | ActionSite       |       |      |   |     |   |               |
|     | _WebUIAppEnv_METRICS_PATH                 |                                 | ActionSite       |       |      |   |     |   |               |
|     | _WebUIService_Logging_Verbose             |                                 | ActionSite       |       |      |   |     |   |               |
|     | Account Label AWS                         | Amazon Web Services Resources   | BES Support Test |       |      |   |     |   |               |
|     | Account Label AWS                         | Amazon Web Services Resources   | BES Support      |       |      |   |     |   |               |
|     | Account Label Azure                       | Microsoft Azure Resources       | BES Support      |       |      |   |     |   |               |
|     | Account Label Azure                       | Microsoft Azure Resources       | BES Support Test |       |      |   |     |   |               |
|     | Account Label GCP                         | Google Cloud Platform Resources | BES Support Test |       |      |   |     |   |               |
|     | Account Label GCP                         | Google Cloud Platform Resources | BES Support      |       |      |   |     |   |               |

2. Click in the text field of the desired column and type the search string. The search result appears based on the entered string. For example, under Source column, if you enter *Aggregated* the result appears similar to the following image.

| 7 properties 🛛 😒 Reset all filters |            |            | View: 20 - < 1 - > 1 of 1 pages |
|------------------------------------|------------|------------|---------------------------------|
| 10 Items Selected View Selected o  | nly        |            |                                 |
| Property name 1L                   | H Analysis | E Source   |                                 |
|                                    |            | aggregated |                                 |
| Agent Status                       |            | Aggregated |                                 |
| Applicable Patches                 |            | Aggregated |                                 |
| Cloud Tags                         |            | Aggregated |                                 |
| Critical Patches                   |            | Aggregated |                                 |
| <ul> <li>Deployments</li> </ul>    |            | Aggregated |                                 |
| Groups                             |            | Aggregated |                                 |
| Managed By                         |            | Aggregated |                                 |
|                                    |            |            |                                 |

3. Select the check box next to the desired **Property name** and click **Save**. The Devices page displays the selected property in a new column.

- To remove a property column from the devices data grid
  - 1. Click Manage column.
  - 2. In the Other Property page, enable **View Selected only** option. The result displays only the properties that are selected for the data grid view.
  - 3. Deselect one or more properties that you want to remove from the data grid and click **Save**. The Devices page displays the selected properties; the deselected property columns disappear.

#### • To resize the column width

- 1. Mouse hover near the desired column border.
- 2. Click and hold down the left mouse button, drag the border to the right to widen the column or to the left to make the column narrower, and release the mouse button when the desired width is reached.

#### To change column position

- 1. Mouse hover the desired column name.
- 2. Click and hold down the left mouse button, drag and drop it to a desired position in the data grid.

#### Working with reports

#### Save reports

You can save the filtered and customized device report for future reference. You can also edit, update, or delete the reports as required. Mark a report as favorite report to access it quickly. For more information about working with reports, see Reports (on page 20).

#### Export

You can export the filtered report in a .csv, .xlsx, or .pdf format.

- 1. In the **Devices** page, select the required filters.
- 2. Click Export.

| Export                   |
|--------------------------|
| Report Name              |
| Patch report             |
| O Selected items         |
| • All items              |
| Name column only         |
| ✓ Include column headers |
| CSV                      |
| XLSX                     |
| PDF (summary)            |

- 3. The option **Selected Items** enables you to select items from the filtered result to export; **All Items** enables you to export all the items from the filtered list. Select the desired option.
- 4. Name column only: Select this option if you want to export only the names of the filtered items.
- 5. Include column headers: Select this option if you want to export details of every columns of an item.
- 6. Select a file format (CSV, XLSX, or PDF) that you want to export to.
  - $\,\circ\,$  The export starts and you can see the status in the progress bar.
  - Once export is completed, a green tick mark appears to indicate the report is available to download.
  - Exported report does not get download automatically. You need to click the Download button next to the progress bar to download.
  - If you want to delete the exported report, click Delete button.

• During the export, you can navigate to other pages without interrupting its progress.

| Export                        |
|-------------------------------|
| Export completed. 100%        |
| Report Name                   |
| Device Report                 |
| Selected items                |
| <ul> <li>All items</li> </ul> |
| Name column only              |
| Include column headers        |
| CSV                           |
| XLSX                          |
| PDF (summary)                 |

- When you download, by default, the report gets downloaded into your Downloads folder with the default file name (Device\_Report\_mm\_dd\_yyyy\_username). You can change the download settings in your browser to change the file name and download it into a preferred location. You can save the report to review it later and/or share it with interested stakeholders.
- If you have selected PDF format, a .zip file gets downloaded which contains a .csv file with numerical data and .pdf file with visual representation of the data.
- The exported device report contains key details about your managed devices that you have selected through the filters and search criteria. The details include the operating system, device type, IP address along with all the other details that you can see on the screen when you expand every device. A sample report is shown below:

|    |              |             | . 1              |             |              |               |            |           |           |             |          |           |           |           |            |            |
|----|--------------|-------------|------------------|-------------|--------------|---------------|------------|-----------|-----------|-------------|----------|-----------|-----------|-----------|------------|------------|
| A1 | *            | : ×         | $\checkmark f_x$ | Show conte  | ent with the | following cri | teria      |           |           |             |          |           |           |           |            |            |
|    | А            | В           | С                | D           | E            | F             | G          | н         | 1         | J           | к        | L         | М         | N         | 0          | Р          |
| 1  | Show conter  | t with the  | following        | criteria    |              |               |            |           |           |             |          |           |           |           |            |            |
| 2  | Relevant Dev | vices: With | critical pa      | tchesDevice | e Type: Ser  | verOperati    | ng System: | _Window   | s, Window | s Server 20 | 16       |           |           |           |            |            |
| 3  | ID           | Computer    | OS               | Device Typ  | IPs          | Groups        | DNS        | User      | Locked    | Deployme    | Open Dep | Stopped D | Expired D | Last Repo | Relevant P | atch Count |
| 4  | 538956487    | WIN-JUT7    | Windows          | Server      | 10.14.76.1   | 1ST MANU      | WIN-JUT7   | Administr | No        | 8           | 0        | 0         | 8         | March 12, | 26         |            |
| 5  |              |             |                  |             |              |               |            |           |           |             |          |           |           |           |            |            |
| 6  |              |             |                  |             |              |               |            |           |           |             |          |           |           |           |            |            |

#### Show summary

- 1. In the **Devices** page, select the required filters.
- 2. Click Show Summary. You can view the summary of all the filtered devices as charts and tables. Mouse hover the interested areas on the chart to get more details about the respective data point and the percentage data. Mouse hover on any truncated labels to see the full text in the tool tip. Clicking on a clickable area dynamically filters the relevant data, displays in the device list, and displays the summary of the item you clicked on. You can change filters or enter search text and the report dynamically displays the relevant information.
  - **Device Type By Report Time**: Displays the total number of unique devices reported over a period of time against every device type.
  - **By OS Family**: Displays total number of devices from each operating system. The table is sorted alphabetically by OS names.
  - **By Largest Group**: Displays up to the 10 largest computer groups along with the device counts that are relevant as per filter and search criteria.

### **Device Document**

Click a device name to get the information related to that device including its properties, status, relevant content, deployment status, history, and much more. Drill further into device details by using the associated views.

As a BigFix Operator, you can view the Device document. Device document provides information gathered from various sources.

Note: To improve performance, property values are truncated to the first 5000 characters.

The following image shows the device document page of a correlated (on page 23) device.

| IIGFIX Devices Apps ~ De              | ployments Reports                             |                                                            |                                                                 |                                                                | <b>•</b> ~                                                       |
|---------------------------------------|-----------------------------------------------|------------------------------------------------------------|-----------------------------------------------------------------|----------------------------------------------------------------|------------------------------------------------------------------|
| attanas-rhel7 💷 ଓ                     | ) ()                                          |                                                            |                                                                 |                                                                |                                                                  |
|                                       | oyments Patches Software                      |                                                            |                                                                 |                                                                |                                                                  |
| Property Index 🗸                      | Device properties (8)                         |                                                            | Add/Remove Properties                                           |                                                                | Ø • 8 • Ø                                                        |
| + Add Properties Group                | Core properties                               |                                                            |                                                                 |                                                                |                                                                  |
| Device properties<br>VMware Resources | Computer Name<br>lattanas-rhel7               | ID<br>1081765023                                           | Last Report Time<br>Fri, 12 Nov 2021 11:06:21 +0000             | OS  Show More Linux Red Hat Enterprise Server 7.9 (3.10        | <ul> <li>Activities</li> <li>1 Critical Vulnerability</li> </ul> |
|                                       | Agent Type<br>Native                          | Device Type<br>Server                                      | DNS Name @ Show More<br>lattanas-rhel7.dev.rome.prod.hclpnp.com | IP Address<br>10.14.83.34                                      | 3 Failed Deployments                                             |
|                                       | IPv6 Address<br>fe80:0:0:0:250:56ff:fea8:b4fa | CPU<br>2300 MHz Xeon Gold 6140                             | Active Directory Path <none></none>                             |                                                                | Device Summary<br>Correlation ID -1595189235                     |
|                                       | Other properties                              |                                                            |                                                                 |                                                                | OS Linux Red Hat Enterprise Server 7.                            |
|                                       | Client Settings @ Show More                   | Subscribed Sites @ Show More                               | Total Size of Syste<br>58822 MB                                 | RAM<br>1856 MB                                                 | > Device properties                                              |
|                                       | _BESClient_EMsg_File=/var/opt/BESClient       | http://sync.bigfix.com/cgi                                 | 56622 MB                                                        | 1000 MD                                                        | > vSphere                                                        |
|                                       | User Name<br>root, root, root                 | BIOS<br><n a=""></n>                                       | Subnet Address<br>10.14.83.0                                    | Free Space on Syst<br>41480 MB                                 |                                                                  |
|                                       | VMware Resources     Cloud Representation     |                                                            |                                                                 |                                                                |                                                                  |
|                                       | Account Label VMw<br>test2                    | BIOS UUID (()) Show More<br>VMware 42220164-b90b-5f17-b5d9 | Host<br>eu-pnp-esxi33.prod.hclpnp.com                           | <b>Operating System</b><br>Red Hat Enterprise Linux 6 (64-bit) |                                                                  |
|                                       | Power State VMware<br>poweredOn               | Status VMware<br>green                                     | VM UUID  Show More 5022dc54-b833-e41e-cfc7-4e86a30cd490         | VMware Tools  Show More Vmware tools:Running                   |                                                                  |

#### Icons and representations

The icons next to the device name indicates the various representation that the device is associated with. To navigate to view the specific properties of a specific representation, click the appropriate icon next to the device name.

- Correlated devices: The icon 🚨 represents that the device is correlated. For correlated devices, you can:
  - view general properties of the device
  - drill down into details of various representations such as BigFix, Cloud, MDM.
- MDM and Cloud devices: For these devices, additional sections are automatically displayed with the default set of properties associated with the representations. You cannot remove these default sections, as they include relevant devices information.

| Cloud Representation                |                                               |                               |
|-------------------------------------|-----------------------------------------------|-------------------------------|
| Account Label V                     | BIOS UUID 	③ Show More                        | Host                          |
| test2                               | VMware 42220164-b90b-5f17-b5d9                | eu-pnp-esxi33.prod.hclpnp.com |
| <b>Operating System</b>             | Power State VMw                               | Status VMware                 |
| Red Hat Enterprise Linux 6 (64-bit) | poweredOn                                     | green                         |
| VM UUID<br>5022dc54-b833-e41e-cfc7  | VMware Tools  Show More Vmware tools:Running, |                               |

#### **Document views**

The tabs in the device document page displays different views as follows:

- Device Information Displays general information of the device.
- Custom Displays custom content relevant to this device.
- Deployments Deployment history for this device.
- Patches Patches relevant to this device.

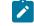

**Note:** The tab shows only patches coming from the sites managed in the Patch List (on page 42); other patches can be reached from the Content menu.

• Software - Software relevant to this device.

Important: An operator's permission settings govern the views that are displayed. For example, an operator without access to custom content cannot see the **Custom** view.

#### Customize the layout of the device document page

The default view displays property groups under Property Index and the set of properties in the Device properties box.

| Device properties 🛞 Restore defau                              | It properties                                          | Add/Remove Properties                                      |
|----------------------------------------------------------------|--------------------------------------------------------|------------------------------------------------------------|
| Core properties                                                |                                                        |                                                            |
| <b>Computer Name</b><br>lattanas-rhel7                         | <b>ID</b><br>1081765023                                | <b>Last Report Time</b><br>Fri, 12 Nov 2021 13:56:31 +0000 |
| <b>OS</b> (a) Show More<br>Linux Red Hat Enterprise Server 7.9 | Agent Type<br>Native                                   | Device Type<br>Server                                      |
| DNS Name<br>lattanas                                           | IP Address<br>10.14.83.34                              | IPv6 Address<br>fe80:0:0:0:250:56ff:fea8:b4fa              |
| <b>CPU</b><br>2300 MHz Xeon Gold 6140                          | Active Directory P<br><none></none>                    |                                                            |
| Other properties                                               |                                                        |                                                            |
| Client Settings  Show More BESClient_EMsg_File=/var/opt/BESCl  | Subscribed Sites  Show More http://sync.bigfix.com/cgi | Total Size of Syst<br>58822 MB                             |
| <b>RAM</b><br>1856 MB                                          | Last User Name<br>root, root, root                     | BIOS<br><n a=""></n>                                       |
| Subnet Address<br>10.14.83.0                                   | Free Space on Sy<br>41473 MB                           |                                                            |

In the correlated view of the device document, you can customize the display of Property Index and Device properties through **Manage property group** or **Add/Remove properties**.

| <b>BIGFIX</b> Devices Apps ~ De | eployments Reports                                    |                      |                                 |                          | <b>ب</b> ب |  |
|---------------------------------|-------------------------------------------------------|----------------------|---------------------------------|--------------------------|------------|--|
| lattanas-rhel7 🐰                | 0                                                     |                      |                                 |                          |            |  |
| Device Information Custom Deple | oyments Patches Software                              |                      |                                 |                          |            |  |
| Property Index <                | Device properties                                     |                      | Add/Remove Properties           | G • & •                  |            |  |
| Manage Properties Group         | Core properties                                       |                      |                                 |                          |            |  |
| Device properties               | Computer Name                                         | ID                   | Last Report Time                | ✓ Activities             |            |  |
| VMware Resources                | lattanas-rhel7                                        | 1081765023           | Thu, 25 Nov 2021 03:14:14 +0000 | 1 Critical Vulnerability |            |  |
| Amazon Web Services Plugin      | OS (2) Show More<br>Linux Red Hat Enterprise Server 7 | Agent Type<br>Native | Device Type<br>Server           | 3 Failed Deployments     |            |  |

The changes are applied throughout all the devices, regardless of their type of associations.

#### Manage properties group

Click this link to modify the default properties groups displayed under Property Index. You can add as many property groups as you wish. The added property groups are appended to the **Property Index** box. You can expand or collapse Property Index to view the side navigation. If you click on a property group, it automatically scrolls to bring up that property group in focus. • Add a property group: To add a property group, click the **Manage property group** link, select the checkbox next to a property group, and click OK.

| 30 properties groups       View: 20 < 1 * > 1 of 2 pages         2 Manage Pro       2 Ments Selected only         Device prop       V/wware Rer         Amazon Web       2 Anazon Web Services Plugin Settings       BES Support Test         A Amazon Web Services Resources       BES Support Test         A Amazon Web Services Resources       BES Support Test         BES Support Test       BES Support Test         BES Support Test       BES Support Test         BES Support Test       BES Support Test         BES Support Test       BES Support Test         BES Support Test       BES Support Test         BES Support Test       Support Test         BES Support Test       Support Test         BES Relay Status       BES Support Test         BES Relay Status       BES Support Test                                                                                                    | attana<br>ce Information | Add properties group to the device doc | ument            |                                 | ×             |
|----------------------------------------------------------------------------------------------------|--------------------------|----------------------------------------|------------------|---------------------------------|---------------|
| Manage Pro     Property group name *,     Source       Device prop     Type for search     •       Amazon Web     Manage Amazon Web Services Plugin Settings     BES Support       Amazon Web Services Plugin Settings     BES Support Test       Amazon Web Services Resources     BES Support Test       Bes Component Versions     BES Support Test       BES Component Versions     BES Support Test                                                                                                    | Descents in d            | 30 properties groups                   |                  | View: 20 🔹 < 1 💌 > 1 of 2 pages |               |
| Property group name *       Source         Type for search       Type for search         Amazon Web       Amazon Web Services Plugin Settings       BES Support Test         Amazon Web Services Resources       BES Support Test         Amazon Web Services Resources       BES Support Test         BES Component Versions       BES Support Test         BES Component Versions       BES Support Test                                                                                                    |                          | 2 Items Selected View Selected only    |                  |                                 |               |
| Whware Res         Type for search         End         Image: Company of the search         End         Image: Company of the search         End         Image: Company of the search         End         Image: Company of the search         End         Image: Company of the search         End         Image: Company of the search         End         Image: Company of the search         End         Image: Company of the search         End         Image: Company of the search         End         Image: Company of the search         End         Image: Company of the search         End         Image: Company of the search         Image: Company of the search | -                        | Property group name 🐤                  | Source           |                                 | 1             |
| Amazon Web Services Plugin Settings       BES Support Test         Amazon Web Services Resources       BES Support Test         Amazon Web Services Resources       BES Support         BES Component Versions       BES Support Test         BES Component Versions       BES Support Test         BES Support Test       BES Support                                                                                                    |                          | Type for search                        |                  | •                               |               |
| Amazon Web Services Resources     BES Support Test       Amazon Web Services Resources     BES Support       BES Component Versions     BES Support Test       BES Component Versions     BES Support Test                                                                                                    | Amazon Wel               | Amazon Web Services Plugin Settings    | BES Support      |                                 |               |
| Amazon Web Services Resources BES Support<br>BES Component Versions BES Support<br>BES Component Versions BES Support Test                                                                                                    |                          | Amazon Web Services Plugin Settings    | BES Support Test |                                 |               |
| BES Component Versions BES Support<br>BES Support Test                                                                                                    |                          | Amazon Web Services Resources          | BES Support Test |                                 |               |
| BES Component Versions BES Support Test                                                                                                    |                          | Amazon Web Services Resources          | BES Support      |                                 |               |
|                                                                                                    |                          | BES Component Versions                 | BES Support      |                                 | r 7.9 (3.10.0 |
| BES Relay Status BES Support Test                                                                                                    |                          | BES Component Versions                 | BES Support Test |                                 |               |
|                                                                                                    |                          | BES Relay Status                       | BES Support Test |                                 |               |
|                                                                                                    |                          |                                        |                  |                                 | *             |

• Remove a property group: To remove a property group, click on the X at the top right of that box and click OK for confirmation.

| BES API Version<br>Not InstalledBES Client Deploy<br>10.0.4.32BES Client Version<br>10.0.2.52BES Console Vers<br>Not InstalledBES Plugin Portal<br>10.0.4.32BES Plugins Versi © Show More<br>AWSAssetDiscoveryPlugin - 1.5.2,BES Relay Version<br>Not InstalledBES Server Version<br>Not InstalledBES Web Reports<br>Not InstalledBES WebUI Version<br>Not InstalledBES Server Version<br>Not InstalledBES Web Reports<br>Not Installed | BES Component Versions<br>Analysis |   | × |
|----------------------------------------------------------------------------------------------------|------------------------------------|---|---|
| Not Installed     10.0.4.32     BES Relay Version     BES Server Version       Not Installed     Not Installed     Not Installed       BES WebUI Version     Not Installed     Not Installed                                                                                                    |                                    |   |   |
| Not Installed     Not Installed       BES WebUI Version                                                                                                    |                                    | - | - |
|                                                                                                    | •                                  |   | • |
|                                                                                                    |                                    |   |   |

#### Add/Remove Properties

Click this link to display the list of available properties and select or deselect the ones that you want to add or remove in the device properties view. From here, you can also add or remove custom properties. If you want to go back to default display, click **Restore default properties**. Upon confirmation, the default view is reset.

| nformation  |        |                                       |                            |                  |      |      |     |   |           |          |            |
|-------------|--------|---------------------------------------|----------------------------|------------------|------|------|-----|---|-----------|----------|------------|
| roperty Ind | 291    | properties 🔡                          |                            |                  | View | 20 💌 | < 1 | • | > 1 of 15 | pages    |            |
|             | 19 Ite | erns Selected 📃 View Se               | elected only               |                  |      |      |     |   |           |          |            |
| lanage Pro  |        | Property name $\uparrow_{\downarrow}$ | Properties group           | Source           |      |      |     |   |           | <u>^</u> |            |
| Mware Res   |        | Type for search                       | •                          |                  |      |      |     |   |           | •        |            |
| mazon Wel   |        | # of available updates                | Dell Command Update Au     | Dell             |      |      |     |   |           |          |            |
|             |        | # of Chrome Installs (de-d            | Browser, Flash, Java - Win | My content site2 |      |      |     |   |           |          |            |
|             |        | # of Chrome Installs (som             | Browser, Flash, Java - Win | My content site2 |      |      |     |   |           |          |            |
|             |        | _BESGather_Use_Https                  | <none></none>              | ActionSite       |      |      |     |   |           |          |            |
|             |        | _BESRelay_UploadManag                 | <none></none>              | ActionSite       |      |      |     |   |           |          | r 7.9 (3.1 |
|             |        | _BESRelay_WebUISiteGath               | <none></none>              | ActionSite       |      |      |     |   |           |          |            |
|             |        | _WebUIAppEnv_APP_UPD                  | <none></none>              | ActionSite       |      |      |     |   |           |          |            |
|             | _      |                                       |                            |                  |      |      |     |   |           | *        |            |

#### **Trigger actions**

From the device document page, you can trigger actions that are relevant to the device. When you click the action buttons, they display the options based on the type of the device and the permissions of the user. For example, for a cloud device that is not subscribed to MDM, you cannot see "Deploy MDM Action" in the dropdown.

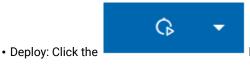

button to deploy custom content, patch, profile, software, or

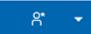

• Administration: Click the button to send refresh, remove device, or install the agent. If you click the "Remove device" option, you can permanently delete the selected computers by clicking "OK".

P

MDM action.

**Note:** "Remove device" option from the UI performs a soft delete. When the "Client Removal Tool" runs, it will permanently delete the computer from the database. During that time, if the deleted device reports again then the related entry will be restored in the "Device view".

| Property Index                                             | < Device properties             |                                         | Add/Remove Properties         | G • 8 •                                                            |
|------------------------------------------------------------|---------------------------------|-----------------------------------------|-------------------------------|--------------------------------------------------------------------|
| Manage Properties Group                                    | Core properties                 |                                         |                               |                                                                    |
| Device properties<br>VMware Resources                      | Computer Name<br>LA-WIN2016     | Confirm device removal                  | ×                             | <ul> <li>Activities</li> <li>3 Critical Vulnerabilities</li> </ul> |
| Amazon Web Services Plugin.<br>Amazon Web Services Plugin. | Win2016 10.0.14393.524          | 6 Are you sure you want mark this dev   | vice removed?                 | 4 Failed Deployments                                               |
| Amazon Web Services Plugin.<br>Amazon Web Services Resou.  | DNS Name                        | If the device reports again, it will be | e restored with all its data. | Device Summary                                                     |
| Amazon Web Services Resou.<br>BES Component Versions       | - CPU<br>2300 MHz Xeon Gold 614 | Upon success, you will be redirected    | d to the previous page.       | Correlation ID 3229065431<br>OS Win2016 10.0.14393.5246 (16)       |
| BES Component Versions                                     | Other properties                |                                         | Cancel                        | > Device properties                                                |
| BES Relay Status                                           | Client Settings () Show         |                                         |                               | > vSphere                                                          |
| Browser, Flash, Java - Windo                               | _BESClient_ArchiveManaç         | ger_FileSet http://sync.bigfix.com/cgi  | 16384 MB                      |                                                                    |
| Cb Protection - Agent Details                              | Last User Name<br>Administrator | BIOS<br>12/12/2018                      | Subnet Address<br>10.14.77.0  |                                                                    |
| Cb Response - Sensor Details                               |                                 |                                         |                               |                                                                    |
| Cloud Correlation Data                                     | Free Space on Sy<br>78930 MB    | Total Size of Sys<br>153097 MB          |                               |                                                                    |

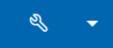

button to issue a query, send a file, or send a message to

Configuration: Click the this device.

Important: When you trigger an action from the correlated view of the device document page, it is targeted to the correlated devices, and it will be up to the correlation engine to dispatch the action to the appropriate representation.

#### Activities

The Activities section of the device document page provides the links for critical vulnerabilities and failed deployments applicable for the device. Clicking on the links takes you to the pre-filtered list of relevant patches or deployments.

- Critical Vulnerabilities Brings you to the Patches tab pre-filtered by critical and applicable to this device.
- Failed Deployments Brings you to the Deployments tab pre-filtered by deployment status.

#### **Device Summary**

The Device Summary section of the device documents provides a recap of the most relevant properties related to the device.

#### **Correlated devices**

If the device is correlated it displays the following information

## **Device Summary**

Correlation ID -1595189235

OS Linux Red Hat Enterprise Server 7.9...

- > Device properties
- > vSphere
- Correlation ID
- 0S
- Device Properties section which you can expand or collapse that provides the following details:
  - A fixed set of properties that are useful to be kept in the summary
- Cloud or MDM section (named after the specific source, AWS, MDM etc.)
  - The same fixed list of properties as the master representation, filled in with values reported by the specific representation

For example, Lock property displays the value Yes for the master representation and No for the secondary representation.

#### **Non-correlated devices**

If the device is not correlated, the Device Summary section displays the device ID, OS, and Device Properties.

| Device Summary                       |
|--------------------------------------|
| ID 2621942                           |
| OS Microsoft Windows Server 2012 (64 |
| > Device properties                  |

## Send a File

You can upload, list, delete your files and send a file to multiple devices from your file system.

- The operator must have the following permissions:
  - Can Create Actions
  - Custom Content
- SWD must be running and the operator must have access to it.

This section explains you on how to upload a file, send a file to target devices, and delete a file from the list.

#### **Upload files**

To upload a new file into the server:

1. From the Devices page, select one or more devices. Click Configuration and select Send file.

|                                                | Devices                                                                      | Apps ~ | Deploy    | ments Rep | oorts      |                    |           |        |     |
|------------------------------------------------|------------------------------------------------------------------------------|--------|-----------|-----------|------------|--------------------|-----------|--------|-----|
| Devices Select a favorite report - Save Report |                                                                              |        |           |           |            |                    |           |        |     |
| 287 devices                                    | 287 devices                                                                  |        |           |           |            |                    |           |        |     |
| 1 Item Selected                                | 1 Item Selected View Selected only Deploy - Administration - Configuration - |        |           |           |            |                    |           |        |     |
| Computer N                                     | lame 1L                                                                      | II Ci  | ritical P | Applicab  | II Deploym | Send mess          | sage      | Groups |     |
| Type for s                                     | search                                                                       |        |           | *<br>*    | *          | Send file<br>Query |           |        |     |
| DEV-MDN                                        | 1-ROOT                                                                       | Yes    |           | 30        | 65         | Server             | Win2019 1 | BigFix | [8] |
| DEV-MDN                                        | 1-2W                                                                         | Yes    |           | 26        | 2          | Server             | Win2019 1 | BigFix | [6] |

The Files page is displayed that lists all the files that are already uploaded by the user.

- 2. Click Upload, navigate to and select the file you want to upload, and click Open.
  - $\circ\,$  The file upload starts and you can see the status of the upload in the progress bar.
  - $\circ\,$  If you want to cancel the upload, click the red x icon next to the progress bar.

Once the file is uploaded, the file list is updated and the uploaded file becomes available to be sent on target devices.

Note: If you are using Microsoft Edge browser to upload a file, ensure you are using the MS Edge version 18.18218 or later. With earlier versions of Microsoft Edge, the progress bar does not show the file upload status; however, the file list gets updated with the uploaded file.

When the file is uploaded, it is saved in the default path. To change the default path:

- a. Click the link **DEFAULT\_PATH** against the file for which you want to change the default path.
- b. In the Destination file path window:

| Destination file path                          |           |
|------------------------------------------------|-----------|
| Default path                                   | C         |
| Overwrite if the file already exists on target |           |
|                                                | Cancel Ok |

- i. Enter the desired path
- ii. Select the option Overwrite if the file already exists on target if necessary.
- c. Click **Ok**.

The specified path is set as the destination path.

#### Send a file

You can select a file and send it to one or more selected devices.

Prerequisites: The user permission required to send a file are Create Action and Custom Create

To send a file to one or more destination devices:

1. In the **Devices** (on page 23) page, from the list of devices, select one or more destination devices to which you want to send a file.

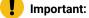

- Select at least one destination device.
- If you want to select more than one device, then select devices that belong to the same operating system.
- 2. Click More and select Send file.
- 3. From the list of files, select a file to transfer.

Important: You can send only one file at a time.

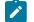

Note: You can search and find a file; sort by upload date, file name, or file size.

- a. **Devices Targeted** This displays the number of devices selected. Click this button if you want to modify your device selection.
- b. Settings Click this button to define file transfer settings:

| S                       |        |              |
|-------------------------|--------|--------------|
| 1 Week                  | -      |              |
| times to reduce network | load   |              |
|                         |        |              |
|                         |        |              |
|                         |        |              |
|                         |        | Cancel Apply |
|                         | 1 Week |              |

- **Request expires in** Select a time period from the drop-down list within which the file can be transferred to the destination devices. After this time period, the file transfer request expires and the file cannot be transferred.
- Stagger deployment start times to reduce network load Select this option if you want to reduce network load.
- **Default destination path** Specify the default destination path where you want to transfer the file in all selected devices.
- 4. Click Send.

After successful transfer, the file becomes available in the destination devices at the default path set.

#### Delete

To delete files from the server, from the list of files, select one or more files and click Delete.

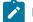

Note: When a file is removed, only the reference of the file is removed.

# Send Messages to Devices

Using Send Messages feature, you can send a short message notification to multiple selected devices. You can determine if the message is read by the end user and also configure to automatically delete messages from the target devices after a specified number of days.

- The operator must have the following permissions:
  - Can Create Actions
  - Custom Content
- SWD must be running and the operator must have access to it.
- Target devices must have SSA 3.1.0 or later installed with Messages tab setting enabled.

To send message notifications to selected target devices, perform the following steps.

- 1. Open the **Devices** tab.
- In the **Devices** page, from the list of devices, select one or more devices to which you want to send the message.
- 3. Click Configuration and select Send message from the drop-down.
- 4. In the Send message window, enter your subject and message in the relevant sections.

|       |        |       |        |      |    |    |          |   |             |   |   |   |     |      |       | × |
|-------|--------|-------|--------|------|----|----|----------|---|-------------|---|---|---|-----|------|-------|---|
| Sen   | d me   | essa  | ge     |      |    |    |          |   |             |   |   |   |     |      |       |   |
| Subje | ect *  |       |        |      |    |    |          |   |             |   |   |   |     |      | 0/240 | ) |
| Туј   | pe sub | ject  |        |      |    |    |          |   |             |   |   |   |     |      |       |   |
| Enter | your   | messa | ige he | re * |    |    |          |   |             |   |   |   |     |      |       | - |
| В     | I      | U     | ۲      | S    | X² | X₂ | <u>A</u> | Α | 1<br>2<br>3 | ≡ | Ś | _ | ∠7  |      |       |   |
|       |        |       |        |      |    |    |          |   |             |   |   |   |     |      |       |   |
|       |        |       |        |      |    |    |          |   |             |   |   |   |     |      |       |   |
|       |        |       |        |      |    |    |          |   |             |   |   |   |     |      |       |   |
|       |        |       |        |      |    |    |          |   |             |   |   |   |     |      |       |   |
|       |        |       |        |      |    |    |          |   |             |   |   |   | Car | ncel | Send  |   |
|       |        |       |        |      |    |    |          |   |             |   |   |   |     |      |       |   |

## Note:

- $\,\circ\,$  You can enter up to 240 characters including the subject line.
- $\circ$  You can format your content using the formatting options in the toolbar.
- You can copy/paste HTML code into the editor and/or save your message as HTML code.

### 5. Click Send.

- When the message is sent, a success message is displayed and the relevant action is created for the message sent. If the target device is not installed with SSA 3.1.0 or later, then the message cannot be delivered and the status of this action becomes not relevant.
- When the user reads the message, the status of the action becomes completed. With this, the operator can determine if the message is read by the end user.
- To automatically delete messages from the target device user's SSA Message tab after a specified number of days, message expiration days can be set through the WebUI Server setting \_WebUIAppEnv\_NOTIFICATION\_EXPIRATION\_DAYS.

# Chapter 4. Get Started with Patch

Use the Patch screens to list patches, find specific patches, and view detailed patch information including known issues, vulnerable devices, and deployments.

# The Patch List

View a list of all patches, create customized patch reports to obtain patching intelligence, make smart patch decisions, report patch compliance, and communicate risks. You can also download and install missing patches using the links in the report.

To access the Patches page, from the BigFix WebUI main page, click Apps > Patch.

Operator permission settings, connected devices, and site assignments govern the list of contents.

Grid view enables you to quickly view the list of patches in a table. Clicking the patch name navigates to the details of the patch (that is overview, vulnerable devices, and deployment). Every column in the **Patches** page gives an option to search or filter. You can add, remove, and resize columns. You can also click **Reset columns** to return back to default view.

The refine results and customizing the data grid function is similar to those in the device page. For more information, see Grid view (on page 12).

| 6     | IGFIX Devices App                                          | os ~ Deployments Rep | vorts                                      |                |                     |             |                            | ڻ × ف                       |  |
|-------|------------------------------------------------------------|----------------------|--------------------------------------------|----------------|---------------------|-------------|----------------------------|-----------------------------|--|
| Pa    | Patch Select a favorite report - Save Report 5 how Summary |                      |                                            |                |                     |             |                            |                             |  |
| 125   | 947 patches 🛛 😵 🛑                                          | Reset colum          | าทร                                        |                |                     |             | View: 20 👻 < 1             | → 1 of 6298 pages           |  |
| 1 lte | m Selected View Selec                                      | ted only Deploy (1)  |                                            |                |                     |             |                            |                             |  |
|       | Patch Name 🔩                                               | ID                   | Vulnerable Devices $\uparrow_{\downarrow}$ | Open Actions 📬 | Site Name           | Severity    | Software                   | CVE IDs                     |  |
|       | Type for search                                            | *<br>*               | 0                                          | *<br>*         |                     |             |                            | Type for search             |  |
|       | UPDATE: Microsoft .NET Fr                                  | 48001                | 1                                          | 0              | Patches for Windows | Unspecified | Win8.1, Win2012, Win2 [8]  | Unspecified F               |  |
| ~     | Set up Network Share for O                                 | 365015               | 1                                          | 0              | Patches for Windows | Unspecified | Office 2013                | Unspecified L               |  |
|       | Set up Network Share for 0                                 | 365063               | 1                                          | 0              | Patches for Windows | Unspecified | Office 2016                | Unspecified l               |  |
|       | Set up Network Share for O                                 | 365115               | 1                                          | 0              | Patches for Windows | Unspecified | Office 2016                | Unspecified l               |  |
|       | Set up Network Share for 0                                 | 465115               | 1                                          | 0              | Patches for Windows | Unspecified | Office 2019                | Unspecified l               |  |
|       | 3125869: Vulnerability in In                               | 1512461              | 1                                          | 0              | Patches for Windows | Important   | WinVista, Win2008, Win [9] | CVE-2015-6161               |  |
|       | Enable Solution to CVE-20                                  | 170852903            | 1                                          | 0              | Patches for Windows | Unspecified | N/A                        | CVE-2017-8529 \$            |  |
|       | 2696547: Manage SMBv1 i                                    | 269654707            | 1                                          | 0              | Patches for Windows | Unspecified | N/A                        | Unspecified (               |  |
|       | 2868725: Security advisory                                 | 286872515            | 1                                          | 0              | Patches for Windows | Unspecified | N/A                        | Unspecified \$              |  |
|       | 4072698: Enable mitigatio                                  | 407269801            | 1                                          | 0              | Patches for Windows | Unspecified | N/A                        | CVE-2017-5715, CVE-2017 \$  |  |
|       | 4072698: Enable mitigatio                                  | 407269805            | 1                                          | 0              | Patches for Windows | Unspecified | N/A                        | CVE 2018-3639, CVE-2 [7] \$ |  |
|       | 4072699: Set renistry value                                | 407269901            | 1                                          | n              | Patches for Windows | Unspecified | N/A                        | Unsnecified 9               |  |

• Action bar: Selecting one or more patches from the data grid enables the action bar.

- $\circ$  View Selected only: Check the box to view only the selected patches.
- **Deploy:** Click **Deploy** to navigate to the Take Action dialog, where you can deploy the patch. The number in the parenthesis indicates the number of patches selected.
- You can use the filters in the headers to refine results:

- $\circ$  See patches required by any number of devices by entering a value in the Vulnerable Devices field.
- $\circ$  See patches which contains open action by entering a value in the Open Action field.
- $\,{}^{\circ}$  Use this filter to identify patches by ID.
- Site Name Only patches from these sites appear in the WebUI:
  - ESU Patching Add-on for Windows 2008 I
  - ESU Patching Add-on for Windows 7
  - Patches for Amazon Linux 2
  - Patches for CentOS 6
  - Patches for CentOS 6 Plugin R2
  - Patches for CentOS 7
  - Patches for CentOS 7 Plugin R2
  - Patches for CentOS 8
  - Patches for Debian 7
  - Patches for Mac OS X
  - Patches for Oracle Linux 6
  - Patches for Oracle Linux 7
  - Patches for Oracle Linux 8
  - Patches for RHEL 5 Extended Support
  - Patches for RHEL 7
  - Patches for RHEL 8
  - Patches for RHEL 8 Extended Support
  - Patches for SLE 11 Native Tools
  - Patches for SLE 12 Native Tools
  - Patches for SLE 12 on System Z
  - Patches for SLE 12 PPC64LE
  - Patches for SLE 15
  - Patches for SLE 15 on System Z
  - Patches for Ubuntu 1404
  - Patches for Ubuntu 1604
  - Patches for Ubuntu 1804
  - Patches for Ubuntu 2004
  - Patches for Windows
  - Updates for Windows Applications
  - Updates for Mac Applications
- See patches for the most critical threats or a specific threat level using the Severity filters. Patch Severity is assigned by the patch vendor (for example, Microsoft), not BigFix.
  - Critical
  - Important
  - Moderate
  - Low
  - Unknown patch has no vendor-assigned rating.
- Use software filter to see patches that are available for specific software.

- CentOS
- Debian
- OracleLinux
- Red Hat Enterprise Linux
- SUSE
- Ubuntu
- Unspecified
- Windows (.NET Core runtimes, Adobe Acrobat, Adobe Flash Player, Adobe Reader, Adobe Shockwave, Google Chrome, GoToMeeting, ImgBurn, Microsoft Edge, Mozilla Firefox, Notepad+
   +, Nullsoft, Oracle, Real Networks, Skype, Webex Meetings, Winamp, Winzip, Zoom)
- Mac OS
- Use CVE ID filter to search patches by Common Vulnerabilities and Exposures.
- See patches associated with a specific task using the Category filters:
  - Audit Type of BigFix patch that is used to detect conditions that cannot be remediated and require the attention of an administrator.
  - Bug Fix Apply a change that fixes one or more bugs.
  - Configuration Apply a change that addresses a configuration issue.
  - Enhancement Apply a change that provides new features.
  - Other Apply changes to unspecified patches.
  - Security Apply a software change to address a vulnerability.
  - Service Pack Apply patches to installed software. A collection of updates, fixes, or enhancements delivered in a single installable package. Typically used to update existing files, but can also be used to fix bugs, close security holes, or add new features.
- See the latest patches using the **Release Date** field. Specify a date range to see patches that were issued during a specific time period.
- Save Report
  - Save the report for future reference and edit, update, or delete as required. For more information, see Reports (on page 20).
- Show Summary
  - 1. In the Patches page, select the required filters.
  - 2. Click Show Summary. You can view the summary of all the filtered patches as charts and tables. Mouse over the interested areas on the chart to get more details about the respective data point and the percentage data. Mouse over on any truncated labels to see the full text in the tooltip. You can change filters or enter search text and the report dynamically displays the relevant information.
    - Severity By Release Date: Displays the total number of patches by severity level from the patch release date for a period of time.
    - **By OS Family**: Displays applicable patches for every operating system. The table is sorted alphabetically by OS names.
    - By Categories: Displays category wise patch count.
- Export:

You can export the filtered report in a .csv, .xlsx, or .pdf format.

- 1. In the **Patches** page, select the required filters.
- 2. Click Export.

|                                                       | Export |  |  |  |  |  |  |
|-------------------------------------------------------|--------|--|--|--|--|--|--|
| Report Name                                           |        |  |  |  |  |  |  |
| Patch report                                          |        |  |  |  |  |  |  |
| <ul> <li>Selected items</li> <li>All items</li> </ul> |        |  |  |  |  |  |  |
| Name column only                                      |        |  |  |  |  |  |  |
| Include column heade                                  | rs     |  |  |  |  |  |  |
| CSV<br>XLSX                                           |        |  |  |  |  |  |  |
| PDF (summary)                                         |        |  |  |  |  |  |  |

- 3. The option **Selected Items** allows you to select items from the filtered result to export; **All Items** allows you to export all the items from the filtered list. Select the desired option.
- 4. Name column only: Select this option if you want to export only the names of the filtered items.
- 5. Include column headers: Select this option if you want to export details of every default columns of an item.

**Note:** If you have displayed columns other than the default columns, you can export name column only.

6. Select a file format (CSV, XLSX, or PDF) that you want to export to.

- By default, the report gets downloaded into your Downloads folder with the default file name (Device\_Report\_mm\_dd\_yyyy\_username). You can change the download settings in your browser to change the file name and download it into a preferred location. You can save the report to review it later and/or share it with interested stakeholders.
- If you have selected PDF format, a .zip file gets downloaded which contains a .csv file with numerical data and .pdf file with visual representation of the data.
- The exported patch report contains key details about your patches that are displayed after applying the filters and search criteria. The details include the patch name, number of vulnerable devices, severity, CVE IDs along with all the other details that you can see on the screen when you expand every patch. A sample report is shown below:

| А                                                                      | в                                                                                                    | С                                                                                                    | D                                                                                                    | E                                                                                                    | F                                                                                                    | G                                                                                                    | н                                                                                                    | 1                                                                                                    | J                                                                                                    |
|------------------------------------------------------------------------|----------------------------------------------------------------------------------------------------|----------------------------------------------------------------------------------------------------|----------------------------------------------------------------------------------------------------|----------------------------------------------------------------------------------------------------|----------------------------------------------------------------------------------------------------|----------------------------------------------------------------------------------------------------|----------------------------------------------------------------------------------------------------|----------------------------------------------------------------------------------------------------|----------------------------------------------------------------------------------------------------|
| Show content with the following criteria                               |                                                                                                    |                                                                                                    |                                                                                                    |                                                                                                    |                                                                                                    |                                                                                                    |                                                                                                    |                                                                                                    |                                                                                                    |
| Vulnerable Devices: 1 or More                                          |                                                                                                    |                                                                                                    |                                                                                                    |                                                                                                    |                                                                                                    |                                                                                                    |                                                                                                    |                                                                                                    |                                                                                                    |
| Patch Name                                                             | Vulnera                                                                                                    | Open D ID                                                                                                    |                                                                                                    | Severity                                                                                                    | Site                                                                                                    | CVE IDs                                                                                                | Category                                                                                                    | OS or APP                                                                                                    | Released                                                                                                    |
| UPDATE: Microsoft .NET Framework 4.8 Available - Windows 7 SP1         | 1                                                                                                    | 0                                                                                                    | 48001                                                                                                    | Unspecified                                                                                                    | Patches for Windows                                                                                                    | Unspecified                                                                                            | Feature Pack                                                                                                    | Win8.1; Win2012;                                                                                                    | 04/18/2019                                                                                                    |
| Set up Network Share for Office 365 - Office 2013                      | 1                                                                                                    | 0                                                                                                    | 365015                                                                                                    | Unspecified                                                                                                    | Patches for Windows                                                                                                    | Unspecified                                                                                            | Unspecified                                                                                                    | Office 2013                                                                                                    | 03/31/2016                                                                                                    |
| Delete Network Share for Office 365 - Office 2016                      | 1                                                                                                    | 0                                                                                                    | 365065                                                                                                    | Unspecified                                                                                                    | Patches for Windows                                                                                                    | Unspecified                                                                                            | Unspecified                                                                                                    | Office 2016                                                                                                    | 04/07/2016                                                                                                    |
| Office 365 Version 16.0.12527.20242 Available for Network Share fo     | 1                                                                                                    | 0                                                                                                    | 365067                                                                                                    | Important                                                                                                    | Patches for Windows                                                                                                    | Unspecified                                                                                            | Update                                                                                                    | Office 365                                                                                                    | 03/01/2020                                                                                                    |
| Set up Network Share for Office 2016 - Office 2016                     | 1                                                                                                    | 0                                                                                                    | 365115                                                                                                    | Unspecified                                                                                                    | Patches for Windows                                                                                                    | Unspecified                                                                                            | Unspecified                                                                                                    | Office 2016                                                                                                    | 03/31/2016                                                                                                    |
| Set up Network Share for Office 2019 - Office 2019                     | 1                                                                                                    | 0                                                                                                    | 465115                                                                                                    | Unspecified                                                                                                    | Patches for Windows                                                                                                    | Unspecified                                                                                            | Unspecified                                                                                                    | Office 2019                                                                                                    | 03/31/2016                                                                                                    |
| 3125869: Vulnerability in Internet Explorer could lead to ASLR bypa    | 1                                                                                                    | 0                                                                                                    | 1512461                                                                                                    | Important                                                                                                    | Patches for Windows                                                                                                    | CVE-2015-6161                                                                                          | Workaround                                                                                                    | WinVista; Win200                                                                                                    | 8 12/16/2015                                                                                                    |
| Enable Solution to CVE-2017-8529 - Windows 7 SP1 / 8.1 / 10 / Win      | 1                                                                                                    | 0                                                                                                    | 170852903                                                                                                    | Unspecified                                                                                                    | Patches for Windows                                                                                                    | CVE-2017-8529                                                                                          | Setting                                                                                                    | Unspecified                                                                                                    | 09/12/2017                                                                                                    |
| 2696547: Manage SMBv1 in Windows and Windows Server - Enable           | 1                                                                                                    | 0                                                                                                    | 269654705                                                                                                    | Unspecified                                                                                                    | Patches for Windows                                                                                                    | Unspecified                                                                                            | Workaround                                                                                                    | Unspecified                                                                                                    | 05/15/2017                                                                                                    |
| 2868725: Security advisory: Update for disabling RC4 - Enable Work     | 1                                                                                                    | 0                                                                                                    | 286872515                                                                                                    | Unspecified                                                                                                    | Patches for Windows                                                                                                    | Unspecified                                                                                            | Security Advi                                                                                                    | Unspecified                                                                                                    | 11/11/2013                                                                                                    |
| 3186497: UPDATE: Microsoft .NET Framework 4.7 Available - Windo        | 1                                                                                                    | 0                                                                                                    | 318649701                                                                                                    | Unspecified                                                                                                    | Patches for Windows                                                                                                    | Unspecified                                                                                            | Feature Pack                                                                                                    | Win8.1; Win2012;                                                                                                    | 105/02/2017                                                                                                    |
| 4033342: UPDATE: Microsoft .NET Framework 4.7.1 Available - Wind       | 1                                                                                                    | 0                                                                                                    | 403334217                                                                                                    | Unspecified                                                                                                    | Patches for Windows                                                                                                    | Unspecified                                                                                            | Update                                                                                                    | Win8.1; Win2012;                                                                                                    | 01/05/2018                                                                                                    |
| 4054530: UPDATE: Microsoft .NET Framework 4.7.2 Available - Wind       | 1                                                                                                    | 0                                                                                                    | 405453001                                                                                                    | Unspecified                                                                                                    | Patches for Windows                                                                                                    | Unspecified                                                                                            | Update                                                                                                    | Win8.1; Win2012;                                                                                                    | 06/01/2018                                                                                                    |
| 4072698: Enable mitigations to help protect against speculative exe    | 1                                                                                                    | 0                                                                                                    | 407269801                                                                                                    | Unspecified                                                                                                    | Patches for Windows                                                                                                    | Unspecified                                                                                            | Security Advi                                                                                                    | Unspecified                                                                                                    | 01/04/2018                                                                                                    |
| 4072698: Enable mitigations to help protect against CVE 2018-3639      | 1                                                                                                    | 0                                                                                                    | 407269805                                                                                                    | Unspecified                                                                                                    | Patches for Windows                                                                                                    | Unspecified                                                                                            | Security Advi                                                                                                    | Unspecified                                                                                                    | 01/04/2018                                                                                                    |
| 4072699: Set registry value to unblock installation of security update | 1                                                                                                    | 0                                                                                                    | 407269901                                                                                                    | Unspecified                                                                                                    | Patches for Windows                                                                                                    | Unspecified                                                                                            | Setting                                                                                                    | Unspecified                                                                                                    | 01/04/2018                                                                                                    |
| 4091266: On-demand hotfix update package for SQL Server 2012 SP        | 1                                                                                                    | 0                                                                                                    | 409126603                                                                                                    | Unspecified                                                                                                    | Patches for Windows                                                                                                    | Unspecified                                                                                            | Update                                                                                                    | SQL Server 2012                                                                                                    | 03/28/2018                                                                                                    |
| MS19-JAN: Security update for the information disclosure vulnerab      | 1                                                                                                    | 0                                                                                                    | 447669801                                                                                                    | Unspecified                                                                                                    | Patches for Windows                                                                                                    | CVE-2019-0537                                                                                          | Security Upd                                                                                                    | Microsoft Visual S                                                                                                    | t 01/08/2019                                                                                                    |
| 4494175: Intel microcode updates - Windows Server 2016 - KB4494        | 1                                                                                                    | 0                                                                                                    | 449417523                                                                                                    | Unspecified                                                                                                    | Patches for Windows                                                                                                    | Unspecified                                                                                            | Update                                                                                                    | Win2016                                                                                                    | 02/25/2020                                                                                                    |
| MS20-FEB: Security update for SQL Server 2012 SP4 GDR - SQL Serve      | 1                                                                                                    | 0                                                                                                    | 453209801                                                                                                    | Important                                                                                                    | Patches for Windows                                                                                                    | CVE-2020-0618                                                                                          | Security Upd                                                                                                    | SQL Server 2012                                                                                                    | 02/11/2020                                                                                                    |
| MS20-FEB: Security update for SQL Server 2012 SP4 GDR - SQL Serve      | 1                                                                                                    | 0                                                                                                    | 453209803                                                                                                    | Important                                                                                                    | Patches for Windows                                                                                                    | CVE-2020-0618                                                                                          | Security Upd                                                                                                    | SQL Server 2012                                                                                                    | 02/11/2020                                                                                                    |
| MS20-FEB: Cumulative Update for Windows Server 2016 - Windows          | 1                                                                                                    | 0                                                                                                    | 453776403                                                                                                    | Critical                                                                                                    | Patches for Windows                                                                                                    | CVE-2020-0655;                                                                                         | Security Upd                                                                                                    | Win2016                                                                                                    | 02/11/2020                                                                                                    |
| 4537806: Cumulative Update for Windows Server 2016 - Windows           | 1                                                                                                    | 0                                                                                                    | 453780603                                                                                                    | Unspecified                                                                                                    | Patches for Windows                                                                                                    | Unspecified                                                                                            | Update                                                                                                    | Win2016                                                                                                    | 02/24/2020                                                                                                    |
| Google Chrome - Disable Automatic Component Updates                    | 1                                                                                                    | 0                                                                                                    | 1070007                                                                                                    | Unspecified                                                                                                    | Updates for Windows                                                                                                    | Unspecified                                                                                            | Configuration                                                                                                    | Unspecified                                                                                                    | 04/21/2017                                                                                                    |
| Google Chrome - Disable Automatic Software Updates                     | 1                                                                                                    | 0                                                                                                    | 14011005                                                                                                    | Unspecified                                                                                                    | Updates for Windows                                                                                                    | Unspecified                                                                                            | Configuration                                                                                                    | Unspecified                                                                                                    | 04/14/2011                                                                                                    |
|                                                                        | A<br>Show content with the following criteria<br>Vulnerable Devices: 1 or More<br>Patch Name<br>UPDATE: Microsoft. NET Framework 4.8 Available - Windows 7 SP1<br>Set up Network Share for Office 365 - Office 2013<br>Delete Network Share for Office 305 - Office 2016<br>Office 365 Version 16.0.12527 20242 Available for Network Share for<br>Office 305 Version 16.0.12527 20242 Available for Network Share for<br>Office 305 Version 16.0.12527 20242 Available for Network Share for<br>Diffice 305 Version 16.0.12527 20242 Available for Network Share for<br>Diffice 305 Version 10.0.12527 20242 Available for Network Share for<br>Diffice 305 Version 10.0.12527 20242 Version 2019<br>31258697 Vulnerability in Internet Explorer could lead to ASIR bypa<br>Enable Solution to CV-12017.8529 - Windows 7 SP1 / 8.1 / 10 / Win<br>2065473: UPDATE: Microsoft. NET Framework 4.7 Available - Wind<br>4053430: UPDATE: Microsoft. NET Framework 4.7 Available - Wind<br>4072698: Enable mitigations to help protect against speculative exit<br>4072698: Enable mitigations to help protect against speculative exit<br>4072698: Enable mitigations to help protect against speculative winderability. Biol 2016: Ord-mand hoffits update package for SQL Server 2015. SWA14/<br>MS20-FEB: Security update for SQL Server 2012 SP4 GDR - SQL Serve<br>MS30-MSD-FEB: Security update for SQL Server 2012 SP4 GDR - SQL Serve<br>MS20-FEB: Security update for SQL Server 2012 SP4 GDR - SQL Serve<br>MS20-FEB: Security update for SQL Server 2012 SP4 GDR - SQL Serve<br>MS20-FEB: Security update for SQL Server 2012 SP4 GDR - SQL Serve<br>MS20-FEB: Security update for SQL Server 2012 SP4 GDR - SQL Serve<br>MS20-FEB: Security update for SQL Server 2012 SP4 GDR - SQL Serve<br>MS20-FEB: Security update for SQL Server 2012 SP4 GDR - SQL Serve<br>MS20-FEB: Security update for SQL Server 2012 SP4 GDR - SQL Serve<br>MS20-FEB: Security update for SQL Server 2012 SP4 GDR - SQL Serve<br>MS20-FEB: Security update for SQL Server 2012 SP4 GDR - SQL Serve<br>MS20-FEB: Security update for SQL Server 2012 SP4 GDR - SQL Serve<br>MS20-FEB: Security update for S | A         B           Show content with the following criteria         Vulneration           Shoulder Devices: 1 or More         Vulneration           Patch Name         Vulneration           UPDATE: Microsoft. NET Framework 4.8 Available - Windows 7 SP1         1           Set up Network Share for Office 265 - Office 2013         1           Delete Network Share for Office 2015 - Office 2016         1           Drifte 365 Version 16.0.12527.20242 Available for Network Share for 1         1           Set up Network Share for Office 2016 - Office 2019         1           Set up Network Share for Office 2019 - Office 2019         1           125869: Vulnerability in Internet Explorer could lead to ASIR bypa         1           1268627: Manage SMBVJ in Windows and Windows Server - Enable         1           268532: UPDATE: Microsoft .NET Framework 4.7 Available - Windo         1           1405342: UPDATE: Microsoft .NET Framework 4.7 Available - Windo         1           14072698: Enable mitigations to help protet against speculative exity updat         1           14072698: Enable mitigations to help protet against CVE 2018-363         1           14072698: Set registry value to unblock installation of security updat         1           14072698: Enable mitigations to help protet against Speculative exity 4.44173: Internoword 4.7 L Available - Windo         1           140 | A         B         C           Show content with the following criteria         Wulnerable Devices: 1 or More         Wulnerable Devices: 1 or More           Patch Name         Wulnerable Devices: 1 or More         Wulnerable Devices: 1 or More           Patch Name         Wulnerable Devices: 1 or More         Wulnerable Devices: 1 or More           Patch Name         Wulnerable Devices: 1 or More         Wulnerable Devices: 1 or More           Delete Network Share for Office 365 - Office 2013         0         0           Delete Network Share for Office 2016 - Office 2016         1         0           Set up Network Share for Office 2016 - Office 2019         1         0           Set up Network Share for Office 2019 - Office 2019         1         0           Zost Up Network Share for Office 2010 - Office 2019         1         0           Zost Up Network Share for Office 2010 - Office 2019         1         0           Zost Up Network Share for Office 2016 - Office 2019         1         0           Zost Up Network Share for Office 2016 - Office 2014         1         1         0           Zost Up Network Share for Office 2016 - Alarla Work         1         0         200547         1         1         0           Zost Up Network Share for Office 2016 - Alarla Work         1         1         0 <t< td=""><td>A         B         C         D           Show content with the following criteria         Vulner20pent         Vulner20pent         Vulner20pe</td><td>A         B         C         D         E           Show content with the following criteria         Vulnera/De Devices': 1 or More         Vulnera/De Devices': 1 or More         Severity           Vulnera/De Devices': 1 or More         Vulnera/De Devices': 1 or More         Severity         Vulnera/Devices': 1 or More         Severity           Patch Name         Vulnera/Devices': 1 or More         1         0         48001         Unspecified           Set up Network Share for Office 265 - Office 2016         1         0         365065         Inspecified           Office 365 Version 160.11252/20242 Available for Network Share for         1         0         365067         Inspecified           Office 365 Version 160.11252/20242 Available for Network Share for         1         0         365067         Inspecified           Office 305 Version 160.11252/20242 Available for Network Share for         1         0         365067         Inspecified           3125869; Vulnerability in Internet Explorer could lead to ASIR bypa         1         0         1512461         Inspecified           260547; Wanage SMBv1 in Windows and Windows Server - Enable         0         260654705         Unspecified           3186497: UPDATE: Microsoft, NET Framework 4.7 Available - Windc         0         318649701         Unspecified           3045430: UPDATE</td><td>A         B         C         D         E         F           Show content with the following criteria        </td><td>A         B         C         D         E         F         G           Show content with the following criteria         Unleraclo Devices: 1 or More         Vulneraclo Devices: 1 or More         Vulneraclo Devices: 1 or More         Vulneraclo Devices: 1 or More         Vulneraclo Devices: 1 or More         Vulneraclo Devices: 1 or More         Vulneraclo Devices: 1 or More         Vulneraclo Devices: 1 or More         Vulneraclo Devices: 1 or More         Vulneraclo Devices: 1 or More         Patch Range         Vulneraclo Devices: 1 or More         Patches for Vilndows: Unspecified         Patches for Vilndows: Unspecified</td><td>A         B         C         D         E         F         G         H           Show content with the following criteria        </td><td>A         B         C         D         E         F         G         H         I           Show content with the following criteria</td></t<> | A         B         C         D           Show content with the following criteria         Vulner20pent         Vulner20pent         Vulner20pe | A         B         C         D         E           Show content with the following criteria         Vulnera/De Devices': 1 or More         Vulnera/De Devices': 1 or More         Severity           Vulnera/De Devices': 1 or More         Vulnera/De Devices': 1 or More         Severity         Vulnera/Devices': 1 or More         Severity           Patch Name         Vulnera/Devices': 1 or More         1         0         48001         Unspecified           Set up Network Share for Office 265 - Office 2016         1         0         365065         Inspecified           Office 365 Version 160.11252/20242 Available for Network Share for         1         0         365067         Inspecified           Office 365 Version 160.11252/20242 Available for Network Share for         1         0         365067         Inspecified           Office 305 Version 160.11252/20242 Available for Network Share for         1         0         365067         Inspecified           3125869; Vulnerability in Internet Explorer could lead to ASIR bypa         1         0         1512461         Inspecified           260547; Wanage SMBv1 in Windows and Windows Server - Enable         0         260654705         Unspecified           3186497: UPDATE: Microsoft, NET Framework 4.7 Available - Windc         0         318649701         Unspecified           3045430: UPDATE | A         B         C         D         E         F           Show content with the following criteria | A         B         C         D         E         F         G           Show content with the following criteria         Unleraclo Devices: 1 or More         Vulneraclo Devices: 1 or More         Vulneraclo Devices: 1 or More         Vulneraclo Devices: 1 or More         Vulneraclo Devices: 1 or More         Vulneraclo Devices: 1 or More         Vulneraclo Devices: 1 or More         Vulneraclo Devices: 1 or More         Vulneraclo Devices: 1 or More         Vulneraclo Devices: 1 or More         Patch Range         Vulneraclo Devices: 1 or More         Patches for Vilndows: Unspecified         Patches for Vilndows: Unspecified | A         B         C         D         E         F         G         H           Show content with the following criteria | A         B         C         D         E         F         G         H         I           Show content with the following criteria |

# Patch Document

Click a patch name to see its description, vulnerable devices, and deployment history. Drill further into patch details using the links to associated views.

Pay particular attention to the Notes and Important Notes in a content document: they contain valuable information, including known issues associated with the content.

| et up Network Share                                                                                      | for Office 365 - Office 2013                                                                                                    |                                 | Deploy Pato                               |
|----------------------------------------------------------------------------------------------------|----------------------------------------------------------------------------------------------------|---------------------------------|-------------------------------------------|
| Overview Vulnerable Devices De                                                                           | ployments                                                                                                    | ID<br>Souprity                  | 365015                                    |
| 5 vulnerable devices reported                                                                            | Use the action below to set up a Network Share for updating Office 365 -<br>Office 2013 applications.<br><b>Note:</b> Ensure there is sufficient hard disk space.<br>You will be asked to specify the languages of your Office 2013 applications. | Severity<br>CVE IDs<br>Category | Unspecified<br>Unspecified<br>Unspecified |
| O open deployments<br>O deployments with > 10% failed                                                    |                                                                                                    | Site<br>Source                  | Patches for<br>Windows<br>Microsoft       |
| 0 deployments in the last 24 hours                                                                       | Click the link below for the available language IDs.<br>Important Note: After the action completes, configure the network share<br>folder privileges to grant Office 365 machines access to the update files.                                     | Source ID<br>Size<br>Released   | Unspecified<br>0.00 B<br>31 Mar 2016      |
| Available Action(s)<br>Click here to execute this action.<br>Click here for a list of available language |                                                                                                    | Modified                        | 23 Jun 2020                               |

The Patch Document views:

- Overview Detailed description of the patch, including metadata, available actions, and vendor links.
- Vulnerable Devices List of relevant devices for targeting.
- Deployments Patch deployment history.

You can load saved reports in the Vulnerable Devices and Deployments tab. Use the drop-down to select the report.

| Overview   | Vulnerable Devices | Deployments      |                           |
|------------|--------------------|------------------|---------------------------|
|            | vorite report      | ←                |                           |
| Default Re | port               |                  |                           |
| my report  |                    | Critical Patches | Applicable P $\downarrow$ |

The information in the Available Actions section is pulled directly from the BigFix database, so options and formatting can vary. A link to the vendor's release notes is often included. For example, "Click here to see the release notes for Windows XP SP3."

# Chapter 5. Get Started with Patch Policy

A patch policy is a set of criteria that defines a patch list; that is, a collection of Fixlets that meet the patching criteria of a specific set of endpoints.

Use the Patch Policy application to establish continuous patching across your enterprise. Create patching schedules for different groups of machines and assign different deployment behaviors to each. Set patch timing, frequency and duration, pre-caching and retry behavior. Stagger start times, bypass errors, and notify device owners when a restart is pending.

Implement a patching strategy that meets your organization's patching cycles and security guidelines. Use patch policies to establish and maintain a process of continuous security and compliance for your organization. Patch Policies currently supports the sites listed under Supported Patch Sites (on page 43).

## Requirements

- BigFix Platform version 9.5.5 or above.
- BigFix WebUI installed and running.
- Subscriptions to all applicable BigFix Patch sites.

From the BigFix console, enable any patch sites that are relevant to your deployment and subscribe all computers to those sites.

# Patch Policy Overview

To open the Patch Policy application, from the BigFix WebUI Apps menu, select Patch Policies.

Perform the following steps to create a patch policy:

- 1. Enter a name for the policy and select the types of patches it should include. For example, create a policy that includes important service packs for operating system updates.
- 2. Create a roll out schedule for the policy, including deployment timing, frequency, and behavior.
- 3. Select policy targets: the devices to be patched.
- 4. Activate the policy.

The process is described in detail in Create a Patch Policy (on page 59).

#### **Keeping Policies Current**

The Patch Policy app notifies you when new patches that meet policy criteria become available. The delta icon next to a policy name on the Policy List tells you patch content has been added or changed. Refresh a policy to include the new material. Refresh policies manually or use the Auto-refresh option to keep policies up-to-date.

## Exclusions

You can exclude patches from a policy that otherwise meet its inclusion criteria. For example, manually exclude a patch you know causes problems in a custom application. Or set a dynamic exclusion to automatically exclude Microsoft Office updates from a policy that updates Windows. Once set, exclusions remain in effect until you remove them. Patch policies never include patches used for auditing, corrupt patches, or patches without a default action.

Use the WebUI Deployment views to monitor policy-based patching results. For more information, see Get Started with Deployments (on page 146).

## **Permissions and Patch Policy**

BigFix master operators (MOs) have full access to all Patch Policy functions. MOs can create, edit, delete, activate, and suspend polices, manage patch rollouts and schedules, and refresh policies when new patches are released. non-master operators (NMOs) can add, edit or delete a policy. NMOs can also add targets to an existing schedule, and remove targets from a schedule if they have relevant permissions.

## Patch Policy Category

The following table shows the mapping between the Patch Policy external content categories and Fixlet categories:

| WebUI Patch Policy category | Fixlet category              |
|-----------------------------|------------------------------|
| BUG FIX                     | Bug Fix                      |
|                             | Bug Fix Advisory             |
|                             | Bug                          |
| ENHANCEMENT                 | Definition Update            |
|                             | Definition Updates           |
|                             | Feature Pack                 |
|                             | Hotfix                       |
|                             | Update                       |
|                             | Updates                      |
|                             | Product Enhancement Advisory |
|                             | ENHANCEMENT                  |
|                             | Recommended                  |
|                             | Optional                     |

| WebUI Patch Policy category | Fixlet category   |
|-----------------------------|-------------------|
|                             | Upgrade           |
| SERVICE PACK                | Rollup            |
|                             | Service Pack      |
|                             | Update Rollup     |
| SECURITY                    | Critical Update   |
|                             | Critical Updates  |
|                             | Security          |
|                             | Security Advisory |
|                             | Security Hotfix   |
|                             | Security Setting  |
|                             | Security Update   |
|                             | Security Updates  |
|                             | SECURITY          |
|                             | Mandatory         |

## **Execution behavior**

The following table shows the Patch Policy behavior when using Pre/Post contents and when not using Pre/Post contents:

 Table 1. Patch Policy execution behavior

| Configuring Pre/Post con-<br>tents | Execution of MAG order<br>enforced in sequence<br>(MAG1, MAG2, MAG3, and<br>so on) | Using "Force Restart" op-<br>tion available when config-<br>uring the schedule | Execution Behavior          |
|------------------------------------|------------------------------------------------------------------------------------|--------------------------------------------------------------------------------|-----------------------------|
| When using Pre/Post con-           | Yes                                                                                | The restart is only applied                                                    | Sequence of MAGs will       |
| tents                              |                                                                                    | at the end of the last MAG                                                     | be executed on all target-  |
|                                    |                                                                                    | execution.                                                                     | ed devices, even when       |
|                                    |                                                                                    |                                                                                | patch Fixlets are not rele- |
|                                    |                                                                                    |                                                                                | vant. This means any Pre/   |
|                                    |                                                                                    |                                                                                | Post tasks or Post action   |

| Configuring Pre/Post con-<br>tents         | Execution of MAG order<br>enforced in sequence<br>(MAG1, MAG2, MAG3, and<br>so on) | Using "Force Restart" op-<br>tion available when config-<br>uring the schedule                                    | Execution Behavior                                                                                                    |
|--------------------------------------------|------------------------------------------------------------------------------------|----------------------------------------------------------------------------------------------------|----------------------------------------------------------------------------------------------------|
|                                            |                                                                                    |                                                                                                    | restarts will also execute if they are relevant.                                                                                  |
| When <b>not using</b> Pre/Post<br>contents | No <sup>1</sup>                                                                    | The restart is applied after<br>each MAG because it is un-<br>known which MAG will be<br>the last one to execute. | Each MAG will only execute<br>on targeted devices if the<br>device is applicable to at<br>least one of the Fixlets in<br>the MAG. |

#### Table 1. Patch Policy execution behavior (continued)

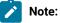

A Fixlet is included in the MAG if it is relevant to at least one endpoint managed by the operator who defined the targets in the schedule.

1. When not using pre/post content: MAGs do not necessarily execute in order on the endpoint. The MAGs will execute in order when they become relevant on the endpoint.

## Note:

The MAG action issued in Patch Policies through **Target by Property**, **Target by Group**, or **Target by Device** will exclusively consist of fixlets that are relevant to the devices targeted at the time the MAG is issued. If there are no relevant fixlets available, then no MAG will be issued. For more details, see Server Settings.

## **Operating system updates**

The following table shows the mapping between Fixlet sites and the selections available in Patch Policies:

#### Amazon Linux

| OS Version                   | Fixlet Site Name                    |
|------------------------------|-------------------------------------|
| Amazon Linux 2               | Patches for Amazon Linux 2          |
| Amazon Linux 2 with Graviton | Patches for Amazon Linux 2 Graviton |

| Table 2. OS | Version and Fixlet | site name for | Amazon Linux |
|-------------|--------------------|---------------|--------------|
|-------------|--------------------|---------------|--------------|

**Rocky Linux** 

#### Table 3. OS Version and Fixlet site name for Rocky Linux

| OS Version    | Fixlet Site Name          |
|---------------|---------------------------|
| Rocky Linux 8 | Patches for Rocky Linux 8 |

### CentOS

#### Table 4. OS Version and Fixlet site name for CentOS

| OS Version | Fixlet Site Names              |
|------------|--------------------------------|
| CentOS 6   | Patches for CentOS 6 Plugin R2 |
| CentOS 7   | Patches for CentOS 7 Plugin R2 |
| CentOS 8   | Patches for CentOS 8           |

#### Debian

#### Table 5. OS Version and Fixlet site name for Debian

| OS Version | Fixlet Site Names     |
|------------|-----------------------|
| Debian 7   | Patches for Debian 7  |
| Debian 11  | Patches for Debian 11 |

#### Mac OS X

#### Table 6. OS Version and Fixlet site name for Mac OS X

| OS Version                                       | Fixlet Site Name     |
|--------------------------------------------------|----------------------|
| Any, patches are dynamically filtered from sites | Patches for Mac OS X |

## **Oracle Linux**

#### Table 7. OS Version and Fixlet site name for Oracle Linux

| OS Version     | Fixlet Site Names          |
|----------------|----------------------------|
| Oracle Linux 6 | Patches for Oracle Linux 6 |
| Oracle Linux 7 | Patches for Oracle Linux 7 |
| Oracle Linux 8 | Patches for Oracle Linux 8 |

#### Red Hat Enterprise Linux

| OS Version           | Fixlet Site Names                                       |
|----------------------|---------------------------------------------------------|
| Red Hat Enterprise 5 | Patches for RHEL 5 ESU                                  |
| Red Hat Enterprise 6 |                                                         |
|                      | <ul> <li>Patches for RHEL 6 Native Tools</li> </ul>     |
|                      | <ul> <li>Patches for RHEL RHSM 6 on System Z</li> </ul> |
|                      | Patches for RHEL 6 ESU                                  |
| Red Hat Enterprise 7 |                                                         |
|                      | Patches for RHEL 7                                      |
|                      | <ul> <li>Patches for RHEL 7 ppc64le</li> </ul>          |
|                      | <ul> <li>Patches for RHEL 7 ppc64be</li> </ul>          |
|                      | <ul> <li>Patches for RHEL RHSM 7 on System Z</li> </ul> |
|                      | Patches for RHEL 7 ESU                                  |
| Red Hat Enterprise 8 |                                                         |
|                      | Patches for RHEL 8                                      |
|                      | Patches for RHEL 8 ESU                                  |
|                      | Patches for RHEL 8 ppc64le                              |
| Red Hat Enterprise 9 | Patches for RHEL 9                                      |
|                      |                                                         |

Table 8. OS Version and Fixlet site name for Red Hat Enterprise Linux

### SUSE Linux Enterprise

| Table 9. OS Version and | Fixlet site name for | r SUSE Linux Enterprise |
|-------------------------|----------------------|-------------------------|
|-------------------------|----------------------|-------------------------|

| OS Version      | Fixlet Site Names               |
|-----------------|---------------------------------|
| SLE 11          | Patches for SLE 11 Native Tools |
| SLE 12          | Patches for SLE 12              |
| SLE 12 PPC64LE  | Patches for SLE 12 ppc64le      |
| SLE 12 System z | Patches for SLE 12 on System z  |
| SLE 15          | Patches for SLE 15              |
| SLE 15 System z | Patches for SLE 15 on System z  |

#### Ubuntu

| OS Version Fixlet Site Names |                         |  |  |  |
|------------------------------|-------------------------|--|--|--|
| Ubuntu 14.04                 | Patches for Ubuntu 1404 |  |  |  |
| Ubuntu 16.04                 | Patches for Ubuntu 1604 |  |  |  |
| Ubuntu 18.04                 | Patches for Ubuntu 1804 |  |  |  |
| Ubuntu 20.04                 | Patches for Ubuntu 2004 |  |  |  |
| Ubuntu 22.04                 | Patches for Ubuntu 2204 |  |  |  |

Т

Table 10. OS Version and Fixlet site name for Ubuntu

#### Windows

ſ

| OS Version                                   | Fixlet Site Name                                               |  |  |  |
|----------------------------------------------|----------------------------------------------------------------|--|--|--|
| Any patches for OS versions selected are dy- |                                                                |  |  |  |
|                                              | Enterprise Security                                            |  |  |  |
|                                              | <ul> <li>Patches for Windows (German)</li> </ul>               |  |  |  |
|                                              | <ul> <li>Patches for Windows (French)</li> </ul>               |  |  |  |
|                                              | <ul> <li>Patches for Windows (Polish)</li> </ul>               |  |  |  |
|                                              | <ul> <li>Patches for Windows (Italian)</li> </ul>              |  |  |  |
|                                              | <ul> <li>Patches for Windows (Spanish)</li> </ul>              |  |  |  |
|                                              | <ul> <li>Patches for Windows (Czech)</li> </ul>                |  |  |  |
|                                              | <ul> <li>Patches for Windows (Brazilian Portuguese)</li> </ul> |  |  |  |
|                                              | <ul> <li>Patches for Windows (Japanese)</li> </ul>             |  |  |  |
|                                              | <ul> <li>Patches for Windows (Simplified Chinese)</li> </ul>   |  |  |  |
|                                              | <ul> <li>Patches for Windows (Korean)</li> </ul>               |  |  |  |
|                                              | <ul> <li>Patches for Windows (Turkish)</li> </ul>              |  |  |  |
|                                              | <ul> <li>Patches for Windows (Hungarian)</li> </ul>            |  |  |  |
|                                              | <ul> <li>Patches for Windows (NLD)</li> </ul>                  |  |  |  |
|                                              | <ul> <li>Patches for Windows (CHT)</li> </ul>                  |  |  |  |
|                                              | <ul> <li>Patches for Windows (Norwegian)</li> </ul>            |  |  |  |
|                                              | <ul> <li>Patches for Windows (Finnish)</li> </ul>              |  |  |  |
|                                              | <ul> <li>Patches for Windows (Swedish)</li> </ul>              |  |  |  |
|                                              | Patches for Windows (Greek)                                    |  |  |  |
|                                              | <ul> <li>Patches for Windows (Danish)</li> </ul>               |  |  |  |
|                                              | <ul> <li>Patches for Windows (Hebrew)</li> </ul>               |  |  |  |
|                                              | <ul> <li>Patches for Windows (Russian)</li> </ul>              |  |  |  |
|                                              | <ul> <li>Patches for Windows 7 ESU</li> </ul>                  |  |  |  |
|                                              | Patches for Windows 2008 ESU                                   |  |  |  |

## **Operating system application updates**

The following table shows the **Operating System** application updates which includes OS, various site names, and applications:

### **OS Application Updates for Mac OS X and Windows**

| OS       | Fixlet Site Names                                                                                                    | Applications                                      |  |  |
|----------|----------------------------------------------------------------------------------------------------|---------------------------------------------------|--|--|
| Mac OS X | Patches for Mac OS X                                                                                                    | • Java<br>• iTunes<br>• Safari                    |  |  |
| Windows  | <ul> <li>Enterprise Security</li> <li>Patches for Windows<br/>(German)</li> <li>Patches for Windows<br/>(French)</li> <li>Patches for Windows<br/>(Polish)</li> <li>Patches for Windows<br/>(Italian)</li> <li>Patches for Windows<br/>(Spanish)</li> <li>Patches for Windows<br/>(Czech)</li> <li>Patches for Windows<br/>(Brazilian Portuguese)</li> <li>Patches for Windows<br/>(Japanese)</li> <li>Patches for Windows<br/>(Simplified Chinese)</li> <li>Patches for Windows<br/>(Korrean)</li> <li>Patches for Windows<br/>(Turkish)</li> <li>Patches for Windows<br/>(Hungarian)</li> <li>Patches for Windows<br/>(NLD)</li> </ul> | For more information, see System<br>requirements. |  |  |

| OS | Fixlet Site Names                           | Applications |  |
|----|---------------------------------------------|--------------|--|
|    | Patches for Windows                         |              |  |
|    | (CHT)                                       |              |  |
|    | <ul> <li>Patches for Windows</li> </ul>     |              |  |
|    | (Norwegian)                                 |              |  |
|    | <ul> <li>Patches for Windows</li> </ul>     |              |  |
|    | (Finnish)                                   |              |  |
|    | <ul> <li>Patches for Windows</li> </ul>     |              |  |
|    | (Swedish)                                   |              |  |
|    | <ul> <li>Patches for Windows</li> </ul>     |              |  |
|    | (Greek)                                     |              |  |
|    | <ul> <li>Patches for Windows</li> </ul>     |              |  |
|    | (Danish)                                    |              |  |
|    | <ul> <li>Patches for Windows (He</li> </ul> | -            |  |
|    | brew)                                       |              |  |
|    | <ul> <li>Patches for Windows</li> </ul>     |              |  |
|    | (Russian)                                   |              |  |
|    | <ul> <li>Patches for Windows 7</li> </ul>   |              |  |
|    | ESU                                         |              |  |
|    | <ul> <li>Patches for Windows</li> </ul>     |              |  |
|    | 2008 ESU                                    |              |  |
|    |                                             |              |  |

Table 12. Fixlet site name and Application updates for Mac OS X and Windows (continued)

## Third-party updates

The following table shows the third-party updates which includes OS, various site names, and application/publisher:

Third-party updates for Mac OS X and Windows

| OS       | Fixlet Site Names            | Applications/Publisher              |
|----------|------------------------------|-------------------------------------|
| Mac OS X | Updates for Mac Applications |                                     |
|          |                              | <ul> <li>Adobe Acrobat</li> </ul>   |
|          |                              | • Adobe Air                         |
|          |                              | <ul> <li>Adobe Flash</li> </ul>     |
|          |                              | Adobe Reader                        |
|          |                              | Adobe Shockwave                     |
|          |                              | Google Chrome                       |
|          |                              | <ul> <li>GoToMeeting</li> </ul>     |
|          |                              | Microsoft                           |
|          |                              | <ul> <li>Mozilla Firefox</li> </ul> |

Table 13. Fixlet site name and Application/Publisher updates for Mac OS X and Windows

| OS      | Fixlet Site Names                                                                                                    | Applications/Publisher                    |  |  |
|---------|----------------------------------------------------------------------------------------------------|-------------------------------------------|--|--|
|         |                                                                                                    | • Webex<br>• Zoom                         |  |  |
| Windows | <ul> <li>Updates for Windows Applications</li> <li>Advanced Patching</li> <li>Updates for Windows Applications Extended</li> </ul> | See System requirements for more details. |  |  |

## Severity mapping

The following table shows the mapping between the **Patch Policy Severity** categories and **Fixlet Severity Field** categories:

| Patch Policy Severity | Fixlet Severity Field             |
|-----------------------|-----------------------------------|
| CRITICAL              | Critical, Mandatory, High         |
| IMPORTANT             | Important, Recommended            |
| MODERATE              | Moderate                          |
| LOW                   | Low, Optional                     |
| UNSPECIFIED           | Unspecified, NA, and empty values |

# The Patch Policy List

The available policies are listed in a grid view. Use the search, sort, and filter option in respective column to find policies quickly. Click a policy name to open its document. Click the **Add Policy** button to create a new policy.

Important: Non-master Operators (NMOs) need relevant permissions to perform different actions in the Patch Policies app. For more information on permissions, see The WebUI Permissions Service.

| BIGFIX Devices           | Apps Y Deployme | ents Reports |             |            |                    | 1997 - 1997 - 1997 - 1997 - 1997 - 1997 - 1997 - 1997 - 1997 - 1997 - 1997 - 1997 - 1997 - 1997 - 1997 - 1997 - |      |
|--------------------------|-----------------|--------------|-------------|------------|--------------------|----------------------------------------------------------------------------------------------------|------|
| Policies                 |                 |              |             |            |                    |                                                                                                    |      |
| 6 policies Add Policy    |                 |              |             | Ŋ          | √iew: 20 ▼ <       | 1 ▼ > 1 of 1 page                                                                                               | es   |
| Policy Name 斗            | Description     | ID           | Modified 1  | Created by | Site               | Patch Types                                                                                                    | Devi |
| Type for search          |                 |              |             | 2 <b></b>  |                    |                                                                                                    |      |
| win 10 critical patches  | N/A             | 1            | 05 Nov 2021 | bigfix     | Master Action Site | OS Updates                                                                                                    |      |
| My Custom Content Policy | N/A             | 2            | 06 Jan 2021 | bigfix     | Master Action Site | N/A                                                                                                    |      |
| Windows Security Updates | N/A             | 3            | 15 Nov 2021 | bigfix     | my custom site     | N/A                                                                                                    |      |
| Windows Unspecified      | N/A             | 4            | 15 Nov 2021 | bigfix     | my custom site     | N/A                                                                                                    |      |
| Windows Critical Patches | N/A             | 5            | 15 Nov 2021 | bigfix     | my custom site     | OS Updates                                                                                                    |      |
| my policy                | N/A             | 6            | 05 Nov 2021 | bigfix     | my custom site     | OS Updates                                                                                                    |      |

## **Out of Date Policies**

Policies can fall out-of-date when there are new patches, or their patches have been modified or replaced. The number of new items are listed in the **Patch Updates** column.

Refresh a policy to include the new content. Active out of date policies continue to run, though they are not particularly effective. For example, say you create a new policy that runs daily at 3 P.M. On the first day it runs, patches are deployed to its designated targets. On the second day new patches become available and the policy falls out of date. On the third and subsequent days the policy runs but does nothing, since the patches it knows about have already been deployed. As soon as you refresh the policy it will deploy the new patches.

Patches that have been superseded by the new content are no longer be deployed.

The following list helps you to understand each individual column in the grid view:

- Patches: Number of patches in the policy.
- Devices: Number of targeted computers and computer groups.
- OS: Operating system of patches in the policy.
- Patch Type: OS update, Application update, or 3rd Party application update.
- Status: Active or Suspended.
- Patch Updates: Number of Fixlets changed since date and time of creation, or last refresh.
- Next Refresh: Date of next scheduled Auto-refresh, if enabled.
- Site: Custom site that contains the patch policy.

#### **Policy Status: Active or Suspended**

Patch policies have two states: Active or Suspended. Suspend an Active policy to refresh it, add a new schedule, or make other changes. You do not have to suspend a policy to add or remove targets. New policies remain suspended until you activate them.

## Create a Patch Policy

In this page, steps for creating a patch policy, selecting patches to include, setting deployment options, and designating targets are provided in detail.

To open the application, select **Patch Policies** from the WebUI **Apps** menu. For a summary of Patch Policy tasks, see Patch Policy Operations *(on page 73)*.

1. On the **Policies** page, click **Add Policy**. The **Add Policy** page is displayed.

**Note:** A non-master operator (NMO) needs Creat

Note: A non-master operator (NMO) needs Create/Edit Policy and Delete Policy permissions to add, edit or delete policy. For more information on permissions, see The WebUI Permissions Service. NMOs cannot edit definition of the policy stored in the Master Action Site despite having the permission to Create/Edit Policy. Currently, NMOs are not allowed to access the Master Action Site and they can access only their custom site.

|                                           | es Apps ~ | Deployments Reports                                                                                                    | •  |     |
|-------------------------------------------|-----------|----------------------------------------------------------------------------------------------------|----|-----|
| Add Policy                                |           |                                                                                                    |    |     |
| Policy Criteria<br>Pre-patch & Post-patch |           | Policy Criteria           Image: The policies exclude audit, corrupt, superseded patches, and patches that have no default action |    | -   |
|                                           |           | Policy Name* Site* Select a site                                                                                                  | •  |     |
|                                           |           | Description                                                                                                    |    |     |
|                                           |           | Include Content *  Custom Content                                                                                                 |    |     |
|                                           |           | Keyword Criteria                                                                                                    |    |     |
|                                           |           | Exclude content whose title contains the following keywords: Add keywords                                                         |    | -   |
|                                           |           | Include content whose title contains the following keywords: Add keywords                                                         |    |     |
|                                           |           |                                                                                                    |    |     |
|                                           |           | Cance                                                                                                    | Ne | ext |

2. Provide the following information under Policy Criteria page:

#### **Policy Name**

Enter the new policy name.

Site

Select the **Master Action Site** or **Custom Site** from the drop-down to store the policy and its schedules.

#### Description

Enter the description.

3. You can include two types of content: Custom Content and/or External Content.

#### Custom Content:

| Custom Content | t Criteria |   |   |             |     |
|----------------|------------|---|---|-------------|-----|
| Category*      |            |   |   | Site*       |     |
| Add categories |            |   | • | Add sites   | Ψ., |
| Start          | End        |   |   | Source*     |     |
| mm/dd/yyyy     | mm/dd/yyyy | ð |   | Add sources |     |

- a. Check this option to include Fixlets from a custom site.
- b. Under Custom Content Criteria, select the Category, Sites, Start/End Date, and Sources dates from the drop-down that the new policy must include.

Note: Custom Fixlets must include the above fields in order to be included in the policy.

#### External Content:

Ì

| External Content Criteria |   |                |   |
|---------------------------|---|----------------|---|
| Operating System*         |   | Category*      |   |
| Select operating system   | • | Add categories | • |
| Severity*                 |   |                |   |
| Add severities            | • |                |   |
| Content Type *            |   |                |   |
| OS Updates                |   |                |   |
| OS Application Updates    |   |                |   |
| 3rd Party Updates         |   |                |   |

- a. Check this option to include Fixlets from an external site.
- b. Under External Content Criteria, select the Operating System, Category, Severity, and Content type.

- Operating System (choose one): Amazon Linux, CentOS, Mac OS X, Oracle Linux, Red Hat Enterprise Linux, SUSE Linux Enterprise, Ubuntu, Windows.
- Category: Bug Fix, Enhancement, Security.
- Severity: Critical, Important, Moderate, Low, Unspecified.
- Content Type: OS Updates, OS Application Updates, 3rd Party Updates.

**Note:** While creating the patch policy, ensure the following:

- Fixlets must have a default action. If not, the Fixlets will not be included in the patch policy.
- $\circ\,$  Patch policies will only detect Fixlets that has a default action.
- Tasks will not be detected.
- 4. If required, specify any patch exclusions or inclusions under **Keyword Criteria**. Type a keyword or phrase from the patch title and press **Enter** to add more. These fields are not case-sensitive, so capitalization can be

ignored. Use  $\textcircled{ extbf{b}}$  and  $\overset{ imes}{ imes}$  icons to remove/add a keyword or phrase.

5. Click Next to configure the Pre-Patch and Post-Patch behaviour of the new policy. For more details on when using Pre/Post content and when not using Pre/Post content, see Execution behavior (on page 50).

Note: It is not mandatory to configure Pre-patch and Post-patch contents, you can either have Pre-patch content or Post-patch content or both. You can skip this step by clicking Next if you do not want Pre-patch and Post-patch content in your new patch policy.

| Include pre-patch content. The content will run before patch         | ing starts.                  |  |
|----------------------------------------------------------------------|------------------------------|--|
| ite                                                                  | Content ID                   |  |
| Select a site                                                        | *                            |  |
| Include post-patch content. The content will run after patchi<br>ite | ing completes.<br>Content ID |  |
| Select a site                                                        | ▼                            |  |
| Delect a site                                                        |                              |  |

- a. Click the toggle switch to enable Pre-patch or Post-patch.
  - × N

Note: By default, the Pre-patch and Post-patch is disabled.

b. Select the Site from the drop-down.

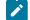

Note: You can only select a Custom Site.

- c. Enter the Content ID. The name of the Fixlet or Task is displayed below Content ID.
  - Note: The

Note: The Content ID field only accepts a single Fixlet or Task.

## Note:

If Pre-Patch or Post-Patch is selected, the following behaviors apply:

- If the resultant policy action contains 200 or fewer Fixlets, the policy action will be executed on targeted devices if the devices are applicable to the pre-task, post-task, or any of the patch Fixlets within the policy.
- If the resultant policy action contains more than 200 Fixlets, the policy action will be executed on all targeted devices, not just the devices that are applicable to the patch Fixlets within the policy. In addition, settings like Offers and Force Restart will be executed on all the targeted devices, if enabled.
- 6. Click **Next** to configure the Auto-refresh behaviour of the new policy.
- 7. Use the optional Auto-refresh feature to automatically include new patch content in your policy. To control update timing and frequency, set a refresh interval. Auto-refresh is disabled by default.

| Auto-refresh            |           |                        |             |
|-------------------------|-----------|------------------------|-------------|
| Enable auto-refresh     |           |                        |             |
| Refresh cycle           |           |                        |             |
| Monthly 👻               |           |                        |             |
|                         |           |                        |             |
| Day Offset Week         | Day       | Time (24-hour)         |             |
| 1 🗘 day after the 2nd 👻 | Tuesday 👻 | 17:00 WebUI Server Tim | e UTC       |
|                         |           |                        |             |
|                         |           |                        |             |
|                         |           |                        | Cancel Save |

- Refresh cycle (daily, weekly, monthly), on a specific day (of week/month) at (hour).
- Day Offset: Use the optional Day After controls to schedule Auto-refresh updates relative to a monthly event, such as patch Tuesday. The second Tuesday of the month often falls in the second week—but not always. (For example, in August of 2018, Patch Tuesday fell on the 14th.) Use the Day After options to coordinate refreshes with events whose dates change month to month.
- $\circ\,$  Time Zone: Select the desired time zone (WebUI Server Time or UTC).
- 8. Click Save to save policy settings and display the policy document.

|              | Devices Apps ~   | Deployments   | Reports                      |             |               |                    |              |                                            | 6                                                                      | • - ወ |
|--------------|------------------|---------------|------------------------------|-------------|---------------|--------------------|--------------|--------------------------------------------|------------------------------------------------------------------------|-------|
| Cent OS      | Critical Pate    | h Q2          |                              |             |               |                    |              |                                            |                                                                        |       |
| Schedules    | External Content |               |                              |             |               |                    |              |                                            | Suspended<br>0 Updates                                                 | •     |
| 1 schedule   | Add Schedule     |               |                              |             |               | View: 20 💌 < 1 💌 > | 1 of 1 pages | ~ 0                                        | oopuuteo                                                               |       |
| Schedule Nam | 1e               | Frequency     |                              | Targets     | Added by      | Start Time         |              | Policy ID<br>Modified                      | 61<br>2 days ago                                                       |       |
| Cent OS-Sche | dule 1           | Monthly 1 day | after the 2nd Tue 17:00 Clie | Add Targets | <none></none> | N/A                |              | Created by                                 | bigfix                                                                 |       |
|              |                  |               |                              |             |               |                    |              | External Criter                            | ria                                                                    |       |
|              |                  |               |                              |             |               |                    | 13           | OS<br>Severity<br>Category<br>Type<br>Site | CentOS<br>Important<br>Enhancement<br>OS Updates<br>Master Action Site |       |
|              |                  |               |                              |             |               |                    |              | Exclusion Crite                            |                                                                        |       |
|              |                  |               |                              |             |               |                    |              | Manage Patch                               | Policy                                                                 |       |
|              |                  |               |                              |             |               |                    |              | Edit Policy                                |                                                                        |       |

The **Schedules** and **Content** (External/Custom) tabs, appear at the upper left, beneath the policy name. A policy summary appears on the right. Once established, policy schedules will display on the left. The **Edit Policy** control appear at the lower right. The **Added by** column represents the operators who had added targets to the schedule and in the case of Target By Property, it's the operator who had set the condition.

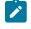

**Note:** You can delete a policy using the **Delete Policy** action. To delete a policy, click **Edit Policy** and in the Edit Policy page, click **Delete Policy**.

 Click the Add Schedule button to set policy deployment timing, behavior, and targets. A policy can have multiple schedules, each with its own deployment options and targets. A policy without a schedule does not deploy.

Scheduling adds predictability to patching and can help minimize errors. It also ensures that your environment meets company security policies in time for compliance audits. Some vendors follow a regular patch release schedule, which can tailor your policy schedule to meet. You may want to roll out a policy in a test environment prior to deploying to production. Consider defining separate patch rollouts for Test, QA, and production stages, each with their own timing and duration.

**Note:** NMOs need Create/Edit Schedule and Delete Schedule permissions to add, edit, or delete a schedule. For more information on permissions, see The WebUI Permissions Service. NMOs also need write access to the site where the policy is stored to add, edit, or delete a schedule.

a. Enter a name for the schedule and set the deployment interval.

| <b>b</b> BIGFIX              | Devices       | Apps ~        | Deployments    | Reports                                                                  | • • |  |
|------------------------------|---------------|---------------|----------------|--------------------------------------------------------------------------|-----|--|
| Add Poli                     | cy Scł        | nedule        | 6              |                                                                          |     |  |
| Patch Policy So              | chedule Cri   | teria         |                |                                                                          |     |  |
| Schedule Name*               |               |               |                |                                                                          |     |  |
| Cent OS - Sche               | edule 1       |               |                |                                                                          |     |  |
| This event repeat<br>Monthly | ts<br>▼       |               |                |                                                                          |     |  |
| Day Offset                   | ays after the | Week          | Day<br>Tuesday | Time (24-hour)           •         17:00         Client Time         UTC |     |  |
| Patching duration            |               |               | _              |                                                                          |     |  |
| 7                            | ÷ Da          | ays           | •              |                                                                          |     |  |
| Run within t                 | he Maintena   | nce Window    | 0              |                                                                          |     |  |
| Actual d                     | eployment ti  | me is in UTC+ | 14 to accommod | ate endpoints in all time zones.                                         |     |  |

- i. This event repeats (daily, weekly, monthly), on (day of week/month).
- ii. Day after: Use the optional Day after controls to schedule patching relative to a monthly event, such as Patch Tuesday. The second Tuesday of the month often falls in the second week—but not always. (For example, in August of 2018, Patch Tuesday fell on the 14th.) Use the Day after options to coordinate patching with events whose dates change month to month.
- iii. At (Start time).
- iv. Time Zone: Use Client time to initiate a process relative to its time zone, for example, to initiate patching in the overnight maintenance window where each endpoint resides. Use UTC time when you want all endpoints to act simultaneously across all time zones.
  - Client Time the local time on each endpoint; the time on the device where the BigFix agent is installed.
  - Universal Time Coordinated Universal Time (UTC) is the global standard used to regulate clocks and time worldwide.

**Note:** If you specify Client Time, the policy Start time will begin at the specified time in UTC+14 time zone. For more information. See Deployment Time *(on page 69)* 

- v. Patching Duration (minutes, hours, or days, up to 30 days). The amount of time the policy will attempt to install patches on a target device that is not responding.
- vi. Run within the Maintenance Window This option allows you to run patch policies during maintenance activities. You can use the Maintenance Windows Dashboard to schedule maintenance activities run by BigFix.

**Note:** To use this feature, a global In Maintenance Window property must exist.

To create the global In Maintenance Window property:

- 1. From the BigFix console, go to **Tools > Manage Properties**.
- 2. Select **In Maintenance Window** property from the BES support site, click **Make Custom Copy**, and then click **OK**.
- 10. Set deployment and post-deployment behavior.

| onfiguration                |                 |                  |         |                        |
|-----------------------------|-----------------|------------------|---------|------------------------|
| Download required files     | 12              | Days             | Ŧ       | before patching starts |
| Stagger patching start time | e to reduce net | work load by     | 1       | hours 0 C minutes      |
| Skip errors and continue pa | atching         |                  |         |                        |
| Retry up to 3               | times when      | a patch fails to | install |                        |
| Force Restart 1 day after   | er 💌            |                  |         |                        |

- Pre-caching: To download required files before patching starts, set the in minutes, hours, or days up to 5 days.
- Stagger patching start time, for example, to reduce network load. Set an unlimited number of minutes or hours.
- Bypass patch errors and continue patching. Patch policies are Multiple Action Groups (MAGs). MAGs run sequentially and stop on the first action that fails. Use the Bypass patch errors option to ignore failures and proceed to the next action. Use this option when the actions in a MAG do not depend on the actions that precede them. For more information about policies and Multiple Action Group (MAG) processing, see Monitoring Deployed Policies (on page 73).
- Retry up to *n* times (unlimited). If a patch fails to install on a device, for example, due to lack of space on the hard drive, set a retry value and the wait period between attempts.
  - Wait *n* (minutes, hours, up to 30 days) between attempts to install.
  - Wait until device has rebooted to install.
- Force a Restart Force a restart on completion. Notify device owners when a restart is required and provide options for restarting at a convenient time. (1, 7, 15 days). Use the default message or type in your own.
- 11. Use **Offer** feature to send the schedule as an offer which gives the operator an option to accept the schedule if they are interested.

| 5 | end ti | nis as | an of  | fer |                |                |   |   |     |   |   |   |       |   |  |  |  |
|---|--------|--------|--------|-----|----------------|----------------|---|---|-----|---|---|---|-------|---|--|--|--|
| N | lotify | users  | of off | er  |                |                |   |   |     |   |   |   |       |   |  |  |  |
|   | Descr  |        |        |     |                |                |   |   |     |   |   |   |       |   |  |  |  |
|   | Ι      | Ū      | ₫      | S   | X <sup>2</sup> | X <sup>5</sup> | A | A | 123 | Ŧ | 2 | - | <br>× | > |  |  |  |

- a. Check Send this as an offer.
- b. If required, check Notify users of offer.
- c. Enter the Offer Description.
- 12. Click Save to save the schedule and return to the policy document.
- 13. The new schedule appears at the top of the list. Click Add Targets.

| arget | by device Target |   | LICY<br>Target by prop | erties           |                |             |              |                  |                                                                               |                       |                        |   |
|-------|------------------|---|------------------------|------------------|----------------|-------------|--------------|------------------|-------------------------------------------------------------------------------|-----------------------|------------------------|---|
| _     |                  |   |                        |                  |                |             |              |                  |                                                                               |                       | Suspended              |   |
| 15 d  | evices           |   |                        |                  |                | @ 😫 V       | ′iew: 20 ▼ < | < 1 🕶 > 1of1r    | bages                                                                         |                       | 0 Updates              | 0 |
|       | Computer Name 🔩  |   | Added by               | Critical Patches | Applicable P 🔱 | Deployments | Device Type  | OS               | Grc                                                                           |                       | <i>(</i> 0             |   |
|       | Type for search  |   |                        | -                |                |             | •            | -                |                                                                               | Policy ID<br>Modified | 62<br>2 minutes ago    |   |
| _     |                  | _ |                        |                  |                |             |              |                  |                                                                               | Created by            | bigfix                 |   |
|       | DESKTOP-ES6HUC6  | Θ | <none></none>          | Yes              | 34             | 5           | Server       | Windows 10       | OSW                                                                           | External Criteria     | 1                      |   |
|       | DESKTOP-51BDRK4  | Θ | <none></none>          | No               | 30             | 0           | Server       | Windows 10       | osw                                                                           |                       | Windows                |   |
|       | CHOPFU           | ø | <none></none>          | No               | 27             | 781         | Server       | Windows Server 2 | my n                                                                          | OS<br>Severity        | Critical               |   |
|       | WIN10X641703     | ٥ | <none></none>          | Yes              | 26             | 57          | Server       | Windows 10       | <non< td=""><td>Category</td><td>Security<br/>OS Updates</td><td></td></non<> | Category              | Security<br>OS Updates |   |
|       | DESKTOP-DN2AD1M  | ٥ | <none></none>          | Yes              | 25             | 252         | Server       | Windows 10       | <non< td=""><td>Type<br/>Site</td><td>Master Action Site</td><td></td></non<> | Type<br>Site          | Master Action Site     |   |
|       | DESKTOP-MK5C0DG  | ٥ | <none></none>          | Yes              | 25             | 250         | Server       | Windows 10       | <non< td=""><td>Exclusion Criter</td><td>ia</td><td></td></non<>              | Exclusion Criter      | ia                     |   |
|       | DESKTOP-OKBHCJH  | ٥ | <none></none>          | No               | 21             | 102         | Server       | Windows 10       | <non< td=""><td>Keyword Exclusion</td><td>N/A</td><td></td></non<>            | Keyword Exclusion     | N/A                    |   |
|       | DESKTOP-ES6HUC6  | ٥ | <none></none>          | Yes              | 20             | 0           | Server       | Windows 10       | <non< td=""><td>Manage Patch I</td><td>Policy</td><td></td></non<>            | Manage Patch I        | Policy                 |   |
|       | WIN-GE4DIU9DSOQ  | ٥ | <none></none>          | No               | 18             | 2           | Server       | Windows Server 2 | OSW                                                                           | Edit Policy           | •                      |   |
|       | WIN-GE4DI09DS0Q  |   |                        |                  |                |             |              |                  |                                                                               |                       |                        |   |

**Skip locked constraints during patching**: Use this feature to deploy patches to locked devices without having to unlock the device. This option is only available to an operator with console lock or unlock permissions, and only applies to targets added by that operator. For information on lock permission, see **Can Lock** - Adding Local Operators.

**Note:** NMOs need Add/Remove Your Own Targets permission to add or remove the self created targets. NMOs need Remove Other Operator's Targets permission to delete the targets that are created by other operators. NMOs can target only the permitted number of devices and cannot exceed the limit. In case of violation, WebUI app will display an error message and the NMOs cannot proceed

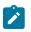

further. For more information on permissions, see The WebUI Permissions Service. NMOs need read access to the site where the policy is stored to add/remove the targets.

14. Select devices or computer groups from the Target by device or Target by groups tabs. Alternatively, you can define a set of property conditions with Target by properties and the policy will be issued to the devices that match those conditions. Note that you cannot mix targeting methods in a single schedule. A schedule without targets does not deploy. Check the device to select or deselect it. The numbers in Applicable Patches and Deployments column refers to the number of patches associated with that device and the deployments information. Use your browser's Back button to return to the Patch Policy app.

| BIGFIX Devices Apps - Deployments Reports                                                                                                    |                         |                                                                                                    | :                                                                                                    | •      |
|----------------------------------------------------------------------------------------------------|-------------------------|----------------------------------------------------------------------------------------------------|----------------------------------------------------------------------------------------------------|--------|
| Add Targets to Policy                                                                                                    | Skip locked             | l constraints during                                                                                | patching Cancel                                                                                       | Save   |
| Target by device Target by group Target by properties Target by client relevance                                                                                                    |                         |                                                                                                    | Suspended                                                                                             | ۲      |
| Conditions < Apply Condition: New condition                                                                                                    |                         | <b>T</b>                                                                                            | 1 Updates                                                                                             | Ö      |
| In use      Select      Select      You can create a single condition or nest conditions up to 3 levels.      To filter against a single property select " <b>Single Condition</b> ".      For any condition in a group to apply, select " <b>Single Condition</b> ".      For all conditions in a group to apply, select " <b>Single Condition</b> ".      Remove all | Save ()<br>: ^<br>Apply | Policy ID<br>Modified<br>Created by<br>Custom Criteri<br>Categories<br>Sources<br>Sites<br>Released | 51<br>a year ago<br>bigfix<br>a<br>Security Update<br>Microsoft<br>bills site<br>04 Oct 2020 - 30 Oct | 1 2021 |
| View client relevance                                                                                                    |                         | Exclusion Crite                                                                                     | eria                                                                                                  |        |
|                                                                                                    |                         | Keyword Exclusion                                                                                   | N/A                                                                                                   |        |
|                                                                                                    |                         | Manage Patch                                                                                        | Policy                                                                                                |        |
|                                                                                                    |                         | Edit Policy                                                                                         |                                                                                                    | _      |

With **Target by properties**, you can define the required condition of the endpoints you intend to target. **Target by properties** is limited to one operator per schedule. For that schedule, the policy will only be issued to the endpoints owned by that operator.

With **Target by client relevance**, you can write your custom relevance that determines the Policy's targets. For example, you can check the versions of specific files. The policy actions will be dynamically targeted. Note that you cannot choose multiple targeting methods at the same time. **Target by client relevance** is limited to one operator per schedule. For that schedule, the policy will only be issued to the endpoints owned by that operator.

| BIGFIX Devices Apps - Deployments Reports                                                    |                                     |                                                      | <b>ა</b> ი |
|----------------------------------------------------------------------------------------------|-------------------------------------|------------------------------------------------------|------------|
| Add Targets to Policy                                                                        | ked constraints durin               | g patching Cancel                                    | Save       |
| Target by device     Target by group     Target by properties     Target by client relevance |                                     | Suspended                                            |            |
| Client relevance                                                                             |                                     | 31 Updates                                           | o          |
| Write your client relevance                                                                  | Policy ID<br>Modified<br>Created by | 28<br>7 months ago<br>bigfix                         |            |
|                                                                                              | External Crite                      | ria                                                  |            |
| Cterr Apply                                                                                  | OS<br>Severity                      | Windows<br>Critical                                  |            |
|                                                                                              | Category<br>Type                    | Security<br>3rd Party Updates<br>bills site          |            |
|                                                                                              | Site<br>Custom Criter               |                                                      |            |
|                                                                                              |                                     |                                                      |            |
|                                                                                              | Categories<br>Sources<br>Sites      | Security Update<br>Microsoft, Internal<br>bills site |            |
|                                                                                              | Released                            | 01 Jun 2020 - 31 Ju                                  | 1 2021     |
|                                                                                              | Exclusion Crit                      | eria                                                 |            |
|                                                                                              | Keyword Exclusio                    | n N/A                                                |            |
|                                                                                              | Manage Patch                        | Policy                                               |            |
|                                                                                              | Edit Policy                         |                                                      |            |

If a NMO sets the **Target by properties** or **Target by client relevance** for a given schedule, then only the following operators can edit or change the targeting methods to **Target by device** or **Target by groups**:

- The original NMO who had set Target by properties or Target by client relevance.
- Master operator (MO).

Note: The Target by properties or Target by client relevance tab will only appear for NMOs whose Device Target Limit permission is set to Unlimited. NMOs must click the Use plain client relevance for targeting to see the Target by client relevance tab. For more information on permissions, see The WebUI Permissions Service.

| Global Permissions                                  | Save Cancel            |
|-----------------------------------------------------|------------------------|
| Deployments Patch Policies MDM Permissions Insights |                        |
| Target Limits                                       | Set Global Permissions |
| Device Target Limit 0                               | Unlimited              |
| Content Target Limit 🚯                              | Unlimited 🕼 Unlimited  |
| Allow operators to                                  | Set Global Permissions |
| Use plain client relevance for targeting 3          |                        |

- 15. Click **Save** to save targets and return to the Policy document.
- 16. Click Content (External/Custom) tab to Include, Exclude and add New patches in the policy.

| <b>BIGFIX</b> Devices Apps Y Deployments Report         | ts        |                     |          |                |  |  |  |  |
|---------------------------------------------------------|-----------|---------------------|----------|----------------|--|--|--|--|
| win 10 critical patches                                 |           |                     |          |                |  |  |  |  |
| Schedules External Content                              |           |                     |          |                |  |  |  |  |
| Included Excluded New                                   |           |                     |          |                |  |  |  |  |
| 74 included patches                                     |           | View: 20            | ▼ < 1 ▼  | > 1 of 4 pages |  |  |  |  |
| 4 Items Selected Exclude 🕂 🔶                            |           |                     |          |                |  |  |  |  |
| Patch Name 📬                                            | ID        | Site Name           | Severity | Software       |  |  |  |  |
| Type for search                                         |           |                     |          |                |  |  |  |  |
| MS18-APR: Cumulative Update for Windows 10 Version 1    | 409310901 | Enterprise Security | Critical | Win10          |  |  |  |  |
| MS18-APR: Cumulative Update for Windows 10 Version 1    | 409310903 | Enterprise Security | Critical | Win10          |  |  |  |  |
| MS19-JUL: Cumulative Update for .NET Framework 3.5, 4   | 450699801 | Enterprise Security | Critical | Win10          |  |  |  |  |
| MS19-JUL: Cumulative Update for .NET Framework 3.5, 4   | 450699805 | Enterprise Security | Critical | Win10          |  |  |  |  |
| MS19-SEP: Security Update for Adobe Flash Player for Wi | 451611511 | Enterprise Security | Critical | Win10          |  |  |  |  |

- a. Select the patches that you want to exclude.
- b. Click Exclude.
- 17. When you are ready, click the **Activate** toggle button to activate the policy and commence patching. Activating a policy activates each of its schedules. Suspend an active policy at any time to halt patch deployment. Click **Refresh Policy** icon to refresh the policy.

To monitor policy-based patching activity, use the WebUI's Deployment views (on page 146)

## Note:

If you have specified Client Time in your policy schedule, the policy start time will be the specified client time in UTC+14 time zone after activating the policy. This is to ensure that clients in all time zones will be receiving the policy at the specified time.

In WebUI, the start time will be displayed in browser time, after the policy is activated.

- Client time = The time on the endpoint receiving the policy.
- Browser time = The time on the machine on which the browser resides.

The following calculation can be used to convert from UTC+14 time to your browser's time:

Start\_time (in browser time) = <specified\_client\_time> - 14 hrs +
 <utc\_hour\_offset\_for\_browser\_timezone> hrs

#### Example

You have specified a Client Time of 5 A.M., because you want the policy to be executed at 5 A.M. in each endpoint's timezone, that is 5 A.M. PST, 5 A.M. EST, 5 A.M. IST, etc. This means the policy action will be issued at 5 A.M. in the UTC+14 time zone but the policy will not execute on a client endpoint until it is 5 A.M. in the client's local time.

Consider your browser is in Pacific Daylight Time (PDT). PDT is UTC-7, therefore the UTC offset here is -7.

```
Start time in PDT = 5 A.M. - 14 hours + (-7 hours) = 5 A.M. - 21 hours = 8 A.M. PDT.
```

Now let us consider that your browser is in Indian Standard Time (IST). IST is UTC+5:30 so the UTC offset here is +5:30.

Start time in IST = 5 A.M. - 14 hours + (5:30 hours) = 5 A.M. - 8:30 hours = 20:30 IST or 8:30 P.M. IST.

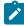

**Note:** If pre-caching is selected, the policy issue time is offset by the amount of time specified in the pre-cache section.

For example, if you opted to set pre-caching to 1 hour before patching begins, the action will be issued at 7:30 P.M. IST rather than 8:30 P.M. IST.

# Patch Policy Document

Use the Patch Policy Document to view and manage policy settings. Policy information appears on the right side of the page.

- Status Active or Suspended.
- Updates Number of patch updates available.
- Policy ID Unique identifier for this policy.
- OS, Severity, Category, Type Inclusion criteria.
- Site Name of the site where the policy is stored.
- Next Refresh (Active policies) Time of next auto-refresh, if enabled.
- Modified Time when the policy was last changed.
- Source: Operator name.
- Refreshed Date of last policy refresh.
- Keyword Exclusion Contents with the keyword in the title will be excluded.

## **Schedules Tab**

The Schedules tab displays a list of policy schedules in the order of creation. Click a schedule name to display it's summary page.

| <b>b</b> BIGFIX Devices Apps ~ De | eployments Reports                         |             |               |                    |                  |                               | <b>ن</b> ~ ه |  |
|-----------------------------------|--------------------------------------------|-------------|---------------|--------------------|------------------|-------------------------------|--------------|--|
| win 10 critical patches           | 3                                          |             |               |                    |                  |                               |              |  |
| Schedules External Content        |                                            |             |               |                    |                  | Suspended<br>4 Updates        |              |  |
| 1 schedule Add Schedule           |                                            |             |               | View: 20 ▼ < 1 ▼ > |                  |                               |              |  |
| Schedule Name                     | Frequency                                  | Targets     | Added by      | Start Time         | Policy<br>Modifi |                               |              |  |
| Win 10 schedule                   | Monthly 1 day after the 2nd Tue 17:00 Clie | Add Targets | <none></none> | N/A                | Create           |                               |              |  |
|                                   |                                            |             |               |                    | Exte             | External Criteria             |              |  |
|                                   |                                            |             |               |                    | l⊋ os            | Windows                       |              |  |
|                                   |                                            |             |               |                    | Severi           |                               |              |  |
|                                   |                                            |             |               |                    | Categ            |                               |              |  |
|                                   |                                            |             |               |                    | Туре             | OS Updates<br>Master Action S |              |  |
|                                   |                                            |             |               |                    | Site             | Master Action :               | site         |  |
|                                   |                                            |             |               |                    | Exclu            | Exclusion Criteria            |              |  |
|                                   |                                            |             |               |                    | Keywo            | Keyword Exclusion N/A         |              |  |
|                                   |                                            |             |               |                    | Man              | Manage Patch Policy           |              |  |
|                                   |                                            |             |               |                    | Edit F           | Policy                        |              |  |

- Name Schedule name.
- Frequency Deployment interval.
- Targets Number of targeted devices or computer groups. Click the link to display the target list. The **Add Targets** control appears when a schedule has no targets; click the link to add them.
- Added by This column represents the operators who had added targets to the schedule and in the case of Target By Property It is the operator who had set the condition.
- Next Deployment The time the schedule's Multiple Action Groups is issued to the BigFix root server. It is subsequently adjusted to accommodate endpoints in all time zones, ensuring the policy executes at the correct time in each location.

Use the toggle switch in the right side panel to **Activate/Suspend** a policy. You cannot refresh or edit an active policy. Some Schedules tab controls are inactive until the policy is Suspended.

Schedules Tab controls:

- Add Schedule
- Activate/Suspend
- Refresh Policy
- Edit Policy
- Delete
- **Note:** Non-master operators (NMOs) need Activate/Suspend Policy permission to activate or suspend the policy and they need Refresh Policy permission to refresh the policy. For more information on permissions, see The WebUI Permissions Service. NMOs also need write access to the site where the policy is stored to activate/suspend or refresh the policy.

## Schedule Summary Page

Click a schedule to display the Schedule summary and its controls. To change the schedule you must suspend its policy. This is not required when adding or removing targets.

- Pre-cache Downloads The time when policy patches are pre-cached.
- Stagger Start Time Amount of time to stagger patching time to reduce network load.
- Bypass Errors Ignore Multiple Action Group (MAG) failures and proceed to the next action. For more information about patch policies and MAG processing, see Monitoring Deployed Policies (on page 73).
- Retry on Failure number of times to retry if a patch fails to install, and the retry interval.
- Force Restart Force a restart on completion, and the interval to wait before restarting.

Schedule Summary controls:

- Add/Edit Targets
- Edit Schedule
- Delete

## Content (Custom/External) Tab

Displays patches for the selected policy. Patches used for auditing, corrupt patches, and patches with no default action are not included in patch policies. Superseded patches are flagged but not deployed; they will be removed from the patches list once the policy has been refreshed.

To exclude individual patches from the policy, check the **Exclude** box to the left of the title. A device that has been targeted using a computer group (either a manual or dynamic group), cannot be individually excluded.

Filters:

- Included displays included patches.
- Excluded displays excluded patches, including both dynamic and manual exclusions.
- New displays patches that will be added to the policy once it is refreshed.
- Applicable Patches lists patches associated with the devices the logged in user has permission to operate on. For example, suppose a NMO is authorized to patch Windows machines, but not Linux machines. When viewing a policy that includes both Windows and Linux patches:
  - When the Applicable patches box is checked the NMO will see only Windows patches.
  - When the Applicable box is clear the NMO will see both Windows and Linux patches.
  - Master Operators (MOs), with unlimited permissions, will see the same patches whether the **Applicable Patches** filter is selected or not.

Content (Custom/External) Tab controls:

- Activate/Suspend
- Refresh Policy

- Edit Policy
- Delete

Note: Buttons in the policy document appears only when the respective permissions are granted to the NMOs.

# **Monitoring Deployed Policies**

Use the WebUI's Deployment (on page 146) views to monitor policy-based patching activity.

### Working with Multiple Action Groups

A policy is a package of Fixlets and schedules. At the time indicated by the schedule, all patches meeting policy criteria are collected to create a BigFix Multiple Action Group (MAG). If a patch is not relevant on a particular device, no individual action is taken.

A single policy may contain hundreds of patches, and its MAG may contain hundreds of components. To improve performance, when the number of patches in a policy exceeds 200 it is divided into Multiple Action Groups.

Default behavior of a Multiple Action Group (MAG):

- Staggers deployment start time over the course of an hour to reduce network load.
- · Retries three times with a one hour interval on each try.
- Uses default action.
- Expires in 2 days (48 hours).
- The targeting method depends on the target type, whether it is: a) a static endpoint, b) a manual computer group, or c) an automatic computer group.

# Patch Policy Operations: Task Reference

The Patch Policy operations are summarized in this page. If you suspend an Active policy to make changes, reactivate it when you are done to resume patching.

Add a Policy (on page 74) Activate a Policy (on page 74) Suspend a Policy (on page 74) Refresh a Policy (on page 74) Edit a Policy (on page 75) Add a Schedule to a Policy (on page 75) Edit a Policy Schedule (on page 75) Add Targets to a Schedule (on page 75) Remove Targets from a Schedule (on page 76)

Delete a Policy Schedule (on page 76)

Exclude Individual Patches from a Policy (Manual Exclusions) (on page 76)

Exclude Patch Types from a Policy (Dynamic Exclusions) (on page 76)

Enable Auto-refresh (on page 76)

Adjust Auto-refresh Schedule (on page 77)

Disable Auto-refresh (on page 77)

### Add a Policy

- 1. On the Policy List, click Add Policy.
- 2. Enter a policy name and description.
- 3. Select a site from the drop-down.
- 4. Select policy inclusion criteria: Severity, Category, OS, and Content Type.
- 5. Add dynamic exclusions and set Auto-refresh options, as required. Click Save.
- 6. On the policy document, click Add Schedule.
- 7. Enter a schedule name. Select options for deployment frequency, behavior, and offer. Click Save.
- 8. On the policy document, click the Add Targets link for the new schedule.
- 9. Make sure you have operator visible in Added by.
- 10. Select patching targets from the **Target By Device** or **Target By Group** or **Target by properties** or **Target by client relevance** tab. Click **Save**.
- 11. On the policy document, Click Activate toggle button.

### **Activate a Policy**

- 1. From the Policy List, open the policy document.
- 2. Click the Activate toggle button.

### **Suspend a Policy**

- 1. From the Policy List, open the policy document.
- 2. Click the **Suspend** toggle button.

## **Refresh a Policy**

- 1. From the Policy List, open the policy document.
- 2. If the policy is active, click the **Suspend** toggle button.
- 3. Click the Refresh Now icon.

## **Edit a Policy**

- 1. From the Policy List, open the policy document.
- 2. If the policy is active, click the **Suspend** toggle button.
- 3. Click the Edit Policy link.
- 4. Make required changes, and click **Save**.

## **Delete a Policy**

- 1. From the Policy List, open the policy document.
- 2. If the policy is active, click the **Suspend** toggle button.
- 3. Click the Edit Policy link.
- 4. Click Delete.

# Add a Schedule to a Policy

- 1. From the Policy List, open the policy document.
- 2. If the policy is active, click the **Suspend** toggle button.
- 3. Click Add Schedule.
- 4. Enter a schedule name, and set scheduling and execution options. Click Save.
- 5. Click the schedule's Add Targets link.
- 6. On the **Target By Device** or **Target By Group** or **Target by properties** or **Target by client relevance** tab, select devices or groups to add. Click **Save**.

# **Edit a Policy Schedule**

- 1. From the Policy List, open the policy document.
- 2. If the policy is active, click the **Suspend** toggle button.
- 3. Click the schedule name.
- 4. Click Edit Schedule.
- 5. Make changes and click Save.

### Add Targets to a Schedule

- 1. From the Policy List, open the policy document.
- 2. Click the schedule's Targets link.
- 3. On the **Target By Device** or **Target By Group** or **Target by properties** or **Target by client relevance** tab, select devices or groups to add. Click **Save**.

# **Remove Targets from a Schedule**

- 1. From the Policy List, open the policy document.
- 2. Click the schedule's Targets link.
- 3. On the **Target By Device** or **Target By Group** or **Target by properties** or **Target by client relevance** tab, select devices or groups to remove. Click **Save**.

## **Delete a Policy Schedule**

- 1. From the Policy List, open the policy document.
- 2. If the policy is active, click the **Suspend** toggle button.
- 3. Remove all target devices or groups.
  - a. Click the schedule's Targets link.
  - b. On the Target By Device or Target By Group or Target by properties or Target by client relevance tab, click Deselect All. Click Save.
- 4. On the Schedules tab, click the **schedule**.
- 5. Click Edit Schedule.
- 6. Click Delete.

# **Exclude Individual Patches from a Policy (Manual Exclusions)**

- 1. From the Policy List, open the policy document.
- 2. If the policy is active, click the **Suspend** toggle button.
- 3. Click Content tab.
- 4. Click **Included** and select the patches you want to exclude.
- 5. Click Exclude button.

# Exclude Patch Types from a Policy (Dynamic Exclusions)

- 1. From the Policy List, open the policy document.
- 2. If the policy is active, click **Suspend** toggle button.
- 3. Click Edit Policy.
- 4. Type a keyword or phrase in the **Exclude** field and press **Enter**; repeat as required. Exclusions keywords are not case-sensitive.
- 5. Click Save.

# **Enable Auto-refresh**

- 1. From the Policy List, open the policy document.
- 2. If the policy is active, click **Suspend** toggle button.
- 3. Click Edit Policy.
- 4. Click Enable auto-refresh toggle button, and set refresh timing and frequency.
- 5. Click Save.

# Adjust Auto-refresh Schedule

- 1. From the Policy List, open the policy document.
- 2. If the policy is active, click **Suspend** toggle button.
- 3. Click Edit Policy.
- 4. Adjust Auto-refresh timing and frequency.
- 5. Click Save.

# **Disable Auto-refresh**

- 1. From the Policy List, open the policy document.
- 2. If the policy is active, click **Suspend** button.
- 3. Click Edit Policy.
- 4. Click **Disable auto-refresh**.
- 5. Click Save.

# Chapter 6. Get started with IVR

Use the **Insights for Vulnerability Remediation** (IVR) application to view a list of all the vulnerabilities, remediate vulnerabilities and create customized IVR reports.

Before you start with WebUI IVR, ensure that your environment meets below prerequisites:

- IVR schema in place
- The minimum version of IVR schema is 1.4
- IVR dataflow run and data correlated to Insights exists
- Insights ETL run

# **IVR** List

The BigFix Insights for Vulnerability Remediation (IVR) application in the WebUI provides a quick summary of all vulnerabilities in a data grid format. With the application you can remediate vulnerabilities and create custom IVR reports.

To access the IVR page, from the WebUI main page, click Apps > IVR.

Operator permission settings, connected devices, and site assignments govern the content in the list. With the grid view, you can view the list of vulnerabilities in a table. Click the vulnerability name to navigate to the details of the vulnerability (the overview, vulnerable devices, and deployment). Each column gives an option to search or filter.

The refine results and customizing the data grid function is similar to those in the device page. For more information, see Grid view (on page 12).

| Figure 1. TVR App - Overview                                                                                                    |                                                        |        |          |                 |              |                   |              |                     |  |  |
|----------------------------------------------------------------------------------------------------|--------------------------------------------------------|--------|----------|-----------------|--------------|-------------------|--------------|---------------------|--|--|
| BIGFIX Devices Apps - Depic                                                                                                    | 🕑 B I G F I X Devices Apps - Deployments Reports 🗢 - U |        |          |                 |              |                   |              |                     |  |  |
| Insights for Vulnerability Remediation select a favorite report - Store Report Store Store |                                                        |        |          |                 |              |                   |              |                     |  |  |
| 10 vulnesbilles as of Jun 3, 2022  Bit Band column View: 20 • < (1 • ) 101 pages                                                                                                    |                                                        |        |          |                 |              |                   |              |                     |  |  |
| 3 Rems Selected Ver Selected only Remediate (2)                                                                                                    |                                                        |        |          |                 |              |                   |              |                     |  |  |
| Tenable Vulnerability 🔩                                                                                                    | VPR Score 1                                            | VPR    | CVSS     | CVE IDs         | Published 🔩  | Tenable Count 🛈 🔩 | Exposure 🛈 👃 | Product / Family    |  |  |
| Type for search                                                                                                    |                                                        | •      | •        | Type for search | mm/d 👻       |                   |              |                     |  |  |
| 105613: ADV180002: Microsoft SQL Serv                                                                                                    | 8.5                                                    | High   | Medium   | 3 CVEs          | Jan 5, 2018  | 1                 | 4            | Windows, SQL Server |  |  |
| 132101: Windows Speculative Execution                                                                                                    | 8.5                                                    | High   | Medium   | 11 CVEs         | Dec 18, 2019 | 1                 | 4            | Windows, SQL Server |  |  |
| 145033: Security Updates for Microsoft S                                                                                                    | 7.4                                                    | High   | High     | CVE-2021-1636   | Jan 15, 2021 | 1                 | 2            | SQL Server          |  |  |
| 160934: KB5013952: Windows 10 Versio                                                                                                    | 9.6                                                    | High   | Critical | 53 CVEs         | May 10, 2022 | 1                 | 2            | Windows             |  |  |
| 126631: Security Updates for Microsoft S                                                                                                    | 5.9                                                    | Medium | High     | CVE-2019-1068   | Jul 12, 2019 | 1                 | 1            | SQL Server          |  |  |
| 159677: KB5012596: Windows 10 version                                                                                                    | 9.6                                                    | High   | Critical | 86 CVEs         | Apr 12, 2022 | 1                 | 1            | Windows             |  |  |
| 111786: Security Updates for Microsoft S                                                                                                    | 6.7                                                    | Medium | Critical | CVE-2018-8273   | Aug 16, 2018 | 1                 | 0            | SQL Server          |  |  |
| 125070: Security Updates for Microsoft S                                                                                                    | 3.6                                                    | Low    | Medium   | CVE-2019-0819   | May 14, 2019 | 1                 | 0            | SQL Server          |  |  |
| 42873: SSL Medium Strength Cipher Suit                                                                                                    | 4.4                                                    | Medium | High     | CVE-2016-2183   | Nov 23, 2009 | 1                 | 0            | <none></none>       |  |  |
| 65821: SSL RC4 Cipher Suites Supported                                                                                                    | 3.6                                                    | Low    | Medium   | 2 CVEs          | Apr 5, 2013  | 1                 | 0            | <none></none>       |  |  |

Figure 1. IVR App - Overview

Hover the mouse over the vulnerability list count to see the dates and times updated upon the most recent **WebUI retrieval**.

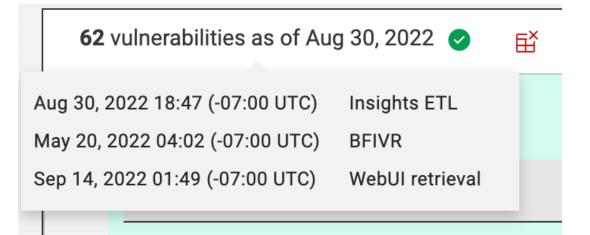

The date in the vulnerability list count indicates the **Insights ETL** or **BFIVR** date, depending on which is the most recent. It is recommended to have Insights ETL run to completion first and then run an IVR ETL for the most up to date information.

- Insights ETL is the time of the most recent and successful completion of an Insights ETL.
   These are determined by the schedules that are setup under Insights. Refer to the link for more information about how to schedule an Insights ETL.
- **BFIVR** is the time of the most recent and successful completion of an **IVR ETL**. These are determined by the schedules that are setup upon deployment of the **IVR**. Refer to the link for more information about **IVR ETL** scheduling.
- WebUI retrieval is the time of the most recent retrieval of IVR data from the broker. By default, WebUI will attempt to pull data daily via the IVR broker. Refer to the link to view IVR settings that can change the frequency of this retrieval. This is also when WebUI updates the **Insights ETL** and **BFIVR** times with the latest metrics.

The IVR App contains the following elements:

- Action bar: Select one or more vulnerabilities from the data grid to enable the action bar.
  - View Selected only: Select the checkbox to view only the selected vulnerability.
  - **Remediate:** Click **Remediate** to navigate to the **Take Action dialog**, where you can remediate the vulnerability. The number in the parenthesis indicates the number of selected vulnerabilities. For more information, see Take Action: The Deploy Sequence (on page 129).

Filters

**Note:** Filters in the IVR grid view are presented in green and gray. Green means that information comes from Qualys/Tenable. Gray means that information comes from BigFix Enterprise (BFE) database.

You can use filters in the headers to refine results:

- VPR Score: Vulnerability priority rating score.
- VPR: Vulnerability priority rating.
- CVSS: Common vlnerability scoring system.
- CVE IDs: Use the CVE ID filter to search vulnerabilities by Common Vulnerabilities and Exposures.
- Published: Published date.
- Scanner Count: Tenable/Qualys count shows the number of vulnerable devices that Tenable/Qualys identified with correlated BigFix content.

Note: Under 2 conditions the grid can show a vulnerability:

- The scanner count must be greater than 0
- The operator must have permission to view to at least one of the fixlets that are associated with that vulnerability
- Exposure count: The aggregate sum of applicable devices for the associated BigFix content.

**Note:** Exposure count is not a unique count. It is a summation of all applicable devices per Fixlet.

#### • Product/Family

To clear all the selected filters, click Reset all

| 0                                                                             | IGFIX Devices Apps - Deplo               | oyments Reports |     |        |                 |  |  |  |  |
|-------------------------------------------------------------------------------|------------------------------------------|-----------------|-----|--------|-----------------|--|--|--|--|
| Insights for Vulnerability Remediation Select a favorite report - Save Report |                                          |                 |     |        |                 |  |  |  |  |
| 2 vulnerabilities as of Jun 3, 2022 ⊘ 💦 Reset all filters 🗳 Reset columns     |                                          |                 |     |        |                 |  |  |  |  |
| 10 Items Selected View Selected only Remediate (10)                           |                                          |                 |     |        |                 |  |  |  |  |
| ~                                                                             | Tenable Vulnerability 🔨                  | VPR Score 🔩     | VPR | CVSS   | CVE IDs         |  |  |  |  |
|                                                                               | Type for search                          |                 | 1 × |        | Type for search |  |  |  |  |
| ~                                                                             | 65821: SSL RC4 Cipher Suites Supported   | 3.6             | Low | Medium | 2 CVEs          |  |  |  |  |
| ~                                                                             | 125070: Security Updates for Microsoft S | 3.6             | Low | Medium | CVE-2019-0819 🖸 |  |  |  |  |
|                                                                               |                                          |                 |     |        |                 |  |  |  |  |

#### Save Report

filters

• Save the report for reference, edit, update, or delete. For more information, see Reports (on page 20).

#### Show Summary:

- 1. On the **IVR** page, select the required filters.
- 2. Click **Show Summary**. You can view the summary of all the filtered vulnerabilities as charts and tables. Hover over of the chart to get more details about a data point and the percentages. Hover over any

truncated labels to see the full text in the tooltip. You can change filters or enter search text and the report dynamically displays the relevant information.

- Top 10 Critical Exposures by CVE/Vulnerability ID
- Breakdown by CVSS/Vulnerability Priority Rating
- Top 10 Vulnerabilities by CVSS Published Date/Vulnerability Priority Rating Published Date

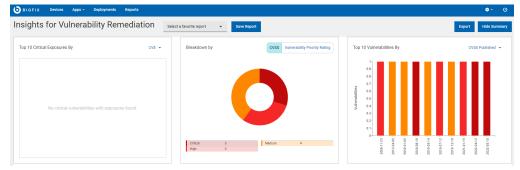

#### • Export:

You can export the filtered report in a .csv, .xlsx, or .pdf format.

- 1. On the **IVR** page, select the required filters.
- 2. Click Export.

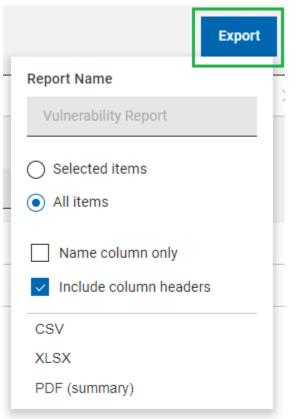

- 3. Use the **Selected Items** option to choose items from the filtered result to export; Click **All Items** to export all the items from the filtered list.
- 4. To export only the names of the filtered items, click Name column only
- 5. To export details of every default column of an item, click Include column headers

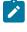

**Note:** If you are displaying columns other than the default columns, you can export the name column only.

- 6. Select a file format (CSV, XLSX, or PDF) for exporting the data.
  - By default, the report is saved in the Downloads folder with this default file name: Device\_Report\_mm\_dd\_yyyy\_username. You can change the download settings in your browser to change the file name and download it into a different location. You can save the report to review it later or share it with interested stakeholders.
  - If you selected PDF format, a .zip file is downloaded, which contains a .csv file with numerical data and a .pdf file with a visual representation of the data.
  - The exported IVR report contains key details about your vulnerabilities that are displayed after applying the filters and search criteria. The details include the vulnerability name, number of vulnerable devices, severity, CVE IDs and all other details that you can see on the screen when you expand every vulnerability.

# **IVR** document

With the BigFix Insights for Vulnerability Remediation (BFIVR) document you can see the description of the vulnerability, vulnerable devices, and deployment history details. Drill further into vulnerability details by using the links to associated views.

| bigFix Devices Apps - Deployments Reports                                                                                                    | <b>پ - دې</b>                                                                                                    |
|----------------------------------------------------------------------------------------------------|----------------------------------------------------------------------------------------------------|
| KB5012596: Windows 10 version 1607 / Windows Server 2016 Security Update (April 2022)                                                                                                    |                                                                                                    |
| Vulnerability Information         Contents (49)         Devices (1)         Deployments (0)                                                                                                    |                                                                                                    |
| Description                                                                                                    | Remediate                                                                                                    |
| Data provided by Tenable.<br>The remote Windows host is missing security update 5012501.<br>It is, therefore, affected by multiple vulnesabilities:<br>- An deviation of privilege vulnesability. An attacker can exploit this to gain elevated privileges.<br>(CVE-2022-26870, CVE-2022-24840, CVE-2022-26800, CVE-2022-26800, CVE-2022-26677, CVE-2022-26670, CVE-2022-26801, CVE-2022-26800, CVE-2022-26770, CVE-2022-26770, CVE-20 | Summary<br>VPR score<br>High 9.6<br>Cvss<br>Critical<br>CVE<br>View AI 86 CVEs<br>Exploitability<br>Yes<br>Published<br>04/12/2022 |

The IVR document includes following views:

- Vulnerability Information Detailed description of the vulnerability and vendor links
- · Contents List of fixlets associated with the selected vulnerability
- Devices List of relevant devices for targeting
- Deployments IVR deployment history

Summary views:

- VPR Score
- CVSS
- CVE
- Exploitability
- Published

Useful links:

Take action: The Deploy Sequence (on page 129)

# WebUI IVR Settings

Check the list of BigFix Insights for Vulnerability Remediation (BFIVR) available settings you can change in a configuration file.

| Setting name                                      | Default value                                                                                       | Description                                                                                                    |
|---------------------------------------------------|----------------------------------------------------------------------------------------------------|----------------------------------------------------------------------------------------------------|
| _WebUIAppEnv<br>INSIGHTS_CONFIG<br>PATH           | <bigfix enterprise="" path="">\BES<br/>WebUI\WebUI\insights_db_con-<br/>nection_config.txt</bigfix> | The full path for the configuration file that the broker re-<br>quires to connect to Insights. This file is automatically<br>created at this location. |
| _WebUIAppEnv<br>INSIGHT_BROKER<br>PORT            | 52318                                                                                               | The port for the broker to listen on.                                                                                                    |
| _WebUIAppEnv<br>INSIGHT_BROKER<br>LOGGING_LEVEL   | Info                                                                                                | You can set up default "Info" to use for debugging and troubleshooting.                                                                                |
| _WebUIAppEnv<br>INSIGHTS_BROKER<br>CAPTURE_STDERR | 0                                                                                                   | Capture debug logs.                                                                                                    |
| _WebUIAppEnv<br>IVR_CACHE_RE-<br>FRESH_TIME       | Default is 24 hours. Minimum:<br>5 minutes. Value is in millisec-<br>onds.                          | How often WebUI retrieves data from the IVR broker.                                                                                                    |
| _WebUIAppEnv<br>IVR_UPSERT_MAX<br>TIME            | Default is 1 hour. Minimum: 5<br>minutes. Value is in millisec-<br>onds.                            | The maximmum time a request to the IVR broker can take during the WebUI retrieval from the IVR broker process.                                         |

| Setting name      | Default value                 | Description                                            |
|-------------------|-------------------------------|--------------------------------------------------------|
| _WebUIAppEnv      | Default and min value is 4000 | The memory threshold at which IVR restarts - specified |
| IVR_MEM_THRESHOLD | MB ~ 4 GB                     | in MB.                                                 |

# Troubleshooting IVR

In many instances, you can trouble shooting various issues that you might encounter in the IVR app.

1. Access was not granted to IVR app.

Hover over the error icon to see error description.

| BIGFIX                                                                                                    | Devices   | Apps ~    | Deploymer | nts Reports  |  |  |  |
|----------------------------------------------------------------------------------------------------|-----------|-----------|-----------|--------------|--|--|--|
| ···· ·                                                                                                    | 0         |           |           |              |  |  |  |
| Data Source                                                                                                    | Linked I  | tems      | Settings  | IVR Access   |  |  |  |
| Keep trac                                                                                                    | k of whic | ch data s | ources ha | ve access to |  |  |  |
| To give other data sources access to IVR data, you must<br>1. On the IVR access column, toggle to <b>Grant</b> access to the selected<br>2. An <b>access code</b> is automatically generated and available until its<br>3. Deliver the access code and the access URL to the data source's of<br>at the top right corner of WebUI), then input the supplied access URL<br><b>Access URL:</b> https://10.134.131.69:52318 |           |           |           |              |  |  |  |
| Data Source                                                                                                    |           |           | IVI       | R Access     |  |  |  |
| Variation .                                                                                                    |           |           |           | Deny i       |  |  |  |

#### Possible errors:

- a. Your environment might not meet prerequisites:
  - Ensure that the IVR Schema is in place
  - Ensure that the IVR Dataflow is running (IVR 1.4) and data correlated to Insights exists
  - Ensure that the Insights ETL is running
- b. Find whether an error occurred when access was granted/denied
- c. Find whether an error occurred during auto-configuration
- d. Find whether an error occurred during access code generation
- 2. An error has occurred in data retrieval process.

# Insights for Vulnerability Remediation

Select a

| Tenable Vulnerabil   | An error has occured in the IV<br>data retrieval process. The da<br>you are viewing may be<br>incomplete. Please contact y | ata 🤊 🐪 | VPR 🗘 | VPR      |  |
|----------------------|----------------------------------------------------------------------------------------------------|---------|-------|----------|--|
| Type for search.     | BigFix Administrator if the is: persists.                                                                                  |         |       | _        |  |
| KB4534271: Windo     | ws 10 Version 1607 a                                                                                                    | 132858  | 9.1   | Critical |  |
| KB4534273: Windo     | ws 10 Version 1809 a                                                                                                    | 132859  | 9.1   | Critical |  |
| Security Updates for | or Microsoft .NET Fram                                                                                                    | 132999  | 7.4   | High     |  |
| KB4570333: Windo     | ws 10 Version 1809 a                                                                                                    | 140414  | 8.4   | High     |  |

#### Possible errors:

- a. The IVR application didn't connect to insights\_broker or access was revoked
- b. Check the ivr.log for errors or other information.
- c. Check the broker logs on the primary Insights server <BigFix Enterprise Path>\BES WebUI \WebUI\sites\<WebUI Insights Folder>\insights-app\logs folder for details regarding an error.

# Chapter 7. Get Started with Software

A BigFix software package is the collection of Fixlets used to install software on a device. The package includes the installation files, the Fixlets that install them, and information about the package itself.

Use the Software-related screens to list software packages, find specific software, and view detailed package information.

Use the Software app screens to add, edit, and remove packages from your organization's software catalog. Use the multiple task feature to create packages with more than one action. For example, create a single package that can both install and uninstall a piece of software, or install it multiple ways, using different options.

| BIGFIX Devices Apps -          | Deployments                            |               |                       |                 | <b>\$</b> * |
|--------------------------------|----------------------------------------|---------------|-----------------------|-----------------|-------------|
| oftware                        |                                        |               |                       | Add Software    | Import      |
| Refine My Results              | 5 Software Packages                    |               | Q Search              |                 |             |
| Collapse All Expand All        | Deploy (0) Export (0)                  |               | Sort by: Modified Da  | te 🕶 View: 20 🕶 | ■ 1/1 ◀     |
| leset filters<br>View Software | BigFix Client                          | 9.5.14.73     | HCL Technologies Li   | 0 🖵             | 0 🞤         |
| With Applicable Devices        | Google Chrome                          | 81.0.4044.113 | Google LLC            | 0 🖵             | 0 🔑         |
| Operating System               | 🗋 👩 Snagit                             | 13.1.0.16     | TechSmith Corporation | 0 🖵             | 0 🔑         |
| Linux<br>macOS                 | □ 0 Notepad++                          | 7.71          | Don HO don.h@free.fr  | 0 🖵             | 0 🔎         |
| Solaris Windows Other          | Microsoft® Windows® Operating System   | 10.0.14393.0  | Microsoft Corporation | 1 🖵             | عر 0        |
| Publisher  Understand          |                                        |               |                       |                 |             |
| Earliest - Today               |                                        |               |                       |                 |             |
|                                | i<br>First Previous <b>1</b> Next Last |               |                       |                 |             |

# The Software Package List

- List contents reflect the operator's device and site assignments, and whether a particular package was shared, or marked private by the owner.
- Add Software to your catalog with the Add Software link. The link does not display if the operator does not have permission to add software.

Use the **Export** and **Import** functions to transfer software packages from one BES server to another. These tools are useful if you are running multiple BigFix deployments or want to make a backup.

- **Export** Click to export software packages on the BES server as a zip file. The browser will prompt you to specify a directory. Multiple packages selected for export are placed in a single zip file.
- Import Click to import packages created with the **Export** function. Operators who do not have permission to import packages do not see this button.

**Note:** Importing software packages that include text-based files may sometimes fail. The import process can change the file's SHA value and when the SHA validation check fails, the import fails. This is a known BigFix Platform bug.

# Software Documents

Click a software package name to see its description, applicable devices, and deployment history. Drill further into package details using the links provided in the sidebar, and associated views.

The Software Document views:

- Overview Detailed description of software package.
- Applicable Devices Machines eligible for this software.
- Deployments Software deployment history.

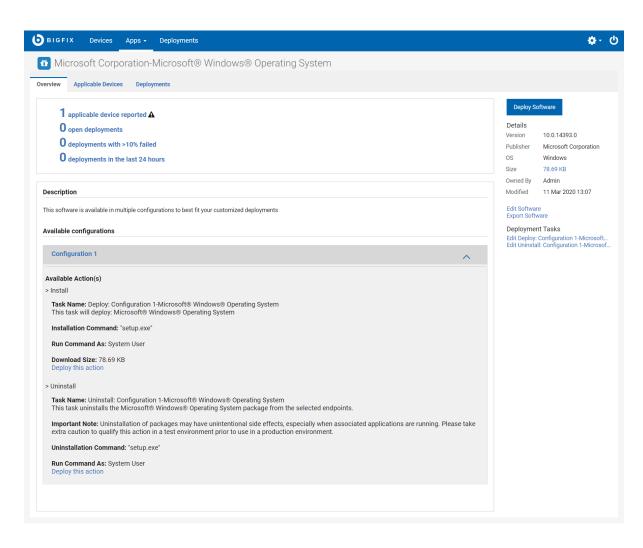

- Click Deploy Software to deploy the package.
- Edit or remove a software package from your catalog using the Edit Software link.
- Export the package using the Export Software link.
- Click a deployment task link to edit it. To learn more about task editing see, Editing Custom Content (on page 98).

# Software Catalog Operations

This section shows how to add software to your catalog, edit software packages, and delete packages from the catalog.

Note that the permissions used for adding software to the catalog and the permissions used for editing and deleting software are calculated differently.

A single BigFix console setting determines whether or not an operator has permission to add software. Permission to edit and remove software from the catalog is also affected by who owns the software package, whether it was created using the BigFix console or the WebUI, and whether a package created in the WebUI was later modified

using the console. If you run into permission issues attempting to edit a software package, talk with your BigFix administrator.

# Add a Software Package

To simplify package creation and editing, installation and uninstallation commands are generated automatically for supported file types. Feel free to edit these defaults, or type your own. For unsupported file types, enter the commands you want to use.

- Supported installation file types: .appv, .appx, .bat, dmg, .exe, .msi, .msp, .msu, .pkg (Mac and Solaris), .rpm.
- Supported uninstallation file types: .appv, .msi, .rpm.

#### Add a Software Package

1. On the Software Package List click Add Software to open the Upload Software Package dialog.

| Where is the Sof | tware file? |                                 |
|------------------|-------------|---------------------------------|
| No file chosen   | 0           |                                 |
| Choose File      |             | Download file at Task runtime 0 |
|                  |             | Optional Username               |
|                  |             | Optional Password               |

- 2. Choose a local file or enter a URL to download a package. Upload the file to place it on the BigFix server, where it will remain until the package is deleted. Check the **Download file at Task runtime** box to have the file cached when the package is deployed, a useful alternative if you do not want to permanently store the file.
- 3. Click Upload.
- 4. Complete the catalog record. Verify, enter, or select:
  - Software Name
  - Version number
  - Publisher
  - Package lcon To replace the default icon for the package click Change icon, and upload a .ico or .png file.
  - Operating System Linux, OS X, Solaris, Windows, or Other.
  - Category Type of software. Select one or more existing categories or type a new category name to create one.
  - Description Describe the package and any instructions that will aid others responsible for deploying it.
  - Configuration Configuration in this context includes two operations: Install and Uninstall (optional).

- To add a configuration:
  - a. Click + Add the configuration.
  - b. Enter the Name of the configuration.
  - c. From the Site list, select the BigFix site where the Fixlet is stored.
- To remove the configuration, select the configuration tab you want to remove and click **Delete**. The **Delete** button will be hidden if there is only one configuration tab.
- On Windows systems, you can run the commands as a System User, Current User, or as a Local User. Commands that are run by BigFix Clients default to System User (On OS X, UNIX, and Linux computers, the software is installed as root). In some cases, you might want to install by using the credentials and local context of the Current User or a Local User. For details on how to set various parameters associated with Local User, see Running deployment commands as a Local User (on page 90).
- Select from the list of installation parameters provided, or click **Use Command Line** to edit the installation command. Use the **Command Line Preview** to verify that it is correct and complete.
- 5. Click **Save** to add the package.

# Running deployment commands as a Local User

This section explains the various parameters you can configure when you run a command as a local user that is different than the logged-in user.

| 6    | BIGFIX                     | Devices                     | Apps +        | Deploymen   | ts      |       |                   |                 |                      |                           |         |                                                                                                    | ۰\$ | ወ |
|------|----------------------------|-----------------------------|---------------|-------------|---------|-------|-------------------|-----------------|----------------------|---------------------------|---------|----------------------------------------------------------------------------------------------------|-----|---|
| Edit | Software                   |                             |               |             |         |       |                   |                 |                      |                           |         |                                                                                                    |     |   |
|      | notepad++.exe              |                             |               |             |         |       |                   | 2.73 MB         |                      | Change                    | File    |                                                                                                    |     |   |
|      | Software Name<br>Notepad++ | *                           |               |             |         |       |                   |                 |                      |                           |         | etter and the second second se |     |   |
|      | Version *                  |                             |               |             |         |       | Publisher *       |                 |                      |                           |         | Supported Formats: .ico, .png                                                                                                    |     |   |
|      | 7.71                       |                             |               |             |         |       | Don HO don.h@free | e.fr            |                      |                           |         | Maximum Size: 25KB<br>Recommended Dimensions: 120x120                                                                                                    |     |   |
|      | Operating Syste            | m* Linux                    | OS X          | Solaris     | Windows | Other |                   |                 |                      |                           |         |                                                                                                    |     |   |
|      | Category                   | + Cate                      | gory          |             |         |       |                   |                 |                      |                           |         |                                                                                                    |     |   |
|      | Description                |                             |               |             |         |       |                   |                 |                      |                           |         |                                                                                                    |     |   |
|      | BIU                        | <i>в</i> <del>S</del> х     | * <b>X</b> ,  |             |         |       |                   |                 |                      |                           |         |                                                                                                    |     |   |
|      |                            |                             |               |             |         |       |                   |                 |                      |                           |         |                                                                                                    |     |   |
|      |                            |                             |               |             |         | _     |                   |                 |                      |                           |         |                                                                                                    |     |   |
|      | Configuration              | 1*                          |               |             |         |       |                   |                 |                      | + Add the configura       | ition   |                                                                                                    |     |   |
|      | Name *                     |                             |               |             |         |       |                   |                 |                      |                           |         |                                                                                                    |     |   |
|      | Configuration              | 1                           |               |             |         |       |                   |                 |                      |                           |         |                                                                                                    |     |   |
|      | Site *<br>Master Action    | Site (Default)              |               |             |         | Ŧ     |                   |                 |                      |                           |         |                                                                                                    |     |   |
|      | Action                     |                             |               |             |         |       |                   |                 |                      |                           |         |                                                                                                    |     |   |
|      | Install ()<br>Name *       |                             |               |             |         |       |                   |                 |                      | ^                         |         |                                                                                                    |     |   |
|      |                            | Configuration 1-            | Notepad++     |             |         |       |                   |                 |                      |                           |         |                                                                                                    |     |   |
|      | > No prere                 | quisites define             | ed            |             |         |       |                   |                 |                      |                           |         |                                                                                                    |     |   |
|      | Run comr                   | nand as                     |               | System User | Curren  | User  | Local User        |                 |                      |                           |         |                                                                                                    |     |   |
|      | Userna                     | me * 🚯<br>the user to run t | the task      |             |         |       |                   |                 |                      |                           |         |                                                                                                    |     |   |
|      | Passw                      | ord mode 🚯                  |               |             |         |       |                   |                 |                      |                           |         |                                                                                                    |     |   |
|      | Requi                      | ractive <b>()</b>           |               |             | •       |       |                   |                 |                      |                           |         |                                                                                                    |     |   |
|      | Comple<br>Job              |                             |               |             |         |       |                   |                 |                      |                           |         |                                                                                                    |     |   |
|      | Faramete                   | 15                          |               |             | Ť       |       |                   |                 |                      | Use Command Line          |         |                                                                                                    |     |   |
|      | + Add In                   | stallation Paran            | neters        |             |         |       |                   |                 |                      |                           |         |                                                                                                    |     |   |
|      | Command                    | Line Preview                |               |             |         |       |                   |                 |                      |                           |         |                                                                                                    |     |   |
|      | "note                      | epad++.exe                  | •"            |             |         |       |                   |                 |                      |                           |         |                                                                                                    |     |   |
|      |                            |                             |               |             |         |       |                   |                 |                      |                           |         |                                                                                                    |     |   |
|      | Uninstall (C               | ptional) 🚯                  |               |             |         |       |                   |                 |                      | ~                         |         |                                                                                                    |     |   |
|      |                            |                             |               |             |         |       |                   |                 |                      |                           |         |                                                                                                    |     |   |
|      | A Changing th              | e software may              | y affect exis | ting tasks. |         |       |                   |                 |                      |                           |         |                                                                                                    |     |   |
|      |                            |                             |               |             |         |       |                   | Complete all re | equired fields to sa | we software. Please corre | ect all |                                                                                                    |     |   |
|      | Delete Softwa              | re                          |               |             |         | 6     | Cancel Save       |                 | invalid inp          | uts data                  |         |                                                                                                    |     |   |
|      |                            |                             |               |             |         |       |                   |                 |                      |                           |         |                                                                                                    |     |   |

- Username: Name of a user who is different than the user that is currently logged in, in either of the following formats:
  - 1. user@domain. Example: "myname@tem.test.com"
  - 2. domain\user. Example: "TEM\myname"
- Password mode: Defines the mode of authentication. The following options are available:
  - 1. **Required**: The application prompts you to enter a password, and the value you enter is passed on to the agent as a Secure Parameter.
  - 2. **Impersonate**: The agent searches for a session running for the user specified in **Username** and runs the command in the session of that user.
  - 3. **System**: The command is run as the local system account. For this option to work, the user specified in **Username** must be logged in to the system when the command is run.

- Interactive: Select the checkbox. The command opens the user interface of the user specified in Username and runs in that user's session.
- **Target user**: Optional. This option becomes active when you select **Interactive**. The command opens the user interface in the session of the user you specify in this field and runs in that session. The command runs with the primary user privileges, but the target user must be logged in to the system for the command to work.
- Completion: specifies whether the command must wait for the process to end.
  - None: The command does not wait for the process to end. The user must be logged in to the system before the command starts running. The SWD\_Download folder is retained if this option is selected. Deploy the SWD\_Download folder cleanup Fixlet to clean up the client computer, after the process ends.
  - 2. **Process**: The command waits for the process to end. This option does not require the specified user to be logged in to the system.
  - 3. **Job**: The command waits for the process to end. This option expects the process to do its own job control management and does not require the specified user to be logged in to the system.

# **Enable Uninstallation**

Learn how to enable uninstallation option in the software package that you have added.

To enable the option to uninstall:

- 1. Complete the steps 1 through 4 under Add a Software Package (on page 89)
- 2. In your configuration tab, under Action, click Uninstall and select On.
- 3. Run command as: Select an available option.
  - System User
  - Current User
  - Local User
- 4. Click Use Command Line.

**Automatic:** If the server and the client have the same operating systems, the string in the command line is automatically generated. Hence, after you save this configuration and deploy uninstall action in the client machine, uninstallation takes place automatically.

**Manual:** If the client has a different operating system than the server (for example, Windows client and Linux server) and that supports two different extension files (for example: \*.rpm and \*.msi), then enter the string manually. If not entered manually, after you save this configuration and deploy uninstall action in a client machine, uninstallation does not take place automatically even if the status of this action on the console shows 'Completed.'

5. Click Save.

The uninstallation configuration is saved to uninstall the software.

# Edit a Software Package

To simplify package creation and editing, installation and uninstallation commands are generated automatically for supported file types. Feel free to edit these defaults, or type your own. For unsupported file types, enter the commands you want to use.

- Supported installation file types: .appv, .appx, .bat, dmg, .exe, .msi, .msp, .msu, .pkg (Mac and Solaris), .rpm.
- Supported uninstallation file types: .appv, .msi, .rpm.

#### Edit a Software Package

- 1. Open the software package document that you want to update.
- 2. Click the Edit Software link in the right side panel.
- 3. Make any wanted changes to the package data or deployment options. For more information about each field and its options, see Add Software Package (on page 89).
- 4. Click Save.

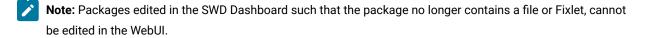

# Delete a Software Package

- 1. Open the Software Package document you want to delete.
- 2. Click the Edit Software link, located in the right side panel.
- 3. Click **Delete** in the lower left corner of the dialog, and confirm at the prompt.

# Chapter 8. Get Started with Custom Content

Use the Custom Content pages to view custom content, edit tasks, and view related information, including applicable devices and deployments.

# The Custom Content List

Use the filters to see specific types of content. Click a title to open a content document.

| ustom Content                                          |                                                                 |                               | Create Custo | m Content |
|--------------------------------------------------------|-----------------------------------------------------------------|-------------------------------|--------------|-----------|
| Refine My Results                                      | 8 Custom Items                                                  | Q Search                      | _            |           |
| Collapse All Expand All                                | Deploy (0)                                                      | Sort by: Applicable Devices 👻 | View: 20 🗸   | ■ 1/1 �   |
| Reset filters<br>✓ Custom Content Type                 | important patches baseline                                      | Baseline                      | 1 🖵          | 0 🎤       |
| Baseline                                               | Open notepad                                                    |                               | 1 🖵          | 0 🗡       |
| Single Task                                            | Deploy: Configuration 1-Microsoft® Windows® Operating System    |                               | 1 🖵          | 0 🗡       |
| Applicable Devices     O Or More Fewer                 | Uninstall: Configuration 1-Microsoft® Windows® Operating System |                               | 1 🖵          | 0 🎤       |
| <ul> <li>Category</li> </ul>                           | Example                                                         |                               | 0 🖵          | 0 🔎       |
| None Profile Management                                | Reset Profile Management Parameters (Windows)                   |                               | 0 🖵          | 0 🗡       |
| Software Distribution                                  | Example2                                                        |                               | 0 🖵          | 0 🗡       |
| ✓ Site                                                 | Reset Profile Management Parameters (Mac OS X)                  |                               | 0 🖵          | 0 🗡       |
| Created By Operator Name Release Date Earliest - Today |                                                                 |                               |              |           |

Common categories often include installation, configuration, software distribution, security updates, and uninstallation. The site filters display content stored in a particular site.

# **Custom Content Documents**

Click a custom content name to see its description, list of applicable devices, and deployment history. Use the links to see details provided in the associated views.

| <b>b</b> BIGFIX Devices Apps - Deployments                   |                  | <b>\$</b> ≁ (∪                                        |
|--------------------------------------------------------------|------------------|-------------------------------------------------------|
| Deploy: Configuration 1-Microsoft® Windows® Operating System |                  |                                                       |
| Overview Applicable Devices Deployments                      |                  |                                                       |
| 1 applicable device reported ▲                               | Deploy Cu        | stom Content                                          |
| O open deployments                                           | Details          |                                                       |
| O deployments with > 10% failed                              | Category<br>Site | Software Distribution<br>ActionSite                   |
| O deployments in the last 24 hours                           | Source           | ActionSite<br>Microsoft® Windows®<br>Operating System |
|                                                              | Source ID        | Unspecified                                           |
| This task will deploy: Microsoft® Windows® Operating System  | Size             | 78.69 KB                                              |
| Installation Command: "setup.exe"                            | Modified         | A month ago                                           |
| Run Command As: System User                                  | Modified By      | Admin                                                 |
| Download Size: 78.69 KB                                      | Edit Custom      | Content                                               |
| Download Size: 78.69 KB                                      |                  |                                                       |
|                                                              |                  |                                                       |
|                                                              |                  |                                                       |
|                                                              |                  |                                                       |
|                                                              |                  |                                                       |
|                                                              |                  |                                                       |
|                                                              |                  |                                                       |

The Custom Content views:

- · Overview detailed description of custom content.
- Applicable Devices machines eligible for this content.
- Deployments list of deployments for this piece of content.

If a piece of custom content involves multiple actions, as for a baseline, for example, the names of its components are listed in the Overview. For information about the differences between Single tasks and Baselines, see the Glossary.

# **Creating Custom Content**

Use the Custom Content Wizard screen to create custom content.

The WebUI application allows operators with the appropriate permissions to create new Fixlet content within the WebUI. The operator can create custom content by filling the required fields in the custom content creation wizard. The below listed fields in the custom content creation wizard are mandatory to create custom content:

- Name: Enter a desired name for the custom content.
- Relevance: Enter the required relevance.
- Action: Enter the action script.
- · Site: Enter the site to which you want to deploy the custom content.

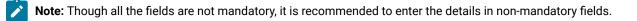

## **Creating Custom Content**

- To get to the custom content creation page in the global navigation, click Apps > select Custom from the dropdown, and then click Create Custom Content button.
- On the Create Custom Content Wizard screen, enter the name, add the task description, relevance, and actionscript accordingly.

#### Add Task Descriptions

Add task descriptions using the Rich Text Format (RTF) or HTML editors; the **Use HTML Editor**/ **Use Rich Text Editor** link toggles between them. The two editors are not kept in sync. In other words, changes made in one will not be replicated when you switch to the other. Click **Save** to save the contents of the active editor; any changes made in the other editor will be lost.

To protect against cross-site scripting attacks, text entered in the Rich Text editor is checked before it is saved. For example, style and script tags will be removed, and URLs and class/ ID values might be modified or removed. Content that is created in the console is rendered accurately in the HTML editor, but might not be rendered accurately by the Rich Text editor.

#### Add Task Relevance

Click the boxed + and – controls to insert or remove a clause. An asterisk next to a tab name indicates that a change was made on that tab. Changes made on this page to Relevance created in the BigFix console using the Conditional Relevance option will subsequently appear in the console as Relevance clauses.

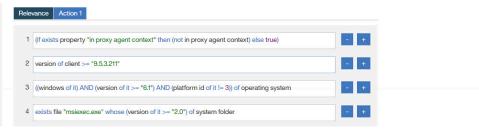

For more information about adding Relevance, see the BigFix Console Operators Guide.

#### **Add Task Actions**

Use the editor on the **Custom Content Wizard** page to modify an action. A bolded tab name marks the default action. Actions cannot be added or removed using this editor.

| Fi | x Action Script *                                                                                                    | tic |
|----|----------------------------------------------------------------------------------------------------|-----|
| 1  | parameter "tempdir" = "{client folder of current site}\.\.\SSATemp"                                                      | -   |
| 2  | parameter "deployssa" = "{((NOT (exists setting "_BESClient_ActionManager_UIEnableMode" whose (value of it as lo         | Ξ   |
| 3  | parameter "upgradessa" = "(((exists key whose ((it as string = "IBM BigFix Self Service Application" OR it as string = " |     |
| 4  | parameter "shortcutFolder" = "{(root folder of drives of system folders) as string & "\ProgramData\Microsoft\Windows     |     |
| 5  | parameter "shortcutFile" = "{(parameter "shortcutFolder") & "\My AppStore.lnk")"                                         |     |
| 6  | parameter "installdir" = "{pathname of parent folder of parent folder of client}\BigFix Self Service Application"        |     |
| 7  | parameter "configdir" = "{(parameter "installdir") & "\resources")"                                                      |     |
| 8  |                                                                                                    |     |
| 9  | if (y64 of operating system)                                                                                             | -   |
| 0  | 4                                                                                                    |     |

Consider this action successful when:

O the applicability relevance evaluates to false.

O all lines of action script have completed successfully.

the following relevance clause evaluates to false:

| (((NOT (exists setting "_BESClient_ActionManager_UIEnableMode" whose (value of it as lowercase = "none") of client)) | -   |
|----------------------------------------------------------------------------------------------------|-----|
|                                                                                                    | III |
|                                                                                                    | -   |

#### **Add Task Properties**

Use the property fields on the Custom Content Wizard page to add or change property

information. Add information appropriate to the task, for example, Common Vulnerabilities and Exposures (CVE) ID for patch-related tasks.

| Properties                     |                     |    |
|--------------------------------|---------------------|----|
| Category                       | Source              |    |
| BigFix Internal Custom Fixlets | WebUI               |    |
| Source Severity                | Source Release Date |    |
| Important                      | 2019-03-11          | ×  |
| CVE IDs                        | Download Size       |    |
|                                | 53.2                | MB |
| Site *                         |                     |    |
| Enter Site Name                |                     |    |
| kooching is kool               |                     |    |
| Custom Site 2                  |                     |    |
| Administración de programas    | el Save             |    |
| ActionSite                     |                     |    |

- Category Type of task, for example, patch or software distribution.
- Download size Used when a file is distributed with the task (as for software, or a patch).
- Source Source of associated file, for example, a patch from Microsoft.
- Source Release Date Date a piece of software or patch was released.
- Source Severity Describes the level of risk associated with the problem fixed by a patch.
- CVE IDs The CVE ID system number of a patch.
- Site Custom content is saved to the selected site.

Important: Non-Master Operators can only save to their operator site and to the custom content sites that they have write permission.

**Important:** Master Operators can only save to custom site and the master action site.

# **Editing Custom Content**

Use the Edit Task screen to edit custom content.

You can also,

- Add or change an icon.
- Edit Relevance add and remove Relevance clauses.
- Edit Action Script add or change an action and success criteria.
- Delete a task.

The link to the **Edit Task** page appears on custom content and software package documents when an operator has permission to edit tasks. The **Edit Task** page does not currently provide the full editing capabilities of the BigFix console. For example, it cannot be used to add actions, change script type, or include action setting locks. Use the BigFix console to edit baselines. Tasks that are created in the Profile Management application must be edited by using the Profile Management application.

### **Edit Task Descriptions**

Edit task descriptions using the Rich Text Format (RTF) or HTML editors; the **Use HTML Editor/Use Rich Text Editor** link toggles between them. The two editors are not kept in sync. In other words, changes made in one will not be replicated when you switch to the other. Click **Save** to save the contents of the active editor; any changes made in the other editor will be lost.

To protect against cross-site scripting attacks, text entered in the Rich Text editor is checked before it is saved. For example, style and script tags will be removed, and URLs and class/ID values might be modified or removed. Content that is created in the console is rendered accurately in the HTML editor, but might not be rendered accurately by the Rich Text editor.

# **Edit Task Relevance**

Use the editor on the **Edit Task** page to edit Relevance. Click the boxed + and – controls to insert or remove a clause. An asterisk next to a tab name indicates that a change was made on that tab. Changes made on this page to Relevance created in the BigFix console using the Conditional Relevance option will subsequently appear in the console as Relevance clauses.

For more information about editing Relevance, see the BigFix Console Operators Guide.

### **Edit Task Actions**

Use the editor on the **Edit Task** page to modify an action. A bolded tab name marks the default action. Actions cannot be added or removed using this editor.

## **Edit Task Properties**

Use the property fields on the **Edit Task** page to add or change property information. Add information appropriate to the task, for example, Common Vulnerabilities and Exposures (CVE) ID for patch-related tasks.

- Category Type of task, for example, patch or software distribution.
- Download size Used when a file is distributed with the task (as for software, or a patch).
- Source Source of associated file, for example, a patch from Microsoft.
- Source Release Date Date a piece of software or patch was released.
- Source Severity Describes the level of risk associated with the problem fixed by a patch.
- CVE IDs The CVE ID system number of a patch.

# Chapter 9. Get Started with BigFix Query

Use the BigFix Query feature to retrieve data from endpoints through a dedicated query channel, where the memory available on each Relay minimizes the impact to normal BigFix processing.

You can use BigFix Query to:

- Query individual computers, manual computer groups, and dynamic computer groups
- Build Relevance and use it in building a query
- Find Relevance from the BES sites
- · Test Relevance expressions as you develop the content
- Export query results to a comma-separated value (.csv) file
- · Create a library of custom queries and keep the collections private or share them with others

### **Users and roles**

The Master Operator creates custom sites to host queries, and assigns access to BigFix Query Operators and Content Creators. This allows Content Creators to save queries on the custom site, group queries into categories, and make them available to operators.

#### **Content Creator**

As a Content Creator, you can use BigFix Query to do the following tasks:

- · Filter queries by selecting or unselecting system and local queries
- · Load, hide, delete, or reload sample queries into your operator site
- · Customize queries and build your own queries
- Build Relevance and use it in building a query
- · Find Relevance from the BES sites
- Save queries on a new site or with a new name and make them available to the operators to access it
- · Select and filter target devices to run the query
- Click on **Switch to run view** to enter values for the parameters used in the Relevance expression of a query
- View the results of the query and save them to a  $.\,{\tt csv}$  file
- Open a device document from query results to investigate or apply a fix
- · Choose to run a query to be evaluated by the agent or by the local QnA
- Change the default timeout value for the query results to be gathered
- · View the results of the last 5 queries run, through the result tabs

Query app supports resolutions between range: 1024 x 768 (minimum) and 1920 x1080 (maximum). The following graphics show the main Query editor page for a Content Creator or Master Operator for different resolutions:

# Table 15.

| BIGFIX          | Devices         | Apps v         | Deployments          | Reports         |   |                     | ¢×          | Ø        |
|-----------------|-----------------|----------------|----------------------|-----------------|---|---------------------|-------------|----------|
| Query           |                 |                |                      |                 |   |                     |             |          |
| ✓ Create or     | adë Duare       |                |                      |                 |   |                     |             |          |
| V Gleate G      | cun quei y      |                |                      |                 |   |                     |             |          |
| Unfilled        | Build releva    | ice            | ind relevance        |                 | Đ | aluate by : Agent ( | 🚺 Client De | bugger ( |
| Tipe a query he | seto stat from: | scraich or bui | ló me lereraging the | additional tabs |   |                     |             |          |
|                 |                 |                |                      |                 |   |                     |             |          |
|                 |                 |                |                      |                 |   |                     |             |          |
|                 |                 |                |                      |                 |   |                     |             |          |
| + Parameter     |                 |                |                      |                 |   |                     | ø der       | 🖁 Sare.  |
| ) Saved Qu      | eries A         |                |                      |                 |   |                     |             |          |
| / ****          |                 |                |                      |                 |   |                     |             |          |
| ) Devices 1     | argeted         |                |                      |                 |   |                     |             |          |
| ) Ru            |                 |                |                      |                 |   |                     |             |          |

Figure 2. 1024x768 resolution

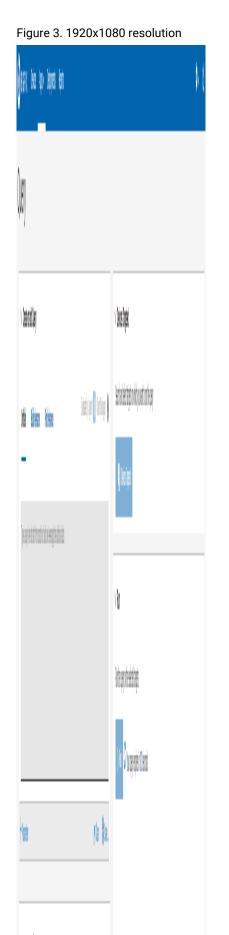

#### Operator

As an Operator, you can use BigFix Query to do the following tasks:

- · View the queries that a Content Creator shared with you
- Filter, search, or select a query
- View query descriptions
- · Filter and select target devices
- Run a query
- · Choose to run a query to be evaluated by the agent or by the local QnA
- · Enter values for the parameters used in the Relevance expression of a query
- · View the results of the last 5 queries run, through the result tabs
- · Change the default timeout value for the query results to be gathered
- · View query results and save them to a .csv file, if you have the required permission
- · Open a device document from query results to investigate or apply a fix

Operators cannot create or delete queries and cannot view Relevance expressions.

The following graphic shows the main Query editor page for a Non-Master Operator:

| b BIGFIX Devices Apps - Deployments                                                                                                    | ሳ                        |
|----------------------------------------------------------------------------------------------------|--------------------------|
| Query                                                                                                    |                          |
| Select Query                                                                                                    | ^                        |
| 🗹 System 🐻 💋 Local 🛔                                                                                                    | Search Filter categories |
| Application (14)         Device (11)         File (11)         Network (12)         Policy (3)         Process (9)         Registry (3)         User (3)           O         Currently running applications (Windows - Linux)<br>running applications         Linux)         Linux)         Linux) |                          |
| Environment variables (Vindows - Linux)     variables of environment                                                                                                    |                          |
| Find application (Mac)     (name of it, version of it) of applications whose (name of it as lowercase contains «application-name»»)                                                                                                    |                          |
| Environment variables (Windows - Linux)                                                                                                    |                          |
|                                                                                                    |                          |
|                                                                                                    |                          |
| Select Device                                                                                                    | ^                        |
| Click here to search and select the target by devices or by group where you can run the query.                                                                                                    |                          |
|                                                                                                    |                          |
| Run                                                                                                    | ^                        |
| Click here to launch the query on the target selected.                                                                                                    |                          |
| Run C Your query expires in 300 seconds                                                                                                    |                          |

For details on the editor and how to use custom queries, see Building a query (on page 109).

For information about the different types of users that can use BigFix Query, see Permissions for BigFix Query.

### **About Accordions**

The sections in BigFix Query page is organized with accordions to provide a better visibility of the tasks to retrieve data from devices. You can expand or collapse the view.

| <b>b</b> BIGFIX | Devices    | Apps ^ | Deployments | Reports | <b>←</b> ^ | ዓ |
|-----------------|------------|--------|-------------|---------|------------|---|
| Query           |            |        |             |         |            |   |
| > Create or     | edit Query |        |             |         |            |   |
| > Saved Q       | ueries 🚯   |        |             |         |            |   |
| > Devices       | Targeted   |        |             |         |            |   |
| > Run           |            |        |             |         |            |   |

• Create or edit Query: This section allows you to view, edit, and create a query. This section has the following tabs.

- Untitled tab (on page 111)
- Build relevance (on page 113)
- Find relevance (on page 125)
- **Saved Queries**: This section allows you to view saved local and custom queries. It shows all the queries that BigFix provides (System queries) and those saved by operators (Local queries). If you are looking for a relevance content in general, run a search in Find relevance (*on page 125*) Tab.
  - System
  - Local
  - Filter by query type (System or Local)
  - Search
  - Filter Categories to narrow down the search
- **Devices Targeted**: This section allows you to select your targets/endpoints. To enable the Devices targeted button in this section, select a query to run on the targets. Click the Devices targeted button to select the target devices. It displays the device data in a grid. You can use the filters and search options available in this grid to identify your devices and select them to run the query.
  - Target by device
  - $\,{}_\circ\,$  Target by group

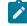

**Note:** Only devices identified with the BigFix icon properly to the Query requests.

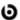

will be capable of responding

• **Run**: This section allows you to run a query (on page 106) on the selected target. It fetches the results and displays in a grid. To enable the Run button in this section, select a query and the target devices.

## **About Search**

You can search for queries by using Search feature.

To perform a basic search, enter a search string and click **Enter**. This lists the queries that contain the specified string highlighted in the query title.

| 🗸 System 🕻                           | 🔰 🔽 Local 🧟                                                                       |                                                                                |                        | Q win                                      |          |                 | Filter Categorie                             |
|--------------------------------------|-----------------------------------------------------------------------------------|--------------------------------------------------------------------------------|------------------------|--------------------------------------------|----------|-----------------|----------------------------------------------|
| egistry(3)                           | Process(9)                                                                        | Policy(3)                                                                      | Network(9)             | Device(8)                                  | File(11) | Application(10) | User(3)                                      |
|                                      |                                                                                   |                                                                                |                        |                                            |          |                 |                                              |
|                                      |                                                                                   |                                                                                |                        |                                            |          |                 |                                              |
|                                      | existence of registr<br>key << <mark>registry-key</mark> >                        |                                                                                | <i>(</i>               | < <value>&gt;) of registry</value>         |          | 1 n             | natch(es) for "win "                         |
| exists                               |                                                                                   | > whose (value of i                                                            | <i>(</i>               | < <b><value>&gt;</value></b> ) of registry |          |                 | natch(es) for "win "<br>natch(es) for "win " |
| exists<br>ð ╦ Check                  | key < <registry-key></registry-key>                                               | > whose (value of i<br>try key ( <mark>Win</mark> dows)                        | <i>(</i>               | < <value>&gt;) of registry</value>         |          |                 |                                              |
| exists<br><b>∂ ≈</b> Check<br>exists | key <b>&lt;<registry-key< b="">&gt;<br/>for a specific regist</registry-key<></b> | > whose (value of i<br>t <b>ry key (<mark>Win</mark>dows)</b><br>> of registry | it as string = regex < | < <value>&gt;) of registry</value>         |          | 1 m             |                                              |

# **About Filters**

You can filter queries based on their creation type and or based on their categories.

To filter based on the creation type:

- Select the System check box to view only the sample queries loaded from the database.
- Select the Local check box to view only the custom queries.

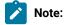

- To view both sample and custom queries, select both System and Local check boxes.
- If you clear both System and Local check boxes, the query app displays both sample and custom queries.

To filter based on the categories:

- 1. Enter the search string, and click Filter categories.
- 2. Select the categories from the list to refine the search.

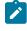

**Note:** All categories are selected by default. To refine your search, clear check boxes against unwanted categories.

3. Click Save to save your selection for future searches.

This lists the queries that contain the specified string in the query titles and/or in the Relevance expressions.

### **About Categories**

With Categories, Content Creators can group queries according to their needs. Content Creators can create, populate and delete categories, while Operators can only show or hide categories.

| BIGFIX Devices Apps Deployments Reports                                                                                                    | <b>ბ</b> ~                                                              |
|----------------------------------------------------------------------------------------------------|-------------------------------------------------------------------------|
| Query                                                                                                    |                                                                         |
| ✓ Create or edit Query                                                                                                    | ces Targeted                                                            |
| Check if a listening mode socket exists on a spec Build relevance Find relevance                                                                                                    | and select targets on which you want to run the query 1 Device Tergeted |
| exists sockets whose (listening of top state of it and local port of it = < <pre>ort-number&gt;&gt;) of networks</pre>                                                                                           |                                                                         |
| Run the                                                                                                    | query on the selected targets                                           |
|                                                                                                    | n 🖸 Your query expires in 300 seconds                                   |
| + Parameter • Switch to run view Ø Clear 🛗 Save                                                                                                    | ·                                                                       |
| ✓ Saved Queries                                                                                                    |                                                                         |
| System 🕑 🔽 Local 😣 Q. Search Filter Categories                                                                                                    |                                                                         |
| Network(15) Process(34) Test(3) Application(31) Policy(3) User(9) Device(19) Registry(3) *                                                                                                    |                                                                         |
| Active connections to specific IP address Site: bipfin's Operator Site                                                                                                    |                                                                         |
| exists sockets whose (remote address of it =                                                                                                    |                                                                         |
| Check if a listening mode socket exists on a specific port (Windows) Site biptin's Operator Site exists sockets whose (listening of top state of it and local port of it = <pre>oper-numbers</pre> ) of networks |                                                                         |
| Details of the network sockets similar to netstat -a (Windows - Linux) Site : bigfx/s Operator Site                                                                                                    |                                                                         |
| ( (if (top of it) then ("TCP") else ("UDP")). (if (ip version of it = (pv4) then (it as string) else ("]" & it as string & "]")) of local address of it & ": & local port of                                     |                                                                         |

- The category tabs are displayed alphabetically from left-to-right, row by row. Query titles are listed alphabetically in each category.
- Each query must be saved in at least one category and each category can contain queries hosted by different sites.
- To delete a category, a Content Creator must delete all queries in the category.
- To create a category, a Content Creator must specify a name for the category name when saving a query.
- To filter queries by category, click Filter categories, select the desired categories, and click Save. Only queries that are relevant to the selected categories are displayed.

| BIGFIX Devices Apps → Deployments                 |                                                                                                    |                                                 | <b>\$</b> -              |
|---------------------------------------------------|----------------------------------------------------------------------------------------------------|-------------------------------------------------|--------------------------|
| Query                                             | Select the categories to be searched                                                                    |                                                 |                          |
| Query edit - create or edit a query               | Z Select All                                                                                            |                                                 | ^                        |
|                                                   | Control Ani<br>Device<br>Control<br>Control<br>Control<br>Policy<br>Process<br>Registry<br>Test<br>User | 🗌 Evaluate by Agent <table-cell> 🕢</table-cell> | 🕂 Parameter 🕒 Save       |
| Clear Query System ③ I Local ▲                    | Voei                                                                                                    | ×                                               | Search Filter categories |
| Application (0) Device (0) ee (0) File (0) Networ | Cancel Save                                                                                             |                                                 |                          |
|                                                   | No matching queries found for this category                                                             |                                                 |                          |
|                                                   |                                                                                                    |                                                 |                          |
|                                                   |                                                                                                    |                                                 |                          |

### About queries and sites

Each query is uniquely identified by the combination of its title and the name of the site that is hosting the query. If you change either of these two values, a copy of the query is automatically created. If you create a copy of a query in a different site, you must apply subsequent updates to each copy individually.

You can save queries only to sites to which you have access as assigned by a Master Operator. These sites can be either of the following:

- Custom sites created by a Master Operator to share it with Operators.
- Operator sites, if the Content Creator is a Non-Master Operator.

Note: Preexisting queries are not automatically imported into the current BigFix Query release. However, they are still available as dashboard variables. You can access them using the REST API dashboard variable resource, as documented on the following page https://developer.bigfix.com/rest-api/api/dashboardvariable.html.

To learn more about BigFix Query, visit the following links:

- Getting client information by using BigFix Query
- BigFix Query requirements
- BigFix Query restrictions
- Who can use BigFix Query
- How to run BigFix Query from the WebUI
- · How BigFix manages BigFix Query requests

# Running a sample query

System queries are sample queries that are marked with the BigFix icon. As Content Creators, you can load, hide, delete, and reload sample queries in operator sites.

BigFix provides sample queries under the categories Applications, Files, Devices, Networks, Processes, Registry, Policies, and Users.

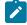

**Note:** If multiple content creators save a copy of query with the same name and category in different sites, the application creates multiple instances of the query.

To run a sample query, do the following steps:

- 1. Click on a category (on page 105) tab.
- 2. From the listed queries, select a query to display it in the editor. You can also use search and filter functions to locate a specific query.

- 3. If the query has parameters, enter the parameter values or accept the default values, if provided. You must use the Operator View to specify parameter values at run time. For more information, see Managing parameters in queries (on page 127).
- 4. In the **Device Targeted** section, click **Devices Targeted** to open the target list. To select the list of targets to display, click either **Target By Device** or **Target By Group**.

| or edit Quer    | Target h | by device Target                      | by group   |                             |                  |             |               |                       |                       |          |
|-----------------|----------|---------------------------------------|------------|-----------------------------|------------------|-------------|---------------|-----------------------|-----------------------|----------|
| nt variables (\ |          | devices                               | by group   |                             |                  |             |               | View: 20 🗸 <          | 1 ▼ > 1 of 66         | pages    |
| environment     |          | Computer Name $\uparrow_{\downarrow}$ |            | Cloud Tags Critical Patches | Applicable Pat 🔱 | Deployments | Device Type   | 0\$                   | Groups                | IP Add   |
|                 |          | Type for search                       |            |                             | ÷                | *           |               | •                     |                       |          |
|                 |          | linuxcloudserver                      | 00         | No                          | 240              | 207         | Cloud, Server | CentOS 7              | NativeBoys, ServerBas | 10.14.75 |
| r 🗢 View        |          | DESKTOP-PKIC4TL                       | <b>0</b> 0 | No                          | 13               | 243         | Cloud, Server | Windows 10            | NativeBoys, ServerBas | 10.14.75 |
| Queries 🚯       |          | lattanas_win                          |            | No                          | 0                | 0           | Cloud         | Windows 7             | VMWare                | 10.14.85 |
| n 🇿 🔽           |          | ALBERTO_NC148399                      | B 🗅        | No                          | 0                | 0           | Cloud         | Red Hat Enterprise 8  | VMWare                | N/A      |
| File(12)        |          | dp_client_win10                       |            | No                          | 0                | 0           | Cloud         | Windows 10            | VMWare                | N/A      |
| nvironment va   |          | bn-Alola-Ubuntu                       | ۵          | No                          | 0                | 0           | Cloud         | Ubuntu Linux (64-bit) | VMWare                | 10.14.85 |
| variables of en |          | fede_win10_1903                       | ۵          | No                          | 0                | 0           | Cloud         | Windows 10            | VMWare                | N/A      |
|                 |          | FedericoGMac                          | ۵          | No                          | 0                | 0           | Cloud         | macOS 10.14 Mojave    | VMWare                | 10.14.83 |
|                 |          | AgoLinTest2                           | ۵          | No                          | 0                | 0           | Cloud         | Red Hat Enterprise 6  | VMWare                | N/A      |
|                 |          | ING-RHEL3                             | 0          | No                          | 0                | 0           | Cloud         | Red Hat Enterprise 6  | VMWare                | N/A      |
| s Targeted      |          | MCM_Vipin_Winserve                    | r19 🛆      | No                          | 0                | 0           | Cloud         | Windows Server 2016   | VMWare                | N/A      |

- 5. Select one or more target devices in which you want to run the query.
  - You can select individual devices or groups. The targets are listed as per the permissions of the user. Master Operators see all devices and groups. Non-Master Operators might see a subset of the complete list. Use the sort, search, and filtering (on page 10) functions to quickly locate target devices.
    - To find a specific device or group, enter its name in the **Search** field for the name column.
    - Use filters to locate devices with specific properties.

When the device or group selection is complete click **OK** to return to the editor. The **Devices Targeted** button displays the total number of devices selected.

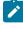

**Note:** When pairing queries and targets, keep in mind that queries that are concise and limited in scope run most efficiently. Broad queries return larger data sets and use more resources and affect the query performance.

6. To limit the polling time taken by the server to fetch the results, you can set Query timeout. The default time is 300 sec and the maximum limit is 900 sec. To change the default time, click the link on the default time, and in the **Change Query TimeOut** popup, enter the required number of seconds. For broader queries, server stops polling the results when it reaches the specified polling time.

| 🖊 System 🏮                     | 🔽 Local 着                                                            | Change Query TimeOut                                                                                                    | Search Filter categories              |
|--------------------------------|----------------------------------------------------------------------|----------------------------------------------------------------------------------------------------|---------------------------------------|
| Application                    | (14) Device (11) ee (1) File                                         |                                                                                                    |                                       |
| <u> </u>                       | ently running applications (Windows - Linux<br>ng applications       | The WebUI Query application waits for targets to respond only for the duration specified here. For any change to the value to take effect, restart the WebUI application. | l l l l l l l l l l l l l l l l l l l |
| 0                              | onment variables (Windows - Linux) Site : adr<br>bles of environment | Query timeout 300 seconds                                                                                                    |                                       |
|                                | application (Mac) Site : admin                                       |                                                                                                    |                                       |
| (nam                           | e of it, version of it) of applications whose (nam                   | Cancel OK                                                                                                    |                                       |
| (nam                           | e of it, version of it) of applications whose (nar                   | Cannel OK                                                                                                    |                                       |
| elect Device                   | earch and select the target by devices or b                          |                                                                                                    | ^                                     |
| elect Device<br>lick here to s | earch and select the target by devices or b                          |                                                                                                    | ^                                     |
| elect Device<br>lick here to s | earch and select the target by devices or b                          |                                                                                                    | ~                                     |

7. To run the query, click **Run**. If you want to cancel the query, you can do it while the results are loading.

| b BIGFIX Devices Apps - Deployments Reports                                                                                                    | • •                                                                                                    | ወ |
|----------------------------------------------------------------------------------------------------|----------------------------------------------------------------------------------------------------|---|
| Query                                                                                                    |                                                                                                    |   |
| Create or edit Cuery      Remote IP addresses a process is connected to Build relevance Find relevance Evaluate by: Agent 💽 Creat Sebugger 🖗      (                                                                                                    | Devices Targeted Search and select targets on which you want to run the query     @ Orevices Targeted           |   |
| + Parameter O Suitch to un view Ø Save-                                                                                                    | Run Run the query on the gelected targets     D Min. C Your q ery expires in 300 seconds To run a parameterized |   |
| Saved Queries      E System () Z Local      Categories      Filter Categories                                                                                                    | overs, make subscience<br>switch to run view and<br>change the values.                                          |   |
| Asaa(2)         Registry(4)         Process(15)         Test212(1)         Test114(1)         Hebblehh(1)         Test117(2)         Demo11(1)           •         •         •         •         •         •         •         •         •         •         •         •         •         •         •         •         •         •         •         •         •         •         •         •         •         •         •         •         •         •         •         •         •         •         •         •         •         •         •         •         •         •         •         •         •         •         •         •         •         •         •         •         •         •         •         •         •         •         •         •         •         •         •         •         •         •         •         •         •         •         •         •         •         •         •         •         •         •         •         •         •         •         •         •         •         •         •         •         •         •         •         •         •         • | No Result!<br>To view results, create or run queries                                                            |   |

8. Review your results. Devices report in real time, and new arrivals are appended to the list as clients report in within the set time limit.

ത

View Query

| Run                         |                          |            |                           |           |               |       |        |        |
|-----------------------------|--------------------------|------------|---------------------------|-----------|---------------|-------|--------|--------|
| Run the query on the select | ted targets              |            |                           |           |               |       |        |        |
| 🕞 Run 💈 Your quer           | ry expires in 300 second | ls         |                           |           |               |       |        | 11     |
| Environment ×               | Currently run            | ×          | Maximum pa                | ×         | Administrator | ×     | app te | est sa |
| 4                           |                          |            |                           |           |               |       |        | ÷      |
| Devices not responded       | 1                        |            |                           |           | © View (      | Query | T Dov  | wnload |
| 1 - 20 of 31 items          |                          |            |                           |           | 1 of 2 pages  | <     | 1 👻    | >      |
| Device                      | Results                  |            |                           |           |               |       |        |        |
| BLMYCLDTW9551               | ALLUSERSPROFILE = C:\F   | ProgramDa  | ita                       |           |               |       |        |        |
| BLMYCLDTW9551               | APPDATA = C:\Windows\    | system32\  | \config\systemprofile\App | )Data\Roa | ming          |       |        |        |
| BLMYCLDTW9551               | CommonProgramFiles = (   | C:\Progran | n Files (x86)\Common File | es        |               |       |        |        |
| 4                           |                          |            |                           |           |               |       |        | •      |

- To switch to full screen mode and see more results, click the **Expand** icon. Click the icon again, or press the **Escape** key, to exit from full screen mode.
- Left corner of the list show the total number of rows, and the number of devices that reported so far.
- You can view the total number of resultant pages and navigate between pages by selecting the page number or using < previous and > next navigation buttons.
- You can view the report of five recent query runs. To see the query details click on icon.
- Select the report and click **Download** button to download the report as a .csv file.
- $\circ$  Click the clock icon to see the titles of the recent 10 query runs.
- To save the results to a file in comma-separated values (.csv) format, click the Download button.

## Building a query

Working with local/custom queries. The queries created by Content Creators are local/custom queries and are marked with the operator icon. Content Creators can create, load, run, hide, delete, and reload local queries in their operator sites.

#### Creating or editing a query

A Content Creator can create a new query in the following ways:

- Build Relevance expression through the Build relevance (on page 113) tab and save it as a query.
- Find an existing Relevance expression through the Find relevance (on page 125) tab to use it in the query editor in the Untitled tab (on page 111)

- Enter Relevance expression in the Query editor and save it.
- Create a copy of an existing query, edit it as needed, and save it with a different name or save it to a different site.

To create or edit a query:

- 1. In the Untitled tab (on page 111) ensure you are in Edit View (on page 100).
- 2. Enter the Relevance expression in the Query editor.
  - a. To edit an existing query, select the desired query under a category. This displays the title of the query and Relevance expression in the editor which you can edit. You can also click **Clear Query** to enter your Relevance expression afresh.
  - b. You can build Relevance expression from the Build relevance *(on page 113)* tab or find an existing Relevance expression from the Find relevance *(on page 125)* tab and copy and paste it in the Query editor.
- 3. Add parameters to the Relevance expression, if required. For details about parameters, see Managing parameters in queries (on page 127)
- 4. Click Save.

| BIGFIX Devices Ap                                    | ops - Deployments | Reports                     |      |             | <b>\$</b> -              |
|------------------------------------------------------|-------------------|-----------------------------|------|-------------|--------------------------|
| Query                                                | Save Query        |                             |      |             |                          |
| Query edit - create or edit a query                  | Query Title:*     | Enter the query title       |      |             | ^                        |
| Untitled query<br>Select a query, or type the Releva | Description:      | Enter the query description |      |             | Evaluate by Agent 🕜      |
|                                                      | Site:*            | bigfix                      |      | •           |                          |
|                                                      | Categories:*      |                             |      | -           |                          |
|                                                      |                   |                             |      | Cancel Save | 🖺 Save                   |
| 🗹 System 🧿 🛛 🔽 Local 🚢                               |                   |                             | Q Se | arch        | Search Filter categories |

a. Enter a descriptive title for the query.

**Note:** It is recommended to keep the query title short up to a maximum of 23 characters. If the query title is longer than that, the title is truncated on the title tab.

- b. Select a site that you are allowed to access and host the query on.
- c. Specify at least one category for the query.
  - If you specify more than one category, the query appears in all the specified categories.
  - If you enter a new name in the Categories field, a new category is created.
- d. Click Save.

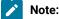

 Writing Relevance expression in the query editor is similar to writing Fixlets in the BigFix Console using the Relevance language. It is recommended to be familiar with the Relevance language to build queries. To learn more about the Relevance language, see BigFix Developer. However, you can build

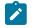

- Relevance expressions with limited knowledge of Relevance language through Build relevance (on page 113) tab using proper filters.
- Concise queries that are limited in scope run most efficiently. Broad, general queries that return large data sets consume more resources and impact the performance. Problems associated with poorly performing Relevance in the Console can also occur in the Query editor.

#### Create copy of an existing query

A query is uniquely identified by its title and the site on which it is saved. To create a copy of a query, change either the title or the site of the query.

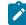

**Note:** If multiple content creators save a copy of a query with the same name and category in different sites, Master Operators might see multiple instances of the same query under a category.

To see who last edited a query, hover the cursor over the operator icon of the query.

#### **Deleting a query**

To delete a query, select the query and click the **Delete Query** icon next to it.

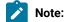

- Operators cannot delete queries.
- Master operators/Content Creators can delete the custom queries only and not the system queries.

#### **Using Client Context**

As a content creator, you can enable the **Evaluation by Agent** flag to save a specific query and use the client context. Enabling the **Evaluation by Agent** flag and running a query helps you to retrieve accurate data from the client.

**Note: Evaluation by Agent** flag is available only in BigFix Platform version 9.5.13 and later.

### Untitled tab

This is the initial view when you log in to the Query app. When no query is selected, the tab in the Create or edit Query section is displayed as Untitled tab. When you select a saved query, this tab displays the title of the selected Query.

**Note:** Depending on your device resolution, the layout of the Query tabs differs. Refer to the link *(on page 101)* to find more information on supported resolutions.

| <b>b</b> igfix | Devices            | Apps           | ✓ Deployr           | nents Rep            | orts                                                                                                    |                              |                     |                             |                                                              | ۰. | ሳ |
|----------------|--------------------|----------------|---------------------|----------------------|----------------------------------------------------------------------------------------------------|------------------------------|---------------------|-----------------------------|--------------------------------------------------------------|----|---|
| Query          |                    |                |                     |                      |                                                                                                    |                              |                     |                             |                                                              |    |   |
| ✓ Create of    | r edit Quer        | /              |                     |                      |                                                                                                    |                              |                     |                             | ✓ Devices Targeted                                           |    |   |
| Untitled       | Build rel          | evance         | Find relevan        | ce                   |                                                                                                    | Evalu                        | ate by : Agent 🦲    | Client Debugger 🚯           | Search and select targets on which you want to run the query |    |   |
|                |                    |                |                     |                      |                                                                                                    |                              |                     |                             | 0 Devices Targeted                                           |    |   |
| Type a query   | here to start fr   | om scratch o   | r build one levera; | ging the additiona   | il tabs                                                                                                    |                              |                     |                             |                                                              |    |   |
|                |                    |                |                     |                      |                                                                                                    |                              |                     |                             | ∨ Run                                                        |    |   |
|                |                    |                |                     |                      |                                                                                                    |                              |                     |                             | Run the query on the selected targets                        |    |   |
|                |                    |                |                     |                      |                                                                                                    |                              |                     |                             | ▷ Run S Your query expires in 300 seconds                    |    |   |
| + Parameter    |                    |                |                     |                      |                                                                                                    |                              | 8                   | Clear 🛛 🛗 Save              | _                                                            |    |   |
| $\vee$ Saved ( | ueries 🕲           |                |                     |                      |                                                                                                    |                              |                     |                             |                                                              |    |   |
| Syste          | m 🗿 🔽              | Local 🔕        |                     |                      | Q Search                                                                                                    |                              |                     | Filter Categories           |                                                              |    |   |
| Network(15     | Proc               | cess(30)       | Test(3)             | Policy(3)            | User(8)                                                                                                    | Application(29)              | Device(18)          | Registry(3)                 | 4                                                            |    |   |
| 4              |                    |                |                     |                      |                                                                                                    |                              |                     | •                           | No Result!                                                   |    |   |
| ( <b>∂</b> ≈ A | ctive connection   | ons to specifi | c IP address Sit    | e : actionsite       |                                                                                                    |                              |                     |                             | To view results, create or run queries                       |    |   |
| -              |                    |                |                     |                      | s ipv4or6 address) o                                                                                             | f networks                   |                     | Â                           |                                                              |    |   |
| i © ≈ c        | heck if a listen   | ing mode soc   | ket exists on a s   | pecific port (Wind   | lows) Site : action:                                                                                             | nte                          |                     |                             |                                                              |    |   |
|                | xists sockets v    | vhose (listeni | ng of tcp state of  | it and local port o  | of it = < <port-numb< td=""><td>&gt;) of networks</td><td></td><td></td><td></td><td></td><td></td></port-numb<> | >) of networks               |                     |                             |                                                              |    |   |
|                |                    |                |                     |                      | Linux) Site : action                                                                                             |                              |                     |                             |                                                              |    |   |
| (              | (if (tcp of it) th | en ('TCP') els | e ("UDP")), (if (ip | version of it = ipv- | 4) then (it as string)                                                                                           | else ("[" & it as string & " | )) of local address | of it & ":" & local port of |                                                              |    |   |

If you have logged in as an Administrator or Master Operator or Content creator, you can see the following functions through this tab.

- **Parameter**: Click this button to add a parameter to your query. See Managing parameters in queries (on page 127) to learn more about managing parameters.
- View: This is a toggle button that helps to toggle between Operator view and Edit view. If an Admin runs a parametrized query, to input the value for the parameter in the query, the Admin must switch over to the operator view.
- Clear: Click this button to clear the Relevance statement in the Query editor.
- Save: Click this button to save a new query or updates to the existing query. When saving the new query you will be aksed to fill in a fields like:
  - Query Title
  - Description

| 0 | Site |
|---|------|
|---|------|

· Categories. You can create new category by clicking on Add a new Category

| Evaluata hv : Agent 🕢 🔊 Client Debugger 🦚 | Search and Select largets on which you war |
|-------------------------------------------|--------------------------------------------|
| Save Query                                |                                            |
| Query Title:*                             |                                            |
| Enter the query title                     |                                            |
| Description:                              |                                            |
| Enter the query description               |                                            |
| Site:*                                    |                                            |
| Master Action Site                        |                                            |
| Categories:*                              |                                            |
| example                                   |                                            |
| Add a new Category +                      |                                            |
|                                           |                                            |
|                                           | Cancel Sav                                 |
|                                           |                                            |

- Evaluate by: Agent Client Debugger (on page 111): Enabling the Evaluate by Agent flag and running a query helps you to retrieve accurate data from the client.
- Edit: If you have switched over to Operator view, click this button to return to Edit view.

If you have logged in as an Operator, you can only view the description of the Query and cannot see the Relevance expression. Also, the above buttons are disabled. If you run a parametrized query as an operator, you can enter the value for the parameter from this tab.

## **Build relevance**

As a Content Creator, you can build Relevance expressions with just few clicks through the Build relevance tab in the Query app.

You can select inspectors and properties and apply filters to build Relevance expressions. You can click Copy to copy this Relevance expression and paste it in the Query editor to build a new query.

#### **Build Relevance expression**

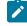

**Note:** Please note that depending on your device resolution, layout of the Query tabs may differ. Refer to the link (*on page 101*) to find more information on supported resolutions.

To build Relevance expressions from the Build relevance tab, do the following:

- 1. From the WebUI main page, click **Apps > Query.**
- 2. In the Create or edit Query section, click Build relevance.
- 3. In the Inspectors and properties section, do the following:

| BIGFIX                  | Devices                       | Apps ~    | Deployments   |               |                                                                                                    | 🤨 ×                                                                                                    |
|-------------------------|-------------------------------|-----------|---------------|---------------|----------------------------------------------------------------------------------------------------|----------------------------------------------------------------------------------------------------|
| Query                   |                               |           |               |               |                                                                                                    |                                                                                                    |
| ✓ Create of<br>Untitled | br edit Query<br>Build releva | ince l    | ind relevance |               |                                                                                                    |                                                                                                    |
| ↓ Insp                  | ectors and pro                | operties  |               | Apply Filters |                                                                                                    | Relevance Preview                                                                                                    |
| OS                      | pector                        | ot exists | - E<br>       | - Select +    | You can create a single condition or nest conditions up to 3 levels<br>To fifter against a single property, select ' <b>Single Condition</b> '.<br>For any condition in a group to apply, select ' <b>OR</b> '<br>For all conditions in a group to apply, select ' <b>AND</b> ' | To copy the entire relevance statement, click the copy button,<br>then paste the content into your query for further refinement. You<br>can also copy unaller pieces of relevance by using keyboard<br>shortcuts(for example,CTRL + C )<br>Relevance text. |
|                         |                               |           |               |               | Clear Apply                                                                                                    |                                                                                                    |
| Cle                     | ar                            |           |               |               |                                                                                                    | Copy                                                                                                    |

a. From the first dropdown, select an Inspector type.

To learn more about inspectors click on the icon. It will help you understand the meaning of inspectors when building relevance expressions.

List of currently supported Inspector types:

- Active device
- Application
- Drive
- File
- Folder
- Language
- Network IP Interface
- Operating system
- Process
- Processor
- RAM
- Registry Key
- Running Task
- Scheduled task
- Service
- User

b. From the second dropdown, select an operating system. You can select one or multiple operating

| ✓ Create or edit Query           Untitled         Build relevance         Find relevance | nce |               |                                                                                                    |
|------------------------------------------------------------------------------------------|-----|---------------|----------------------------------------------------------------------------------------------------|
| ✓ Inspectors and properties                                                              |     | Apply Filters |                                                                                                    |
| Application OS                                                                           | • E | Select -      | You can create a single condition or nest conditions up to 3 levels<br>To filter against a single property, select "Single Condition". |
| Select All                                                                               | Ĵ   |               | For any condition in a group to apply, select "OP"<br>For all conditions in a group to apply, select "AND"                             |
| Mac                                                                                      |     |               | Clear                                                                                                    |
| Red Hat                                                                                  |     |               |                                                                                                    |
| Deblan                                                                                   | h.  |               |                                                                                                    |
| Sun Solaris                                                                              | •   |               |                                                                                                    |

c. Based on selected Inspector type and operating system, the applicable inspectors are filtered out.

From the third drop down, select the inspector value.

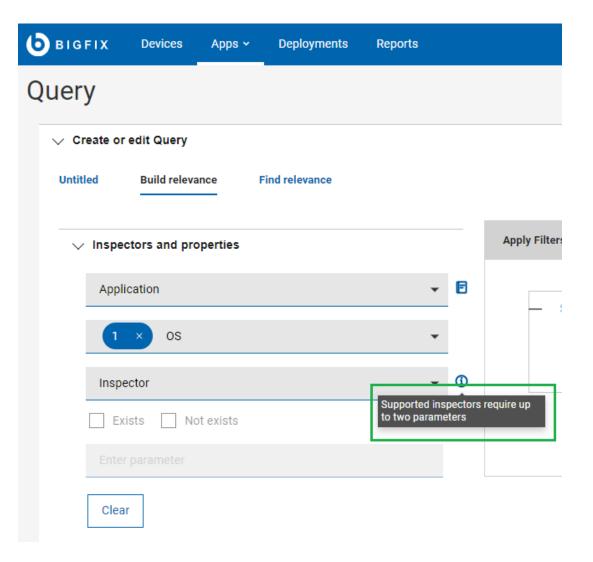

• If the selected inspector is parameterized, you can enter the value of the parameter in the **Enter Parameter** text box.

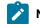

Note: Currently Inspectors with maximum 2 parameters are supported.

| 0 | BIGFIX             | Devices                                                                                             | Apps ~         | Deploymen     | ts Re | 2 |
|---|--------------------|----------------------------------------------------------------------------------------------------|----------------|---------------|-------|---|
| Q | uery               |                                                                                                    |                |               |       |   |
|   | ✓ Create or        | r edit Query                                                                                        |                |               |       |   |
|   | Untitled           | Build releva                                                                                        | ance F         | ind relevance |       |   |
|   | √ Inspe            | ectors and pro                                                                                      | operties       |               |       |   |
|   | Appl               | lication                                                                                            |                | •             | E     |   |
|   | 1                  | × OS                                                                                                |                | •             |       |   |
|   | appl               | ication <binary< th=""><th>y_string&gt; of «</th><th>folder&gt; 👻</th><th>٩</th><th></th></binary<> | y_string> of « | folder> 👻     | ٩     |   |
|   | E)                 | kists 🗌 No                                                                                          | ot exists      |               |       |   |
|   | Ente               | r <binary_strin< th=""><th>ig&gt;</th><th></th><th></th><th></th></binary_strin<>                   | ig>            |               |       |   |
|   | Ente               | r <folder></folder>                                                                                 |                |               |       |   |
|   | Clea               | ar                                                                                                  |                |               |       |   |
|   | $\checkmark$ Inspe | ctors Proper                                                                                        | ties           |               |       |   |
|   | Clea               | ar All Se                                                                                           | lect All       |               |       |   |
|   | > [                | accessed ti                                                                                         | me             | ŕ             |       |   |

- If the selected inspector is not parameterized, the Enter Parameter text box is disabled.
- d. **Exist** and **Not Exist** keywords are supported in build relevance. The usage is supported in three different positions in Buid relevance:
  - Inspectors and properties section: supports adding Exist/Not Exist to Inspectors
  - Inspectors Properties section: supports adding Exist/Not Exist to Inspector Properties
  - Apply Filter section: supports adding Exist/Not Exist to Filters

Selecting one of the checkboxes enables Apply Filters and

disables Inspectors Properties as it is shown in the following

| BIGFIX Devices Apps - Deploy         | yments        |                                                                                                    |                                                                                                    |
|--------------------------------------|---------------|----------------------------------------------------------------------------------------------------|----------------------------------------------------------------------------------------------------|
| Query                                |               |                                                                                                    |                                                                                                    |
| ✓ Create or edit Query               |               |                                                                                                    |                                                                                                    |
| Untitled Build relevance Find releva | ince          |                                                                                                    |                                                                                                    |
|                                      |               |                                                                                                    |                                                                                                    |
|                                      | Apply Filters |                                                                                                    | Relevance Preview                                                                                                    |
| Application                          | - 8           |                                                                                                    | To copy the entire relevance statement , click the copy butto                                                                |
|                                      | Select •      | You can create a single condition or nest conditions up to 3 levels                                                   | then paste the content into your query for further refinement<br>can also copy smaller pieces of relevance by using keyboard |
| Mac                                  | •             | To filter against a single property, select "Single Condition".<br>For any condition in a group to apply, select "OR" | shortcuts(for example,CTRL + C )                                                                                             |
| hfs item <string></string>           | • <b>(</b> )  | For all conditions in a group to apply, select "AND"                                                                  | exists hfs item "test"                                                                                                    |
| Exists 🗌 Not exists                  |               |                                                                                                    |                                                                                                    |
| test                                 |               | Clear Apply                                                                                                    |                                                                                                    |
|                                      |               |                                                                                                    |                                                                                                    |
| Clear                                |               |                                                                                                    | c                                                                                                    |
| V Inspectors Properties              |               |                                                                                                    |                                                                                                    |
| Clear All Select All                 |               |                                                                                                    |                                                                                                    |
| > ancestors                          | A             |                                                                                                    |                                                                                                    |
| > Dackup time                        | 1             |                                                                                                    |                                                                                                    |
| > bundle version                     | 1             |                                                                                                    |                                                                                                    |
| > creation time                      | 1             |                                                                                                    |                                                                                                    |
| > hfs path                           | 1             |                                                                                                    |                                                                                                    |
| > location                           |               |                                                                                                    |                                                                                                    |

e. To remove the parameters, click Clear button and confirm

| Exists Windows service (Windows) Build relevan | nce Find relevance |                                                                                                    |
|------------------------------------------------|--------------------|----------------------------------------------------------------------------------------------------|
|                                                |                    |                                                                                                    |
|                                                |                    | Apply Filters                                                                                                    |
| Application                                    | - 8                |                                                                                                    |
|                                                |                    | Select      You can create a single condition or nest conditions up to 3 levels                                       |
| 1 × OS                                         | •                  | To filter against a single property, select "Single Condition".<br>For any condition in a group to apply, select "OR" |
| application <string></string>                  | - O                | For all conditions in a group to apply, select "AND"                                                                  |
| Exists Not exists                              |                    |                                                                                                    |
|                                                |                    |                                                                                                    |
| test                                           |                    | ×                                                                                                    |
| Clear                                          |                    | Confirm Clear?                                                                                                    |
| Gieai                                          |                    |                                                                                                    |
| ✓ Inspectors Properties                        |                    | Reset the selection already made on inspector and Properties                                                          |
| Clear All Select All                           |                    |                                                                                                    |
|                                                | *                  |                                                                                                    |
| accessed time     ancestors                    |                    | No                                                                                                    |
| > ancestors                                    |                    |                                                                                                    |
| > compressed                                   |                    |                                                                                                    |
| > creation time                                |                    |                                                                                                    |
| > hidden                                       |                    |                                                                                                    |
| > inspectability                               |                    |                                                                                                    |
| > Dication                                     |                    |                                                                                                    |
| > location                                     |                    |                                                                                                    |

4. Based on the selected Inspectors value, the list of **Inspectors Properties** is populated. Select the properties you want the build relevance to return.

Note: Inspectors Properties dropdown list is enabled only when Exists or Not Exists checkbox is not selected.

| <b>BIGFIX</b> Devices Apps ~ Deployments                                                                                                    |                                                                                                    | <b>ం</b> ~ రు                                                                                                    |
|----------------------------------------------------------------------------------------------------|----------------------------------------------------------------------------------------------------|----------------------------------------------------------------------------------------------------|
| Query                                                                                                    |                                                                                                    |                                                                                                    |
| ✓ Create or edit Query           Untitled         Build relevance         Find relevance                                                                                                    |                                                                                                    |                                                                                                    |
| $\checkmark$ Inspectors and properties                                                                                                    | Apply Filters                                                                                                    | Relevance Preview                                                                                                    |
| Application   Any OS   application <strings bit="" cites="" clear<="" td=""><td>Select         You can create a single condition or nest conditions up to 3 levels.<br/>To filter against a single property, select "Single Condition".<br/>For any condition in a group to apply, select "OR"<br/>For all conditions in a group to apply, select "ANO"</td><td>To copy the entire relevance statement, click the copy button, the paste the context into your query for further refinement. You can also copy smaller pieces of relevance by using keyboard shortcuts(for example,CTRL + C )<br/>(meetings of fit, (active) into (fit) as string i 'nto', (active) time of fit) as string i 'nto', (active) time of fit) as string i 'nto' )</td></strings> | Select         You can create a single condition or nest conditions up to 3 levels.<br>To filter against a single property, select "Single Condition".<br>For any condition in a group to apply, select "OR"<br>For all conditions in a group to apply, select "ANO" | To copy the entire relevance statement, click the copy button, the paste the context into your query for further refinement. You can also copy smaller pieces of relevance by using keyboard shortcuts(for example,CTRL + C )<br>(meetings of fit, (active) into (fit) as string i 'nto', (active) time of fit) as string i 'nto', (active) time of fit) as string i 'nto' ) |
| V Inspectors Properties                                                                                                    |                                                                                                    |                                                                                                    |
| Clear All Select All                                                                                                    |                                                                                                    |                                                                                                    |
| decessed inter     decessed inter     decessed inter     decessed inter     decessed inter     decessed inter                                                                                                    |                                                                                                    |                                                                                                    |

 $\,\circ\,$  Each of the Property has  $\mbox{Exist}$  and  $\mbox{Not Exist}$  as options. Once you select

Exist or Not Exist , E (for Exist) or NE (Not Exist) appears next to the

| $\checkmark$ Inspectors and properties                |            | Apply Filters |                                                                                                    | Relevance Preview                                                                                                |
|-------------------------------------------------------|------------|---------------|----------------------------------------------------------------------------------------------------|----------------------------------------------------------------------------------------------------|
| Application                                           | •          | - Select -    |                                                                                                    | To copy the entire relevance statement, click the cop<br>then paste the content into your query for further refi |
| Windows                                               | •          | Select +      | You can create a single condition or nest conditions up to 3 levels<br>To filter against a single property, select "Single Condition".<br>For any condition in a group to apply, select "OR" | can also copy smaller pieces of relevance by using k<br>shortcuts(for example,CTRL + C )                         |
| application <string></string>                         | • <b>(</b> |               | For all conditions in a group to apply, select "AND"                                                                                                    | (NOT exists ancestors of it,<br>(exists accessed time of it) as string   "n/a" )                                 |
| Exists Not exists                                     |            |               | Clear Ap                                                                                                    | of application                                                                                                   |
| Enter parameter                                       |            |               |                                                                                                    |                                                                                                    |
| Clear                                                 |            |               |                                                                                                    |                                                                                                    |
| ✓ Inspectors Properties                               |            |               |                                                                                                    |                                                                                                    |
| Clear All Select All                                  |            |               |                                                                                                    |                                                                                                    |
| <ul> <li>(E) accessed time</li> <li>exists</li> </ul> | Â          |               |                                                                                                    |                                                                                                    |
| NOT exists                                            |            |               |                                                                                                    |                                                                                                    |
| (NE) ancestors exists                                 |            |               |                                                                                                    |                                                                                                    |
| NOT exists                                            |            |               |                                                                                                    |                                                                                                    |
| ~ archive                                             |            |               |                                                                                                    |                                                                                                    |
| exists     NOT exists                                 |            |               |                                                                                                    |                                                                                                    |
| ✓ □ compressed                                        |            |               |                                                                                                    |                                                                                                    |
| y. exists                                             | -          |               |                                                                                                    |                                                                                                    |

• To clear all the selected properties, click Clear All

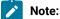

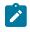

- Changing the selection of inspector type or operating system results in fetching new Inspectors values. Thus, results in generating new Inspectors Properties.
- If the selected combination of inspector type and operating system does not have any relevant Inspector value, the following message appears:

| Untit  | led      | Build relevance       | Find relevance     |   |
|--------|----------|-----------------------|--------------------|---|
| $\sim$ | Inspect  | ors and properties    |                    |   |
|        | Regist   | ry                    | •                  |   |
|        | Suse L   | _inux 12              | •                  |   |
| _      | Inspec   | tor                   | Ŧ                  | 1 |
|        | No value | s found for the above | e two combinations |   |
|        | Enter (  | parameter             |                    |   |
|        | Clear    |                       |                    |   |

**Note:** There is no validation of the correctness of inspector parameter.

5. Select the checkboxes from Inspectors Properties. In the **Relevance Preview** box you can see the Relevance expression for the selected combination of inspectors and properties.

| Clear                                                    |                                                                                                    |
|----------------------------------------------------------|----------------------------------------------------------------------------------------------------|
| ✓ Inspectors Properties                                  | Relevance Preview                                                                                                    |
| Clear All Select All                                     | To copy the entire relevance statement, click the copy button, then paste the content into your query for further refinement. You can also copy smaller pieces of relevance by using keyboard shortcuts(for example,CTRL + C) |
| <ul> <li>✓ accessed time</li> <li>✓ ancestors</li> </ul> | ( (accessed time of it) as string   "n/a",<br>ancestors of it,<br>(backup time of it) as string   "n/a" )                                                                                                    |
| archive                                                  | of native application "sys"                                                                                                    |
| Jackup time                                              |                                                                                                    |
| bundle version                                           | Сору                                                                                                    |
| change time                                              |                                                                                                    |
| compressed                                               |                                                                                                    |
| creation time                                            |                                                                                                    |

6. **Apply filters**: You can also combine conditions to filter your search and build the Relevance expression. You can create a single condition or nested conditions **up to 3 levels**.

| Single condition 👻         | Description | n contains str | : / |
|----------------------------|-------------|----------------|-----|
| Select<br>Single condition | Operator    | Value          |     |
| AND<br>OR                  | ▼ contains  | ▼ str          |     |
|                            |             |                |     |

To add condition to the selected Inspectors and Properties to build Relevance expression:

- a. From the Apply Filters section, select:
  - Single condition: to define a single condition and filter against a single property.

|                                               |                             |   |                      | Save 🕃    | 0 Targets |        |
|-----------------------------------------------|-----------------------------|---|----------------------|-----------|-----------|--------|
| Single condition   Property ③ Select property | Operator<br>Select operator | ¥ | Value<br>Enter value | i ^       | Back      | Next → |
| View client relevance                         |                             |   | Remove               | all Apply |           |        |

• AND: To define multiple conditions where all of the specified conditions need to match.

| BIGFIX Devices A      | pps - Deployments Reports                                                                              | <b>\$</b> ~ |
|-----------------------|----------------------------------------------------------------------------------------------------|-------------|
| Conditions <          | Apply Condition: New condition                                                                         | 0 Targets   |
| In use     Saved (23) | Save (2)                                                                                               | Next →      |
|                       | And                                                                                                    |             |
|                       | Property ③ Operator Value OS ◆ String - Equals ◆ Microsoft Windows 10 (64-bit)                         |             |
|                       | And Single condition - E ^                                                                             |             |
|                       | Property         Operator         Value           Last Report Time         DateTime - Equals <ul></ul> |             |
|                       |                                                                                                    |             |

• **OR** : To define multiple conditions where **any** of the specified conditions can match.

| )r 🗸                                  |                                     | :                              |
|---------------------------------------|-------------------------------------|--------------------------------|
| − Single condition                    |                                     | : · · ·                        |
| Property 💿                            | Operator                            | Value                          |
| OS .                                  | <ul> <li>String - Equals</li> </ul> | Microsoft Windows 10 (64-bit)  |
| )r                                    |                                     |                                |
| <ul> <li>Single condition </li> </ul> |                                     | : /                            |
| Property ⑦                            | Operator                            | Value                          |
| OS                                    | <ul> <li>String - Equals</li> </ul> | ▼ Microsoft Windows Server 201 |

Note: You can add/remove conditions with the kebab menu on the top right corner

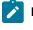

:

**Note:** Depending on the property value, number of operators available for the filtering conditions may differ:

- Operators available for integer values: =, <, >, >=, <=, Exist, Not Exist
- Operators available for boolean values: =, Exist, Not Exist

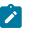

- Operators available for time values: =, contains, starts with, Exist, Not Exist
- Operators available for string values: =, contains, starts with, Exist, Not Exist
- b. Click Apply.

✓ Create or edit Query

In the **Relevance Preview** box, you can see the Relevance expression for the selected combination of inspectors and properties combined with the filters applied. You can click **Copy** to copy this Relevance expression and paste it in the Query editor to build a new query. To clear the filters, click **Clear** button. Click **Yes** to confirm clear in the pop up window.

| Inspectors and properties                   | Aj | pply Filters                                                                       |                                                   |                                        |                                            |               |
|---------------------------------------------|----|------------------------------------------------------------------------------------|---------------------------------------------------|----------------------------------------|--------------------------------------------|---------------|
| Application                                 |    | Single condition 👻                                                                 | Accessed Time = 12                                |                                        | i ^                                        |               |
| MS Windows 👻                                |    | Property                                                                           | Operator                                          | Value                                  |                                            |               |
| application of <registry key=""></registry> | O  | Accessed Time 👻                                                                    | =                                                 | ▼ 12                                   |                                            |               |
| Enter parameter                             |    |                                                                                    |                                                   |                                        |                                            |               |
| Clear                                       |    |                                                                                    |                                                   |                                        | с                                          | lear Ap       |
| spectors Properties                         | Re | elevance Preview                                                                   |                                                   |                                        |                                            |               |
| Clear All Select All                        |    | copy the entire relevance statement , click the copy butto<br>ample CTRL + C )     | n, then paste the content into your query for fur | ther refinement. You can also copy sma | aller pieces of relevance by using keyboar | d shortcuts(f |
| accessed time                               | i  |                                                                                    |                                                   |                                        |                                            |               |
| ancestors                                   |    | (accessed time of it) as string   "n/a" )<br>f application of registry key whose ( |                                                   |                                        |                                            |               |
| archive                                     |    | accessed time of it = "12" as time                                                 |                                                   |                                        |                                            |               |
|                                             | )  |                                                                                    |                                                   |                                        |                                            |               |
| compressed                                  |    |                                                                                    |                                                   |                                        |                                            |               |
| compressed                                  |    |                                                                                    |                                                   |                                        |                                            |               |

Note: There is no validation of the correctness of the final relevance syntax.

### **Clear Relevance expression**

1

You can clear the Relevance expression from the preview box in the following ways:

• Click **Reset** button under **Relevance Preview** window. Click **Yes** to confirm reset when the pop up window appears.

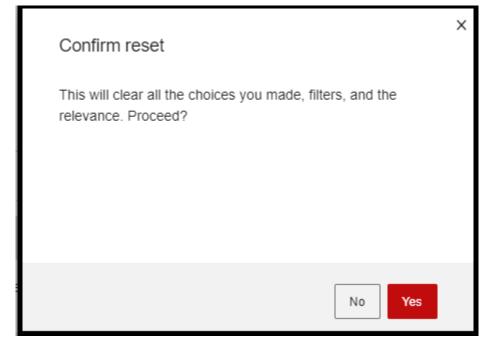

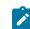

Note: Reset button clears Relevance preview, Inspector Properties and Apply filters.

- Deselect checkboxes in the Inspectors Properties
- Click **Clear All** button to remove all the Inspectors Properties and thereby the Relevance statement from the Relevance Preview window.

| $\lor$ Inspectors and properties                         | Apply Filters                                                                                                    |
|----------------------------------------------------------|----------------------------------------------------------------------------------------------------|
| Application   Any OS  Any OS  Sys  Clear                 | Select         You can create a single condition or nest conditions up to 3 levels<br>To filter against a single property, select "Single Condition".         A           For any condition in a group to apply, select "OR"<br>For all conditions in a group to apply, select "AND"         Clear |
| ✓ Inspectors Properties                                  | Relevance Preview                                                                                                    |
| Clear All Select All                                     | To copy the entire relevance statement, click the copy button, then paste the content into your query for further refinement. You can also copy smaller pieces of relevance by using keyboard shortcuts(for example,CTRL + C)                                                                      |
| <ul> <li>✓ accessed time</li> <li>✓ ancestors</li> </ul> | ( (accessed time of it) as string   "n/a",<br>ancestors of it,<br>(backup time of it) as string   "n/a" )                                                                                                    |
| archive                                                  | of native application "sys"                                                                                                    |
| ✓ backup time                                            |                                                                                                    |
| bundle version                                           | Сору                                                                                                    |
| Change time                                              |                                                                                                    |

## Find relevance

From the Find relevance tab, you can fetch the Relevance content from BES server. Master Operators/Content Creators can search for the properties or fixlets and tasks from the BES server with the key words.

Important: Web reports must be up and running to view and work with Find relevance.

Ż

**Note:** Depending on your device resolution, the layout of the Query tabs differs. Refer to the link (on page 101) to find more information on supported resolutions.

To find the relevance, do the following:

1. In the Query editor, go to Find relevance tab.

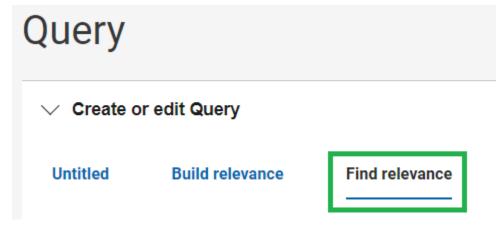

- 2. Select Properties or Fixlets and Tasks.
- 3. Select a **Site** from the dropdown list. By default, the site is set to BES Support. The search includes the custom sites.

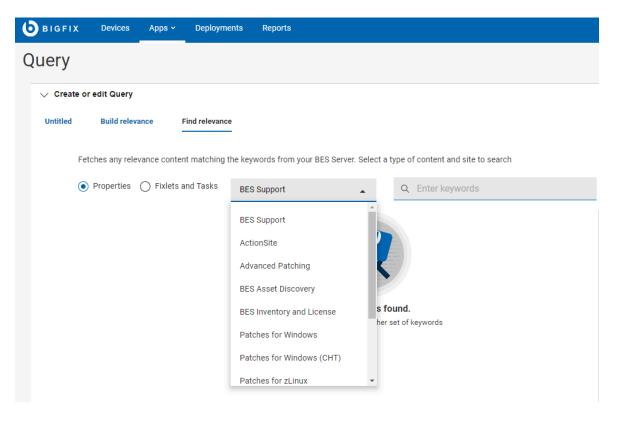

Note: The sites available in the drop down are all the available external BigFix sites the Content Creator is entitled to see, plus the ActionSite if the operator is a Master Operator.

 Enter any keyword in the search box and press Enter to see the results. All matching Fixlets and Tasks or Properties (as selected) along with the Relevance statements appear in a result set with the specified string highlighted.

To see the Relevance preview, click the associated row.

You can also copy the Relevance statement from the Relevance preview text box and paste it in the **Untitled** tab in the Query editor to save as a new query or run the query.

| <b>b</b> BIGFIX | Devices Apps ~ Deploym           | nents Reports                                             |                                                                    |   | <b>9</b> ×                                                                                                    |
|-----------------|----------------------------------|-----------------------------------------------------------|--------------------------------------------------------------------|---|----------------------------------------------------------------------------------------------------|
| Query           |                                  |                                                           |                                                                    |   |                                                                                                    |
| ✓ Create or ed  | it Query                         |                                                           |                                                                    |   |                                                                                                    |
| Remote IP addre | sses a process is connected to   | Build relevance Find relevance                            |                                                                    |   |                                                                                                    |
| Fetche          | s any relevance content matching | the keywords from your BES Server. Select a               | type of content and site to search                                 |   |                                                                                                    |
| Pr              | operties 🔘 Fixlets and Tasks     | ActionSite 👻                                              | Q exis                                                             | × |                                                                                                    |
|                 | Items per Page 5 👻 1-5           | of 31 items                                               | 1 of 7 pages < 1 ▼ >                                               | 1 | Relevance Preview                                                                                                    |
|                 | Name                             | Relevance statement                                       |                                                                    |   | To copy the entire relevance statement, click the copy button, then paste the content into your query for further refinement. You can also copy smaller pieces of relevance by using keyboard shortcuts(for example_CTRL + C ) |
|                 | CPU                              | if ( exists true whose (if true then exists               | speed of main processor else false ) ) then ((significant          |   | Relevance text                                                                                                    |
|                 | BES Relay Selection Method       | If (exists setting "RelaySelect_Automa                    | atic" of client and value of setting "RelaySelect_Autom            |   |                                                                                                    |
|                 | Relay                            | if ((it does not contain "127.0.0.1" and it               | t does not contain "::1") of name of registration server) th       |   |                                                                                                    |
|                 | Distance to BES Relay            | if exists selected server then if upper be                | ound of distance of selected server - 255 then error 'unk          |   | Ciear Copy                                                                                                    |
|                 | BES Relay Service Installed      | if <mark>exis</mark> ts relay service then "Yes - " & sta | te of service "BESRelay" else if <b>exis</b> ts main gather servic |   |                                                                                                    |

Note: In case a property belongs to an analysis, the Name column for Properties is formatted in the following way: (name\_of\_the\_analysis) name\_of\_the\_property. In other cases, it is just the name of the property. For Fixlets and Tasks it is always the name of the fixlet/task.

## Managing parameters in queries

As a Content Creator, you can add parameters to a query to customize it at run time. Operators are prompted to assign values to the parameters when they run the query, but they cannot see the Relevance expression.

- To add a parameter, do the following steps:
  - 1. In the query editor, ensure you are in Edit view for the +Parameter button to be enabled.
  - 2. In the Query editor, place the cursor at the point where you want to add the parameter in the Relevance expression and click **Parameter**.

|                | Devices                                                                                                    | Apps ~          | Deploymer     | nts             |                |                     |          |          |   |
|----------------|----------------------------------------------------------------------------------------------------|-----------------|---------------|-----------------|----------------|---------------------|----------|----------|---|
| Query          |                                                                                                    |                 |               |                 |                |                     |          |          |   |
| ✓ Create or    | edit Query                                                                                                    |                 |               |                 |                |                     |          |          |   |
| Computers w    | ith running pro                                                                                                    | ocess greater   | than ve       | Build relevance | Find relevance | Evaluate by : Agent | Olient I | Debugger | Ð |
| exists running | application < <a< td=""><td>oplication-exec</td><td>utable-name&gt;&gt;</td><td>whose</td><td></td><td></td><td></td><td></td><td></td></a<> | oplication-exec | utable-name>> | whose           |                |                     |          |          |   |
|                | application                                                                                                    | n-executable-n  | ame           |                 |                |                     |          |          |   |
|                | Application                                                                                                    | n executable n  | ame           |                 |                |                     |          |          |   |
| + Parameter    | " sqlserve                                                                                                    | er.exe          | " <u>~</u>    |                 |                | ð                   | Clear    | 🖹 Save   |   |
|                |                                                                                                    |                 | Save          |                 |                |                     |          |          |   |

3. Enter Parameter ID, Parameter Label, and Default Value and click Save.

The parameter is added to the Relevance expression.

- To reuse a parameter, do the following steps:
  - 1. Click **+Parameter** and enter the Parameter ID that you want to reuse; the Parameter Label and Default Value fields are populated automatically.
  - 2. To insert that parameter into the Relevance expression, click Save .
- To see the definition of a parameter, click on the parameter in the query editor.
- To delete a parameter from a query, select the parameter in the query editor, and press the Backspace or Delete key.
- To assign a value to a parameter (that does not have a default value) at run time as a Content Creator, click **Operator View**.

The following graphic shows how a Content Creator sees a query with parameters in the Edit view:

| GFIX Devices Apps V Deployments Reports                                                                                                    |                                                              |  |
|----------------------------------------------------------------------------------------------------|--------------------------------------------------------------|--|
| sry                                                                                                    |                                                              |  |
| Create or edit Query                                                                                                    | ✓ Devices Targeted                                           |  |
| neck if a listening mode socket exists on a spec Build relevance Find relevance Evaluate by : Agent 💽 Client Debugger 📵                                                                                                  | Search and select targets on which you want to run the query |  |
|                                                                                                    | 📮 1 Device Targeted                                          |  |
| sts sockets whose (listening of tcp state of it and local port of it = < <pre>cort-number&gt;&gt;)</pre> of networks                                                                                                    | ∨ Run                                                        |  |
|                                                                                                    | Run the query on the selected targets                        |  |
|                                                                                                    | > Run 2 Your query expires in 300 seconds                    |  |
| Parameter 🔹 Switch to run view 🏉 Clear 🔹 Save                                                                                                    | 4                                                            |  |
|                                                                                                    |                                                              |  |
| Saved Queries 🚯                                                                                                    |                                                              |  |
| System 🕑 🔽 Local 🔮 Q Search Filter Categories                                                                                                    |                                                              |  |
| twork(15) Process(34) Test(3) Application(31) Policy(3) User(9) Device(19) Registry(3)                                                                                                    |                                                              |  |
| 2 2 Arthur comparting to provide ID address - One Michigh Compton Dire                                                                                                    |                                                              |  |
| C Active connections to specific IP address Site : bipfix: Operator Site     exists sockets whose (remote address of it = <                                                                                              |                                                              |  |
| 👌 🌣 Check if a listening mode socket exists on a specific port (Windows) Site : bigfix's Operator Site                                                                                                    |                                                              |  |
| exists sockets whose (listening of top state of it and local port of it = < <pre>renumber&gt;&gt;) of networks</pre> Details of the network sockets similar to netstat -a (Windows - Linux) Site : bigfx's Operator Site |                                                              |  |
|                                                                                                    |                                                              |  |
| ((f (tcp of It) then ("TCP") else ("UDP")), (if (p version of It = ipv4) then (it as string) else ("I" & it as string & "]") of local address of it & ": & local port of                                                 |                                                              |  |

To return to the Edit view, click

# Chapter 10. Take Action: The Deploy Sequence

To deploy means to dispatch content such as applications, modules, updates, and patches to one or more endpoints. For example, by deploying a software, you install the software in the targeted endpoints. BigFix WebUI enables you to configure the content and the target devises to create a deployment and monitor the deployment status. The work flow including all the steps, processes, and activities that are required to create a deployment is collectively called as the Deploy Sequence.

## **Deploy Sequence Summary**

Deploy Sequence changes as per the entry point.

For example, if you start your deployment from the devices list, the sequence is as follows:

- 1. Select target devices.
- 2. Select content such as custom content, MDM action or policy, patch, software, or profile
- 3. Select action
- 4. Configure deployment options
- 5. Review and deploy

If you start your deployment from a content page, for example the Patch page, the sequence is as follows:

- 1. Select patch (or any other content)
- 2. Select action
- 3. Select target devices
- 4. Configure deployment options
- 5. Review and deploy

| Select patch              | Select action                | Select targets                 | Configure                                 | Deployment Summary                               |
|---------------------------|------------------------------|--------------------------------|-------------------------------------------|--------------------------------------------------|
| <u> </u>                  | $\sim$                       |                                | <u> </u>                                  | Deployment Name *                                |
| get by device Target by g | roup Target by properties Ta | arget by client relevance      |                                           | Multiple-Package Baseline Installation - RHEL    |
|                           |                              |                                |                                           |                                                  |
| 2 devices 😽 🚿             |                              |                                | 0 ▼ < 1 ▼ > 1of1pages                     | ✓ 1 Patch                                        |
| 2 devices 😽 🚿             | Applicable P   Deployments   |                                | O C C 1 C D D C C C C C C C C C C C C C C | <ul> <li>✓ 1 Patch</li> <li>Ø Targets</li> </ul> |
| _                         | Applicable P U Deployment    |                                |                                           | 0 Targets                                        |
| Computer Name 🗘           |                              | s Critical Patches Device Type | OS Groups                                 | 0 Targets<br>Back Next →                         |

• The deploy sequence wizard consists of all the actions in different tabs. You can navigate between tabs at any point in time.

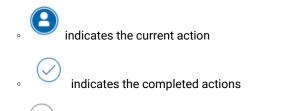

 $\checkmark$  indicates the actions that are yet to be completed.

Deployment Summary gives the overall summary of the deployment. It gives the complete details about the selected targets, contents, actions, and the configurations. You can click the edit button at any time to change the selections. The Next button lets you to move to the next step in the sequence. When all the steps are completed as per the requirements, the Deploy button is enabled. If you see disabled Deploy button review your selections and edit to fix the issues.

Prompts, status information, and selection tallies are shown in the Deployment Summary section. The status bar reflects your progress in the deploy sequence. Embedded help (question mark icon) is available for some options.

• **Target Limits**. An administrator can limit the amount of content that can be deployed at one time, and the number of devices you can deploy to or query at the same time. If you exceed it, a message displays until you reduce your selections to within the acceptable range. The message includes the target limit, for example, *"You have exceeded the maximum of 3 devices per deployment."* 

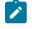

**Note:** If there is a target limit defined, the Non-Master Operators (NMOs) affected cannot deploy actions using the *Target by Group* option.

- Not all content can be deployed. If non-deployable content (such as an audit action) is selected, you will be prompted to remove it from the deployment.
- No Default Action If content without a default action is selected, you will be prompted to choose one.
- Action Parameters Required If content that requires a parameter is selected, you will be prompted to supply one.

## **Deploy Procedure**

Read this section to learn the steps to deploy content onto the devices.

jy-auto-group-mdm-...

N/A

A

Ins

No

No

No

Ins

No

No

No

1. Select devices or content for deployment; the blue action bar appears. **b**IGFIX Deployments Reports •~ Devices Select a favorite report Show Summary 88 devices 1 ▼ > 1 of 5 pages 😭 View: 20 🕶 < 1 Item Selected View Selected only Deploy -Computer Name 🐧 **Critical Patches** Applicable P... 👃 Deployments Device Type os IP Address DNS Name Groups ÷ ‡ \* Type for search... ØFi \_\_\_\_\_ scotty 4 Mobile, Server macOS 10.14 Mojave MDM Devices, Nativ.. No costi, local EMULATOR30X5X4X0 No 0 Mobile Android MDM Devices N/A ZE22276KDS 珂 No 0 1 Mobile Android 9 jy-auto-group-mdm-... N/A EMULATOR30X1X5X0 F0 No 4 Mobile Android 10 jy-auto-group-mdm-... N/A vn-mini-m1 OFO No iv-auto-group-... [6] 7 Desktop, Mobile macOS 11 Big Sur 0 RZ8N82J3W6V 戶 No 1 Mobile Android 10 jy-auto-group-mdm-... N/A Fi No П АААААААААА iPadOS 14.5.1 (18E... 111 Mobile jy-auto-group-mdm-... N/A 204b703c0409 F0 No 0 Mobile Android 10 jy-auto-group-mdm-... N/A

Mobil

2. Select content or device targets, respectively; click

戶

N

ee5bd40b

| Select targets                                                 | Select patch                       | O Select action | O Con             | nfigure            | Deployment Summary                                     |
|----------------------------------------------------------------|------------------------------------|-----------------|-------------------|--------------------|--------------------------------------------------------|
| 173 patches 😚 🚿                                                |                                    |                 | View: 20 ▼ < 1    | I ▼ > 1 of 9 pages | Deployment Name<br>Multiple Action Group               |
| 3 Items Selected View Selected                                 | only                               |                 |                   |                    | √ 1 Target                                             |
| Patch Name 1                                                   | Software                           | CVE IDs         | Category          | Release Date 🐴 🕯   | ∧ 3 Patches                                            |
| Type for search                                                |                                    | Type for search |                   | mm/dd/y 👻          | Enable the Multiple-Package Baseline<br>Default action |
| RHBA-2020:5482 - Curl Bug                                      | 8#Server#x86_64                    | N/A             | Bug Fix Advisory  | Dec 15, 2020       | Import RPM-GPG-KEY-redhat-release .<br>Default action  |
| RHSA-2020:5483 - Gnutls S                                      | 8#Server#x86_64                    | CVE-2020-24659  | Security Advisory | Dec 15, 2020       | dnf command with RHSM download<br>Check parameters     |
|                                                                |                                    | N/A             | Bug Fix Advisory  | Dec 15. 2020       |                                                        |
| RHBA-2020:5489 - Insights                                      | 8#Server#x86_64                    | N/A             |                   |                    |                                                        |
| RHBA-2020:5489 - Insights           RHBA-2020:5491 - Cloud-Ini | 8#Server#x86_64<br>8#Server#x86_64 | N/A             | Bug Fix Advisory  | Dec 15, 2020       | Back                                                   |

Next.

- Use the List views, filter, and search tools to find the records you want.
- Review the device and documents to ensure that you understand their effects.
- Alternatively, you can deploy an action directly from the Software Document as described in Software Documents (on page 87).
- 3. The Select actions tab displays Tasks, Patches or Software depending on the App you are working with. To expand and see the complete description, click the caret symbol.

|                    |                                              |                                                      |                            | Deployment Summary                               |
|--------------------|----------------------------------------------|------------------------------------------------------|----------------------------|--------------------------------------------------|
| Select targets     | Select patch                                 | Select action                                        | Configure                  | Deployment Name                                  |
| Patch              |                                              |                                                      | Clear All (1)              | Enable the Multiple-Package Baseline             |
| Enable the Multip  | e-Package Bas Default: Action1 Click         | there to execute this action.                        | ۵ م                        | ∧ 1 Target                                       |
|                    |                                              |                                                      |                            | dev-mdm-plugin                                   |
| Action Description | e the Multinle-Darkane Raceline Installation | feature to install the relevant packages in a baseli | ine from a single dif call | ∧ 1 Patch                                        |
|                    | successfully, you must add it before any of  | the patch Fixlets in a single baseline. The Multiple | -                          | Enable the Multiple-Package Ba<br>Default action |
|                    |                                              | ch as Delete RHEL 8 Package List File for Multiple   |                            |                                                  |
|                    |                                              | the Multiple-Package Baseline Installation feature   | task.                      | Back                                             |

- 4. If the "Require decision" or "Non-deployable" prompts display, one or more actions require input.
  - One or more actions require attention
  - a. Click the Selected actions link (Tasks, Patches, or Software) to open the Decision dialog.

| Select content                                                                                                    | Select action               | Select targets             | Configure     | Deployment Summary                                                                                                    |
|----------------------------------------------------------------------------------------------------|-----------------------------|----------------------------|---------------|----------------------------------------------------------------------------------------------------|
| Select content                                                                                                    | 3 Select action             | U Select talgets           | Connigure     | Deployment Name                                                                                                    |
| Task                                                                                                    |                             |                            | Clear All (1) | Install BigFix Client through Microsoft Az                                                                               |
| Install BigFix Client through Mi     Action Description     NoDescription     Select action     O     Click here to deploy this action | Default: Action1 Click here | e to deploy this action. 📀 | 0 ^           | <ul> <li>1 Task</li> <li>Install BigFix Client through Mic<br/>Check parameters</li> <li>Back</li> <li>Next →</li> </ul> |
| Edit Parameters                                                                                                    |                             |                            |               |                                                                                                    |

**Note:** Multiple Action Groups can be reordered by clicking and dragging individual actions. This is a feature of the BigFix® WebUI that cannot be performed in the traditional BigFix® console.

i. Specify any missing default actions.

Ì

- Fixlets with no default and multiple actions: Select an action from the drop-down list. For example, a single software package might be used to both install and uninstall an application.
- Fixlets with no default and a single action:

- 1. Review the content document. The Fixlet® author is saying, "Proceed with caution." Pay close attention to any Notes®, Warnings, or Known Issues in the document and make an informed decision.
- 2. To remove the action, click the x next to its name. To deploy the action, select "Click here to initiate the deployment process" from the drop-down list.
- ii. Enter action parameters as required.
  - 1. Select the action that is presented in the drop-down list to display the **Enter Parameters** link.
  - 2. Click **Enter Parameters** and type in the required information, such as a path name or service name.
- iii. Remove any non-deployable actions, such as audits or superseded patches.
- b. Click Apply to return to the deploy sequence.
- c. Click Next to open the Configuration page.
- 5. Select configuration options for the deployment; click **Next**. See Configuration Options (on page 140) for descriptions of each option.

| <b>b</b> IGFIX De                                                                                   | vices Apps - Deployments Reports | <b>\$</b> ~ ሀ                                                                                                    |
|----------------------------------------------------------------------------------------------------|----------------------------------|----------------------------------------------------------------------------------------------------|
| Deploy Cus                                                                                          | stom Content                     |                                                                                                    |
|                                                                                                    | -                                | Deployment Summary                                                                                                    |
| Select targets<br>Run<br>Users<br>Messages<br>Offer<br>Post-Action<br>Applicability<br>Success Crit |                                  | Deployment Summary         Deployment Name *         3125869; Vulnerability in Internet Explorer cot         ·       1 Target         ·       1 Target         ·       1 Target         ·       1 Target         ·       1 Target         ·       1 Target         ·       1 Target         ·       1 Target         ·       1 Target         ·       1 Target         ·       1 Target         ·       1 Target         ·       1 Target         ·       Run         ·       Total Time         ·       Start         Immediately       ·         ·       Start         Immediately       ·         ·       Verser         ·       Applicability         ·       Success Criteria         ·       Action Script         Back       Deploy @ |
|                                                                                                    | Start time over                  |                                                                                                    |
|                                                                                                    |                                  |                                                                                                    |

6. Review your selections from the Deployment Summary. Use the **Edit** icon to make any adjustments.

**Note:** Deploy button is enabled only if all the steps have correct and compatible data. Otherwise, it is disable, review and correct it to proceed with deployment.

- 7. Click Deploy.
- 8. Monitor deployment results from The Deployment List (on page 146).

### Selecting targets

You can select targets in several ways to deploy patches or content through WebUI.

In the **Deployment sequence** wizard, when your current action is **Select targets**, the following tabs are displayed that correspond to target selection methods:

- Target by device. Select target devices from the device grid.
- Target by group. Select one or more groups of target devices.
- **Target by properties**. Dynamically filter and select only a specific set of target devices that satisfy one or more conditions defined based on their BigFix properties. For the procedure, see Targeting devices by properties (on page 135).
  - Important: This tab is visible only for users who have the Permission Device Target Limit set to unlimited in the Global Permissions or in the Permissions of user's assigned role.

|   | <b>b</b> BIGFIX Devices Apps - Deployments Reports                                | ¢r~ ()                                     |  |
|---|-----------------------------------------------------------------------------------|--------------------------------------------|--|
|   | Global Permissions                                                                | Save Cancel                                |  |
| Ì | Deployments Patch Policies MDM Permissions Insights                               |                                            |  |
|   | Target Limits Device Target Limit                                                 | Set Global Permissions Unlimited Unlimited |  |
|   | Content Target Limit  Allow operators to Use plain client relevance for targeting | 2 Unlimited Set Global Permissions         |  |
|   |                                                                                   |                                            |  |

• **Target by relevance**. Use a plain client relevance that you trust for your targeting. For the procedure, see Targeting devices by relevance (on page 139).

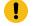

**Important:** This tab is visible only for users who have the following permissions enabled in the Global Permissions or in the Permissions of user's assigned role:

| ° Device Target Limit <b>Se</b>                    | to Unlimited.                 |      |
|----------------------------------------------------|-------------------------------|------|
| $\circ$ Allow operators to $\tt Use$               | plain relevance for targeting |      |
| <b>b</b> IGFIX Devices Apps - Deployments          | Reports                       | *    |
| Global Permissions                                 |                               | Save |
| Deployments Patch Policies MDM Permissions Insight | its                           |      |
| Target Limits                                      | Set Global Permissions        |      |
| Device Target Limit 🟮                              | Unlimited                     |      |
| Content Target Limit                               | 2 Unlimited                   |      |
| Allow operators to                                 | Set Global Permissions        |      |
| Use plain relevance for targeting 🚯                |                               |      |

#### **Related information**

Configuration Options (on page 140)

## Targeting devices by properties

You can dynamically filter and select a specific set of target devices that satisfy one or more defined conditions based on their BigFix properties.

You can create a Target by properties condition with reserved properties (already present in BigFix) and also with custom properties (created by users). You can define a single condition or build nested conditions using AND and OR statements.

To define conditions:

1. On the deploy sequence, when you are in Select targets action, select the Target by properties tab.

| b I G F I X Devices Apps - Deployments Reports                                                                                                    | <b>پ</b> - ش                      |
|----------------------------------------------------------------------------------------------------|-----------------------------------|
| Deploy Custom Content                                                                                                    |                                   |
| Select custom content Select action Select targets Configure                                                                                                    | Deployment Summary                |
| Target by device     Target by properties       Target by client relevance                                                                                                    | Deployment Name * with parameters |
| Conditions C Apply Condition: New condition                                                                                                    | ✓ 1 Task                          |
| In use Save (값)                                                                                                    | 0 Targets                         |
| □ Saved (23)                                                                                                    | Back Next →                       |
| You can create a single condition or nest conditions up to 3 levels.<br>To filter against a single property, select "Single Condition".<br>For any condition in a group to apply, select "OR".<br>For all conditions in a group to apply, select "AND". |                                   |
| Remove all Apply                                                                                                    |                                   |
| > View client relevance                                                                                                    |                                   |

2. Click **Apply Condition**. You can filter targets based on their properties by defining a single condition or by combining conditions using AND and OR operators.

- 3. To add conditions:
  - a. From the Apply Condition section, open the Select menu. Use the following menu options:
    - Single condition: Select this option to define a single condition to filter by a single property.

| Apply Condition: New condition | 1                                   |               |           | ✓ 1 Task  | Ľ                  |
|--------------------------------|-------------------------------------|---------------|-----------|-----------|--------------------|
|                                |                                     |               | Save 🗓    | 0 Targets |                    |
| Single condition 🔻             |                                     |               | i ^       | Back      | Next $\rightarrow$ |
| Property ③                     | Operator                            | Value         |           |           |                    |
| Select property                | <ul> <li>Select operator</li> </ul> | ▼ Enter value |           |           |                    |
|                                |                                     |               |           |           |                    |
|                                |                                     | Remove        | all Apply |           |                    |
| > View client relevance        |                                     |               |           |           |                    |
|                                |                                     |               |           |           |                    |

• And: Select this option to define multiple conditions where all the specified conditions must match.

| BIGFIX Devices    | Apps - Deployments Reports                                                                                                    | ¢~ ປ               |
|-------------------|----------------------------------------------------------------------------------------------------|--------------------|
| Conditions <      | Apply Condition: New condition                                                                                                    | 0 Targets          |
| In use Saved (23) | Save 10                                                                                                    | Next $\rightarrow$ |
|                   | And                                                                                                    | i                  |
|                   | Property         O         Operator         Value           OS           String - Equals          Microsoft Windows 10 (64-bit)               |                    |
|                   | And Single condition • : ^                                                                                                    |                    |
|                   | Property         ⊙         Operator         Value           Last Report Time         ▼         DateTime - Equals         ■         06/09/2022 |                    |
|                   | Remove all Apply                                                                                                    |                    |
|                   | > View client relevance                                                                                                    |                    |

• or: Select this option to define multiple conditions where **any** of the specified conditions must match.

|                                       |                                     | Save [                          |
|---------------------------------------|-------------------------------------|---------------------------------|
| Dr 🗸                                  |                                     | : ^                             |
| <ul> <li>Single condition </li> </ul> |                                     | : ^                             |
| Property 💿                            | Operator                            | Value                           |
| OS .                                  | <ul> <li>String - Equals</li> </ul> | ▼ Microsoft Windows 10 (64-bit) |
| Dr                                    |                                     |                                 |
| <ul> <li>Single condition </li> </ul> |                                     | : ^                             |
| Property ⑦                            | Operator                            | Value                           |
| 05                                    | String - Equals                     | Microsoft Windows Server 201    |

Note: The operator menu item works differently from the others.

#### Operator:

- Depending on the selected **Property**, the **Operator** options are displayed dynamically.
- With *In* operator you can add a list of values. Click the + symbol to add values to the list.

| - Single contion * In Value<br>Property © Union Property © Union Continue to the Continue to the Contin to the Continue to the Contin to the C | eploy Custom ( | ops - Deployments Reports Content      |                                      |           |                                      | ¢ × - 1     |
|----------------------------------------------------------------------------------------------------|----------------|----------------------------------------|--------------------------------------|-----------|--------------------------------------|-------------|
| Condition     Apply Condition: New condition     Contains       is have     Starts with     Starts with       is sered (22)     -     Starts with       -     Starts with     I and<br>Decirc Type                                                                                                    |                |                                        | String<br>et I Equals                | Configure | Deployment Name *<br>with parameters |             |
| Property © Value<br>Device Type • String - In • Cloud × Center ×                                                                                                    | a. In use      | <ul> <li>Single condition +</li> </ul> | Contains<br>Starts with<br>Ends with | E A       | 0 Targets                            | ⊠<br>Next → |
| Remove all Apply                                                                                                    |                |                                        |                                      |           |                                      |             |

- You can have as many conditions as you want at the same level, but you can have a maximum of three nested conditions.
- You can also define a condition with a value that is not in your database yet.
- In the **Property** menu, if a property is not listed, click **Add property**, select the a property, and click **Add**.

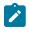

- You can add, clear, or remove a condition with the three-dots menu in the upper-right corner.
- To remove all the conditions, click Remove All.
- 4. Click **Apply**. This button is available only after you defining conditions correctly.
  - $\circ\,$  The Deployment Summary section shows the total number applicable devices.

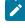

**Note:** The target estimation does not include the fixlet relevance but only those that match with properties combination.

You must have web reports installed and active to use session relevance, because BigFix dynamically evaluates and estimates the number of devices that match the condition based on information in the database. The Next button is enabled only after you click the Apply button and BigFix completes estimating the targets. With this estimate, you can avoid submitting unwanted or large deployments by mistake.

Note: If you have "Allow operators to use plain relevance for targeting enabled" permission you can bypass the evaluation of targets in targeting by properties in case web reports is not installed or is temporarily not available

- 5. Optional: To view the Relevance statement for the defined condition by clicking View client relevance.
- 6. **Save**: To save the defined conditions and reuse later, click **Save**, and in the Save condition window, complete the following steps:
  - a. In **Condition name**, enter a name for the condition to be saved.
  - b. In Share mode, select one of these options:
    - Private: To save this condition for your use only, select this option.
    - **Public**: To share the saved condition with others, select this option, enter a label, and click tick [is that a check mark?] sign.
  - c. Optional: To add another label click the plus icon (+).
  - d. Click OK.

To access the saved conditions, click **Conditions > Saved**[A click path is never a noun or a location. The elements of the path are objects of the transitive verb, "click" or "select"]. The following restrictions apply to saved conditions:

- Anybody can save private or public conditions.
- Only master operators have full access to all the saved conditions.
- If you do not have permissions for one or more of the properties used in a condition that another user created, you cannot reuse that condition. In this case, you get an error message.

.

- If you do not have permission to delete a private or public condition, the Delete icon is disabled.
- Conditions saved as public can be deleted only by master operators or by the originator.

You can select a condition to load and view its details, view the client relevance, or delete it. You can also search the saved conditions by name, labels, originators, or last modifier.

| BIGFIX Devices                            | Apps ~ Deployments | Reports                              |                                    |               |           | <b>\$</b> ~ ብ                        |
|-------------------------------------------|--------------------|--------------------------------------|------------------------------------|---------------|-----------|--------------------------------------|
| Deploy Custom                             | Content            |                                      |                                    |               |           |                                      |
| Select targets Target by device Target by | 0                  | ustom content<br>roperties Target by | Select action                      | 0             | Configure | Deployment Summary Deployment Name * |
| Conditions <                              | Saved conditions   |                                      |                                    |               |           | 0 Targets                            |
| 晟 In use<br>图 Saved (23)                  | Q Search           |                                      |                                    |               |           | Next $\rightarrow$                   |
|                                           | Name 📬             | Originator 🐧                         | Share mode $\uparrow_{\downarrow}$ | Labels 🗘      | L: Action |                                      |
|                                           | with parameter1    | Admin                                | Public                             | <none></none> | A 🔾 🐵 🛍   |                                      |
|                                           | doctest            | Luisa                                | Private                            | <none></none> | Li 🔾 🐵 🛍  |                                      |
|                                           | Prova 100          | Admin                                | Public                             | <none></none> | A ○ ◎ 🗊   |                                      |
|                                           | Prova 02           | Admin                                | Private                            | <none></none> | A ○ © 🗊   |                                      |
|                                           | doctest            | Admin                                | Public                             | doctest       | A ○ © ÎÌ  |                                      |
|                                           | Prova 11           | Admin                                | Private                            | <none></none> | A 🔿 🐵 🗊   |                                      |
|                                           | Prova 10           | Admin                                | Private                            |               | A 🔿 🐵 🛍   |                                      |

In the window, you can use the following options:

- Load: Click to load a filter.
- View client relevance: Click to view the corresponding client relevance in a window.
- Delete: Click to delete the filter, and then click Delete in the confirmation window.

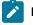

Note: If you do not have the permission to delete a private or public filter, the Delete icon is disabled.

## Targeting devices by relevance

To use trusted plain client relevance for your targeting, use the **Target by relevance** tab. In Target by relevance tab, you have only syntax highlighting. No evaluation of the number of targets is done. To target devices by using the relevance statement: 1. In the deploy sequence in **Select targets** action, open the **Target by relevance** tab and enter the relevance statement.

| BIGFIX Devices Apps - Deployments Reports                                                                                                    | \$ ~ ሀ                                                                                           |
|----------------------------------------------------------------------------------------------------|--------------------------------------------------------------------------------------------------|
| Deploy Custom Content                                                                                                    |                                                                                                  |
| Select targets       Select custom content       Select action       Configure         Target by device       Target by group       Target by properties       Target by relevance         Relevance       (oxists true whose (if true then (exists ( (computer name) as string ) whose (it as lowercase = "WIN 2016 Template (SQLServer)" as lowercase)) else false)) | Deployment Summary Deployment Name  A Relevance Targeting based on user written relevance Next → |
| Clear Apply                                                                                                    |                                                                                                  |

#### Note:

- You can copy and paste the relevance that the "Target by properties" builder generates and can change it here.
- The text box for the relevance statement uses syntax highlighting. The relevance statement that you write here is not evaluated. For more information about writing correct relevance statement, read the Relevance Guide
- 2. Click Apply.

## **Configuration Options**

The configuration options enable you to set the deployment options. The options available for you depends on how your BigFix administrator has configured it.

On the left pane you can navigate to the configuration categories to set the available configurations. Click the icon to know some information about a configuration. The Deployment Summary shows the summary of all the configurations you have set, which you can review before deploying. The deployment options are listed below.

Run

You can configure the time zone, time, date, day, and much more from here.

- **Time Zone**: You can select Client time or UTC time. Client Time is the local time on a BigFix client's device. Coordinated Universal Time is the primary standard for regulating clocks and time worldwide. This selection affects all the time-related parameters.
- SetStart and End Time: Schedule a deployment to start or end at a specific time; for example, to reduce network load a0nd device-holder inconvenience. When scheduling across time zones you can schedule actions to start in the past, relative to your own time zone. The optionImmediately starts the deployment immediately after you click the deploy button. The option No end date creates open-ended deployment which does not have expiry date and

runs continuously and checks whether endpoints comply. For more information, see the Glossary.

- **Run between hours**: Defines a period during which the action can be run. This functionally starts at the specified time, only if all the other conditions are valid.
- Run on selected: You can select one or more days in a week to run this deployment regularly.
- **Run all member actions**: This option is only visible when you have multiple actions. Actions in a multiple action group run sequentially and stop on the first action that fails. Select this option to instruct the MAG to ignore a failure and proceed to the next action. Use this option when the actions in a MAG do not depend on the actions that precede them.

Note: This option appears only when you have multiple actions.

- **Run Only When** Select the check box to set a condition. Select the condition from the dropdown lists and specify a value for the condition.
- Retry: Select the check box to configure when to retry deployment on failure.
- Reapply action: Select the check box to configure when to reapply the action.
- **Download:** Select this check box to download deployment files immediately regardless of the start time schedule. Pre-cache deployment-related files, transferring them from a vendor's server to a BigFix server before deployment. You can save time when working with large files or a tight maintenance window by completing this part of the job first.
- Stagger deployment times to reduce network load: Enter an interval in hours and minutes.

#### Users

Allows you to specify#whether or not#you require a logged-on user (or specified group of users) to be present before running the#Action.

- Run action: Select an option to run the deployment depending on the log in status.
- Select users: Select if the deployment needs to be run for all users, users in a local session, or users in a group. If you select group, enter the name of the group and click Insert.

#### Messages

Specify informative messages to be displayed on the targeted Clients, along with options for user interaction.

- **Before running action**: Select this option to display the message on targeted computers before the deployment running.
- While running action: Select this option to display the message on targeted computers while the deployment is running.

#### Send a Notification

Trigger an email alert when a deployment fails or completes. Enter one or more recipients in the **To:** field, separating multiple addresses with a comma.

- Send on Failure enter a threshold value (1 250,000) to receive an email if the deployment fails on the specified number of devices.
- Send on Completion check the box to receive an email when the deployment completes on all targets. Note: this notification option is not available when targeting computer groups.

#### Offer

Configure to enable the device owners to accept or decline an action and to control when the deployment can run. For example, whether or not to install an application, or to run an installation at night rather than during the day. An action that is made into an 'Offer' becomes available in the list of offers in the client UI on applicable machines. Users can browse through the list of available offers and apply those that they are interested in. Offers will only be visible to users selected on the 'Users' tab and on machines where the client Offer UI is enabled. To configure, select the **Send this as an offer** check box, enter the offer description. Select the **Notify me of offers** check box to notify when there is an offer.

**Note:** Do not send an offer as an open-ended deployment. Open-ended offers can cause problems for device owners, such as an optional piece of software they cannot permanently remove.

#### Offer options:

- ONLY to the Software Distribution Client dashboard Display software offers on the Client UI's Software Distribution Client Dashboard when it is enabled on the device, and the Self-Service Application is not enabled. When the Self-Service Application is enabled, all offers display there.
- Notify users of offer availability Include a notification on the endpoint that a new offer is available.
- Offer Description Enter a description of the action in the box provided. The description will be presented to users. You can change fonts, sizes, styles, numbering, and formatting to customize the description. If the offer contains multiple actions the name of each component is included by default.

#### **Post-Action**

Specify a follow-up behavior for the Action.

- Do nothing: Select this option to do nothing after the action is run.
- Restart the computer: Select this option to restart the computer after the action is run.

- Prompt before restarting: Displays the message to the active user. Send the default message or enter the message title and text in the text boxes.
- Allow me to cancel restart: Allows the user to cancel the restart after the deployment.
- Set a deadline in minutes, hours, or days from the drop down and select an option to restart automatically at deadline or show the action message at the top until the user accepts.
- Shut down the computer: Select this option to shut down the computer after the action is run.
  - **Prompt before shut down**: Displays the message to the active user before shutting down the computer. Send the default message or enter the message title and text in the text boxes.
  - Allow me to cancel shut down: Allows the user to cancel the shutdown after the deployment.
  - Set a deadline in minutes, hours, or days from the drop down and select an option to shut down automatically at deadline or show the action message at the top until the user accepts.

#### Applicability relevance

This tab is also available from the following dialogs from the console:

- Take action
- Take multiple actions
- Edit Computer Settings

Specify the criteria to use to judge the relevance of a Fixlet action.

- When the relevance from the original Fixlet or Task Message evaluates to true: Select this option to confirm the relevance expression set in the default action. It is strongly recommended that you use the original Relevance expression. However, you can also customize it to better suit your needs.
- When the following custom relevance evaluates to true: Select this option to modify the existing relevance expression or to specify a new relevance expression to suite your needs.

#### Success criteria

Define the conditions under which the action is considered to be successful. Select one of the following options:

When the applicability relevance evaluates to false

This is the default success criteria, requiring that the Relevance statement that made the action applicable is no longer TRUE. Because the Relevance statement notices a problem and the action fixes it, this is generally sufficient to establish success.

#### When all lines in the action script are correctly completed

You can make success dependent on completing all steps of the action script.

#### · When the following custom relevance evaluates to false

You can use a special Relevance clause to ensure that the action has accomplished it goals. In this case, the text box in the screen becomes editable, and you can create a new or revise an existing Relevance clause.

#### Action script

In general you are recommended to use the action script provided with the Fixlet or task. However, sometimes it might be useful to align the action script to your environment and business needs. The **Action Script** tab of the **Take Action** dialog allows you to modify the action script. There are two options in this dialog:

#### From the original Fixlet or Task message

This is the default for most Fixlet actions and is the recommended option.

#### From the custom action script

You can select one of the following options and either modify the existing script or enter a new script in the text area. Select the type of action script that you want to use for this script:

#### BigFix Action Script

This is the BigFix standard scripting language for actions. For more information about the action language, see https://developer.bigfix.com/action-script/ the Action Script Language section in the BigFix Developer web site (https:// developer.bigfix.co m).

AppleScript

This is the scripting language of Apple for controlling computer resources.

∘ SH

The action is a shell script to be run by a Linux or a UNIX or a bsd shell.

• PowerShell

Starting from version 10.0.4, BigFix gives you the possibility to run PowerShell scripts too.

You can run on a selected Windows Client the script that you write in the **Action Script** text box. The script runs on the PowerShell installed by default by your Windows operating system in the C:\Windows \System32\WindowsPowerShell\v1.0 directory, if available, or in C:\Windows\SysWOW64\WindowsPowerShell\v1.0.

The script is executed by default using the **-ExecutionPolicy Bypass** option. To avoid using this option, you can use the \_\_BESClient\_PowerShell\_DisableExecPolicyBypass Client setting described in the Miscellaneous section of the List of settings and detailed descriptions page.

Since they are executed in hidden mode, PowerShell scripts requiring user interaction or showing pop-up windows or dialog boxes are not supported and might cause the action to remain in running status or the script to display an error in the log file.

**Note:** By default, actions cannot be undone. Make sure to test your action on a small scale before you deploy it in your entire network.

#### **Pre/Post Execusion script**

This option becomes available when you deploy a baseline. You can write the action script in BigFix Action Script, AppleScript, SH, or PowerShell *(on page 144)*.

- Pre-execution: Write the script to run before excuting this multiple action group.
- Post-execution: Write the script to run after excuting this multiple action group.

# Chapter 11. Get Started with Deployments

Use the Deployment views to monitor and verify completion of BigFix deployments.

## The Deployment List

View the list of all deployments, create customized deployment summary reports to review the detailed information about each deployment.

To access the Deployments page, from the WebUI main page, select Deployments.

WebUI deployment screens list every deployment irrespective of the permission settings. While operators can see all deployments, permissions continue to govern the actions they can take. For example, an operator who cannot access the WebUI patch screens can see all patch deployments, but cannot stop a patch deployment that is running.

The WebUI displays all actions initiated from the WebUI, the BigFix console, and external sites, including BES Support.

The following image shows the Deployments data grid with default columns order. By default, the data is sorted based on the "issue date" in descending order. This view cannot be customized if not reordering the columns.

| BIGFIX Devices             | Apps ~ Deployment       | s Reports        |            |                                     |                                      |                    |                    | <b>\$</b> *      |        |
|----------------------------|-------------------------|------------------|------------|-------------------------------------|--------------------------------------|--------------------|--------------------|------------------|--------|
| Deployments                | Select a favorite repor | t 👻 Save         | e Report   |                                     |                                      |                    | I                  | Export Show St   | ummary |
| 4001 deployments           |                         |                  |            |                                     |                                      | View:              | 20 👻 < 1           | ▼ > 1 of 201 p   | bages  |
| 1 Item Selected View Se    | lected only Stop D      | eployment Delete | Deployment |                                     |                                      |                    |                    |                  |        |
| Deployment Name 🔩          | ID 🔩                    | Failure Rate %   | ⁺₊ State   | Issued Date $\uparrow_{\downarrow}$ | Device Count $\uparrow_{\downarrow}$ | Start Date 斗       | End Date 🐧         | Issued By        | Dep    |
| Type for search            |                         | •                |            | ▼ mm/dd/y ▼                         | *<br>*                               | mm/dd/y 👻          | mm/dd/y 👻          | •                |        |
| Install Policy tk win cert | 7127                    | 0                | Open       | Nov 24, 2021, 8:03                  | 0                                    | At issue date      | Nov 26, 2021, 2:33 | takeshi.koike@de | Single |
| Install Policy tk mac cert | 7124                    | 0                | Open       | Nov 24, 2021, 7:42                  | 0                                    | At issue date      | Nov 26, 2021, 2:12 | takeshi.koike@de | Single |
| Install Policy tk win cert | 7123                    | 0                | Open       | Nov 24, 2021, 7:35                  | 0                                    | At issue date      | Nov 26, 2021, 2:05 | takeshi.koike@de | Single |
| PP_vm_custom_Fixlet_po     | 7121                    | 0                | Open       | Nov 24, 2021, 7:30                  | 3                                    | Nov 24, 2021, 2:00 | Dec 1, 2021, 2:00  | vinoy.mereddy@de | Group  |
| Lock MDM device from W     | 7117                    | 0                | Open       | Nov 24, 2021, 3:54                  | 0                                    | At issue date      | Nov 25, 2021, 10:2 | kaurgaga@demo.b  | Single |
| Lock MDM device from W     | 7116                    | 0                | Open       | Nov 24, 2021, 3:37                  | 1                                    | At issue date      | Nov 25, 2021, 10:0 | kaurgaga@demo.b  | Single |
| PP_vm server group 719:    | 7114                    | 50               | Open       | Nov 24, 2021, 3:36                  | 4                                    | Nov 23, 2021, 10:0 | Nov 30, 2021, 10:0 | vinoy.mereddy@de | Group  |

#### Manage deployments

To manage deployments, select one or more deployments from the list. A blue bar appears; according to the user permissions, you can do the following possible actions:

- Stop Deployment (on page 153) that are in open state.
- Delete deployments that are in Expired or Stopped state.

#### **Deployment status bar**

The deployment name cell also displays a colored bar that gives a quick summary of the Deployment Status (on page 152) of each deployment.

#### **Refine results**

- Sort by: You can sort the list by:
  - Deployment Name
  - $\circ \ \text{ID}$
  - Failure Rate
  - Issued Date
  - Device Count
  - Start Date
  - End Date
- Filter: To filter deployments data, click in the text field of the desired column and type the search string; or from the desired column, select your option from the list.
  - To speed up your search, combine filters.
    - Deployment Name: Filter the deployments containing the entered search string.
    - ID: Filter the deployments containing the entered numbers in their ID.
    - Failure Rate %: Filter deployments with specified failure rate range.
    - State: Filter all expired, open, or stopped deployments.
    - **Issued Date**: Filter deployments issued within a day, week, month, quarter, or within a specific date or date range.
    - **Device Count**: Filter the deployments that are applicable or issued on the specified minimum number of devices.
    - Start Date: Filter all the deployments that start within a day, week, month, quarter, or within a specific date or date range.
    - End Date: Filter all the deployments that end within a day, week, month, quarter, or within a specific date or date range.
    - Issued By: Filter the deployments issued by the logged in user or a specified user.
    - **Deployment Type**: Filter all deployments targeted for a single content (Fixlet, software, task) or a group (multiple action group, baseline).
    - **Behaviors**: Filter deployments with a specific behavior such as deployments with user message, offer type deployments, open-ended deployments, or deployments that restart endpoints.
    - Application Type: Filter deployments that belong to a particular application type.
    - Source Site: Filter all the deployments that belong to a specific site.

**Note:** By default, you can combine up to a maximum of five filters to process simultaneously. Exceeding the maximum number of filters affects the performance. The default value can be configured using the setting \_webulappEnv\_MAX\_FILTERS\_NUMBER.

• To clear all selected filters, click Reset all filters

| BIGFIX           | Devices  | Apps ~       | Deployments     | Reports                    |       |    |     |        | ۰.            |      |
|------------------|----------|--------------|-----------------|----------------------------|-------|----|-----|--------|---------------|------|
| Deploym          | nents    | Select a     | favorite report | Save Report                |       |    |     | Export | Show Sumr     | mary |
| 18 deployments   | Sx ≣     |              |                 |                            | View: | 20 | • < | 1 💌    | > 1 of 1 page | es   |
| 2 Items Selected | l 🗌 Viev | w Selected o | nly Stop Depl   | oyments Delete Deployments |       |    |     |        |               |      |

#### **Deployment reports**

- Save Report: Save the report for future reference and edit, update, or delete as required. For more information, see Reports (on page 20).
- Show Summary:
  - 1. In the **Deployments** page, select the required filters.
  - 2. Click **Show Summary**. You can view the deployment data as charts and tables. Mouse over the interested areas on the chart to get more details about the respective data point and the percentage data. Mouse over on any truncated labels to see the full text in the tool tip. You can change filters or enter search text and the report dynamically displays the relevant information.
  - 3. **Deployment State By Deployment Date**: Displays total number of deployments and their deployment state since the start date of deployment for a period of time.
  - 4. By Failure Rate (%): Displays total number of deployments and their failure rate under different categories from 0 to 100.
  - 5. By Application Type: Displays total number of deployments for each application type.
- Export:

You can export the filtered report in a .csv, .xlsx, or .pdf format.

- 1. In the **Devices** page, select the required filters.
- 2. Click Export To.

| Export                                     |
|--------------------------------------------|
| Report Name                                |
| Patch report                               |
| O Selected items                           |
| <ul> <li>All items</li> </ul>              |
| Name column only                           |
| <ul> <li>Include column headers</li> </ul> |
| CSV                                        |
| XLSX                                       |
| PDF (summary)                              |

- 3. The option **Selected Items** allows you to export select items from the filtered result; **All Items** allows you to export all the items from the filtered list. Select the desired option.
- 4. Name column only: Select this option if you want to export only the names of the filtered items.
- 5. Include column headers: Select this option if you want to export details of every default columns of an item.

Note: If you have displayed columns other than the default columns, you can export name column only.

- 6. Select a file format (CSV, XLSX, or PDF) that you want to export to.
  - By default, the report gets downloaded into your Downloads folder with the default file name (Device\_Report\_mm\_dd\_yyyy\_username). You can change the download settings in your browser to change the file name and download it into a preferred location. You can save the report to review it later and/or share it with interested stakeholders.

- If you have selected PDF format, a . zip file gets downloaded which contains a . csv file with numerical data and .pdf file with visual representation of the data.
- The exported deployment report contains key details about your deployments that you have selected through the filters and search criteria. The details include such as deployment ID, deployment name, state of the deployment along with all the other details that you can see on the screen when you expand every deployment. A sample report is shown below:

|   | А        | В                     | C           | D           | E         | F         | G         | н         | 1           | J         | K          | L          | M         | N          | 0         | Р   | Q | R | S | т |  |
|---|----------|-----------------------|-------------|-------------|-----------|-----------|-----------|-----------|-------------|-----------|------------|------------|-----------|------------|-----------|-----|---|---|---|---|--|
| 1 | how con  | ent with the followi  | ng criteria |             |           |           |           |           |             |           |            |            |           |            |           |     |   |   |   |   |  |
| D | Deployme | ent Type: patch, auto | patch, swd  | , prfmgr, m |           |           |           | loyment T | rpe: Single |           |            |            |           |            |           |     |   |   |   |   |  |
| D | Deployme | Deployment Name       | State       | Targeting   | Start     | End       | Issued    | Issued By | App Sour    | %s Failed | %s Fixed D | %s Other I | %s Not Re | Total Devi | ces Repor | ted |   |   |   |   |  |
|   | 74       | Open notepad          | Expired     | Static      | Immediate | 29 Feb 20 | 27 Feb 20 | Admin     | other       | 0         | 100        | 0          | 0         | 1          |           |     |   |   |   |   |  |
|   | 72       | Setup Download W      | Expired     | Dynamic     | Immediate | 29 Feb 20 | 27 Feb 20 | Admin     | patch       | 0         | 100        | 0          | 0         | 1          |           |     |   |   |   |   |  |
|   | 71       | 2889543: Text is con  | Expired     | Dynamic     | Immediate | 29 Feb 20 | 27 Feb 20 | Admin     | patch       |           |            |            |           |            |           |     |   |   |   |   |  |
|   | 70       | Set up Network Sha    | Expired     | Static      | Immediate | 29 Feb 20 | 27 Feb 20 | Admin     | patch       | 0         | 100        | 0          | 0         | 1          |           |     |   |   |   |   |  |
|   | 62       | MS19-NOV: Servicin    | Expired     | Static      | Immediat  | 29 Feb 20 | 27 Feb 20 | Admin     | patch       | 0         | 0          | 100        | 0         | 1          |           |     |   |   |   |   |  |
|   | 61       | MS20-FEB: Security    | Expired     | Static      | Immediate | 29 Feb 20 | 27 Feb 20 | Admin     | patch       | 0         | 0          | 100        | 0         | 1          |           |     |   |   |   |   |  |
|   | 48       | Change Multiple Se    | t Expired   | Static      | Immediate | 20 Feb 20 | 13 Feb 20 | Admin     | other       | 0         | 100        | 0          | 0         | 1          |           |     |   |   |   |   |  |
|   | 36       | Deploy/Update We      | Expired     | Static      | Immediate | 06 Feb 20 | 04 Feb 20 | Admin     | other       | 0         | 100        | 0          | 0         | 1          |           |     |   |   |   |   |  |

Ten X

## **Deployment Documents**

Click a deployment name to see its deployment status, behavior (set at configuration), and targeting information. Drill further into deployment details using the links to associated views.

The Deployment Document views:

- Overview detailed description of the selected deployment: status, behavior, targeting, and more.
- Device Results target status the state of the deployment on each endpoint.
- Component Results for content with multiple actions: the deployment status of each component on targeted devices, expressed as a percentage of success.

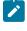

**Note:** For performance reasons, the deployment status of each component is not retrieved if the action contains more than 200 items.

## Monitoring Deployments: State, Status, and Result

Interpret deployment results correctly by understanding the difference between Device Results, Deployment Status, and Deployment State.

#### **Device Results**

Device Results describe the state of a deployment on a particular endpoint. There are many different BigFix Device Result codes. The most common ones seen in the WebUI include:

- Fixed or Completed The deployment succeeded (on this device).
- Failed The deployment failed (on this device).
- Pending Restart Eventual success is implied.
- Not Relevant The action is not relevant to this device.
- Running

- Evaluating
- Pending Download

Software deployments might have an associated log file. This log can be viewed in the Device Results screen. The presence of a viewable log file is denoted by an icon. Note that log files are only available for software deployments. Centos BESAgent-9.2.6.94-rhe5.x86 64.rpm v.CentOS (Deploy: BESAgent-9.2.6.94-rhe5.x86 64.rpm)

| esult          | Status: All                    | <ul> <li>Q Search</li> <li>Sort by: Status - View: 3</li> </ul> |                | p Deployment                                 |
|----------------|--------------------------------|-----------------------------------------------------------------|----------------|----------------------------------------------|
| vice Name      | Last Seen                      | Status                                                          |                |                                              |
| yCentOS5x64_st | 11 days ago                    | Fixed                                                           | Type     Start | Software Single<br>Deployment<br>Immediately |
| F              | irst Previous <b>1</b> Next La | ast                                                             | End            | 3/24/16 11:24 AM                             |
|                |                                |                                                                 | Time Z         | one Client Time                              |
|                |                                |                                                                 | Pre-ca         |                                              |
|                |                                |                                                                 | Is Offe        | No                                           |
|                |                                |                                                                 | Deta           | ls                                           |
|                | This ico                       | n denotes the                                                   | ID             | 508                                          |
|                | presence                       | of a viewable                                                   | State          | Expired                                      |
|                |                                | ssociated with                                                  | Issued         |                                              |
|                | thi                            | s deployment.                                                   | Issued         | By bigfix                                    |
|                |                                |                                                                 | Targe          | eting                                        |
|                |                                |                                                                 | 1 Stat         | cally Targeted                               |
|                |                                |                                                                 | Sour           | ce                                           |
|                |                                |                                                                 |                |                                              |

Click the log icon to display the associated log data. The entire log can be downloaded by clicking the log file name.

| Deploy                 | Deploy: BESAgent-9.2.6.94-rhe5.x86_64.rpm |                       |                      |  |  |  |
|------------------------|-------------------------------------------|-----------------------|----------------------|--|--|--|
| Device<br>Status       | jyCentOS5x64_st<br>Fixed                  | Exit Code<br>Log File | 1<br>6144605_508.log |  |  |  |
| Preview L              | og File                                   |                       |                      |  |  |  |
| Action ID<br>Return co |                                           |                       |                      |  |  |  |

Note: Log files can only be viewed for software deployments. In addition, to view log files in the BigFix WebUI, the current user must be subscribed to the Software Distribution Site in the traditional BigFix Console, and Analysis 11 of the Software Distribution Site must be activated.

#### **Deployment Status**

Deployment Status is formulated using Device Results.

- For deployments with single actions, Deployment Status is the cumulative deployment status of each targeted device, expressed as a percentage of success.
- For deployments with multiple actions, Deployment Status is the cumulative deployment status of each component on each targeted device, expressed as a percentage of success.

| <b>0</b> B   | IGFIX Devices Ap           | ps ~ Deployments         | Reports           |          |                                     |                |                    |                                  | <b>\$</b> ~      |        |
|--------------|----------------------------|--------------------------|-------------------|----------|-------------------------------------|----------------|--------------------|----------------------------------|------------------|--------|
| Dep          | oloyments                  | Select a favorite report | ▼ Save Re         | port     |                                     |                |                    | - I                              | Export Show St   | ummary |
| 4001         | I deployments              |                          |                   |          |                                     |                | View:              | 20 👻 < 1                         | → 1 of 201 p     | bages  |
| 1 Iter       | m Selected 📃 View Selec    | cted only Stop Depl      | oyment Delete Dep | oloyment |                                     |                |                    |                                  |                  |        |
|              | Deployment Name 🗅          | ID † <sub>4</sub>        | Failure Rate % 🐧  | State    | Issued Date $\uparrow_{\downarrow}$ | Device Count 🐧 | Start Date 🐧       | End Date $\uparrow_{\downarrow}$ | Issued By        | Dep    |
|              | Type for search            |                          | •                 | •        | mm/dd/y 👻                           | *              | mm/dd/y 👻          | mm/dd/y 👻                        | •                |        |
|              | Install Policy tk win cert | 7127                     | 0                 | Open     | Nov 24, 2021, 8:03                  | 0              | At issue date      | Nov 26, 2021, 2:33               | takeshi.koike@de | Single |
|              | Install Policy tk mac cert | 7124                     | 0                 | Open     | Nov 24, 2021, 7:42                  | 0              | At issue date      | Nov 26, 2021, 2:12               | takeshi.koike@de | Single |
|              | Install Policy tk win cert | 7123                     | 0                 | Open     | Nov 24, 2021, 7:35                  | 0              | At issue date      | Nov 26, 2021, 2:05               | takeshi.koike@de | Single |
| $\checkmark$ | PP_vm_custom_Fixlet_po     | 7121                     | 0                 | Open     | Nov 24, 2021, 7:30                  | 3              | Nov 24, 2021, 2:00 | Dec 1, 2021, 2:00                | vinoy.mereddy@de | Group  |
|              | Lock MDM device from W     | 7117                     | 0                 | Open     | Nov 24, 2021, 3:54                  | 0              | At issue date      | Nov 25, 2021, 10:2               | kaurgaga@demo.b  | Single |
|              | Lock MDM device from W     | 7116                     | 0                 | Open     | Nov 24, 2021, 3:37                  | 1              | At issue date      | Nov 25, 2021, 10:0               | kaurgaga@demo.b  | Single |
|              | PP_vm server group 719:    | 7114                     | 50                | Open     | Nov 24, 2021, 3:36                  | 4              | Nov 23, 2021, 10:0 | Nov 30, 2021, 10:0               | vinoy.mereddy@de | Group  |

- Green Fixed (patches), or Completed (software, custom content) deployments.
- Gray Not yet reported or not relevant.
- Red For deployments with error and failed deployments.
- Yellow For all the other conditions including Pending Restart, Running, Evaluating, Pending Download.
- No Status Bar No relevant devices.

#### **Deployment State**

Deployment State describes the eligibility of a deployment to run on endpoints. It is not involved in calculating Deployment Status.

Deployment State has three values:

- Open The deployment is eligible to be run by endpoints.
- Expired The deployment is no longer eligible to run because the end time has passed for all possible endpoints in all time zones. The default expiration time for an action is 2 days.
- Stopped The deployment is no longer eligible to run because an operator or administrator stopped it.

In summary: Device Result is the result of a particular deployment on a specific device. Deployment State describes the eligibility of a deployment to run. Deployment Status provides the cumulative results of a deployment on targeted endpoints.

#### **Evaluating Deployments With Multiple Actions**

To obtain an accurate picture of the state of a deployment with multiple actions, such as those involving a group or baseline, check the status of its individual components. In other words, if a deployment group's status is less than 100%, check to see which of its components has not yet completed.

- 1. Open the Deployments list.
- 2. Use the Deployment Type filter to display a list of Group deployments.
- 3. Select the Deployment that you want and open its document.
- 4. Click Component Results.

Note: For performance reasons, the deployment status of each component is not retrieved if the action contains more than 200 items.

## Stop Deployment

Not every deployment completes successfully the first time. Use the **Stop Deployment** button on any Deployment list or document view to terminate a deployment, if needed.

Reasons to stop a deployment include:

- · Starting to see failures on many devices.
- Starting to get blue screens on the targeted devices.
- You have updated a baseline (or Fixlet) and need to stop the old one.

Use the Deployment views and the custom tools provided by your BigFix administrator to diagnose and fix deployment problems. Work with them to learn more about why deployments fail and effective methods for resolving issues when they arise. Reasons a deployment can fail include:

- A computer is offline.
- A computer is being rebuilt or reimaged.
- A computer has insufficient disk space.
- A computer is not communicating with the BigFix update server.

- The BigFix agent is not running on the computer.
- The computer is missing some dependent software.

# Chapter 12. Get Started with the Content App

Use the Content App to work with Fixlets, tasks, and baselines on the BigFix sites. Search, filter, and deploy content using standard WebUI tools.

| ntent                                                            |                                    |                                                                                                    |                                                                                                    |                                                                                                    |                                                                                                    |
|------------------------------------------------------------------|------------------------------------|----------------------------------------------------------------------------------------------------|----------------------------------------------------------------------------------------------------|----------------------------------------------------------------------------------------------------|----------------------------------------------------------------------------------------------------|
| -                                                                |                                    |                                                                                                    |                                                                                                    |                                                                                                    |                                                                                                    |
|                                                                  |                                    |                                                                                                    |                                                                                                    |                                                                                                    |                                                                                                    |
|                                                                  |                                    |                                                                                                    |                                                                                                    |                                                                                                    |                                                                                                    |
| at meet<br>patching.                                             |                                    |                                                                                                    |                                                                                                    |                                                                                                    |                                                                                                    |
|                                                                  |                                    |                                                                                                    |                                                                                                    |                                                                                                    |                                                                                                    |
|                                                                  |                                    |                                                                                                    |                                                                                                    |                                                                                                    |                                                                                                    |
|                                                                  |                                    |                                                                                                    |                                                                                                    |                                                                                                    |                                                                                                    |
| s C Cu                                                           | stom                               | P Profile                                                                                                    | Q Query                                                                                                    | P Patch                                                                                                    |                                                                                                    |
| S So                                                             | ftware                             |                                                                                                    |                                                                                                    |                                                                                                    |                                                                                                    |
|                                                                  |                                    |                                                                                                    |                                                                                                    |                                                                                                    |                                                                                                    |
|                                                                  |                                    | BigFix Client Compliance Co                                                                                                    | BigFix Client Compliance (IP                                                                                                    | BES Inventory and License                                                                                                    |                                                                                                    |
| Image: Second periodImage: Second periodImage: Second period1.9k | 1 🖵                                |                                                                                                    | $13 \qquad 0 \blacksquare$                                                                                                    | 8 0 T                                                                                                    |                                                                                                    |
| very CIS Che                                                     | cklist for Android 2_3             | CIS Checklist for Android 4_x                                                                                                    | CIS Checklist for AIX 5.3 and                                                                                                    | CIS Checklist for AIX 7_1 RG                                                                                                    |                                                                                                    |
| The secribed Devices Items 6                                     | Subscribed Devices                 | Items Subscribed Devices                                                                                                    | Items Subscribed Devices                                                                                                    | Items Subscribed Devices                                                                                                    |                                                                                                    |
| ng Tivoli R                                                      | emote Control Dev                  |                                                                                                    |                                                                                                    |                                                                                                    |                                                                                                    |
|                                                                  |                                    |                                                                                                    |                                                                                                    |                                                                                                    |                                                                                                    |
|                                                                  | crited Devices Crited Devices 1.9k | Citled Devices     Patches for Solaris       Litters     Subacribed Devices       1.9k     1       cribed Devices     CIS Checklist for Android 2.3       cribed Devices     6 | Software         BigFix Client Compliance Co         artised pervees       Subscribed pervees       BigFix Client Compliance Co         1.9k       1       1       0         erry       CIS Checklist for Android 2.3<br>Items       Subscribed Devices       CIS Checklist for Android 2.3<br>Items       CIS Checklist for Android 2.3<br>Items       CIS Checklist for Android 2.3<br>Items       CIS Checklist for Android 0.2<br>Items       CIS Checklist for Android 0.2<br>Items       CIS Checklist for Android 0.2<br>Items       CIS Checklist for Android 0.2<br>Items       CIS Checklist for Android 0.2<br>Items       CIS Checklist for Android 0.2<br>Items       CIS Checklist for Android 0.2<br>Items       CIS Checklist for Android 0.2<br>Items       Items       Subscribed Devices | Software       Software         crited Devices       Subscrited Devices         1.9k       1         1.9k       1         1.0k       1         1.0k       1.0k         1.0k       1.0k         1.0k       1.0k         1.0k       0         1.0k       0         1.0k <td>Software         Software         Subscribed Devices       Subscribed Devices       Subscri</td> | Software         Software         Subscribed Devices       Subscribed Devices       Subscri |

Note:

- The sites listed in the Content App depends on the sites subscribed and the permissions given to the logged in user.
- It also lists the sites that are not yet associated with a WebUI application.

New sites, new applications, and apps with new features are highlighted in the Featured Content section. Click the tiles in the WebUI Apps section to open WebUI applications. Operators see sites on the Content application's white list of permissible sites. Master operators see all sites that are not part of the WebUI App collection.

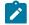

Note: Not all Fixlets are deployable. Do not use the Content App to deploy Fixlets that:

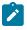

- Contain or employ JavaScript, for example, JavaScript that takes action or secure action.
- Use Session Relevance.
- Use specialized Console APIs.

The Fixlets will not run, and you will receive no errors or any other indication that something is wrong until devices start reporting back that there is a problem. If you are not sure whether a Fixlet is deployable or not, run it from the BigFix Console to avoid unpredictable behavior.

#### **Operator Access**

The below list associates the activities that an operator can perform with the type of operator.

- Non-master operators cannot access BES support in the WebUI application as it is intended only for the Master Operators.
- Master operators can view all the external sites, except for the two below listed sites in Table 1.
- Non-master operator can only access the external sites that they have visibility. See the accessible Whitelist sites listed in Table 2.

| Site ID | Site Name                                    |
|---------|----------------------------------------------|
| 8361    | OS Deployment and Bare Metal Imaging         |
| 8363    | OS Deployment and Bare Metal Imaging<br>Beta |

#### Table 17. List of whitelist sites that can be accessed by the Non-master operator

| Site ID | Site Name                                         |
|---------|---------------------------------------------------|
| 12249   | Advanced Patching                                 |
| 3107    | BES Asset Discovery                               |
| 3073    | BigFix Client Compliance (IPSec Frame-<br>work)   |
| 3043    | BigFix Client Compliance Configuration            |
| 9287    | BigFix Labs                                       |
| 8253    | BitLocker Management (Labs)                       |
| 11316   | CIS Checklist for AIX 5.3 and 6.1                 |
| 11316   | CIS Checklist for AIX 5.3 and 6.1                 |
| 11522   | CIS Checklist for AIX 7.1 - RG03                  |
| 12070   | CIS Checklist for Apache HTTP Server 2.2 on Linux |

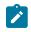

| Site ID | Site Name                                                 |
|---------|-----------------------------------------------------------|
| 12391   | CIS Checklist for CentOS Linux 6                          |
| 12410   | CIS Checklist for CentOS Linux 7                          |
| 11535   | CIS Checklist for DB2 on Linux                            |
| 11536   | CIS Checklist for DB2 on Windows                          |
| 15106   | CIS Checklist for Internet Explorer 10                    |
| 12337   | CIS Checklist for Internet Explorer 11                    |
| 12339   | CIS Checklist for Mac OS X 10.10                          |
| 12354   | CIS Checklist for Mac OS X 10.11                          |
| 12425   | CIS Checklist for Mac OS X 10.12                          |
| 11313   | CIS Checklist for Mac OS X 10.6                           |
| 12389   | CIS Checklist for Mac OS X 10.8                           |
| 11566   | CIS Checklist for MS IIS 7                                |
| 12509   | CIS Checklist for MS IIS 8                                |
| 11568   | CIS Checklist for MS SQL Server 2005                      |
| 11570   | CIS Checklist for MS SQL Server 2008 R2                   |
| 11574   | CIS Checklist for MS SQL Server 2012 DB<br>Engine         |
| 11539   | CIS Checklist for Oracle Database 11-11g<br>R2 on Linux   |
| 11540   | CIS Checklist for Oracle Database 11-11g<br>R2 on Windows |
| 11537   | CIS Checklist for Oracle Database 9i-10g<br>on Linux      |
| 11538   | CIS Checklist for Oracle Database 9i-10g<br>on Windows    |
| 12373   | CIS Checklist for Oracle Linux 6                          |
| 12364   | CIS Checklist for Oracle Linux 7                          |
| 11318   | CIS Checklist for RHEL 5                                  |
| 11366   | CIS Checklist for RHEL 6                                  |
| 12181   | CIS Checklist for RHEL 7                                  |

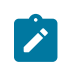

| Site ID | Site Name                                   |
|---------|---------------------------------------------|
| 12187   | CIS Checklist for SLES 10                   |
| 12518   | CIS Checklist for SLES 11                   |
| 11317   | CIS Checklist for Solaris 10                |
| 11526   | CIS Checklist for Solaris 11 - RG03         |
| 12465   | CIS Checklist for SUSE 12                   |
| 12453   | CIS Checklist for Ubuntu 12.04 LTS Server   |
| 12439   | CIS Checklist for Ubuntu 14.04 LTS Server   |
| 12429   | CIS Checklist for Ubuntu 16.04 LTS Server   |
| 12288   | CIS Checklist for                           |
| 11356   | CIS Checklist for Windows 2003 DC           |
| 11358   | CIS Checklist for Windows 2003 MS           |
| 13083   | CIS Checklist for Windows 2008 DC -<br>RG03 |
| 13085   | CIS Checklist for Windows 2008 MS -<br>RG03 |
| 13075   | CIS Checklist for Windows 2008 R2 DC        |
| 13077   | CIS Checklist for Windows 2008 R2 MS        |
| 12064   | CIS Checklist for Windows 2012 DC           |
| 12066   | CIS Checklist for Windows 2012 MS           |
| 12057   | CIS Checklist for Windows 2012 R2 DC        |
| 12061   | CIS Checklist for Windows 2012 R2 MS        |
| 12469   | CIS Checklist for Windows 2016 DC           |
| 12471   | CIS Checklist for Windows 2016 MS           |
| 11491   | CIS Checklist for Windows 7                 |
| 12093   | CIS Checklist for Windows 8                 |
| 15107   | CIS Checklist for Windows 8.1               |
| 11360   | CIS Checklist for Windows XP                |
| 9342    | Client Manager Builder                      |

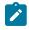

| Site ID | Site Name                                              |
|---------|--------------------------------------------------------|
| 8151    | Client Manager for Application Virtualiza-<br>tion     |
| 75      | Client Manager for Endpoint Protection                 |
| 9318    | Client Manager for TPMfOSD                             |
| 11035   | DISA STIG Checklist for AIX 5.1                        |
| 11036   | DISA STIG Checklist for AIX 5.2                        |
| 11434   | DISA STIG Checklist for AIX 53 - RG03                  |
| 11436   | DISA STIG Checklist for AIX 61 - RG03                  |
| 11354   | DISA STIG Checklist for AIX 7.1                        |
| 11040   | DISA STIG Checklist for HPUX 11.11                     |
| 11460   | DISA STIG Checklist for HPUX 11.23 -<br>RG03           |
| 11462   | DISA STIG Checklist for HPUX 11.31 -<br>RG03           |
| 11458   | DISA STIG Checklist for Internet Explorer<br>10 - RG03 |
| 12068   | DISA STIG Checklist for Internet Explorer<br>11 - RG03 |
| 11454   | DISA STIG Checklist for Internet Explorer 8<br>- RG03  |
| 11456   | DISA STIG Checklist for Internet Explorer 9<br>- RG03  |
| 12309   | DISA STIG Checklist for Mac OS X 10.10                 |
| 12427   | DISA STIG Checklist for Mac OS X 10.11                 |
| 12225   | DISA STIG Checklist for Mac OSX 10.8                   |
| 12346   | DISA STIG Checklist for Mac OSX 10.9                   |
| 12497   | DISA STIG Checklist for Oracle Linux 6                 |
| 11042   | DISA STIG Checklist for RHEL 3                         |
| 11043   | DISA STIG Checklist for RHEL 4                         |
| 11430   | DISA STIG Checklist for RHEL 5 - RG03                  |

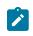

| Site ID | Site Name                                                   |
|---------|-------------------------------------------------------------|
| 11440   | DISA STIG Checklist for RHEL 6 RG03,<br>CentOS Linux 6 RG03 |
| 12412   | DISA STIG Checklist for RHEL 7, CentOS<br>Linux 7           |
| 11432   | DISA STIG Checklist for Solaris 10 - RG03                   |
| 12281   | DISA STIG Checklist for Solaris 11                          |
| 11045   | DISA STIG Checklist for Solaris 8                           |
| 11046   | DISA STIG Checklist for Solaris 9                           |
| 11048   | DISA STIG Checklist for SUSE 10                             |
| 11059   | DISA STIG Checklist for SUSE 11                             |
| 11058   | DISA STIG Checklist for SUSE 9                              |
| 12289   | DISA STIG Checklist for Windows 10                          |
| 11141   | DISA STIG Checklist for Windows 2003 DC                     |
| 11142   | DISA STIG Checklist for Windows 2003<br>MS                  |
| 11143   | DISA STIG Checklist for Windows 2008 DC                     |
| 11144   | DISA STIG Checklist for Windows 2008<br>MS                  |
| 11145   | DISA STIG Checklist for Windows 2008 R2<br>DC               |
| 11146   | DISA STIG Checklist for Windows 2008 R2<br>MS               |
| 11575   | DISA STIG Checklist for Windows 2012 DC                     |
| 11577   | DISA STIG Checklist for Windows 2012<br>MS                  |
| 12467   | DISA STIG Checklist for Windows 2016                        |
| 11140   | DISA STIG Checklist for Windows 7                           |
| 11564   | DISA STIG Checklist for Windows 8                           |
| 11147   | DISA STIG Checklist for Windows Vista                       |
| 11148   | DISA STIG Checklist for Windows XP                          |

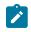

| Site ID | Site Name                                                     |
|---------|---------------------------------------------------------------|
| 11120   | FDCC Checklist for Internet Explorer 7                        |
| 11123   | FDCC Checklist for Windows Vista                              |
| 11124   | FDCC Checklist for Windows Vista Fire-<br>wall                |
| 11121   | FDCC Checklist for Windows XP                                 |
| 11122   | FDCC Checklist for Windows XP Firewall                        |
| 13013   | IBM License Reporting (ILMT) v9                               |
| 8506    | MaaS360 Mobile Device Management                              |
| 12380   | Managed Vulnerabilities                                       |
| 8150    | Patching Support                                              |
| 8102    | Power Management                                              |
| 15105   | QRadar Vulnerabilties                                         |
| 8110    | Remote Control                                                |
| 6113    | SCM Reporting                                                 |
| 9188    | Software Distribution                                         |
| 8032    | Tivoli Endpoint Manager for Software Us-<br>age Analysis v1.3 |
| 9072    | Trend Common Firewall                                         |
| 9095    | Trend Core Protection Module for Mac                          |
| 11119   | USGCB Checklist for Internet Explorer 7                       |
| 11113   | USGCB Checklist for Internet Explorer 8                       |
| 12106   | USGCB Checklist for RHEL 5                                    |
| 11110   | USGCB Checklist for Windows 7                                 |
| 11112   | USGCB Checklist for Windows 7 Energy                          |
| 11111   | USGCB Checklist for Windows 7 Firewall                        |
| 11116   | USGCB Checklist for Windows Vista                             |
| 11114   | USGCB Checklist for Windows Vista Ener-<br>gy                 |
| 11115   | USGCB Checklist for Windows Vista Fire-<br>wall               |

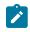

| Site ID | Site Name                               |
|---------|-----------------------------------------|
| 11118   | USGCB Checklist for Windows XP          |
| 11117   | USGCB Checklist for Windows XP Firewall |
| 8346    | Virtual Endpoint Manager                |
| 5040    | Vulnerabilities to Windows Systems      |
| 9112    | Windows 7 Migration                     |
| 9173    | Windows Point of Sale                   |
| 8232*   | Updates for Mac Applications            |
| 5095*   | Updates for Windows Applications        |

**!** Attention: \* The content from these sites is available in the **Patches** app.

# Chapter 13. Get Started with Extensions Management Application

BigFix Extension Management application provides you the possibility to extend WebUI features beyond what is delivered in the products that you are currently entitled to. You can address specific use cases that are not currently fulfilled by the product by adding ad-hoc extensions to WebUI.

#### **Developing extensions**

With this release, to accelerate the customization of the interface to your needs, the development of extensions is limited to HCL personnel. Future releases of this feature will enable organizations to develop extensions on their own via a public toolkit that HCL delivers.

#### High-level process flow

The high-level steps to develop a customized extension and manage it is as follows:

- 1. Organizations contact their HCL representative to define business requirements and engage with the appropriate team within HCL to develop an extension.
- 2. HCL team develops a WebUI extension to add a new capability that is not available on the WebUI to address the customer request and delivers the extension by publishing it on an external site or by sharing the extension file.
- 3. WebUI Administrator enables the capability of Extension Management in WebUI.
- 4. WebUI user (Master operator or Content creator with read and write permissions to the necessary custom sites) from your organization receives or downloads the extension application file (\*.webui) and installs it on to the custom sites.
- 5. After the extension is installed, it becomes accessible from WebUI under Extension Management. Users with appropriate site access and permissions can use them seamlessly together with the rest of the applications and manage the extensions from WebUI.

#### **Access Extension Management**

By default, Extension Management is not added to WebUI. To add it, contact your WebUI Administrator to configure the server setting \_webUIAppEnv\_ENABLE\_EXTENSIONS\_MANAGEMENT. For the changes in the server setting to take effect, restart the WebUI after configuring.

#### **Users and roles**

#### Master operator and Content creators

Master Operators and Content Creators can install, manage, and use the extension management applications.

| BIGFIX Devices Apps - Deployments Reports Extensions - |                |                      | <mark>ఫ</mark> ్ర        |
|--------------------------------------------------------|----------------|----------------------|--------------------------|
| Overview +                                             |                | Query Edit Dashboard | Agent Installation       |
|                                                        |                |                      | Application Updates      |
| Numbers                                                | Patch Severity |                      | Extensions Management    |
| 3.2k Devices managed                                   | Fatch Seventy  |                      | Insights                 |
| 2 Critical patches with applicable devices             | Critical       |                      | Permissions              |
| 7 Software packages                                    | Important      |                      | Plugin Management        |
| 78 Custom tasks                                        |                |                      | Self-Service Application |
|                                                        | Moderate       |                      |                          |

They can manage the extension applications as follows:

- Install a new extension from an external site or from an extension file (\*.webui) as indicated by the HCL representative.
- Launch an extension
- Repair an extension
- Update an extension
- · Search, sort, filter, and navigate through extensions
- · Uninstall or remove an old obsolete extension

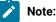

- Master operators can manage all the extensions available to an organization as they have access to all the custom sites. Content Creators can only manage the extensions available within the sites accessible to them.
- External sites are read only sites for both Master Operators and Content Creators, and they cannot remove any extensions from the external site.

#### **Non-Master Operators**

NMOs can view the extensions installed on the custom sites visible to them. They can launch an extension application from the Extensions menu and work with it. They cannot manage or perform any administrative actions on the extensions.

| C A Not Secure   https://10.14.77.88/framework |                                          |                | ○ ★ ¥ ※ 其 ÷ :                     | * 🗆    |
|------------------------------------------------|------------------------------------------|----------------|-----------------------------------|--------|
| BIGFIX Devices Apps - Deployments Reports      | Extensions -                             |                |                                   | 4      |
| Overview +                                     | Activate/Deactivate Analisys (Dell)      |                | Query Edit Dashboard Add Software | Dep    |
| _                                              | My Webui Extension (Cri)                 |                |                                   |        |
| Numbers                                        | My Webui Extension (My Favorite Content) | Patch Severity |                                   |        |
| 3.2k Devices managed                           | Session Relevance Sample (BES Support T  |                |                                   | AII OS |
| 2 Critical patches with applicable devices     | Stop Actions (Cri)                       | Critical       |                                   |        |
| 7 Software packages                            | tad (My content site2)                   |                |                                   |        |

:

## Installing an extension from a site

Read this page to learn how to install an extension from an external site.

- You must be a Master Operator or a Content Creator with read and write access to the required custom site to perform this task.
- Ensure the extension is already made available on the external site.

To install an extension from an external site, complete the following steps:

- 1. Log in to WebUI with appropriate credentials.
- 2. From the menu bar click settings and select Extensions Management.

| BIGFIX Devices Apps - Deployments Reports Extensions - |                |                      | <mark>ද</mark> ර         |
|--------------------------------------------------------|----------------|----------------------|--------------------------|
| Overview +                                             |                | Query Edit Dashboard | Agent Installation       |
|                                                        |                |                      | Application Updates      |
| Numbers                                                | Patch Severity |                      | Extensions Management    |
| 3.2k Devices managed                                   |                |                      | Insights                 |
| 2 Critical patches with applicable devices             | Critical       |                      | Permissions              |
| 7 Software packages                                    | Important      |                      | Plugin Management        |
| 78 Custom tasks                                        |                |                      | Self-Service Application |
|                                                        | Moderate       |                      |                          |

3. On the Extension Management page, click Install extension from site.

| BIGFIX        | Devices   | Apps ~      | Deployments | Reports | Extensions ~ |   |             |   |         |                    |                         |           | •                 | ~            |
|---------------|-----------|-------------|-------------|---------|--------------|---|-------------|---|---------|--------------------|-------------------------|-----------|-------------------|--------------|
| Extensio      | ons Ma    | inagei      | ment        |         |              |   |             |   |         |                    | Install extension t     | from site | Install extension | on from file |
| 6 extensions  | View favo | rite only 🎔 |             |         |              |   |             |   |         |                    | View: 20                | • < ,     | 1 👻 > 1of         | f 1 pages    |
| Name ↑        |           | Descriptio  | on          |         | Site Type    |   | Site Name 🔩 |   | Version | Extension Status 1 | Created by $\uparrow_4$ |           | Modified by       | ta Action    |
| Type for sear | ch        | Type for    | search      |         |              | • |             | • |         | •                  |                         | •         |                   |              |

4. The following page appears.

| BIGFIX Devices Apps - Deployments Reports Extensions -                                                   |      | ۰.       |     |
|----------------------------------------------------------------------------------------------------|------|----------|-----|
| Install extension from site Add a WebUI Extension by choosing the installation file from a selected site | ×.   |          |     |
| 1. Select a site                                                                                         |      |          |     |
| Select site                                                                                              |      |          |     |
|                                                                                                    |      |          |     |
| 2. Select an extension file                                                                              |      |          |     |
| Belect an extension (lin 👻                                                                               |      |          |     |
|                                                                                                    |      |          |     |
|                                                                                                    |      |          |     |
|                                                                                                    | Cano | el Insta | all |

From the drop-down:

a. Select a site in which the extension file is available.

**Note:** You can view only the sites that you have access to.

b. Select an extension file. You can view all the extensions that are published to the selected site.

5. Click Install.

6. Once the extension is successfully installed, it is listed on the Extension Management page.

## Related information Working with extensions *(on page 167)* Updating an extension *(on page 169)*

Uninstalling an extension (on page 171)

## Installing an extension from file

Read this page to learn how to install an extension from a file.

You must be a Master Operator or a Content Creator with read and write access to the custom site to perform this task.

To install an extension from a file, complete the following steps:

- 1. Log in to WebUI with appropriate credentials.
- 2. From the menu bar, click Extension Management.
- 3. Click Install extension from file.

| O Extensions Management X      | 10.1475.10052311/api/tiperator/1= × +   | *4        | 10.14.75.180 | - 6 X   |                             | - 0 ×                       |
|--------------------------------|-----------------------------------------|-----------|--------------|---------|-----------------------------|-----------------------------|
| $\leftarrow \ \rightarrow \ C$ | O & https://10.14.75.180/ul_extensions/ | next      |              |         |                             | * 🛛 =                       |
| 🛞 Import bookmarks 🐞 Getting   | Started 🔕 BigEx 💮 Extensions Manageme   |           |              |         |                             |                             |
| BIGFIX Devices                 | Apps - Deployments Reports              |           |              |         |                             | •- O                        |
| Extensions Ma                  | anagement                               |           |              |         | Install extension from site | Install extension from file |
| 1 extension Usew favo          | rite only 🎔                             |           |              |         | View: 20 💌 🤇                | 1 • > 1of1pages             |
| Name 1.                        | Description                             | Site Type | Site Name 1, | Version | Extension Status 1          | Last Modified 🔩 Action      |
| Type for search                | Type for search                         | •         | •            | •       | •                           | mm/dś/yyyy - m.             |
| DemoTrial 🗢                    | This is a sample Webui Extension        | Custom    | Demo         | 1.0     | installed                   | Oct 19, 2022, 9:157         |
|                                |                                         |           |              |         |                             |                             |
|                                |                                         |           |              |         |                             |                             |

- 4. Select a custom site where the extension will be installed.
- 5. Upload the file that contains all instructions to add a custom app. The valid file format is .webui.

| <b>O</b> BIGFIX                        | Devices   | Apps *                                         | Deployments                  | Reports         |                                                                                              | ۰.   | ¢ |
|----------------------------------------|-----------|------------------------------------------------|------------------------------|-----------------|----------------------------------------------------------------------------------------------|------|---|
| Install you can ins                    | our exten | ensio                                          | <b>n</b><br>d by your team o | r departmen     | t. You can import it in a Custom Site and add the file that contains all application assets. |      |   |
| 1. Select a cush<br>Here you can sele  |           | from the list                                  |                              |                 |                                                                                              |      |   |
| Demo                                   |           |                                                | •                            |                 |                                                                                              |      |   |
| 2. Upload the fil<br>Here you can uplo | brag a    | ontains all ine<br>and drop 1<br>ck here to br | file here                    | stom App. The f | Ne format valid is .webui                                                                    |      |   |
| demoprod-1.                            | 0.webui   |                                                |                              | ×               |                                                                                              |      |   |
|                                        |           |                                                |                              |                 | ¢                                                                                            |      | _ |
|                                        |           |                                                |                              |                 | Activate Windows<br>Go to Settings to activate                                               | Inst | - |

- 6. Click Install.
- 7. Once the extension is successfully installed, a success message is displayed and the extension is listed on the Extension Management grid.

#### **Related information**

Working with extensions (on page 167)

Updating an extension (on page 169)

Uninstalling an extension (on page 171)

## Working with extensions

Read this page to learn to work with the extensions.

After installing an extension, it is listed in the Extension Management grid.

| Extensions Ma           | anagement                                  |           |                  |         |                    | Install extension from sit | te Install extension from                     |
|-------------------------|--------------------------------------------|-----------|------------------|---------|--------------------|----------------------------|-----------------------------------------------|
| 2 extensions  View favo | orite only 🎔                               |           |                  |         |                    | View: 20 -                 | ( 1 + ) Tof1page                              |
| Name †                  | Description                                | Site Type | Site Name 14     | Version | Extension Status * | Created by 1.              | Modified by 14 Act                            |
| Type for search         | Type for search                            | •         | •                | •       | •                  |                            | •                                             |
| Run Session Relevan 🗢   | Use this extention to run session relevanc | External  | BES Support Test | 1.3.1   | Update available   | Admin                      | Admin                                         |
| Session Relevance S 🗢   | This is a sample Webui Extension           | External  | BES Support Test | 1.0.0   | installed          | Admin                      | si? Launch<br>⊖ Update                        |
|                         |                                            |           |                  |         |                    |                            | <ul> <li>Repair</li> <li>Uninstall</li> </ul> |

You can perform the following actions from the menu under Actions column:

- Launch (on page 168): Once an extension is installed, you can launch that extension to work with it.
- Update (on page 169): Update your extensions when a newer version is available in the external site. For more information refer to the link (on page 169).
- **Repair**: When the Extension Status of an extension application displays *To Repair* it means that the extension application file needs a repair. Click the To Repair link to repair and reinstall the extension for the application to work as intended.
- Uninstall (on page 171): You can uninstall an extension that is no longer needed.

You can also perform the following actions from the Extensions Management grid:

• Favorite: Click the favorite icon <sup>V</sup> to mark an extension as your favorite. When you select the View favorite only checkbox, the grid displays only the extensions that are marked as favorite.

| BIGFIX           | Devices               | Apps ~         | Deployments         | Reports     | Extensions ~ |   |                  |   |         |   |                    |       |                                 |        | ۰                |              |
|------------------|-----------------------|----------------|---------------------|-------------|--------------|---|------------------|---|---------|---|--------------------|-------|---------------------------------|--------|------------------|--------------|
| Extensior        | ns Ma                 | inagen         | nent                |             |              |   |                  |   |         |   |                    | Insta | all extension fro               | m site | Install extensio | on from file |
|                  | and the second second | rite only 🎔 🤇  |                     |             |              |   |                  |   |         |   |                    | Vi    | ew: 20 🔻                        | <      | 1 <b>▼</b> > 1of | f 1 pages    |
| Name ↑           | View favorite         | only scription | ı                   |             | Site Type    |   | Site Name ئ      |   | Version |   | Extension Status 1 | Cr    | reated by $\uparrow_\downarrow$ |        | Modified by      | ⁺₄ Action    |
| Type for search. |                       | Type for s     | earch               |             |              | • |                  | • |         | • |                    | •     |                                 | •      |                  | 1            |
| Deploy Fixlet    |                       | Sample Web     | ui Extension, to de | ploy fixlet | Custom       |   | My content site2 |   | 1.0.5   |   | Installed          | Adn   | nin                             |        | Admin            | ÷            |
| filippo          | •                     | This is a san  | nple Webui Extens   | ion         | Custom       |   | Carbon_Black     |   | 3.0.0   |   | Installed          | Adn   | nin                             |        | Admin            | ÷            |

- Filter: You can filter the extensions by Name, Description, Site Type, Site Name, Versions, Extension Status, Created by, Modified by, Last Modified Time. You can search by text or select an option under a column as applicable to filter the required data.
- Sort: You can sort the extensions by Name, Site Name, Extension Status, Created by, Modified by, and Last Modified Time columns.
- **Paginate and navigate**: You can select a number from the View dropdown to set the number of extensions that can be displayed on a page. Using the left and right arrows, you can navigate through the pages.

#### Launch

If you have signed in as a Master Operator or a Content Creator, you can launch an extension in the following ways:

• Launch an extension directly from the Extensions menu. The Extensions menu displays a list of all installed extension applications that are already installed. When you launch an extension from here, the relevant extension application is opened in the same page. You can work with one extension application at a time from here.

| ••• • • • • • • • • • • • • • •                   |                                          |                |                                            |
|---------------------------------------------------|------------------------------------------|----------------|--------------------------------------------|
| ← → C ▲ Not Secure   Mtps://10.14.77.88/framework |                                          |                | 0 x ¥ ※其中 * D @                            |
| BIGFIX Devices Apps - Deployments Reports         | Extensions +                             |                | ¢- (                                       |
| Overview -                                        | Activate/Deactivate Analisys (Dell)      |                | Query Edit Dashboard Add Software Deploy - |
|                                                   | My Webui Extension (Cri)                 |                |                                            |
| Numbers                                           | My Webui Extension (My Favorite Content) | Patch Severity |                                            |
| 3.2k Devices managed                              | Session Relevance Sample (BES Support T  |                | All OS +                                   |
| 2 Critical patches with applicable devices        | Stop Actions (Cri)                       | Critical       |                                            |
| 7 Software packages                               | tad (My content site2)                   | Important      |                                            |
| 78 Custom tasks                                   |                                          |                |                                            |

• Launch an extension application from the **Actions** sub-menu. To do that, under the Actions column, click the menu icon for a desired extension and select Launch. This opens the extension application in a new window. You can open one or more extensions and every extension application opens in a new tab.

| xtensions Ma               | nagement   |                  |         |                     |               | Install extension | from site Install extension f | from f |
|----------------------------|------------|------------------|---------|---------------------|---------------|-------------------|-------------------------------|--------|
| 3 extensions 🗌 View favori | ite only 🎔 |                  |         |                     |               | View: 20          |                               | pages  |
| Name 🕆                     | Site Type  | Site Name 🔥      | Version | Extension Status 1, | Created by 1. | Modified by *     | Last Modified Time 🔩          | Activ  |
| Type for search            |            | • •              |         | •                   |               | •                 | mm/dd/yyyy · m 💌              |        |
| lippo 🗢                    | Custom     | Carbon_Black     | 3.0.0   | Installed           | Admin         | Admin             | 24 Nov 2022, 12:37            | ł      |
| un Session Relevan 🗢 🚊     | External   | BES Support Test | 1.3.1   | Update available    | Admin         | Admin             | 24 Ne 🛇 Update                |        |
| Session Relevance S 🤝      | External   | BES Support Test | 1.0.0   | installed           | Admin         | Admin             | 24 Ni 🦄 Repair                |        |

If you have signed in as a NMO, the extension applications installed on the sites accessible to you are displayed under Extensions menu. You can select an extension application to launch it directly from there.

#### **Related information**

Updating an extension (on page 169)

### Updating an extension

You can update an extension when a newer version of the extension is available.

**Before you begin:** You must be a Master Operator or a Content Creator with read and write access to the required custom site to perform this task.

#### Update from external site

If an extension is installed through the "Install from site" option, whenever a newer version of that extension is published in the respective external site, the Extension Status displays the status as "Update available". To update the extension, complete the following steps:

1. Check the **Extension Status** for available update.

| BIGFIX Devices          | Apps - Deployments Reports                  |           |                  |         |                             | ۰ ه               |           |
|-------------------------|---------------------------------------------|-----------|------------------|---------|-----------------------------|-------------------|-----------|
| Extensions Ma           | anagement                                   |           |                  |         | Install extension from site | Install extension | from file |
| 2 extensions 🗌 View fax | orite only 🎔                                |           |                  |         | View: 20 • <                | 1 - > 1of1        | pages     |
| Name 🕆                  | Description                                 | Site Type | Site Name 1.     | Version | Extension Status 1.         | Created by 1.     | Action    |
| Type for search         | Type for search                             | •         | •                | •       | •                           |                   |           |
| demo1 🗢                 | demo version 1                              | Custom    | Demo             | 1.0.0   | installed                   | James             | 1         |
| TEST App Session R 🗢    | This is a Test application for Session Rele | External  | BES Support Test | 2.1.1   | Update available            | James             | 1         |
|                         |                                             |           |                  |         | Q.                          |                   |           |

2. Click the **Update available** link to update. Alternatively, you can also click the menu icon under **Actions** column corresponding to the extension and select **Update**.

| Extensions         |        | anagement                                   |           |                  |         | Install extension from site | Install extension | ingen nee |
|--------------------|--------|---------------------------------------------|-----------|------------------|---------|-----------------------------|-------------------|-----------|
| 2 extensions User  | e favo | arite only 🎔                                |           |                  |         | View: 20 💌 <                | 1 • > 1of1        | pages     |
| Name 🕇             |        | Description                                 | Site Type | Site Name 1      | Version | Extension Status 1          | Created by 1      | Action    |
| Type for search    |        | Type for search                             | •         | •                | •       | •                           |                   |           |
| demo1              | 0      | demo version 1                              | Custom    | Demo             | 1.0.0   | installed                   | James             | 1         |
| TEST App Session R | ٥      | This is a Test application for Session Rele | External  | BES Support Test | 2.1.1   | Update available            | James             | ь         |
|                    |        |                                             |           |                  |         |                             | v Launch          |           |
|                    |        |                                             |           |                  |         |                             | 🗘 Update          |           |
|                    |        |                                             |           |                  |         |                             | C Uninstall       |           |

**Note:** For the extensions installed from site, the Update option in the dropdown is enabled only when the Extension Status shows Update available.

3. Confirm update.

| BIGFIX Devices         | Apps - Deployments Reports                  |           |                                                 |      |                        | ¢                      | 0 - I        |
|------------------------|---------------------------------------------|-----------|-------------------------------------------------|------|------------------------|------------------------|--------------|
| Extensions Ma          | anagement                                   |           |                                                 |      | Install extension from | n site Install extensi | on from file |
| 2 extensions  View fav | orite only 🎔                                |           |                                                 |      | View: 20 •             | < 1 + > 10             | (1 pages     |
| Name 🕇                 | Description                                 | Site Type | Site Name 1, Ver                                | nion | Extension Status       | Created by *           | Action       |
| Type for search        | Type for search                             |           | ×<br>Update the extension                       | •    |                        | •                      |              |
| demo1 🗢                | demo version 1                              | Cust      | The extension will update to the version 2.5.1. |      | Installed              | James                  | 1            |
| TEST App Session R 🗢   | This is a Test application for Session Rele | Exte      | Do you want to update?                          |      | Update available       | James                  | 1            |
|                        |                                             |           | -                                               |      |                        |                        |              |
|                        |                                             |           | Cancel Update                                   |      |                        |                        |              |

Success message is displayed and the Extension status is changed to "Installed".

#### Update from custom site

If an extension is installed through "Install extension from file" option, you can update an extension to a newer version by navigating to the extension file uploaded on the custom site. To do that, complete the following steps:

- 1. Click the menu icon under Actions column corresponding to an extension and select Update.
- 2. On the Update your extension page, drag and drop the newer version of extension file or click the "click here to browse" link to navigate and locate the newer version of the extension file from the custom site.

| <b>О</b> втоятх    | Devices | Apps ~                       | Deployments | Reports | • *  | Q  |
|--------------------|---------|------------------------------|-------------|---------|------|----|
| Update y           | our e   | tensi                        | on          |         |      |    |
| 1. Sije selected   |         |                              |             |         |      |    |
| 2. Upload the file | ,       |                              |             |         |      |    |
|                    |         | and drop to<br>ok here to br |             |         |      |    |
|                    |         |                              |             | Cancel  | Upda | 14 |

Note: "Site selected" automatically picks up and displays the site from which the extension was initially installed. You cannot change this while updating an extension.

#### 3. Confirm update.

| BIGFIX Devices          | Apps - Deployments Reports                    |           |                                                 |        |   |                        |      |             | • •             |
|-------------------------|-----------------------------------------------|-----------|-------------------------------------------------|--------|---|------------------------|------|-------------|-----------------|
| Extensions Ma           | anagement                                     |           |                                                 |        |   | Install extension from | site | Install ext | nsion from file |
| 2 extensions 🗌 View fav | orite only 🎔                                  |           |                                                 |        |   | View: 20 •             | <    | 1 • >       | 1 of 1 pages    |
| Name 🕆                  | Description                                   | Site Type | Site Name 14 Ve                                 | ersion |   | Extension Status       |      | Created by  | 1 Action        |
| Type for search         | Type for search                               |           | update the extension                            | ×      | • |                        | •    |             |                 |
| demo1 🗢                 | demo version 1                                | Cust      | The extension will update to the version 2.5.1. |        |   | installed              |      | James       | 1               |
| TEST App Session R      | This is a Test application for Session Rele., | Exte      | Do you want to update?                          |        |   | Update available       |      | James       | 1               |
|                         |                                               | L         | Cancel Update                                   |        |   |                        |      |             |                 |

Extension status is now changed to Installed.

#### Downgrade an extension

You can also downgrade an extension from the current version to an older version. To do that, while updating an extension, select an older version of the extension file from an external site or from a custom site as applicable.

## Uninstalling an extension

You can uninstall an extension that is no longer needed.

To uninstall an extension complete the following steps:

1. From the Extension management page, click the drop-down menu corresponding to an extension that you want to uninstall and from the menu, select **Uninstall**.

| xtensions N         |      |                                             |           |   |                  |         |   | Install extension from |                      | idension from |
|---------------------|------|---------------------------------------------|-----------|---|------------------|---------|---|------------------------|----------------------|---------------|
| 3 extensions View 1 | favo | vite only 🎔                                 |           |   |                  |         |   | View: 20 •             | < 1 • >              | 1 of 1 page   |
| kame †              |      | Description                                 | Site Type |   | Site Name 14     | Version |   | Extension Status 14    | Created              | by 1. Act     |
| Type for search     |      | Type for search                             |           | ٠ | •                |         | ٠ |                        | •                    |               |
| lemo1 <             | >    | demo version 1                              | Custom    |   | Demo             | 1.0.0   |   | Installed              | James                |               |
| Session Relevance S | 2    | This is a sample Webui Extension            | External  |   | BES Support Test | 1.0.0   |   | installed              | James                |               |
| TEST App Session R  | 7    | This is a Test application for Session Rele | External  |   | BES Support Test | 2.1.1   |   | Update available       | √ Launch<br>⊖ Update |               |

2. In the pop-up window, click Uninstall to confirm uninstalling.

| ( | BIGFIX Devices        | Apps - Deployments Reports                  |           |                                                                                                    |         |   |                             | ٥                 | - 0         |
|---|-----------------------|---------------------------------------------|-----------|----------------------------------------------------------------------------------------------------|---------|---|-----------------------------|-------------------|-------------|
| 1 | Extensions Ma         | anagement                                   |           |                                                                                                    |         |   | Install extension from site | Install extension | n from file |
|   | 3 extensions Uses fav | orite only 🎔                                |           |                                                                                                    |         |   | View: 20 • <                | 1 - > 10          | 1 pages     |
|   | Name 🕈                | Description                                 | Site Type | Site Name 1,                                                                                                    | Version |   | Extension Status 1,         | Created by 1.     | Action      |
|   | Type for search       | Type for search                             |           | Contraction in the local division of the local division of the loc | ×       | ٠ | •                           |                   |             |
|   | demo1 🗢               | demo version 1                              | Custom    | Uninstall extension                                                                                                    |         |   | installed                   | James             | 1           |
|   | Session Relevance S 🗢 | This is a sample Webui Extension            | External  | Are you sure to uninstall this extension?                                                                                                    |         |   | Installed                   | James             | 1           |
|   | TEST App Session R 🗢  | This is a Test application for Session Rele | External  |                                                                                                    | - 10    |   | Update available            | James             | 1           |
|   |                       |                                             |           | Cancely Uninstall                                                                                                    |         |   |                             |                   |             |
|   |                       |                                             |           |                                                                                                    |         |   |                             |                   |             |

Ì

**Note:** If you are uninstalling an extension from a custom site, you can also remove the extension file uploaded to that site.

## Chapter 14. Modern Client Management and BigFix Mobile

This section guides you through BigFix Modern Client Management (MCM) and BigFix Mobile to understand the MCM concepts, terminologies, features, and functionality. You can find detailed instructions for managing the complete lifecycle of your MDM managed endpoints here.

#### Overview

- BigFix delivers an agent capability to endpoint management that dynamically provides visibility to every endpoint. BigFix WebUI facilitates to manage modern devices that do not have a BigFix agent installed as well as to manage traditional devices that have BigFix agent installed. BigFix agent initiates downloads, patches, configurations, and other content to the endpoint in real-time; initiates actions and performs continuous selfassessment and policy enforcement. BigFix also provides agentless management for Windows, macOS, iOS, and Android endpoints.
- For architecture overview and other detailed information on MDM on-premises , see On premises deployments.
- BigFix extends management to corporate-owned and BYOD devices running Windows, macOS, iOS, iPadOS, and Android by delivering important actions and out-of-the-box policies to effectively manage the endpoints.

#### **BigFix MCM**

With BigFix MCM you can extend the management capabilities to modern laptops with Windows and macOS operating systems by leveraging MDM technology.

#### **BigFix Mobile**

BigFix Mobile extends endpoint management to iOS, iPadOS, and Android devices.

#### Prerequisites

For complete details, see Prerequisites and requirements.

#### **Feature overview**

Modern Client Management and BigFix Mobile facilitates the management of modern clients in your environment in the following ways:

#### **Device enrollment**

BigFix MCM supports various enrollment methods for devices with different operating systems based on the organization's need. For more details, see Device Enrollment.

#### MCM Dashboard

BigFix Modern Client Management dashboard (on page 175) provides:

- Insights about the MCM managed devices in your environment and the health of the overall MCM deployment.
- Quick glance of statistics on every aspect of device management, device security, and device encryption.
- Notifications on important statistics such as number of reporting and non-reporting devices, number of succeeded and failed actions.
- An overview on the total number of devices enrolled, number of devices with each operating system, and type of device such as mobile or desktop.
- A quick access to your daily tasks, help information, and the link to create support ticket.

#### Deploy BigFix agent (MCM only)

With MCM, you can deploy the BigFix agent on enrolled macOS or Windows devices through WebUI. Enrolled MCM devices that also have the BigFix agent installed benefit from the capabilities of both management capabilities, and users see one consolidated representation of the device. Actions from both the BigFix agent and MDM APIs are available to these correlated devices.

#### Device inventory (MCM and BigFix Mobile)

With MCM and BigFix Mobile, you can view critical device information in the device list *(on page 23)*, regardless of whether the information is pulled from the native BigFix agent, MDM, or cloud instances.

**Note:** Non-Master Operators must have the access permission to the mobile site (BESUEM Mobile) to access the mobile related content in WebUI.

#### Simplified Device Representations (MCM and BigFix Mobile)

On the WebUI, an icon indicates the type of each device on your network (native PORTAL O

cloud **ip-192-168-177-13** C , or MDM **SAMPLE\_WIN** C). When an endpoint has more than one representation, it shows multiple icons. A device that has multiple representations is called a correlated device.

#### **Device Management (MCM and BigFix Mobile)**

MCM and BigFix Mobile provides additional capabilities and policies to help manage modern desktops such as macOS and Windows and mobile devices such as Android, iOS, and iPadOS. It supports actions such as lock, wipe, restart, shutdown, You can apply capabilities that are captured in BigFix artifacts called *Policies*.

#### **Device Security**

MCM and BigFix Mobile facilitates enforcement of security policies on managed devices. With this, IT admins can ensure that all managed devices have the right settings set for passwords, restrictions, and more.

#### Application Management (MCM and BigFix Mobile)

MCM enables you to pre-stage applications on the MDM server to distribute them to macOS and Windows endpoints through policy groups. BigFix Mobile enables you distribute basic store applications from Play store and App store.

#### Policy Management (MCM and BigFix Mobile)

BigFix MCM and BigFix Mobile enables you to set common passcode policies and restriction policies across your Apple (macOS, iOS, and iPadOS), Windows, and Android devices. You can also upload custom policies suitable for your organization and the device's operating system. For a list of policies available for different operating systems, see Manage policies *(on page 267)*.

#### License requisite

- You can manage Laptops via MDM API's and the WebUI with BigFix MCM, BigFix Lifecycle, and BigFix Compliance licenses.
- Managing Mobile devices in BigFix requires a BigFix Mobile license.

## Modern Client Management dashboard

The MCM dashboard is the home page of the MCM application. It provides insights into every aspect of device management, device security, and device encryption of MDM managed devices.

To view MCM dashboard, from the WebUI main page, click Apps > MCM.

|                                                                                                    | ts Reports                                                                                                    |                                              |                       |     |                                              |                                         | 🌞 *                     |
|----------------------------------------------------------------------------------------------------|----------------------------------------------------------------------------------------------------|----------------------------------------------|-----------------------|-----|----------------------------------------------|-----------------------------------------|-------------------------|
| odern Client Managemer                                                                                                    | nt                                                                                                    |                                              |                       |     |                                              |                                         |                         |
| Home Policies Actions Policy Gr                                                                                                    | roups Admin Hea                                                                                                    | alth Check                                   |                       |     |                                              |                                         | Create Po               |
| notifications                                                                                                    |                                                                                                    |                                              |                       |     |                                              |                                         | Collapse Al             |
| Non-Reporting Devices 234 MCM devices have                                                                                                    | not reported within the last we                                                                                                    | ek Review                                    |                       |     |                                              |                                         | ;                       |
| Reporting Devices 95 MCM Devices have report                                                                                                    | ted within the last 24 hours R                                                                                                    | eview                                        |                       |     |                                              |                                         |                         |
| Actions Succeeding 17 MCM actions have deploy                                                                                                    |                                                                                                    |                                              | nurs Review           |     |                                              |                                         | :                       |
|                                                                                                    |                                                                                                    |                                              |                       |     |                                              |                                         |                         |
| Actions Failing 2 MCM actions have deployed w                                                                                                    |                                                                                                    |                                              | Review                |     |                                              |                                         | ;                       |
| Certificate Expiring Android MCM server TLS ce                                                                                                    | ertificate is within 30 days of ex                                                                                                    | piry:                                        |                       |     |                                              |                                         | ;                       |
| Certificate Expiring Apple MCM server TLS certificate                                                                                                    | ificate is within 30 days of expi                                                                                                    | ry                                           |                       |     |                                              |                                         | :                       |
| Certificate Expiring Windows MCM server TLS of the server TLS of the server TLS o    | certificate is within 30 days of e                                                                                                    | expiry                                       |                       |     |                                              |                                         | :                       |
|                                                                                                    |                                                                                                    |                                              |                       |     | Delle Teeler                                 |                                         |                         |
| Without Passcode Policy                                                                                                    | Without Full Disk Acces 20                                                                                                    | 15                                           | Without Encryption    |     | Daily Tasks<br>There are several ta          | sks vou can perfo                       | rm daily with MCM. Here |
| 00                                                                                                    | 20                                                                                                    |                                              | 21                    |     | are your top tasks:                          | , , , , , , , , , , , , , , , , , , , , | ,                       |
| Inactivity (> 24 hours)                                                                                                    | Without Restrictions Pol                                                                                                    | licy                                         | Expiring Certificates |     | Create MDM policie     Perform an MDM Add    |                                         |                         |
| 338                                                                                                    | 77                                                                                                    |                                              | 0                     |     | Prestage application     Manage Policy Grou  |                                         |                         |
|                                                                                                    |                                                                                                    |                                              | <b>.</b>              |     | Get Enrollment Serv     Install BigFix Agent |                                         |                         |
| Without BigFix Agent                                                                                                    | Needs OS Update                                                                                                    |                                              |                       |     | Need help?                                   |                                         |                         |
| 64                                                                                                    | 11                                                                                                    |                                              |                       |     | Read Documentation<br>Create Support Ticket  |                                         |                         |
|                                                                                                    |                                                                                                    |                                              |                       |     |                                              |                                         |                         |
| evice by Platform                                                                                                    |                                                                                                    |                                              |                       |     | Device Types Mana                            | ged by MCM                              |                         |
|                                                                                                    | Total<br>Android                                                                                                    |                                              | 333                   | 419 | Device Type                                  | Count                                   | Percentage              |
|                                                                                                    | IOS<br>IPadOS                                                                                                    |                                              | 11 3                  |     | Mobile                                       | 419                                     | 100.0                   |
|                                                                                                    | MacOS                                                                                                    |                                              | 25                    |     |                                              |                                         |                         |
|                                                                                                    | Windows                                                                                                    |                                              | 47                    |     |                                              |                                         |                         |
|                                                                                                    |                                                                                                    |                                              |                       |     |                                              |                                         |                         |
| Inrollments                                                                                                    |                                                                                                    |                                              |                       |     |                                              |                                         |                         |
| Enrollment Type                                                                                                    | Count                                                                                                    | Percentage                                   |                       |     |                                              |                                         |                         |
| BYOD enroll                                                                                                    | 187                                                                                                    | 44.1%                                        |                       |     |                                              |                                         |                         |
| Dedicated device enroll Full managed QR enroll                                                                                                    | 38                                                                                                    | 9.0%                                         |                       |     |                                              |                                         |                         |
| Bulk enroll                                                                                                    | 22                                                                                                    | 5.2%                                         |                       |     |                                              |                                         |                         |
| User approved enroll                                                                                                    |                                                                                                    |                                              |                       |     |                                              |                                         |                         |
|                                                                                                    | 20                                                                                                    | 4.7%                                         |                       |     |                                              |                                         |                         |
| User enroll                                                                                                    | 20                                                                                                    | 4.7%<br>4.0%                                 |                       |     |                                              |                                         |                         |
|                                                                                                    |                                                                                                    |                                              |                       |     |                                              |                                         |                         |
| Supervised device enroll                                                                                                    | 17                                                                                                    | 4.0%                                         |                       |     |                                              |                                         |                         |
| Supervised device enroll<br>Autopilot enroll                                                                                                    | 17<br>11                                                                                                    | 4.0%<br>2.6%                                 |                       |     |                                              |                                         |                         |
| Supervised device enroll<br>Autopilot enroll<br>Device enroll                                                                                                    | 17<br>11<br>8<br>5                                                                                                    | 4.0%<br>2.6%<br>1.9%                         |                       |     |                                              |                                         |                         |
| Supervised device enroll<br>Autopilot enroll<br>Device enroll<br>enrollmentType-Automated Device Enrollment - Supervi                                                                                                    | 17<br>11<br>8<br>5<br>ised 3                                                                                                    | 4.0%<br>2.6%<br>1.9%<br>1.2%                 |                       |     |                                              |                                         |                         |
| Supervised device enroll<br>Autopilot enroll<br>Device enroll<br>enrollmentType-Automated Device Enrollment - Supervi<br>enrollmentType-User Approved Enrollment - Supervised                                                                                                    | 17<br>11<br>8<br>5<br>ised 3                                                                                                    | 4.0%<br>2.6%<br>1.9%<br>1.2%<br>0.7%         |                       |     |                                              |                                         |                         |
| Supervised device enroll<br>Autopilot enroll<br>Device enroll<br>enrollmentType-Automated Device Enrollment - Supervised<br>enrollmentType-User Approved Enrollment - Supervised<br>None                                                                                                    | 17<br>11<br>8<br>5<br>ised 3<br>d 2                                                                                                    | 4.0%<br>2.6%<br>1.9%<br>1.2%<br>0.7%<br>0.5% |                       |     |                                              |                                         |                         |
| Supervised device enroll<br>Autopilot enroll<br>Device enroll<br>enrollmentType-Automated Device Enrollment - Supervised<br>enrollmentType-User Approved Enrollment - Supervised<br>None                                                                                                    | 17<br>11<br>8<br>5<br>ised 3<br>d 2                                                                                                    | 4.0%<br>2.6%<br>1.9%<br>1.2%<br>0.7%<br>0.5% |                       |     |                                              |                                         |                         |
| Supervised device enroll Autopilot enroll Device enroll enrollmentType-Automated Device Enrollment - Supervised none olicies Policy Type Count                                                                                                    | 17<br>11<br>8<br>5<br>ised 3<br>4<br>2<br>1<br>1<br>Percent Deployed                                                                                                    | 4.0%<br>2.6%<br>1.9%<br>1.2%<br>0.7%<br>0.5% |                       |     |                                              |                                         |                         |
| Supervised device enroll Autopilot enroll Device enroll enrollmentType-Automated Device Enrollment - Supervised none Policies Policy Type Custom 85                                                                                                    | 17<br>11<br>8<br>5<br>ised 3<br>4 2<br>1                                                                                                    | 4.0%<br>2.6%<br>1.9%<br>1.2%<br>0.7%<br>0.5% |                       |     |                                              |                                         |                         |
| Supervised device enroll Autopilot enroll Device enroll enrollmentType-Automated Device Enrollment - Supervised none Tolicies Policy Type Custom 85 Restrictions                                                                                                    | 17<br>11<br>8<br>5<br>4<br>2<br>1<br>1<br>Percent Deployed<br>58.8%<br>44.4%                                                                                                    | 4.0%<br>2.6%<br>1.9%<br>1.2%<br>0.7%<br>0.5% |                       |     |                                              |                                         |                         |
| Supervised device enroll Autopilot enroll Device enroll enrollmentType-Automated Device Enrollment - Supervised None Polices Policy Type Count Custom 85 Restrictions 81 Passcode 80                                                                                                    | 17<br>11<br>8<br>5<br>ised 3<br>4<br>2<br>1<br>1<br>Percent Deployed<br>58.8%<br>53.8%                                                                                                    | 4.0%<br>2.6%<br>1.9%<br>1.2%<br>0.7%<br>0.5% |                       |     |                                              |                                         |                         |
| Supervised device enroll Autopilot enroll Device enroll enrollmentType-Automated Device Enrollment - Supervised none Polices Policy Type Count Custom 85 Restrictions 81 Passcode 80 Custom 85 Custom 85 Custo | 17<br>11<br>8<br>5<br>ised 3<br>1<br>2<br>1<br>1<br>Percent Deployed<br>58.8%<br>44.4%<br>53.8%                                                                                                    | 4.0%<br>2.6%<br>1.9%<br>1.2%<br>0.7%<br>0.5% |                       |     |                                              |                                         |                         |
| Supervised device enroll Autopilot enroll Device enroll enrollmentType-Automated Device Enrollment - Supervised none Policies Policy Type Custom Statistications Statistications Statisticatio | 17<br>11<br>8<br>5<br>13ed 3<br>1<br>2<br>1<br>1<br>7<br>2<br>8<br>8<br>7<br>2<br>8<br>8<br>8<br>7<br>2<br>1%<br>7<br>2<br>1%<br>7<br>2<br>1%<br>7<br>2<br>1%                                                                                                  | 4.0%<br>2.6%<br>1.9%<br>1.2%<br>0.7%<br>0.5% |                       |     |                                              |                                         |                         |
| Supervised device enroll Autopilot enroll Device enroll enrollmentType-Automated Device Enrollment - Supervised None Policies Policy Type Count Custom 85 Restrictions 81 Passcode 80 OS Update 43 App Store 24 Kenrel 21                                                                                                    | 17<br>11<br>8<br>5<br>ised 3<br>4<br>2<br>1<br>1<br>9<br>Percent Deployed<br>58.8%<br>58.8%<br>44.4%<br>53.8%<br>72.1%<br>58.3%                                                                                                    | 4.0%<br>2.6%<br>1.9%<br>1.2%<br>0.7%<br>0.5% |                       |     |                                              |                                         |                         |
| Supervised device enroll Autopilot enroll Device enroll enrollmentType-Automated Device Enrollment - Supervised None Colices Policy Type Count Custom 85 Restrictions 81 Passcode 80 CS Update 43 App Store 24 Kernel 21 Automated Device Enrollment 20 Custom 21 Custom 21 Custom 2 | 17<br>11<br>8<br>5<br>ised 3<br>4<br>2<br>1<br>1<br>7<br>2<br>8<br>8<br>8<br>8<br>8<br>7<br>2<br>18<br>5<br>8<br>8<br>8<br>1<br>4<br>4<br>4<br>3<br>5<br>3<br>8<br>8<br>1<br>2<br>1<br>1<br>1<br>1<br>1<br>1<br>1<br>1<br>1<br>1<br>1<br>1<br>1<br>1<br>1<br>1 | 4.0%<br>2.6%<br>1.9%<br>1.2%<br>0.7%<br>0.5% |                       |     |                                              |                                         |                         |
| Policy TypeCountCustom85Restrictions81Passcode80OS Update43App Store24Kernel21Automated Device Enrollment20Full Disk Encryption12                                                                                                    | 17<br>11<br>8<br>5<br>ised 3<br>1<br>2<br>1<br>1<br>2<br>7<br>2<br>8<br>8<br>8<br>8<br>7<br>2<br>1<br>8<br>8<br>8<br>8<br>1<br>4<br>4.4<br>8<br>5<br>8<br>8<br>8<br>1<br>2<br>1<br>1<br>1<br>1<br>1<br>1<br>1<br>1<br>1<br>1<br>1<br>1<br>1<br>1<br>1          | 4.0%<br>2.6%<br>1.9%<br>1.2%<br>0.7%<br>0.5% |                       |     |                                              |                                         |                         |
| Supervised device enroll Autopilot enroll Device enroll enrollmentType-Automated Device Enrollment - Supervised enrollmentType-User Approved Enrollment - Supervised None Police Policy Type Count Estrictions Passcode Passcode Pas | 17<br>11<br>8<br>5<br>ised 3<br>4<br>2<br>1<br>1<br>7<br>2<br>8<br>8<br>8<br>8<br>8<br>7<br>2<br>18<br>5<br>8<br>8<br>8<br>1<br>4<br>4<br>4<br>3<br>5<br>3<br>8<br>8<br>1<br>2<br>1<br>1<br>1<br>1<br>1<br>1<br>1<br>1<br>1<br>1<br>1<br>1<br>1<br>1<br>1<br>1 | 4.0%<br>2.6%<br>1.9%<br>1.2%<br>0.7%<br>0.5% |                       |     |                                              |                                         |                         |

Important: Ensure under Health Check (on page 186) all analyses are activated to view expected data in the MCM dashboard.

#### **Navigation bar**

The navigation bar is displayed at the top of the page throughout the MCM application. It helps you to navigate to any feature page with ease.

| Modern Client Management |      |          |         |               |       |              |               |  |
|--------------------------|------|----------|---------|---------------|-------|--------------|---------------|--|
|                          | lome | Policies | Actions | Policy Groups | Admin | Health Check | Create Policy |  |

- Home From any page in the application, clicking on Home tab takes you to the MCM dashboard page.
- Policies (on page 267) From this tab, you can create and manage policies.
- Actions (on page 304) From this tab, you can initiate MCM actions on your devices including lock, wipe, restart, shut down, remove policy and much more.
- Policy Groups (on page 269) From this tab, you can create and manage policy groups.
- Admin From this tab, you can set up your MCM components (on page 189), prestage installers and apps, configure enrollment settings, and set up recovery key.
- Health Check (on page 186) From this tab, you can monitor the statuses of all MCM components for different operating systems in your environment.
- Clicking the **Create Policy** button opens the Policies (on page 267) page, where you can see the list of policy types. You can click on a policy type according to your operating system and the requirement to create a policy.

#### Overview

The dashboard displays various information and statistics. The statistics in each section of the dashboard depends on the access permission of the logged in user and the overall license level of the deployment. For example, organizations without BigFix Mobile license cannot view data related to iOS, iPadOS, or Android devices. Also the numbers displayed differs for a master operator and a non-master operators depending on the device ownership permissions configured through the BigFix Console.

Clicking on any clickable statistical item in the dashboard takes you to the filtered list of that specific item, which enables you to take any necessary action on that list of items.

#### Welcome To MCM

For the first time Master Operators, this section provides quick links to set up the MDM server and other administrative tasks. You can also go to MCM documentation page for help information or create support ticket from here.

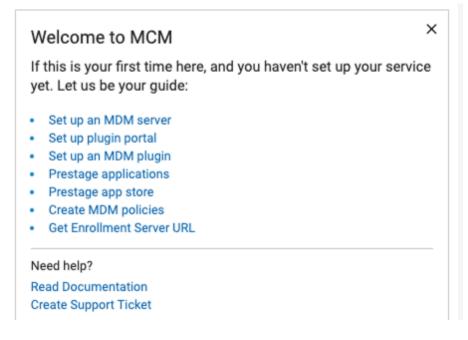

#### **Daily Tasks**

Once a Master Operator dismisses the Welcome to MCM, the Daily Tasks appears going forward on all subsequent visits to the MCM dashboard. This section provides quick links to the tasks to manage your devices. You can also go to MCM Admin Guide for help information or create support ticket from here.

Note: Non Master Operators visiting the MCM Dashboard can only see the Daily Tasks tile.

| D   | aily Tasks                                                                     |
|-----|--------------------------------------------------------------------------------|
| Th  | ere are several tasks you can perform daily with MCM. Here are your top tasks: |
|     | Create MDM policies                                                            |
| •   | Perform an MDM Action                                                          |
| •   | Prestage applications                                                          |
| •   | Manage Policy Groups                                                           |
| •   | Get Enrollment Server URL                                                      |
| •   | Install BigFix Agent on Devices                                                |
| Ne  | ed help?                                                                       |
| Re  | ad Documentation                                                               |
| Cre | ate Support Ticket                                                             |

#### **Notifications**

The notifications section provides quick information, warnings, and alerts about the overall MDM Deployment.

| 4 notifications Co |                                                                                                    | Collapse All | ^ |
|--------------------|----------------------------------------------------------------------------------------------------|--------------|---|
|                    | 0 Non-Reporting Devices 58 MCM devices have not reported within the last week Review                          | ×            |   |
|                    | Reporting Devices 46 MCM Devices have reported within the last 24 hours Review                                | ×            | ł |
|                    | Actions Succeeding 16 MCM actions have deployed with a failure rate less than 10% in the last 24 hours Review | ×            | ł |
|                    | Actions Failing 2 MCM actions have deployed with a failure rate higher than 50% in the last 24 hours Review   | ×            |   |

It displays:

- MDM devices reported within 24 hours
- MDM devices that did not report within 24 hours
- Recent succeeded deployments (with less than 10% failure in 24 hours)
- Recent failed deployments (with greater than 50% failure in 24 hours)
- Warnings and errors about various MDM certificates (warning when certificates are within 30 days of expiry; errors when certificates expire). The following certificates are evaluated:
  - Apple Push certificate
  - Auth CA certificate
  - Auth certificate
  - TLS certificate

Click the **Review** link next to a notification to view the filtered list of devices specific to that notification. You can expand or collapse the notification section by clicking the **Collapse All** toggle.

#### **Number Tiles**

The widgets in the dashboard provide an overview about the policies applied on the managed devices.

| Without Passcode Policy 50  | Without Full Disk Access    | Without Encryption    |  |  |
|-----------------------------|-----------------------------|-----------------------|--|--|
| Inactivity (> 24 hours) 118 | Without Restrictions Policy | Expiring Certificates |  |  |
| Without BigFix Agent        | Needs OS Update             |                       |  |  |

It counts the policies deployed through the following methods:

- A policy deployed individually through Policies (on page 267)
- A policy deployed by targeting a device through a policy group action
- · A default policy deployed at the time of enrollment through a policy group

The following Number Tiles are shown in the dashboard:

- Without Passcode Policy Number of devices without Passcode policy (on page 275) applied. This counts all the devices with different operating systems in the MDM environment.
- Without Full Disk Access Number of macOS devices without Full Disk Access (on page 284) policy applied
- Without Encryption Number of macOS and Windows devices without Disk Encryption Policy (on page 288) policy applied
- Inactivity (> 24 hours) Number of devices that did not report to MDM for more than 24 hours, including the correlated devices.
- Without Restrictions Policy Number of devices without Restrictions Policy (on page 284) applied. This counts all the devices with different operating systems in the MDM environment.
- **Expiring Certificates** Number of macOS/iOS/iPadOS devices with certificates set to expire within 30 days. This widget also counts the number of devices that have already had their device certificate expire.

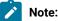

- Devices that have their device certificate expired must re-enroll in MDM to report to MDM properly again.
- To update Apple enrollment certificates, run Fixlet 3000 in BESUEM on relevant devices.
   Fixlet 3000 can be run as an open-ended policy action that applies to all devices that become relevant when they get close to their expiration time.
- Without BigFix Agent Number of macOS and Windows devices that do not have BigFix agent installed.
- Needs OS Update Number of devices that need their OS to be updated.

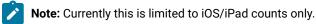

#### **Device by Platform**

This section shows the total number of devices enrolled to MCM and BigFix Mobile. It shows a pie chart and a table with a breakdown on enrolled devices' operating systems.

Clicking on the pie chart or the individual rows on the table leads to a device list filtered with the selected MDM operating system.

| Device by Platform |         |    |         |    |     |
|--------------------|---------|----|---------|----|-----|
|                    | Total   |    |         |    | 157 |
|                    | Android | 72 | MacOS   | 25 |     |
|                    | iOS     | 29 | Windows | 21 |     |
|                    | iPadOS  | 10 |         |    |     |
|                    |         |    |         |    |     |

### **Device Types Managed by MCM**

This section shows the total number of devices of every device type managed by MCM and BigFix Mobile in your environment. It also shows the data in percentage.

Clicking on the count corresponding to a device type leads to the list of devices filtered with that device type.

| Device Types Managed by MCM |       |            |  |  |  |  |
|-----------------------------|-------|------------|--|--|--|--|
| Device Type                 | Count | Percentage |  |  |  |  |
| Mobile                      | 157   | 100.0      |  |  |  |  |
|                             |       |            |  |  |  |  |

## Enrollments

This section shows the total number of enrollments by every enrollment type and their respective percentages in overall enrollments.

Clicking on the count corresponding to an enrollment type leads to the filtered list of devices enrolled with that enrollment type.

| Enrollments                          | R     |            |
|--------------------------------------|-------|------------|
| Enrollment Type                      | Count | Percentage |
| Fully managed enroll                 | 27    | 21.3%      |
| User enroll                          | 22    | 17.3%      |
| Work profile enroll                  | 21    | 16.5%      |
| Automated device enroll (supervised) | 13    | 10.2%      |
| Autopilot enroll                     | 11    | 8.7%       |
| enrollmentType-N/A                   | 10    | 7.9%       |
| Device enroll (supervised)           | 8     | 6.3%       |
| Device enroll                        | 5     | 3.9%       |
| enrollmentType-User Enrollment       | 5     | 3.9%       |
| Dedicated device enroll              | 4     | 3.1%       |
| Bulk enroll                          | 1     | 0.8%       |

#### Policies

This section shows the total number of policies created and the percentage of policies deployed in every policy type.

Clicking on the count corresponding to a policy type leads to the list of policies filtered with that policy type.

| blicies                     |       |                  |  |
|-----------------------------|-------|------------------|--|
| olicy Type                  | Count | Percent Deployed |  |
| Passcode                    | 33    | 39.4%            |  |
| Custom                      | 31    | 48.4%            |  |
| App Store                   | 22    | 40.9%            |  |
| DS Update                   | 16    | 75.0%            |  |
| Restrictions                | 16    | 31.3%            |  |
| Automated Device Enrollment | 13    | 84.6%            |  |
| Kernel                      | 8     | 25.0%            |  |
| Full Disk Encryption        | 5     | 60.0%            |  |
| Full Disk Access            | 2     | 100.0%           |  |
| BigFix Full Disk            | 1     | 100.0%           |  |

#### **Related information**

Install and manage MCM and BigFix Mobile components - On-premises only (on page 189)

# MCM roles and permissions

Use the WebUI Permissions service to take advantage of fine-grained control over permissions and preferences for users and groups of users in WebUI MDM.

To go to the Permissions page, as a Master Operator click on the gear icon, and from the dropdown menu, select Permissions.

| <b>b</b> IGFIX Devices Apps - Deployments  |                 |                      | <b>尊</b> - の             |
|--------------------------------------------|-----------------|----------------------|--------------------------|
| Overview +                                 |                 | Query Edit Dashboard | Application Updates      |
|                                            |                 |                      | Insights                 |
| Numbers                                    | Patch Severity  |                      | Permissions              |
| 25 Devices managed                         | , atom corollay |                      | Plugin Management        |
| 0 Critical patches with applicable devices | Critical        |                      | Self-Service Application |
| 0 Software packages                        | Important       |                      |                          |
| 1 Custom tasks                             |                 |                      |                          |
| 0 Baselines                                | Moderate        |                      |                          |
| 2 Deployments that are currently open      | Low             |                      |                          |

Master Operator can configure two things with the Permissions and Preferences Services (PPS) with MDM:

- 1. Configure visibility of the MCM app based on the user role
  - For example, users with *mdm allow all role* and *mdm custom policy* roles can see the MCM application; but users not in those roles do not have access to MCM application.

| BIGFIX Devices                                                                               | s Apps <del>-</del> | Deployments          | Reports            |                          |               |
|----------------------------------------------------------------------------------------------|---------------------|----------------------|--------------------|--------------------------|---------------|
| ermissions                                                                                   |                     |                      |                    |                          |               |
|                                                                                              |                     |                      | Master             | Patch                    |               |
| Assign WebUI Access to                                                                       | Role                |                      | Operator           | Policies                 | MDM           |
| Set Global Permissions                                                                       |                     |                      |                    |                          |               |
|                                                                                              |                     |                      |                    |                          |               |
| Global Permissions apply to                                                                  |                     | ators only. Master o | operators have ful | II access to all WebUI a |               |
|                                                                                              |                     |                      | operators have ful | II access to all WebUI a | applications. |
| Global Permissions apply to                                                                  |                     |                      | operators have ful | II access to all WebUI a |               |
| Global Permissions apply to<br>Global Permissions                                            |                     | 4                    | operators have ful | Il access to all WebUI a |               |
| Global Permissions apply to<br>Global Permissions<br>autopatch_friends                       |                     | 4                    | operators have ful | II access to all WebUI a |               |
| Global Permissions apply to<br>Global Permissions<br>autopatch_friends<br>mdm allow all role |                     | 4                    | operators have ful | II access to all WebUI : |               |

#### 2. Configure specific MCM permissions

| Permissions for mdm allow all role Cancel   |                                                                                                    |        |           |  |  |  |  |  |  |  |
|---------------------------------------------|----------------------------------------------------------------------------------------------------|--------|-----------|--|--|--|--|--|--|--|
| Deployments MDM Permissions                 |                                                                                                    |        |           |  |  |  |  |  |  |  |
| The effective permissions for a role are t  | The effective permissions for a role are the least restrictive of the global permissions and role permissions. |        |           |  |  |  |  |  |  |  |
| Allow operators to                          | Set Role Permissions                                                                                           | Global | Effective |  |  |  |  |  |  |  |
| Create, Edit, and Delete Non-Custom Policie | s                                                                                                    | ×      | ×         |  |  |  |  |  |  |  |
| Create, Edit, and Delete MDM Custom Polici  | es 🗌                                                                                                    | ×      | ×         |  |  |  |  |  |  |  |

- Create, Edit and Delete Non-Custom Policies permission allows users to modify policies (passcode policies, kernel policies, certificate policies, restrictions policies, and full disk access policies) that WebUI natively supports.
- Create, Edit, and Delete MCM Custom Policies permission allows users to modify custom policies that users define and upload on their own.

Permissions in WebUI work just like console permissions in that a user's permissions is the union of all of their role permissions and global permissions. For example: If a user is part of four different roles and only one of them has access to MCM specific permission, that user has access to MCM. If a user is not part of any role that has any MCM specific permissions, but the Global Permissions of MCM has been set, that user also has access to MCM despite not having access through roles.

## **Device inventory**

After the devices are enrolled to MDM successfully, the devices report to BigFix WebUI, and they are listed on the **Devices** page. You can use the Devices page in BigFix WebUI to view the list of all devices (as determined by permission levels). The devices list shows all the devices in the BigFix environment including the devices managed by MCM.

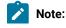

- The laptop and Mobile Phone icon **SAMPLE\_WIN** next to the device name indicates that the device is managed by MDM. You can deploy MDM actions, MDM policies, Send Client Refresh, and Deploy BigFix Agent only on these devices.
- Non-Master Operators must have the access permission to the mobile site (BESUEM Mobile) to access the mobile related content in WebUI.
- BigFix icon PORTAL In next to the device name indicates that the device is managed by BigFix native agent. You can also send client refreshes to BigFix native agent devices.
- The Cloud icon ip-192-168-177-13  $\bigcirc$  next to the device name indicates that the device is managed by the cloud.
- If you find more than one icon azure-besclient-0 next to the device name, it indicates that the device is correlated and can be managed in multiple ways.

With MDM, additional deployment options appear on the Deploy dropdown menu. Non-master operators require the Can Create Actions permission to be able to see this dropdown menu. For more information about User permissions, see the BigFix Platform Guide.

The users who have visibility to the WebUI MDM App *(on page 182)* have the following options that are available with WebUI MDM:

- Deploy MDM Action: Allows users to deploy MDM specific actions like the lock, wipe, restart, and more.
- Deploy MDM Policy: Allows users to deploy MDM policies to lock down password settings, add kernel or full disk access exceptions, restriction policies, and certificate policies to the MCM enrolled devices as applicable.
- Deploy MDM Policy Group: Allows users to deploy MDM Policy Groups that can deploy sets of MDM policies and applications to selected MDM endpoints.
- Deploy BigFix Agent: Allows users to deploy the BigFix agent on MDM devices that do not have the BigFix agent deployed on it.
- MDM Enroll and MDM Unenroll: Allows user to enroll devices to MDM and unenroll from MDM.

| Jev  | ICES Select a f      | aronte fe | eport 👻          | Save Report         |               |               |            |          |                |              |               |               |                |                | cport Show Sur |
|------|----------------------|-----------|------------------|---------------------|---------------|---------------|------------|----------|----------------|--------------|---------------|---------------|----------------|----------------|----------------|
| 1230 | devices 😵 Reset colu | imns      |                  |                     |               |               |            |          |                |              |               | Manage colu   | imns View: 20  | • < 1 •        | • > 1 of 62 pa |
|      | Computer Name 1      | HC        | Critical Patches | HApplicable Patches | E Deployments | Device Type   | H os       | H Groups | IP Address     | BDNS Name    | HAgent Status | 🛿 User Name   | Last Report    | H Managed by   | Locked         |
|      | Type for search      |           |                  | \$                  | \$            |               | •          |          |                |              |               |               | mm/_ •         | •              |                |
|      |                      | S No      |                  | 1                   | 9 92          | Server, Cloud | Win10 10.0 |          | 10.14.75.96    | IEMsrvInt    | Installed     | giovanni      | an hour ago    | BES Agent, vS  | No             |
|      | CINZIARELAY2         | S Yes     | S                | 1                   | 9 0           | Server, Cloud | Win2019 1  |          | 10.14.75.176   | CinziaRelay2 | Installed     | <none></none> | 10 minutes ago | BES Agent, vS  | No             |
|      | CINZIAWINSER Ø       | ) Yes     | S                | 1                   | 9 16          | Server, Cloud | Win2016 1  |          | 10.14.75.166   | CinziaWinS   | Installed     | Administrator | 5 minutes ago  | BES Agent, vS  | No             |
|      | CINZIAWINCLO 0       | S Ye      | s                | 1                   | 5 2           | Server, Cloud | Win10 10.0 |          | 10.14.75.171   | CinziaWin    | Installed     | <none></none> | 7 minutes ago  | BES Agent, vS  | No             |
|      | WINDOWS2016          | S No      |                  | 1:                  | 2 2           | Server, Cloud | Win2016 1  |          | 10.14.132.77   | windows2     | Installed     | <none></none> | 7 minutes ago  | BES Agent, GCP | No             |
|      | tm-AZU-besage        | D No      |                  |                     | o o           | Cloud         | Linux      |          | 10.190.166.89  | 10.190.166   | Not Installed | N/A           | 2 months ago   | Azure          | No             |
|      | LucaTest3-W20        | S No      |                  |                     | 0 0           | Cloud         | Windows    |          | 10.190.166.19  | 10.190.166   | Not Installed | N/A           | an hour ago    | Azure          | No             |
|      | ip-192-168-39-43     | > No      |                  |                     | 0 0           | Cloud         | windows    |          | 192.168.39.43  | ip-192-168   | Not Installed | N/A           | an hour ago    | AWS            | No             |
|      | ip-10-190-168-1      | S No      |                  |                     | 0 0           | Cloud         | N/A        |          | 10.190.168.153 | ip-10-190-1  | Not Installed | N/A           | 3 days ago     | AWS            | No             |
|      | ip-10-190-168-46     | S No      |                  |                     | 0 0           | Cloud         | N/A        |          | 10.190.168.46  | ip-10-190-1  | Not Installed | N/A           | a day ago      | AWS            | No             |
|      | ba-gcl-nativeage     | D No      |                  |                     | o o           | Cloud         |            |          | 10.14.132.25   | N/A          | Not Installed | <none></none> | 6 months ago   | GCP            | No             |
|      | ip-192-168-39-44     | S No      |                  |                     | 0 0           | Cloud         | N/A        |          | 192.168.39.44  | ip-192-168   | Not Installed | N/A           | an hour ago    | AWS            | No             |
|      | ip-10-190-168-1      | S No      |                  |                     | o o           | Cloud         | N/A        |          | 10.190.168.107 | ip-10-190-1  | Not Installed | N/A           | 6 months ago   | AWS            | No             |
|      | ip-10-190-168-20     | > No      |                  |                     | o o           | Cloud         | windows    |          | 10.190.168.20  | ip-10-190-1  | Not Installed | N/A           | 2 months ago   | AWS            | No             |
|      | 10 100 100 0         |           |                  |                     |               | Cloud         | ALCA.      |          | 10 100 160 007 | in 10 100 1  | Not Installed | ALC A         | 7 months age   | A1400          | Ma             |

Click a device in the device list to view the device doc that includes properties, status, relevant content items, and deployment history of the device. Additionally, if the device is an MDM device or if the device is a correlated device that has an MDM representation, you can view additional analysis information about MDM devices.

**Note:** If the device is correlated, the device document generates different device reports that contain common properties like IP address, Name, and Operating System name, Analysis and more. BigFix displays properties from the native agent over property information that originates from MDM. For some fields like device type, BigFix WebUI displays the aggregation of different device reports.

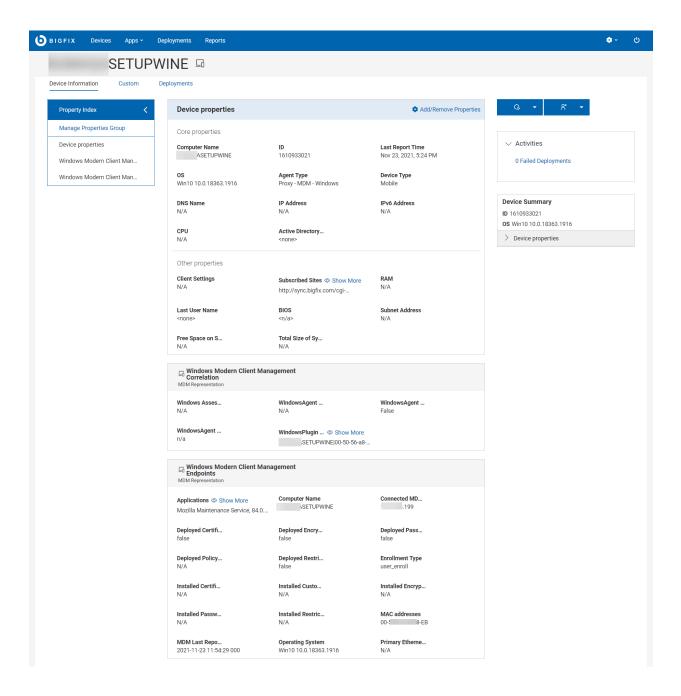

# **Health Check**

As a Master Operator, use the Health Checks page in the MCM application to monitor the health of your MCM deployments.

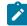

**Note:** This functionality is not applicable for Non-Master Operators.

To access the Health Checks page:

- 1. Login to the WebUI as a Master Operator.
- 2. From the WebUI main page, select **Apps > MCM**.
- 3. On the Modern Client Management home page, click **Health Check**. The Health Check page is displayed as follows.

| Modern Client Managen<br>Home Policies Actions Pol<br>Android MDM Servers | licy Groups Admin        | Health Check   |                                                                    |               |                        |                                     |                 |
|---------------------------------------------------------------------------|--------------------------|----------------|--------------------------------------------------------------------|---------------|------------------------|-------------------------------------|-----------------|
|                                                                           |                          |                |                                                                    |               |                        |                                     |                 |
| Android MDM Servers                                                       |                          | Antivete All   |                                                                    |               |                        |                                     |                 |
|                                                                           |                          | Activate All   | MDM Plugin Statu                                                   | s             |                        |                                     | Activate All 🧲  |
| Android Server Analysis<br>Android Client Analysis                        | Activated<br>Activated   | :              | Android Plugin Analy<br>Apple Plugin Analysi<br>Windows Plugin Ana | s             |                        | Activated<br>Activated<br>Activated |                 |
| Server Name Version                                                       | URL                      |                | Server Name                                                        | Portal        | Apple Plugin           | Windows Plugin                      | Android Plugin  |
| • dev-mdm-04 3.0                                                          | dev-mdm-04.demo.bigfix.c | om             | dev-mdm-04                                                         | 10.0.9.21     | 3.0.0.580              | 3.0.0.580                           | 3.0.0.580       |
| • dev-mdm-03 3.0                                                          | dev-mdm-03.demo.bigfix.c | om             | dev-mdm-03                                                         | 10.0.9.21     | 3.0.0.580              | 3.0.0.580                           | 3.0.0.580       |
| Apple MDM Servers                                                         |                          | Activate All 💌 | dev-mdm-plugin                                                     | 10.0.9.21     | 3.0.0.580              | 3.0.0.580                           |                 |
| macOS Client Analysis                                                     | Activated                | •              |                                                                    |               |                        |                                     |                 |
| macOS Client Correlation Analysis                                         | Activated                |                | MDM Full Disk End                                                  | ryption Statu | 3                      |                                     | Activate All 🧲  |
| Apple Server Analysis<br>iOS and iPadOS Client Analysis                   | Activated<br>Activated   | •              | Apple Encryption An                                                | alveie        |                        | Activated                           |                 |
| ,                                                                         |                          |                | Plugin Analysis                                                    | aiyoio        |                        | Activated                           |                 |
| Server Name Package Ver                                                   | rsion URL                |                | Vault Analysis                                                     |               |                        | Activated                           |                 |
|                                                                           |                          |                | Client Encryption Sta                                              | tus Analysis  |                        | Activated                           |                 |
| dev-mdm-plugin Yes 3.0                                                    | dev-mdm-plugin.d         | emo.bigfix.com | Recovery Key Escr                                                  | ow Plugin Sta | tus                    |                                     |                 |
| • dev-mdm-04 Yes 3.0                                                      | dev-mdm-04.dem           | o.bigfix.com   | Server Name                                                        | Configured    | Run Interval (seconds) | Last Run Time                       | Last Run Status |
| • dev-mdm-03 Yes 3.0                                                      | dev-mdm-03.dem           | o.bigfix.com   | DEV-MDM-ROOT                                                       | Yes           | 900                    | 4/21/2023, 3:38:35 PM               | Success         |
| Windows MDM Servers                                                       |                          | Activate All 💿 | Vault Escrow Serve                                                 | er Status     |                        |                                     |                 |
|                                                                           |                          |                | No Vault server de                                                 | tected        |                        |                                     |                 |
| Windows Client Analysis<br>Windows Client Correlation Analysis            | Activated<br>Activated   |                |                                                                    |               |                        |                                     |                 |
| Windows Server Analysis                                                   | Activated                | •              |                                                                    |               |                        |                                     |                 |
| Server Name Package Ver                                                   | rsion URL                |                |                                                                    |               |                        |                                     |                 |
| dev-mdm-plugin Yes 3.0                                                    | dev-mdm-plugin.d         | emo.bigfix.com |                                                                    |               |                        |                                     |                 |
| • dev-mdm-04 No 3.0                                                       | dev-mdm-04.dem           | o.bigfix.com   |                                                                    |               |                        |                                     |                 |
| • dev-mdm-03 Yes 3.0                                                      | dev-mdm-03.dem           | o.bigfix.com   |                                                                    |               |                        |                                     |                 |
| Root Server Status                                                        |                          | Activate All 🥑 |                                                                    |               |                        |                                     |                 |
| Root Server Analysis                                                      | Activated                | •              |                                                                    |               |                        |                                     |                 |

This page is organized into different sections as follows to track important health indicators:

- Android MDM Servers
- Apple MDM Servers
- Windows MDM Servers
- Root Server Status
- MDM Plugin Status
- MDM Full Disk Encryption Status

Activate or deactivate all the relevant BESUEM/BESUEM Mobile analyses by clicking the **Activate All** or **Deactivate All** toggle button depending on the activation status. When activated, a green tick mark is displayed next to the relevant analysis.

Important: Ensure all analyses are activated for MCM app to work as expected.

#### Android MDM Status

- Server Name: Reports the list of Android MDM servers that are detected. If there are no Android MDM servers, displays 'No servers detected'. For information on setting up Android MDM Server, see Install BigFix MDM Service for Android (*on page 196*).
- Version: Shows the current version of the Android MDM server installed.

#### **Apple MDM Servers**

- Server Name: Reports the list of Apple MDM servers that are detected. If there are no Apple MDM servers, 'No servers detected' is displayed. For information on setting up the Apple MDM Server, seeInstall BigFix MDM Service for Apple (*on page 194*).
- Package: Indicates whether a BigFix Agent macOS installer package has been pre-staged on the MDM server. This is needed to successfully deploy a BigFix agent on OSX devices via MDM. If the package has been pre-staged correctly, users can see a green tick mark. If the package is missing and if you want to add the package, see Prestage macOS BigFix installer (on page 235).
- Version: Shows the current version of the Apple MDM server installed.
- URL: Displays the MDM URL of the configured sever. If the server URL is not detected, ensure the server is set up properly. To set up the server, see Install BigFix MDM Service for Apple (on page 194).

#### Windows MDM Servers

- Server Name: Reports the list of Windows servers that are detected. If there are no Windows servers, displays 'No servers detected'. For information on setting up the Windows MDM Server, see Install BigFix MDM Service for Windows (on page 191).
- Package: Indicates whether a BigFix Agent Windows .msi installer package has been pre-staged on the MDM server. This is needed to successfully deploy a BigFix agent on Windows devices via MDM. If a package has been pre-staged correctly, the check shows a green tick mark against the relevant sever. If the package is missing and if you want to add the package, see Prestage Windows BigFix Installer (on page 236).
- Version: Shows the current version of the Windows MDM server installed.
- URL: Displays the MDM URL of the configured sever. If the server URL is not detected, ensure the server is set up properly. To set up the server, see Install BigFix Windows MDM Server (on page 191).

#### **Root Server Status**

This analysis checks the BES Server to find if there are any PPKG files created.

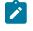

**Note:** PPKG created on BES Server is automatically moved to MDM Servers and is used from MDM servers when PPKG actions are taken.

#### **MDM Plugin Status**

Reports the list of all the installed Plugin Portal names, versions along with the versions of the installed Apple MDM Plugin, Windows MDM Plugin, and Android Plugin. If component is not installed, it displays 'None.'

#### **MDM Full Disk Encryption Status**

Reports the Full Disk Encryption status.

- It shows if the FDE analysis is activated or not.
- Recovery key escrow plugin status: It displays if the Recovery key escrow plugin is configured; if yes, in which server, and the time interval in which it prompts. If not configured, it displays a link through which you can configure.
- Vault Escrow Server Status: It shows if the Vault Escrow Server is configured or not. If configured, it shows the name of the Vault Escrow Server.

#### Related reference

Health Check MDM Plugin Status is not displayed properly

# Install and manage MCM and BigFix Mobile components - Onpremises only

MDM on-premises requires you to perform one-time MDM Server setup. You must have the required hardware and software set up prior to deploying MDM on-premises. Set up your environment through BigFix WebUI.

For details on prerequisites, setup instructions, and other information seeOn-premises deployment setup section of the Installation and Configuration Guide.

To set up and manage MDM components through BigFix WebUI:

- Ensure that you are a Master Operator (MO)
- From WebUI main page, click Apps > MCM and from the Modern Client Management page, click Admin

| BIGFIX Devices Apps ~ D     | sployments Reports                                                                                  | • • | ሳ |  |  |  |  |  |  |  |  |
|-----------------------------|----------------------------------------------------------------------------------------------------|-----|---|--|--|--|--|--|--|--|--|
| Modern Client Management    |                                                                                                    |     |   |  |  |  |  |  |  |  |  |
| Home Policies Actions       | Policy Groups Admin Health Check                                                                    |     |   |  |  |  |  |  |  |  |  |
| MDM Servers V               | Welcome to the Modern Client Management Admin configuration page.                                   |     |   |  |  |  |  |  |  |  |  |
| MDM Plugins 🗸               | If this is your first time setting up MCM, please start with setting up your MDM Servers.           |     |   |  |  |  |  |  |  |  |  |
| ODJ Service 🗸               | If you're already an expert please make your modifications to the items on the left as you see fit. |     |   |  |  |  |  |  |  |  |  |
| Prestage Installers         |                                                                                                    |     |   |  |  |  |  |  |  |  |  |
| Enrollments 🗸               |                                                                                                    |     |   |  |  |  |  |  |  |  |  |
| Automated Device Enrollment |                                                                                                    |     |   |  |  |  |  |  |  |  |  |
| Recovery Key Escrow         |                                                                                                    |     |   |  |  |  |  |  |  |  |  |
| Smart Groups 🗸 🗸            |                                                                                                    |     |   |  |  |  |  |  |  |  |  |
| Apple Volume Purchasing 🗸 🗸 |                                                                                                    |     |   |  |  |  |  |  |  |  |  |

#### Install MDM server

**Install MDM server**: You can install standalone versions of Windows<sup>™</sup>, Apple<sup>®</sup>, or Android MDM server. You can also add capabilities to the MDM server to manage a combination of these operating systems. Before installing MDM server, do the following:

- Install Docker Engine, Docker Compose, and OpenSSL.
- Install BES client on the target computer in which you want to install MDM server. This is because you need to install MDM server through WebUI or Fixlets.
- Note: With MCM v3.0, you do not have to configure LDAP at the time of installing the MDM Server. You can configure this through the Manage Capability screen. This gives you the options to select your identity server and authentication method after installing the MDM Server.

#### Manage capability

For MDM servers with only one component installed (Windows, Apple, or Android), you can add the additional component. You can also configure the identity service. See Manage MDM server capability (on page 200).

#### Install MDM Plugin

**Install MDM Plugin**: Installing MDM Plugins is required to set up a connection between the MDM Servers and the BigFix Plugin Portal. MDM Plugins communicate with the MDM Server through REST APIs and the AMQP protocol using client certificates. MDM Plugins are available to manage Apple, Windows, and Android devices.

Before installing MDM Plugin:

• Ensure that the server host is running the Plugin Portal version 10.0.2 or later.

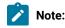

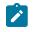

- To install any version of MDM Plugin, you need at least Plugin Portal v10.0.2.
   For all the features from the latest MDM version to work, you need Plugin Portal v10.0.8 or greater.
- Ensure BigFix agent version 10.0.2 or later is running locally. For details about installing the BigFix Client, see Installing the BigFix components.
- Ensure you have the required credentials, specifically the CA cert, the client cert, and the client key that is generated from BESAdmin.sh. For details, see MDM SSL certificates.
- Ensure you have a Trusted CA TLS certificate and MDM Push credentials of various forms for Apple, Windows and Android servers.

### Manage server and client credentials

You need an appropriate set of server and client certificates and keys for the client applications (MDM Plugin, WebUI, ID Service) to securely communicate with a specific MDM Server. You can generate these certificates and keys through BESAdmin and upload them at the time of MDM server installation. After the initial installation, if you want to add, modify, or remove these credentials, you can do it through WebUI. For more information on how to add, update, or remove server and client credentials, see:

- Add Credentials (on page 210)
- Update Credentials (on page 211)
- Remove Credentials (on page 212)

### Update

Update MDM servers and Plugins as necessary. See update MDM components (on page 206).

### Uninstall

At any point in time, you can uninstall MDM components (on page 207) from WebUI. Note that uninstalling MDM components removes the capability to manage some or all the enrolled devices.

## Install BigFix MDM Service for Windows

Learn how to install BigFix MDM Service for Windows to provide MDM service on Windows through WebUI.

This procedure is for a first time installation of an MDM Service on the MDM Server. If you have already installed one of the MDM Services, use Manage MDM server capability (*on page 200*) option to add an additional MDM service, as some of the configuration is common to all MDM Services and should not be re-supplied for each MDM Service installed.

These prerequisites must be met to install the BigFix MDM Service for Windows:

- You must be a Master Operator to perform this task through WebUI.
- You must have the wnscredentials.json file ready to upload. For the work flow to create this file, see Generating WNS credentials.
- You must have a Trusted CA TLS certificate.
- You must have the required credentials, specifically from the CA cert, the client cert, and the client key that is generated from BESAdmin.sh. For details, see<u>MDM SSL certificates</u>.

To install BigFix MDM Service for Windows:

- 1. From the WebUI main page, select **Apps > MCM**.
- 2. On the Modern Client Management page, click Admin.
- 3. On the Admin page, from the left navigation, under MDM Servers, select Install.

| <b>BIGFIX</b> Devices        | Apps ~  | Deployments   | Reports            |                                            | ¢ ~ ()  |
|------------------------------|---------|---------------|--------------------|--------------------------------------------|---------|
| Modern Client                | Mana    | gement        |                    |                                            |         |
| Home Policies                | Actions | Policy Groups | Admin              | Health Check                               |         |
| MDM Servers                  | ^       | Target De     | vices              |                                            |         |
| Install<br>Manage Capability |         | No device     | s selected.        |                                            | Select  |
| Update                       |         |               |                    |                                            |         |
| Uninstall                    |         | Server Ins    | tall Type          |                                            |         |
| MDM Plugins                  | ~       | Select OS     | •                  | Vindows Apple Android                      |         |
| ODJ Service                  | ~       | Install Pa    | rameters           |                                            |         |
| Prestage Installers          | ~       | Organizati    |                    |                                            |         |
| Enrollments                  | ~       | organizati    | in Name            | The BigFix Organization                    |         |
| Automated Device Enrollment  |         | User Facin    | g Hostname *       | doc_mo                                     |         |
| Recovery Key Escrow          | ~       |               |                    |                                            |         |
| Smart Groups                 | ~       | TLS Crede     | entials            |                                            |         |
| Apple Volume Purchasing      | ~       | TLS Key Pa    | ssword *           | ø                                          |         |
|                              |         | TLS Certifi   | cate *             | Upload File                                |         |
|                              |         | TLS Key *     |                    | Upload File                                |         |
|                              |         | MDM Ser       | ver Authentication | Certificate and Key Content                |         |
|                              |         | Certificate   | Authority *        | Upload File                                |         |
|                              |         | MDM Serve     | er Certificate *   | Upload File                                |         |
|                              |         | MDM Serve     | er Key *           | Upload File                                |         |
|                              |         | Client Cert   | ificate *          | Upload File                                |         |
|                              |         | Client Key    | *                  | Upload File                                |         |
|                              |         | WNS Cred      | lentials           |                                            |         |
|                              |         | WNS Crede     | entials JSON *     | Upload File                                |         |
|                              |         | To learn h    | ow to generate wns | scredentials.json, see this link ${ m th}$ |         |
|                              |         |               |                    |                                            | Install |

4. Select Target Device. Click **Select** and select an appropriate target on which you want to install the MDM server.

- 5. Server Install Type: For Select OS, select Windows to manage Windows devices.
- 6. Install Parameters:
  - Organization Name: Enter a string. While enrolling a device, the organization name entered here is displayed to the end users.
  - **User Facing Hostname**: For over the air enrolls, this is the hostname of the server where users can visit to enroll in MDM. The value must be a valid FQDN that is accessible from the Internet. For example, mdmserver.deploy.bigfix.com.

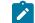

**Note:** htt:s// should not be included here.

- 7. TLS Credentials: Upload the MDM Server TLS certificate and key files.
  - a. TLS Key Password: Enter a string to set TLS key password.
  - b. TLS Certificate: Click Upload File and browse through the location to select the TLS .crt file.
  - c. TLS Key: Click Upload File and browse through the location to select the TLS . key file.
- MDM Server Authentication Certificate and Key Content: Upload the MDM Server authentication certificate and key files.
  - a. For **Certificate Authority**, click Upload File and browse through the file location to select the ca.cert.pem file.
  - b. For **MDM Server Certificate**, click Upload File and browse through the file location to select the server.cert.pem file.
  - c. For **MDM Server Key**, click Upload File and browse through the file location to select the server.key file.

*i* Tip: For more information on how to generate . pem and . key files, see MDM SSL certificates.

- d. For Client Certificate, click Upload File and navigate and select client.cert.pem file.
- e. For **Client Key**, click Upload File and navigate and select client.key file.
- 9. WNS Credentials: This field appears when you select Windows as the operating system. Click Upload File and browse through the file location to select the wnscredentials.json file.

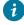

**Tip:** For more information on how to generate wnscredentials.json file, see Generating WNS credentials.

#### 10. Click Install.

Results: This action completes these activities:

- 1. Downloads a set of docker images from software.bigfix.com which is needed for the MDM installation.
- Installs the services and certificates including the Plugin certificates and the TLS certificate on which the server runs.
- 3. Applies all required configurations.

## Install BigFix MDM Service for Apple

Learn how to install BigFix MDM Service for Apple through WebUI.

This procedure is for a first time installation of an MDM Service on the MDM Server. If you have already installed one of the MDM Services, use Manage MDM server capability (*on page 200*) option to add an additional MDM service, as some of the configuration is common to all MDM Services and should not be re-supplied for each MDM Service installed.

These prerequisites must be met to install the BigFix MDM Service for Apple:

- You need an Apple Push Notification certificates **PEM** file that is obtained through the HCL vendor signing process and processed by Apple for this MDM Server deployment.
- You must have the necessary certificates and keys. See, MDM SSL certificates.
- You must have the BigFix Agent version 10.0.2 or later running on the MDM Server target.
- You must be a Master Operator to perform this task through WebUI.

To install BigFix MDM server for Apple endpoints:

- 1. From the WebUI main page, select **Apps > MCM**.
- 2. On the Modern Client Management page, click Admin.
- 3. On the Admin page, from the left navigation, under MDM Servers, select Install.
- 4. Select Target Device. Click Select and select an appropriate target to install the MDM server on.
- 5. Server Install Type: For Select OS, select Apple.

| BIGFIX Devices App                 | s ~ Deploy     | ments Reports                                           |                         |   | <b>\$</b> - ሳ |
|------------------------------------|----------------|---------------------------------------------------------|-------------------------|---|---------------|
| Modern Client Ma                   | anagem         | nent                                                    |                         |   |               |
| Home Policies Actio                |                | cy Groups Admin Health Che                              | 2CK                     |   |               |
| MDM Servers                        |                | Target Devices                                          |                         |   |               |
| Install                            | -              | arger Devices                                           |                         |   |               |
| Manage Capability                  | Ν              | to devices selected.                                    |                         |   | Select        |
| Update                             |                |                                                         |                         |   |               |
| Uninstall                          | -              | Server Install Type                                     |                         |   |               |
| MDM Plugins                        | ✓ <sup>S</sup> | Select OS *                                             | Windows Apple Android   |   |               |
| ODJ Service                        | × II           | nstall Parameters                                       |                         |   |               |
| Prestage Installers<br>Enrollments | × -            | Organization Name *                                     | The BigFix Organization |   |               |
| Automated Device Enrollment        |                | Jser Facing Hostname *                                  |                         |   |               |
| Recovery Key Escrow                | ~              | ser racing nostname                                     | doc_mo                  |   |               |
| Smart Groups                       | × .            | LS Credentials                                          |                         |   |               |
| Apple Volume Purchasing            | ~              | LS Key Password *                                       |                         |   |               |
|                                    |                |                                                         |                         | ø |               |
|                                    |                | LS Certificate *                                        | Upload File             |   |               |
|                                    | т              | 'LS Key *                                               | Upload File             |   |               |
|                                    | N              | /IDM Server Authentication Certificate                  | and Key Content         |   |               |
|                                    | -              | Certificate Authority *                                 | Upload File             |   |               |
|                                    |                | /IDM Server Certificate *                               |                         |   |               |
|                                    |                | /DM Server Key *                                        | Upload File             |   |               |
|                                    |                |                                                         | Upload File             |   |               |
|                                    |                | Client Certificate *                                    | Upload File             |   |               |
|                                    | С              | Client Key *                                            | Upload File             |   |               |
|                                    | A              | Apple Push Certificate And Key Conter                   | t                       |   |               |
|                                    | A              | Apple Push Key Password *                               |                         | ø |               |
|                                    | А              | Apple Push Certificate *                                | Upload File             |   |               |
|                                    | A              | Apple Push Key *                                        | Upload File             |   |               |
|                                    |                | Intional: Lloor Agroomont for Marshin                   | M Enrollmont            |   |               |
|                                    |                | Optional: User Agreement for Mac MDI<br>Velcome Message |                         |   |               |
|                                    | v              | resonne medauge                                         | Welcome to BigFix MDM!  |   |               |
|                                    |                |                                                         |                         |   | _             |
|                                    |                |                                                         |                         |   | Install       |

- 6. Install Parameters:
  - Organization Name: Enter a string. While enrolling a device, the organization name entered here displayed to the end users.
  - User Facing Hostname: For over the air enrolls, this is the hostname of the server where users can visit to enroll in MDM. The value must be a valid FQDN that is accessible from the Internet. For example, mdmserver.deploy.bigfix.com.

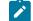

**Note:** htt:s// should not be included here.

7. TLS Credentials: Enter the details of the MDM Server TLS certificate and key contents.

- a. TLS Key Password: Enter a string to set TLS key password.
- b. TLS Certificate: Click Upload File and browse through the location to select the TLS .crt file.
- c. TLS Key: Click Upload File and browse through the location to select the TLS .key file.
- 8. MDM Server Authentication Certificate and Key Content: Upload the MDM Server authentication certificate and key files.
  - a. For **Certificate Authority**, click Upload File and browse through the file location to select the ca.cert.pem file.
  - b. For **MDM Server Certificate**, click Upload File and browse through the file location to select the server.cert.pem file.
  - c. For **MDM Server Key**, click Upload File and browse through the file location to select the server.key file.

*i* Tip: For more information on how to generate .pem and .key files, see MDM SSL certificates.

- d. For Client Certificate, click Upload File and navigate and select client.cert.pem file.
- e. For **Client Key**, click Upload File and navigate and select client.key file.
- 9. Apple Push Certificate and Key Content:
  - Apple Push Key password: Enter the Apple Push key password.
  - Apple Push Certificate: Click Upload File and browse through the file location to select the Push PEM file.
  - Apple Push Key: Click Upload File and browse through the file location to select the Push key file.
- 10. User Agreement for Mac MDM Enrollment: This is optional. Enter a welcome message text for users to see prior to accepting enrollment into MDM. The message entered here is displayed to the end users to accept to proceed with enrollment of Apple devices through the enrollment process. This allows the organization to notify or warn device users of the terms and conditions of enrolling their devices. This message can include, for example, a warning about allowing remote management of the device or helpdesk contact information.
- 11. Click Install.

Results: The action completes these activities:

- 1. Downloads a set of docker images from software.bigfix.com which is needed for the MDM installation.
- 2. Installs the services and certificates including the Plugin certificates, the TLS certificate, and the Apple Push certificate on which the server runs.
- 3. Applies all required configurations.

## Install BigFix MDM Service for Android

Learn how to install BigFix MDM Service for Android through WebUI.

This procedure is for a first time installation of an MDM Service on the MDM Server. If you have already installed one of the MDM Services, use Manage MDM server capability *(on page 200)* option to add an additional MDM service, as some of the configuration is common to all MDM Services and should not be re-supplied for each MDM Service installed.

These prerequisites must be met to install the BigFix MDM Server for Android endpoints:

- You must have the necessary certificates and keys. See, BigFix PlugIn and MDM SSL certificates and keys.
- You must have the BigFix Agent running on the MDM Server target.
- You must be a Master Operator to perform this task through WebUI.

To install BigFix MDM server for Android endpoints:

- 1. From the WebUI main page, select **Apps > MCM**.
- 2. On the Modern Client Management page, click Admin.
- 3. On the Admin page, from the left navigation, under MDM Servers, select Install.
- 4. Select Target Device. Click **Select** and select an appropriate target to install the MDM server on.
- 5. Server Install Type: For Select OS, select Android.

| <b>b</b> IGFIX Devices                  | Apps ~  | Deployments I                | Reports                   |                                                                | <b>ბ</b> ~ ი |
|-----------------------------------------|---------|------------------------------|---------------------------|----------------------------------------------------------------|--------------|
| Modern Client                           | t Mana  | gement                       |                           |                                                                |              |
| Home Policies                           | Actions | Policy Groups                | Admin                     | Health Check                                                   |              |
| MDM Servers                             | ~       | • Target Devic               |                           |                                                                |              |
| Install                                 |         | Talget Devic                 | 005                       |                                                                |              |
| Manage Capability                       |         | No devices                   | selected.                 |                                                                | Select       |
| Update                                  |         |                              |                           |                                                                |              |
| Uninstall                               |         | Server Insta                 | all Type                  |                                                                |              |
| MDM Plugins                             | ~       | Select OS *                  |                           | 🗌 Windows 🗌 Apple 🜌 Android                                    |              |
| ODJ Service                             | ~       | Install Para                 | meters                    |                                                                |              |
| Prestage Installers                     | ~       | Organization                 |                           |                                                                |              |
| Enrollments                             | ~       | *                            | - Hume                    | The BigFix Organization                                        |              |
| Automated Device Enrollm                |         |                              | Hostname *                | doc_mo                                                         |              |
| Recovery Key Escrow                     | ~       | Natas If                     | don't have google         | eCredentials.json on hand, please visit the user               |              |
| Smart Groups<br>Apple Volume Purchasing | ~       | facing hostr<br>information. | name url after this<br>1. | $_3$ deployment completes. See this link $	riangle 1$ for more |              |
| Apple volume Furchasing                 | Ť       | To learn how                 | w to generate non         | -GSuite Google credentials, see this link ${ m t}$             |              |
|                                         |         | TLS Creden                   | ntials                    |                                                                |              |
|                                         |         | TLS Key Pass                 | sword *                   | ø                                                              |              |
|                                         |         |                              |                           |                                                                |              |
|                                         |         | TLS Certifica                | ate *                     | Upload File                                                    |              |
|                                         |         | TLS Key *                    |                           | Upload File                                                    |              |
|                                         |         | MDM Serve                    | er Authentication         | Certificate and Key Content                                    |              |
|                                         |         | Certificate A                | uthority *                | Upload File                                                    |              |
|                                         |         | MDM Server                   | Certificate *             | Upload File                                                    |              |
|                                         |         | MDM Server                   | Key *                     | Upload File                                                    |              |
|                                         |         | Client Certifi               |                           | Upload File                                                    |              |
|                                         |         | Client Key *                 |                           |                                                                |              |
|                                         |         | Chent Key                    |                           | Upload File                                                    |              |
|                                         |         | Android Ser                  | rver Admin Crede          | ntials                                                         |              |
|                                         |         | Android Serve                | ver Admin Usernam         | e<br>Username                                                  |              |
|                                         |         | Android Serv                 | ver Admin Password        |                                                                |              |
|                                         |         |                              |                           | Password Ø                                                     |              |
|                                         |         | Google GSu                   | uite Credentials          |                                                                |              |
|                                         |         | googleCrede                  |                           | Upload File                                                    |              |
|                                         |         | 5 - 3                        |                           | optoau File                                                    |              |
|                                         |         |                              |                           |                                                                | Install      |

- 6. Install Parameters:
  - Organization Name: Enter a string. While enrolling a device, the organization name entered here displayed to the users along with the rest of the profile information.
  - User Facing Hostname: For over the air enrolls, this is the hostname of the server where users can visit to enroll in MDM. For over the air enrolls, this is the hostname of the server where users can visit to enroll in MDM. The value must be a valid FQDN that is accessible from the Internet. For example, mdmserver.deploy.bigfix.com.

Note: htt:s// should not be included here.

This is also where some Android Admin configuration takes place. See Enroll to Managed Google Play Accounts enterprise.

- 7. TLS Credentials: Enter the details of the MDM Server TLS certificate and key contents.
  - a. TLS Key Password: Enter a string to set TLS key password.
  - b. TLS Certificate: Click Upload File and browse through the location to select the TLS .crt file.
  - c. TLS Key: Click Upload File and browse through the location to select the TLS . key file.
- MDM Server Authentication Certificate and Key Content: Upload the MDM Server authentication certificate and key files.
  - a. For **Certificate Authority**, click Upload File and browse through the file location to select the ca.cert.pem file.
  - b. For **MDM Server Certificate**, click Upload File and browse through the file location to select the server.cert.pem file.
  - c. For **MDM Server Key**, click Upload File and browse through the file location to select the server.key file.

*i*) Tip: For more information on how to generate . pem and . key files, see MDM SSL certificates.

- d. For Client Certificate, click Upload File and navigate and select client.cert.pem file.
- e. For **Client Key**, click Upload File and navigate and select client.key file.
- 9. For non G-Suite accounts, Android Server Admin Credentials are required. For G-Suite accounts, the Google Gsuite Credentials are required.

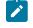

**Note:** Either the Android Server Admin Credentials or the Google Gsuite Credentials are required, not both. The UI stops you if you try to enter both.

Android Server Admin Credentials:

- a. Android Server Admin Username: Enter a string to set the Admin UI user name.
- b. Android Server Admin Password: Enter a string to set the Admin UI password.

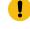

**Important:** Set a strong and complex password (For example, at least 12 characters long - the longer, the better; has a combination of upper and lowercase letters, numbers, punctuation, and special symbols) for better application security.

For more information on how to generate googlecredentials.json file, see Enroll to Managed Google Play Accounts enterprise.

Google GSuite Credentials: Click Upload file and browse through the file location to select the googlecredentials.json file.

10. Click Install.

Results: This action completes these activities:

- 1. Downloads a set of docker images from software.bigfix.com which is needed for the MDM installation.
- Installs the services and certificates including the Plugin certificates and the TLS certificate on which the server runs.
- 3. Applies all required configurations.

## Manage MDM server capability

Read this topic to learn how to install additional MDM services such as Windows, Apple, Android and to configure the identity service.

For MDM servers that do not have all the three MDM components installed (Windows, Apple, or Android), you can add the missing component. For example, a Windows MDM server can use this work flow to add Apple MDM and / or Android MDM server capabilities and vice versa. You can also configure the authentication method used by the identity service for your organization through this screen.

- 1. From the WebUI main page, select **Apps > MCM**.
- 2. On the Modern Client Management page, click Admin.
- 3. On the Admin page, select MDM Servers > Manage Capability. The following page appears:

| BIGFIX Devices             | Apps ~ De | Deployments Reports              | 🄹 - ብ  |
|----------------------------|-----------|----------------------------------|--------|
| Modern Client              | Manage    | jement                           |        |
| Home Policies              | Actions   | Policy Groups Admin Health Check |        |
| MDM Servers                | ^         | Target Devices                   |        |
| Install                    |           |                                  |        |
| Manage Capability          |           | No devices selected.             | Select |
| Update                     |           |                                  |        |
| Uninstall                  |           | Select Capabilities              |        |
| MDM Plugins                | ~         | Install Additional MDM service   |        |
| ODJ Service                | $\sim$    |                                  |        |
| Prestage Installers        | ~         |                                  |        |
| Enrollments                | $\sim$    | Identity Service Configuration   |        |
| Automated Device Enrollmen | nt 🗸      |                                  |        |
| Recovery Key Escrow        | ~         |                                  | Deploy |
| Smart Groups               | $\sim$    |                                  |        |
| Apple Volume Purchasing    | ~         |                                  |        |
|                            |           |                                  |        |

- 4. Click **Select** to select an MDM server on which you want to install additional MDM service and/or configure the identity service. You must select at least one option to deploy on an MDM server.
- 5. Install Additional MDM Service

- a. Under the Select Capabilities section, select the Install Additional MDM Service check box.
- b. Select the Operating System.
  - Windows

WNS Credentials: This field appears when you select Windows as the operating system. Click Upload File and browse through the file location to select the wnscredentials.json file.

**Tip:** For more information on how to generate wnscredentials.json file, see Generating WNS credentials.

- Apple
  - Apple Push Certificate and Key Content:
    - Apple Push Key password: Enter the Apple Push key password.
    - Apple Push Certificate: Click Upload File and browse through the file location to select the Push PEM file.
    - Apple Push Key: Click Upload File and browse through the file location to select the Push key file. For information on how to obtain an Apple Push Certificate for your MDM Server, see Generating APNs certificate.
  - User Agreement for Mac MDM Enrollment: This is optional. Enter welcome message text for an end user agreement. The message entered here is displayed to the end users to accept to proceed with enrollment of Apple devices through the enrollment process. This allows the organization to notify or warn device users of the terms of enrolling their devices. This message can include, for example, a warning about allowing remote management of the device or helpdesk contact information.
- Android
  - For non G-Suite accounts, Android Server Admin Credentials are required. For G-Suite accounts, the Google G-Suite Credentials are required.

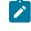

**Note:** Either the Android Server Admin Credentials or the Google Gsuite Credentials are required, not both. The UI stops you if you try to enter both.

Android Server Admin Credentials:

- Android Server Admin Username: Enter the user name
- Android Server Admin Password: Enter the password

For more information on how to generate googlecredentials.json file, see Enroll to Managed Google Play Accounts enterprise.

or

Google GSuite Credentials: Click Upload file and browse through the file location to select the googlecredentials.json file.

#### 6. Identity Service Configuration

- a. Under the Select Capabilities section, select the Identity Service Configuration checkbox. ID Service options appear for you to select.
- b. Select ID Service
  - No Auth: Select this option if you do not want any authentication. This means anyone can enroll for MCM service without having to identify themselves through user credentials.
  - AD/Open LDAP
    - Enable SAML: This is optional. Select this check box to enable SAML-authentication configuration.

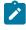

**Note:** With MCM v3.0, Okta is supported. Instructions below pertain to Okta-specific setup.

 SAML Credentials: upload the JSON file with issuer and signOnUrl information in the following format:

```
{ "issuer" : "http://www.okt.....ndV5d7",
"signOnUrl" : "https://dev-12345.....WIBUg5d7/aln7rix....FK5d7" }
```

- **Note:** See Step 2: Create SAML credentials file for detailed information on how to create the . json file.
- SAML Identity Provider Certificate: Upload the okta.cert file that you have downloaded in Step 3: Download SAML Identity Provider certificates from Okta server
- LDAP URL: This is mandatory. Valid format is https://<server>:<port>. For more information on LDAP URL formats, see https://ldap.com/ldap-urls/
- LDAP Base DN: This is mandatory. Valid format "dc=example,dc=org"

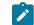

Note: Configuring multiple Base DNs is not supported.

- LDAP Bind User: This is mandatory. The root point to bind to the server. For example, DC=mydomain,DC=mycompany,DC=com. "user@example.org"
- LDAP Bind Password: This is mandatory. Enter a string.
- Azure AD
  - Enable SAML: This is optional. Select this checkbox to enable SAML-authenticated enrollment (on page 202).
  - Azure Credentials: This is mandatory. Upload the .json file with Azure AD credentials in the following format:

```
{ "client_id": "06b6d920-xxxx-xxxx-73792306xxxx",
    "tenant_id": "31ac2431-xxxx-xxxx-c215b1c2xxxx",
    "client_secret": "d7bc6b2e-xxxx-xxxx-b5c681e5xxxx"
}
```

For information on how to fetch this information, refer to the BigFix Wiki documentation at Azure AD registration and configuration.

#### 7. Click Deploy.

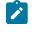

**Note:** The Deploy button is enabled only when all the required parameters for the selected capabilities are provided without errors.

On top of the existing capabilities of the targeted MDM server, the capabilities of the selected operating system are added. Authentication method and the identity service are configured.

## Install MDM Plugin for Windows

To deploy any of the supported MDM Plugins (Windows, Apple, and/or Android) on a Plugin Portal (Windows or Linux), complete the following steps.

The targeted server host must have the BigFix client running and Plugin Portal installed.

To install MDM plugins on a Windows or Linux Plugin Portal:

- 1. From the WebUI main page, select Apps > MCM.
- 2. On the Modern Client Management page, click Admin.
- 3. On the Admin page, from the left navigation under MDM Plugins, click Install,

| <b>BIGFIX</b> Devices      | Apps ~ D | ployments Reports       |                       | <b>ං</b>     |
|----------------------------|----------|-------------------------|-----------------------|--------------|
| Modern Client              | Manage   | ement                   |                       |              |
| Home Policies              | Actions  | Policy Groups Admin Her | alth Check            |              |
| MDM Servers                | ~        | Target Devices          |                       |              |
| MDM Plugins Install Update | ^        | No devices selected.    |                       | Edit Devices |
| Uninstall Apple Plugin     |          | MDM Plugin Install Type |                       |              |
| Uninstall Windows Plu      | gin      | Select OS               | Windows Apple Android |              |
| Uninstall Android Plugi    | n        | -                       |                       |              |
| Prestage Installers        | ~        | Parameters              |                       |              |
| Enrollments                | ~        | MDM Server Address *    | mdmserver.bigfix.com  |              |
| Automated Device Enrollme  | ent 🗸    | Certificate Authority * | Add File              |              |
| Recovery Key Escrow        | ~        | Client Certificate *    | Add File              |              |
|                            |          | Client Key *            | Add File              |              |
|                            |          |                         |                       | Deploy       |

- 4. In the Target Device section, click **Edit Devices** and select the Windows or Linux Plugin Portal in which you want to install the MDM plugin.
- Under MDM Plugin Install Type, select the required operating system.
   You can select more than one operating system to install MDM Plugins for the selected operating systems simultaneously.
- 6. Under Parameters, in the **MDM Server Address** field, enter the FQDN or IP address of the MDM Server that can be reached from the Plugin Portal to connect to the MDM Server in the DMZ.
- 7. For **Certificate Authority**, click Add File and navigate and select <u>ca.cert.pem</u> file.
- 8. For **Client Certificate**, click Add File and navigate and select <u>client.cert.pem</u> file.
- 9. For **Client Key**, click Add File and navigate and select client.key file.

You can find the MDM plugin files at this location:

- Windows C:\Program File (x86)\BigFix Enterprise\BES Plugin Portal\Plugins
- Linux
  - Binaries /opt/BESPluginPortal/Plugins
  - Data files /var/opt/BESPluginPortal

You can manage (on page 257) the enrolled Windows endpoints.

## Install MDM Plugin for Apple

Learn how to deploy MDM Plugin on a Windows or Linux Plugin Portal to manage Apple devices.

The targeted server host must have a BigFix client running and Plugin Portal installed.

To deploy MDM plugin for Apple devices:

- 1. From the WebUI main page, select **Apps > MCM**.
- 2. On the Modern Client Management page, click Admin.
- 3. On the Admin page, from the left navigation under MDM Plugins, click Install,

| <b>b</b> IGFIX Devices           | Apps ~  | Deployments                    | Reports           |                       | <b>ර්</b> ද  |
|----------------------------------|---------|--------------------------------|-------------------|-----------------------|--------------|
| Modern Clien                     | t Mana  | agement                        |                   |                       |              |
| Home Policies                    | Actions | Policy Group                   | Admin             | Health Check          |              |
| MDM Servers                      | `       | <ul> <li>Target D</li> </ul>   | evices            |                       |              |
| MDM Plugins<br>Install<br>Update | ,       | No devic                       | es selected.      |                       | Edit Devices |
| Uninstall Apple Plug             | n       | MDM PI                         | ugin Install Type |                       |              |
| Uninstall Windows P              | lugin   | Select OS                      | ;                 | Windows Apple Android |              |
| Uninstall Android Plu            | ıgin    |                                |                   |                       |              |
| Prestage Installers              | ```     | ✓ Paramet                      | ers               |                       |              |
| Enrollments                      | ``      | MDM Ser                        | ver Address *     | mdmserver.bigfix.com  |              |
| Automated Device Enroll          | ment 🔹  | <ul> <li>Certificat</li> </ul> | e Authority *     | Add File              |              |
| Recovery Key Escrow              | ``      | Client Ce                      | rtificate *       | Add File              |              |
|                                  |         | Client Ke                      | (*                | Add File              |              |
|                                  |         |                                |                   |                       | Deploy       |

- In the Target Device section, click Edit Devices and select the MDM server in which you want to install the MDM plugin.
- Under MDM Plugin Install Type, select Apple for the Operating System.
   You can select more than one operating system to install MDM Plugins for the selected operating systems simultaneously.
- 6. Under Parameters, in the **MDM Server Address** field, enter the same MDM Server hostname or IP address that you have entered to Install BigFix MDM Service for Apple (*on page 194*).
- 7. For Certificate Authority, click Add File and navigate and select ca.cert.pem file.
- 8. For Client Certificate, click Add File and navigate and select client.cert.pem file.
- 9. For Client Key, click Add File and navigate and select client.key file.

You can find the MDM plugin files at this location:

- Windows C:\Program File (x86)\BigFix Enterprise\BES Plugin Portal\Plugins
- Linux
  - Binaries /opt/BESPluginPortal/Plugins
  - Data files /var/opt/BESPluginPortal

You can manage (on page 257) the enrolled Apple endpoints.

## Install MDM Plugin for Android

Learn how to deploy any of the supported MDM Plugins on an Android Plugin Portal.

The targeted server host must have a BigFix client running and Plugin Portal installed.

To install MDM plugins for Android:

- 1. From the WebUI main page, select **Apps > MCM**.
- 2. On the Modern Client Management page, click Admin.
- 3. On the Admin page, from the left navigation under MDM Plugins, click Install,

| BIGFIX Devices Ap           | ps≁ De | oyments Reports                           | ڻ ~ ٿ        |
|-----------------------------|--------|-------------------------------------------|--------------|
| Modern Client Ma            | anage  | nent                                      |              |
| Home Policies Ac            | tions  | Health Check                              |              |
| MDM Servers                 | $\sim$ | Target Devices                            |              |
| MDM Plugins                 | ^      |                                           |              |
| Install                     |        | No devices selected.                      | Edit Devices |
| Update                      |        |                                           |              |
| Uninstall Apple Plugin      |        | MDM Plugin Install Type                   |              |
| Uninstall Windows Plugin    |        | Select OS Windows Apple                   | Android      |
| Uninstall Android Plugin    |        |                                           |              |
| Prestage Installers         | $\sim$ | Parameters                                |              |
| Enrollments                 | ~      | MDM Server Address * mdmserver.bigfix.com |              |
| Automated Device Enrollment | ~      | Certificate Authority * Add File          |              |
| Recovery Key Escrow         | ~      | Client Certificate * Add File             |              |
|                             |        | Client Key * Add File                     |              |
|                             |        |                                           |              |
|                             |        |                                           | Deploy       |

- In the Target Device section, click Edit Devices and select the MDM server in which you want to install the MDM plugin.
- Under MDM Plugin Install Type, select for the Operating System.
   You can select more than one operating system to install MDM Plugins for the selected operating systems simultaneously.
- Under Parameters, in the MDM Server Address field, enter the same MDM Server hostname or IP address that you have entered to Install MDM Server (on page 191).
- 7. For Certificate Authority, click Add File and navigate and select ca.cert.pem file.
- 8. For Client Certificate, click Add File and navigate and select client.cert.pem file.
- 9. For Client Key, click Add File and navigate and select client.key file.

You can find the MDM plugin files at this location:

- Windows C:\Program File (x86)\BigFix Enterprise\BES Plugin Portal\Plugins
- Linux
  - Binaries /opt/BESPluginPortal/Plugins
  - Data files /var/opt/BESPluginPortal

You can manage (on page 257) the enrolled Windows endpoints.

### Update MDM Components

Learn how to update MDM components.

#### Before you begin:

- You must be a Master Operator to perform this task through WebUI.
- You need PlugIn Portal version 10.0.2 or later to update the MDM Plugins to the latest version.

#### **Update MDM Server**

To update MDM Server:

- 1. From the WebUI main page, click **Apps > MCM**.
- 2. On the Modern Client Management page, click Admin.
- 3. On the Admin page, from the left navigation, under MDM Server, click Update
- 4. In the Target Devices section, click **Edit Devices**. A list of the available servers that need an update is displayed. Select the required servers and click **OK**.
- 5. Review the number of servers selected and click **Deploy**. WebUI runs the update on the targeted servers.

#### **Update MDM Plugins**

To update MDM Plugins:

- 1. From the WebUI main page, click **Apps > MCM**.
- 2. On the Modern Client Management page, click Admin.
- 3. On the Admin page, from the left navigation, under MDM Plugins, click Update
- 4. In the Target Devices section, click **Edit Devices**. A list of the available devices that need an update is displayed. Select the required devices and click **OK**.
- 5. Review the number of servers selected and click **Deploy**. WebUI runs the update on the targeted servers.

## Uninstall MDM components

Learn how to uninstall MDM components.

Before you begin: You must be a Master Operator to perform this task through WebUI.

#### **Uninstall MDM server**

Uninstalling MDM server removes BigFix MDM from the server and you cannot use MDM services any longer from that server. There is no recovery from an MDM Server Uninstall. For the MDM devices to enroll and properly report again, MDM must be reinstalled.

To uninstall MDM server:

- 1. From the WebUI main page, click **Apps > MCM**.
- 2. On the Modern Client Management page, click Admin.

3. On the Admin page, from the left navigation, under MDM Server, click Uninstall

|                | Devices        | Apps ~  | Deployments   | Reports                                                                            | <b>ං</b>     |
|----------------|----------------|---------|---------------|------------------------------------------------------------------------------------|--------------|
| Modern         | Client         | Mana    | gement        |                                                                                    |              |
| Home           | Policies       | Actions | Policy Group: | s Admin Health Check                                                               |              |
| MDM Servers    |                | ^       | Target De     | zvices                                                                             |              |
| Install        |                |         |               |                                                                                    |              |
| Add Capal      | pility         |         | No device     | es selected.                                                                       | Edit Devices |
| Update         |                |         |               |                                                                                    |              |
| Uninstall      |                |         | Descripti     | on                                                                                 |              |
| MDM Plugins    |                | ~       | This fixle    | t will completely remove and delete the contents of your MDM Server on the target. |              |
| Prestage Insta | llers          | ~       | Importan      | t Note: There is no recovery from this fixlet.                                     |              |
| Enrollments    |                | $\sim$  |               |                                                                                    |              |
| Automated De   | vice Enrollmer | nt 🗸    |               |                                                                                    | Deploy       |
| Recovery Key E | scrow          | ~       |               |                                                                                    |              |

- 4. Click Edit Devices and select the MDM server that you want to uninstall.
- 5. Click **Deploy**.

#### **Uninstall MDM Plugin for Apple**

After uninstalling MDM Plugin for Apple from a device, you cannot manage Apple devices from that server.

To uninstall:

- 1. From the WebUI main page, click **Apps > MCM**.
- 2. On the Modern Client Management page, click Admin
- 3. On the Modern Client Management page, from the left pane under MDM Plugins, click Uninstall Apple

|        | BIGFIX Devices App          | os v De | ployments Reports                                                                                                    | <b>ං</b> ~   |
|--------|-----------------------------|---------|----------------------------------------------------------------------------------------------------|--------------|
|        | Modern Client Ma            | anage   | ement                                                                                                    |              |
|        | Home Policies Act           | ions    | Policy Groups Admin Health Check                                                                                                    |              |
|        | MDM Servers                 | $\sim$  | Target Devices                                                                                                    |              |
|        | MDM Plugins                 | ^       |                                                                                                    |              |
|        | Install                     |         | No devices selected.                                                                                                    | Edit Devices |
|        | Update                      |         |                                                                                                    |              |
|        | Uninstall Apple Plugin      |         | Description                                                                                                    |              |
|        | Uninstall Windows Plugin    |         | Uninstall BigFix Plugin for MDM on Apple                                                                                             |              |
|        | Uninstall Android Plugin    |         | Uninstalls the BigFix plugin for controlling Apple devices through MDM and removes the configuration and any data held by the plugin |              |
|        | Prestage Installers         | $\sim$  |                                                                                                    |              |
|        | Enrollments                 | $\sim$  |                                                                                                    | Deploy       |
|        | Automated Device Enrollment | $\sim$  |                                                                                                    |              |
| lugin. | Recovery Key Escrow         | ~       | 4                                                                                                    |              |

- 4. Click **Edit Devices** and select the server you want to uninstall the MDM plugin.
- 5. Click **Deploy**.

### **Uninstall MDM Plugin for Windows**

After uninstalling MDM plugin for Windows from a device, you cannot manage Windows devices from that Plugin Portal.

To uninstall:

- 1. From the WebUI main page, click **Apps > MCM**.
- 2. On the Modern Client Management page, click Admin.
- 3. On the Modern Client Management page, from the left pane under MDM Plugins, click Uninstall Windows

|     | <b>BIGFIX</b> Devices App   | os⊻ De | ployments Reports                                                                                                    | <b>ං</b> ~   |
|-----|-----------------------------|--------|----------------------------------------------------------------------------------------------------|--------------|
|     | Modern Client Ma            | anage  | ment                                                                                                    |              |
|     | Home Policies Acti          | ions   | Policy Groups Admin Health Check                                                                                                    |              |
|     | MDM Servers                 | $\sim$ | Target Devices                                                                                                    |              |
|     | MDM Plugins                 | ^      |                                                                                                    |              |
|     | Install                     |        | No devices selected.                                                                                                    | Edit Devices |
|     | Update                      |        |                                                                                                    |              |
|     | Uninstall Apple Plugin      |        | Description                                                                                                    |              |
|     | Uninstall Windows Plugin    |        | Uninstall BigFix Plugin for MDM on Windows                                                                                             |              |
|     | Uninstall Android Plugin    |        | Uninstalls the BigFix plugin for controlling Windows devices through MDM and removes the configuration and any data held by the plugin |              |
|     | Prestage Installers         | $\sim$ |                                                                                                    |              |
|     | Enrollments                 | $\sim$ |                                                                                                    | Deploy       |
|     | Automated Device Enrollment | $\sim$ |                                                                                                    |              |
| jin | Recovery Key Escrow         | ~      | ₽ I                                                                                                    |              |

- 4. Click Edit Devices and select the devices you want to uninstall Windows MDM plugin.
- 5. Click Deploy.

### **Uninstall MDM Plugin for Android**

After uninstalling MDM Plugin for Android from a device, you cannot manage Android devices from that Plugin Portal.

To uninstall:

- 1. From the WebUI main page, click **Apps > MCM**.
- 2. On the Modern Client Management page, click Admin.

3. On the Modern Client Management page, from the left pane under MDM Plugins, click Uninstall Android

| <b>BIGFIX</b> Devices Apps  | Dej    | ployments Reports                                                                                                    | <b>.</b> • • |        |
|-----------------------------|--------|----------------------------------------------------------------------------------------------------|--------------|--------|
| Modern Client Mar           | nage   | ement                                                                                                    |              |        |
| Home Policies Action        | s I    | Policy Groups Admin Health Check                                                                                                    |              |        |
| MDM Servers                 | ~      | Target Devices                                                                                                    |              |        |
| MDM Plugins<br>Install      | ^      | No devices selected.                                                                                                    | Edit Devi    | ices   |
| Update                      |        |                                                                                                    |              |        |
| Uninstall Apple Plugin      |        | Description                                                                                                    |              |        |
| Uninstall Windows Plugin    |        | Uninstall BigFix Plugin for MDM on Android                                                                                             |              |        |
| Uninstall Android Plugin    |        | Uninstalls the BigFix plugin for controlling Android devices through MDM and removes the configuration and any data held by the plugin |              |        |
| Prestage Installers         | ~      |                                                                                                    |              |        |
| Enrollments                 | $\sim$ |                                                                                                    |              | Deploy |
| Automated Device Enrollment | $\sim$ |                                                                                                    |              |        |
| Recovery Key Escrow         | ~      |                                                                                                    |              |        |

4. Click Edit Devices and select the devices you want to uninstall Android MDM Plugin.

#### 5. Click Deploy.

Related reference

Error while reinstalling MDM server

## Add Credentials

After the initial MDM server installation, at any point in time, if you want to add credentials for additional servers, you can do that from WebUI **Add Credentials** page.

To add server and client credentials, complete the following steps.

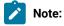

- For upgrading MCM from 2.x to 3.x, to establish direct connectivity between WebUI and the MDM Server, you must upload the same set of server credentials and client credentials that were originally obtained through BESAdmin tool and uploaded while installing MDM server and MDM Plugin.
- For adding more MDM services (Windows MDM, Android MDM, or Apple MDM) to the initial set up, upload only the fresh credentials.
- For updating existing credentials that were added before, go to Update Credentials (on page 211).

- BIGFIX Devices Apps ~ Deployments Reports 😳 🗸 👘 Modern Client Management Home Policies Actions Policy Groups Admin Health Check MDM Servers ^ Add Credentials Install Upload client credentials that will enable you to talk to your MDM server. Server credentials have already been uploaded. You may add credentials for other servers here, but changing credentials for MDM servers which Manage Capability already have them uploaded should be done in 'Update Credentials' Update Add Credentials Uninstall MDM Server Address MDM Plugins ^ Install Update Server Certificate Server Key Add Credentials Add File **Client Certificate** Client Key Update Credentials Add File Add File Remove Credentials CA Certificate Uninstall Apple Plugin Add File Uninstall Windows Plugin Uninstall Android Plugin Offline Domain Join Service  $\sim$ Prestage Installers  $\sim$ Enrollments  $\sim$ Automated Device Enrollment  $\sim$ Recovery Key Escrow  $\sim$ Smart Groups Apple Volume Purchase Program
- 1. From MCM Admin page, expand MDM Plugins and click Add Credentials.

- 2. **MDM Server Address**: Enter the address of the MDM server for which you want to add the credentials. For example, mdmserver.deploy.bigfix.com.
- 3. Click **Add File** next to a certificate or key that you want to upload, navigate to the folder, and select the respective file.

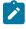

**Note:** Upload the appropriate certificate and key files. If the files that you uploaded do not match, an error message is displayed.

4. Click Save.

The uploaded credentials are stored in WebUI. These credentials are used to establish communication between the MDM server and the client applications (MDM Plugin, WebUI).

## Update Credentials

You can replace the server and client credentials that you have uploaded at the time of initial MDM server installation and those added later through the "Add credentials" page.

To update server and client credentials, complete the following steps.

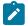

Note: Uploading credentials overwrites the previously uploaded credentials.

1. From MCM Admin page, expand MDM Plugins and click Update Credentials.

| BIGFIX Devices Apps ~         | Deployments   | Reports ¢ ~                                                                                                    | ሳ       |
|-------------------------------|---------------|----------------------------------------------------------------------------------------------------|---------|
| Modern Client Mana            | gement        |                                                                                                    |         |
| Home Policies Actions         | Policy Group: | s Admin Health Check                                                                                                    |         |
| MDM Servers                   | ~             | Update Credentials                                                                                                    |         |
| MDM Plugins                   | ^             | Upload credentials to replace the credentials submitted during plugin installation or on the 'Add Credentials' page. These credentials allow you to | talk to |
| Install<br>Update             |               | your MDM server.<br>Server credentials have already been uploaded. Submitting will overwrite the existing credentials.                              |         |
| Add Credentials               |               | Update Credentials                                                                                                    |         |
| Update Credentials            |               |                                                                                                    | •       |
| Remove Credentials            |               | Server Certificate Server Key                                                                                                    | _       |
| Uninstall Apple Plugin        |               | Server Certificate Server Key Add File Add File                                                                                                    |         |
| Uninstall Windows Plugin      |               | Client Certificate Client Key                                                                                                    |         |
| Uninstall Android Plugin      |               | Add File Add File                                                                                                    |         |
| Offline Domain Join Service   | ~             | CA Certificate                                                                                                    |         |
| Prestage Installers           | ~             | Add File                                                                                                    |         |
| Enrollments                   | ~             |                                                                                                    |         |
| Automated Device Enrollment   | ~             |                                                                                                    | Save    |
| Recovery Key Escrow           | ~             |                                                                                                    |         |
| Smart Groups                  | ~             |                                                                                                    |         |
| Apple Volume Purchase Program | ~             |                                                                                                    |         |

- 2. The Upload Credentials drop-down lists the MDM servers in your environment. Select an MDM server for which you want to upload the credentials. For example, mdmserver.deploy.bigfix.com.
- 3. Click Add File next to a certificate or key that you want to upload, navigate to the folder, and select the respective file.

**Note:** Upload the appropriate certificate and key files. If the files that you uploaded do not match, an error message is displayed.

4. Click Save.

The previously uploaded credentials are replaced in the credential store with the ones that you have uploaded now.

**Note:** Uploading to the credential store does not automatically redeploy these credentials to the various servers.

## **Remove Credentials**

You can remove the server and client credentials that you have uploaded previously from WebUI **Remove Credentials** page.

To remove credentials for an MDM server, complete the following steps.

- **Note:** If you remove credentials, you cannot establish a communication between the MDM server and other client applications such as WebUI, MDM Plugin, Identity Service. To establish connection again, you need to upload the credentials again.
- 1. From MCM Admin page, expand MDM Plugins and click Remove Credentials.

| BIGFIX Devices Apps ~         | Deployments   | Reports                                                                                                    | ۰ پ | ወ     |
|-------------------------------|---------------|----------------------------------------------------------------------------------------------------|-----|-------|
| Modern Client Manag           | gement        |                                                                                                    |     |       |
| Home Policies Actions         | Policy Groups | Admin Health Check                                                                                                    |     |       |
| MDM Servers                   | ~             | Remove Credentials                                                                                                    |     |       |
| MDM Plugins                   | ^             | Remove credentials for a specified MDM server.                                                                                   |     |       |
| Install                       |               | There are 1 or more sets of credentials currently uploaded. Select the MDM server address to remove credentials for that server. |     |       |
| Update                        |               | Remove Credentials                                                                                                    |     |       |
| Add Credentials               |               |                                                                                                    |     | -     |
| Update Credentials            |               |                                                                                                    | •   | -     |
| Remove Credentials            |               |                                                                                                    |     |       |
| Uninstall Apple Plugin        |               |                                                                                                    | D   | elete |
| Uninstall Windows Plugin      |               |                                                                                                    |     |       |
| Uninstall Android Plugin      |               |                                                                                                    |     |       |
| Offline Domain Join Service   | ~             |                                                                                                    |     |       |
| Prestage Installers           | ~             |                                                                                                    |     |       |
| Enrollments                   | ~             |                                                                                                    |     |       |
| Automated Device Enrollment   | ~             |                                                                                                    |     |       |
| Recovery Key Escrow           | ~             |                                                                                                    |     |       |
| Smart Groups                  | ~             |                                                                                                    |     |       |
| Apple Volume Purchase Program | ~             |                                                                                                    |     |       |

- 2. From the **Remove Credentials** drop-down, select an MDM server from which you want to remove the credentials.
- 3. Click Delete.

All the credentials for the selected MDM server are deleted. Refresh the browser so that the relevant MDM server is deleted from the Remove Credentials drop-down.

# Install and manage ODJ service

Offline Domain Join (ODJ) service is an "Add-on" service and is installed through WebUI after completing the initial MDM server installation.

For a detailed information about the ODJ service, prerequisites and initial setup to prepare for ODJ service installation, refer to Domain join installation and configuration.

For a detailed information about the ODJ service architecture and the enrolment flow, refer to Autopilot enrollment with Offline Domain Join service.

## Install

Learn how to install ODJ service through WebUI.

To install the ODJ service, you must fulfill these requirements:

- You must be a Master Operator to perform this task through WebUI.
- The target on which the ODJ service needs to be installed must run Windows 10 or later.
- BESclient must be installed on the target Windows device.
- The target must be already connected to Active Directory (AD).

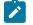

Note: For more detailed information, refer to Prerequisites for hybrid domain join.

To install ODJ service on a Windows target complete the following steps.

- 1. From the WebUI main page, select **Apps > MCM**.
- 2. On the Modern Client Management page, click Admin.
- 3. On the Admin page, from the left navigation, under ODJ Services, select

| BIGFIX Devices Apps ~           | Deployments Reports                   | <b>\$</b> ~ ብ |
|---------------------------------|---------------------------------------|---------------|
| Modern Client Manag             | gement                                |               |
| Home Policies Actions           | Policy Groups Admin Health Check      |               |
| MDM Servers 🗸                   | Target Devices                        |               |
| MDM Plugins 🗸                   |                                       |               |
| ODJ Service                     | No devices selected.                  | Select        |
| Install                         |                                       |               |
| Upgrade                         | Offline Domain Join (ODJ)             |               |
| Update Configuration for ODJ S  | Certificate Authority * Upload File   |               |
| Uninstall                       | Server Certificate File * Upload File |               |
| Configure MDM Server            | Server Key File * Upload File         |               |
| Update Configuration for MDM    |                                       |               |
| Remove Configuration for MDM    |                                       | Install       |
| Prestage Installers             |                                       |               |
| Enrollments 🗸                   |                                       |               |
| Automated Device Enrollment 🗸 🗸 |                                       |               |
| Recovery Key Escrow             |                                       |               |
| Smart Groups 🗸 🗸                |                                       |               |
| Apple Volume Purchasing 🗸 🗸     |                                       |               |

Install.

- 4. Click Select. The eligible Windows devices are listed. Select a target to install the ODJ service .
- 5. Upload the appropriate certificate files that you have created for ODJ server. See ODJ and MDM SSL certificates and keys.
  - a. For Certificate Authority, click **Upload File** and browse through the file location to select the ca.cert.pem file.
  - b. For Server Certificate File, click **Upload File** and browse through the file location to select the server.cert.pem file.
  - c. For Server Key File, click **Upload File** and browse through the file location to select the server.key file.
- 6. Click Install.

This action installs the ODJ service on the target Windows machine.

## Upgrade

Upgrade becomes relevant whenever there is a new version of the ODJ service is released.

To upgrade ODJ service to the latest version, complete the following steps.

- 1. From the WebUI main page, click **Apps > MCM**.
- 2. On the Modern Client Management page, click Admin.
- 3. On the Admin page, from the left navigation, under ODJ Service, click

| BIGFIX Devices Apps          | : ~ Deployments Reports                                                                                                    | <b>ං</b> |
|------------------------------|----------------------------------------------------------------------------------------------------|----------|
| Modern Client Ma             | nagement                                                                                                    |          |
| Home Policies Actio          | ns Policy Groups Admin Health Check                                                                                                    |          |
| MDM Servers                  | ✓ Target Devices                                                                                                    |          |
| MDM Plugins                  | ×                                                                                                    |          |
| ODJ Service                  | No devices selected.                                                                                                    | Select   |
| Install                      |                                                                                                    |          |
| Upgrade                      | Description                                                                                                    |          |
| Update Configuration for ODJ | This fixlet will update the BigFix ODJ Connector executable (BESODJ.exe) on Windows to the latest version.<br>Important Note: To update the BigFix ODJ Connector settings on Windows, use the Update BigFix ODJ Connector Config fixle | t.       |
| Uninstall                    |                                                                                                    |          |
| Configure MDM Server         |                                                                                                    | _        |
| Update Configuration for MDM |                                                                                                    | Deploy   |
| Remove Configuration for MDN |                                                                                                    |          |
| Prestage Installers          | <b>v</b>                                                                                                    |          |
| Enrollments                  | ×                                                                                                    |          |
| Automated Device Enrollment  | ×                                                                                                    |          |
| Recovery Key Escrow          | ×                                                                                                    |          |
| Smart Groups                 | ×                                                                                                    |          |
| Apple Volume Purchasing      | <b>v</b>                                                                                                    |          |

- 4. In the Target Devices section, click **Select**. The Select Target page displays a list of Windows devices that have an older version of the ODJ service installed. Select a target and click **OK**.
  - 5. Review the number of targets selected and click **Deploy**.

This action updates the ODJ service to the latest available version.

## Update configuration for ODJ Service

Learn how to update ODJ Service.

If you want to replace ODJ server certificates, you can do it by updating the configuration for ODJ. To do that, complete the following steps:

- 1. From the WebUI main page, select Apps > MCM
- 2. On the Modern Client Management page, click Admin.

3. On the Admin page, from the left navigation, under ODJ Services, select Update Configuration for ODJ

| BIGFIX Devices App           | s v De | ployments Reports                     | <b>\$</b> ~ ሀ |
|------------------------------|--------|---------------------------------------|---------------|
| Modern Client Management     |        |                                       |               |
| Home Policies Acti           | ons    | Policy Groups Admin Health Check      |               |
| MDM Servers                  | $\sim$ | Target Devices                        |               |
| MDM Plugins<br>ODJ Service   | ×<br>^ | No devices selected.                  | Select        |
| Install                      |        |                                       |               |
| Upgrade                      |        | Offline Domain Join (ODJ)             |               |
| Update Configuration for ODJ | S      | Certificate Authority * Upload File   |               |
| Uninstall                    |        | Server Certificate File * Upload File |               |
| Configure MDM Server         |        | Server Key File * Upload File         |               |
| Update Configuration for MDM |        |                                       |               |
| Remove Configuration for MDM |        |                                       | Update        |
| Prestage Installers          | $\sim$ |                                       |               |
| Enrollments                  | $\sim$ |                                       |               |
| Automated Device Enrollment  | $\sim$ |                                       |               |
| Recovery Key Escrow          | $\sim$ |                                       |               |
| Smart Groups                 | $\sim$ |                                       |               |
| Apple Volume Purchasing      | $\sim$ |                                       |               |

#### Service.

- 4. Click Select to select the target Windows machine where the ODJ Service is installed and that needs update.
- 5. Upload the appropriate certificate files that you have created for ODJ server. See ODJ and MDM SSL certificates and keys.
  - a. For Certificate Authority, click **Upload File** and browse through the file location to select the ca.cert.pem file.
  - b. For Server Certificate file, click **Upload File** and browse through the file location to select the server.cert.pem file.
  - c. For Server Key, click **Upload File** and browse through the file location to select the server.key file.
- 6. Click Update.

This action updates the ODJ service on the selected Windows machine.

## Uninstall

Learn how to uninstall ODJ service.

You must be a Master Operator to perform this task through WebUI.

Uninstalling ODJ service removes the service from the target Windows machine. You cannot use the ODJ service any longer from that machine.

To uninstall ODJ service:

- 1. From the WebUI main page, click **Apps > MCM**.
- 2. On the Modern Client Management page, click Admin.
- 3. On the Admin page, from the left navigation, under ODJ Service, click Uninstall.

- 4. On the Target Devices section, click **Select** to target one or more Windows machine in which you want to remove the ODJ service.
- 5. Click Deploy.

ODJ service is uninstalled from the selected targets. There is no recovery from an ODJ service uninstall. To get the Autopilot-enrolled Windows devices to join the Active Directory again, ODJ service must be reinstalled.

## Configure MDM Server for ODJ Service

Learn how to configure MDM Server to utilize ODJ service.

1. On the MCM Admin page, from the left navigation, under ODJ Services, select Configure MDM

| Home Policies                                          | Actions Policy Groups     | Admin Health Check                        |  |
|--------------------------------------------------------|---------------------------|-------------------------------------------|--|
| MDM Servers ~                                          | Target Devices            |                                           |  |
| MDM Plugins ~<br>ODJ Service ^<br>Install              | No devices selected.      |                                           |  |
| Upgrade<br>Update Configuration for ODJ                | Offline Domain Join (ODJ) |                                           |  |
| Uninstall<br>Configure MDM Server                      | Connector Service URL*    | https://qa-mdm-root.demo.bigfix.com/djoin |  |
| Update Configuration for MDM                           | Domain Name* 🤢            | demo.bigfix.com                           |  |
| Prestage Installers v<br>Enrollments v                 | Computer Name Prefix * 🛈  | mcm                                       |  |
| Automated Device Enrollment ~<br>Recovery Key Escrow ~ | Organizational Unit * 🕦   | Text input                                |  |
| Smart Groups 🗸                                         | Certificate Authority *   | Upload File                               |  |
|                                                        | Client Certificate*       | Upload File                               |  |
|                                                        | Client Key *              | Upload File                               |  |
|                                                        |                           |                                           |  |
|                                                        |                           |                                           |  |

- 2. Click Select to select an MDM server.
- 3. In the Offline Domain Join (ODJ) section, do the following:
  - Connector Service URL: Provide the URL in the format: https://<ODJ\_connector\_host>/djoin

Where <ODJ\_connector\_host> is the hostname or IP address of the server hosting the ODJ service.

For example: https://172.xx.xxx/djoin, https://odj.example.com/djoin.

• **Domain Name**: Provide the Fully Qualified Domain Name (FQDN) of your Active Directory (AD) domain to which the computers are to join.

- Computer Name Prefix: Provide an appropriate prefix for the computer name. Computer names are 15 characters long. After the prefix, random characters are automatically added to generate 15-character computer names.
- Organizational Unit: Provide the distinguished name of the Organizational Unit (OU) where the computer accounts need to be created. If not specified, the default OU in your Active Directory domain is used.
- Upload the appropriate certificate files that you have created for ODJ server. See ODJ and MDM SSL certificates and keys.
  - Certificate Authority: Click Upload File and navigate and select ca.cert.pem file.
  - Client Certificate: Click Upload File and navigate and select client.cert.pem file.
  - Client Key: Click Upload File and navigate and select client.key file.
- 4. Click Configure.

# Update configuration for MDM Server

You can modify the ODJ configuration done previously on the MDM Server to update the configuration.

1. On the MCM Admin page, from the left navigation, under ODJ Services, select Configure MDM

| BigFix Devices Apps                       | ✓ Deployments Reports U   | isers (ê                                  |       |
|-------------------------------------------|---------------------------|-------------------------------------------|-------|
| Modern Client Ma                          | nagement                  |                                           |       |
| Home Policies                             | Actions Policy Groups     | Admin Health Check                        |       |
| MDM Servers ~                             | Target Devices            |                                           |       |
| MDM Plugins   ODJ Service   Install       | No devices selected.      | Sel                                       | ect   |
| Upgrade                                   | Offline Domain Join (ODJ) |                                           |       |
| Update Configuration for ODJ              |                           |                                           |       |
| Uninstall<br>Configure MDM Server         | Connector Service URL*    | https://qa-mdm-root.demo.bigfix.com/djoin |       |
| Update Configuration for MDM              | Domain Name * 🚯           | demo.bigfix.com                           |       |
| Prestage Installers                       | Computer Name Prefix * 🕔  |                                           |       |
| Enrollments   Automated Device Enrollment |                           | mcm                                       |       |
| Recovery Key Escrow 🗸                     | Organizational Unit * 🕦   | Text input                                |       |
| Smart Groups 🗸                            | Certificate Authority *   | Upload File File Name.file format ×       |       |
|                                           | Client Certificate*       | Upload File                               |       |
|                                           | Client Key *              | Upload File                               |       |
|                                           |                           |                                           |       |
|                                           |                           | u u                                       | pdate |
|                                           |                           |                                           |       |
|                                           |                           |                                           |       |
|                                           |                           |                                           |       |

Server.

- 2. Click Select to select an MDM Server.
- 3. In the Offline Domain Join (ODJ) section, to the following:

• Connector Service URL: Provide the URL in the format: https://<ODJ\_connector\_host>/djoin

Where <ODJ\_connector\_host> is the hostname or IP address of the server hosting the ODJ service.

For example: https://172.xx.xxx/djoin, https://odj.example.com/djoin.

- **Domain Name**: Provide the Fully Qualified Domain Name (FQDN) of your Active Directory (AD) domain to which the computers are to join.
- **Computer Name Prefix**: Provide an appropriate prefix for the computer name. Computer names are 15 characters long. After the prefix, random characters are automatically added to generate 15-character computer names.
- **Organizational Unit:** Optional. Provide the distinguished name of the Organizational Unit (OU) where the computer accounts need to be created. If not specified, the default OU in your Active Directory domain is used.
- Upload the appropriate certificate files that you have created for ODJ server. See ODJ and MDM SSL certificates and keys.
  - Certificate Authority: Click Upload File and navigate and select ca.cert.pem file.
  - Client Certificate: Click Upload File navigate and select client.cert.pem file.
  - Client Key: Click Upload File and navigate and select client.key file.
- 4. Click Update.

## Remove configuration for MDM Server

You can remove the ODJ configuration from the MDM Server.

- 1. On the MCM Admin page, from the left navigation, under ODJ Services, select Configure MDM Modern Client Management Policies Actions Admin Health Check Home Policy Groups MDM Servers ÷ Target Devices MDM Plugins Select No devices selected. ODJ Service ~ Install Upgrade Offline Domain Join (ODJ) Update Configuration for ODJ... Uninstall Connector Service URL\* https://qa-mdm-root.demo.bigfix.com/djoin Configure MDM Server Update Configuration for MDM... Domain Name\* 🛈 demo.bigfix.com Prestage Installers Computer Name Prefix \* 🕕 Enrollments mem Automated Device Enrollment -Organizational Unit \* 🛈 Text input Recovery Key Escrow ~ Smart Groups Certificate Authority\* ad File File Name.file format × Client Certificate\* Client Key \* bload File Update

#### Server.

- 2. Click Select to select an MDM Server.
- 3. In the Offline Domain Join (ODJ) section, to the following:
  - · Connector Service URL: Provide the URL in the format: https://<ODJ\_connector\_host>/djoin

Where <ODJ\_connector\_host> is the hostname or IP address of the server hosting the ODJ service.

For example: https://172.xx.xxx/djoin, https://odj.example.com/djoin.

- Domain Name: Provide the Fully Qualified Domain Name (FQDN) of your Active Directory (AD) domain to which the computers are to join.
- Computer Name Prefix: Provide an appropriate prefix for the computer name. Computer names are 15 characters long. After the prefix, random characters are automatically added to generate 15-character computer names.
- Organizational Unit: Optional. Provide the distinguished name of the Organizational Unit (OU) where the computer accounts need to be created. If not specified, the default OU in your Active Directory domain is used.
- Upload the appropriate certificate files that you have created for ODJ server. See ODJ and MDM SSL certificates and keys.

- Certificate Authority: Click Upload File and navigate and select ca.cert.pem file.
- Client Certificate: Click Upload File and navigate and select client.cert.pem file.
- Client Key: Click Upload File and navigate and select client.key file.
- 4. Click Update.

# Configuring BigFix MCM and BigFix Mobile

After the MCM components are set up, there are additional configuration options available to enable features like Bulk Enrollment for Windows, DEP policies for macOS, or prestage installers for Windows and MacOS MDM endpoints.

To configure MCM, from the WebUI main page, click **Apps > MCM** and from the Modern Client Management page, select **Admin**.

|                          | Devices       | Apps ~  | Deployment  | Reports                                                                                             | • • | Q |  |
|--------------------------|---------------|---------|-------------|----------------------------------------------------------------------------------------------------|-----|---|--|
| Modern Client Management |               |         |             |                                                                                                    |     |   |  |
| Home P                   | olicies       | Actions | Policy Grou | s Admin Health Check                                                                                |     |   |  |
| Prestage Insta           | allers        |         | ~           | Welcome to the Modern Client Management Admin configuration page.                                   |     |   |  |
| Enrollments              |               |         | ~           | If this is your first time setting up MCM, please start with setting up your MDM Servers.           |     |   |  |
| Automated De             | vice Enrollme | nt      | ~           | If you're already an expert please make your modifications to the items on the left as you see fit. |     |   |  |
| Recovery Key             | Escrow        |         | ~           |                                                                                                    |     |   |  |

Depending on the operating system and enrollment type, you can navigate to the configuration option to complete these configuration tasks:

- Prestage macOS BigFix installer (on page 235)
- Prestage Windows BigFix Installer (on page 236)
- Prestage an Application (on page 229)
- Set up Apple App Store (iOS and iPadOS) and Google Play Store (Android) Associations (on page 230)
- Create Windows Provisioning Package (on page 240)
- Designate Provisioning Package Generation Point (on page 239)
- Configure Windows Autopilot Terms of Service (on page 249)
- Generate Encryption Recovery Key Escrow Certificate (on page 260)
- Setup Recovery Key Escrow Plugin (on page 261)
- Manage Automated Device Enrollment Policies (on page 256)

# **Smart Groups**

Smart groups are dynamic user groups created and managed based on Active Directory group, user attributes, and device attributes. The members of a smart group are defined dynamically in WebUI, rather than being manually defined by an administrator. You can target multiple devices using smart groups that a user or a device is subscribed to and you can manage apps, device access, group membership and so on.

#### Advantages

Smart groups facilitate scalable management of MDM-enrolled devices via user-based enrollment and device targeting. If you have defined a smart group, you can:

- Deploy customized policies such as passcode policy, restriction policy, certificate policy for a specific set of devices.
- Trigger customized actions such as lock, wipe as applicable on specific set of devices.

Smart groups can also be used as an effective access control system to provide access permissions to resources based on user attributes, such as job title, department, or location, and device attributes, such as operating system. For example, you can create a smart group to include all users who belong to "Engineering" department, located in "the United States", using iOS mobile phones, and you can grant access to specific engineering-related resources applicable to iOS mobile phones compliant to the United States.

With Smart Group, you can manage users where you can store user and attribute data.

#### **Best practices**

Consider the following while you create a smart group:

- Create Smart Groups to define either user or device criteria that must be met by a new enrollment to match a specific Policy Group and associated configuration.
- Smart Group name:
  - $\,\circ\,$  It should reflect the set of criteria defined in the smart group.
  - Avoid any specific device type references unless the smart group contains device criteria that identifies a specific device and/or specific OS criteria.
  - Avoid any application or policy references, as those are not defined within a Smart Group.
- The same Smart Group can apply to any number of Policy Groups.

# **Define Groups**

You can add a subset of user groups from the Active Directory in WebUI. The groups added here can be associated to Smart Groups. so that you can target devices by the defined group names.

To define a group name, complete the following steps:

- BIGFIX Devices Apps Deployments Reports 🔅 × 🔅 Modern Client Management Home Policies Actions Policy Groups Admin Health Check MDM Servers ^ Deploy Install AD Groups Change Capability • Update Uninstall MDM Plugins  $\sim$ Install AD Groups Update View: 20 ▼ < 1 ▼ > 1 of2pages 25 groups Update Keys Name Add Keys Engineering Remove Keys Marketing Uninstall Apple Plugin Interns Uninstall Windows Plugin Uninstall Android Plugin ODJ Service  $\sim$ Prestage Installers  $\sim$ Enrollments Automated Device Enrollment Recovery Key Escrow  $\sim$ Smart Groups Define AD Groups Define AD Attributes Manage Smart Group Apple Volume Purchasing
- 1. From the MCM Admin page expand Smart Groups and click Define Groups.

2. In the **AD Groups** drop-down menu, group names from the master list of Active Directory are listed. Select one or more desired user groups.

Note: As you type in the search box, WebUI provides suggestions or auto-complete options, based on the letters or words you have entered so far.

3. Click Add. The user group is added to the grid.

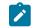

Note: You can add a maximum of 64 groups.

4. Click **Deploy** to deploy all the user groups added to the grid on to the MDM server.

If you want to delete a group from the grid before deploying it on to the MDM server, select one or more user groups that you want to delete and from the blue action bar, select **Delete**.

## **Define Attributes**

You can define attributes in WebUI, so that you can target devices by the defined attributes.

To define attributes, complete the following steps:

1. From the MCM Admin page, explore Smart Groups and click Define Attributes.

| <b>BIGFIX</b> Devices Apps ~ Deployments | Reports ♦ ✓ ੯                                                                                                    |
|------------------------------------------|----------------------------------------------------------------------------------------------------|
| Modern Client Management                 |                                                                                                    |
| Home Policies Actions Policy Group       | es Admin Health Check                                                                                                    |
| MDM Servers V                            | Add Attribute To List                                                                                                    |
| MDM Plugins V                            | Make a selection of Attributes by entering them in the field below and then adding them to the list.                                                                                                |
| Offline Domain Join Service 🗸            | You may also delete items from the list by selecting one or multiple, and then clicking the delete option in the dropdown. Once you are satisfied, you may deploy your selection to the MDM server. |
| Prestage Installers                      | Note: Attribute selection is saved locally on WebUI as you edit, but will not be updated on MDM untill the selection is deployed                                                                    |
| Enrollments V                            |                                                                                                    |
| Automated Device Enrollment              | Add Default                                                                                                    |
| Recovery Key Escrow                      | ▼ Add                                                                                                    |
| Smart Groups                             | Add                                                                                                    |
| Define Groups                            |                                                                                                    |
| Define Attributes                        | Add Custom                                                                                                    |
| Manage Smart Group                       | Enter your own custom attribute here. Add                                                                                                    |
| Apple Volume Purchase Program 🗸 🗸        |                                                                                                    |
|                                          | Attributes List                                                                                                    |
|                                          | 8 attributes View: 20 💌 < 1 💌 > 1 of1pages                                                                                                    |
|                                          | □ II Name                                                                                                    |
|                                          |                                                                                                    |
|                                          |                                                                                                    |
|                                          | cn                                                                                                    |
|                                          | country                                                                                                    |
|                                          | department                                                                                                    |
|                                          | displayName                                                                                                    |
|                                          | givenName                                                                                                    |
|                                          | mobilePhone                                                                                                    |
|                                          | Save                                                                                                    |

2. Add Default: Click this drop down list to view the list of attributes available in the Active Directory and select one from the list. Click Add to add it to the Attributes List.

or

Add Custom: Enter a string and click Add to add a custom attribute to the Attributes List.

3. Click **Save** to deploy all the attributes added to the grid on to the MDM server.

If you want to delete an attribute from the grid before deploying it on to the MDM server, select the attribute that you want to delete and from the blue action bar, select **Delete**.

# Manage Smart Groups

Read this section to learn how to create, edit, or delete a smart group.

- Create Smart Group (on page 225)
- Edit Smart Group (on page 227)
- Delete Smart Group (on page 228)

# Create Smart Group

Read this topic to learn how to create a smart group.

Ensure AD groups (on page 222) and AD attributes (on page 223) are defined already to associate them to a smart group.

To create a smart group, complete the following:

1. From the MCM Admin page expand Smart Groups and click Manage Smart Groups.

| bigfix Devices Apps                            | Deployments Reports                           |                                                     | <b>\$</b> ~ (               |
|------------------------------------------------|-----------------------------------------------|-----------------------------------------------------|-----------------------------|
| Modern Client Manag                            | ement                                         |                                                     |                             |
| Home Policies Actions                          | Policy Groups Admin Health Check              |                                                     | Create Smart Grou           |
| MDM Servers 🗸                                  | Defined Smart Groups                          |                                                     |                             |
| MDM Plugins 🗸                                  | Items 20 💌 1-20 of 36 Items                   |                                                     | 1 of 2 Pages < 1 ▼ >        |
| ODJ Service V<br>Prestage Installers V         | Name 1 Description                            | ↑ Group(s) ↑ Attributes                             | Last Modified 1 Action      |
| Enrollments ×<br>Automated Device Enrollment × | Q Name Q Descript                             | tion Search groups                                  |                             |
| Recovery Key Escrow                            | vn_User_MarketingEngineering_US removed Marke | ting, added Engineering [1] (c == 'US' && sn ==     | = 'Novik') 24 Mar 2023 🖻 🗓  |
| Smart Groups                                   | vn_user_Enrineering_US                        | Engineering [1] (c == 'US')                         | 23 Mar 2023 🛛 🖄             |
| Define AD Groups<br>Define AD Attributes       | vn_sg2_Engineering_US                         | Engineering [1] (c == 'US')                         | 29 Mar 2023 🗹 🛍             |
| Manage Smart Group                             | vn_sg1_Engineering_US                         | Engineering [1] (c == 'US')                         | 29 Mar 2023 🗹 📋             |
| Apple Volume Purchasing 🗸 🗸                    | vn_device_Engineering_iPad                    | Engineering [1] (deviceOSType ==                    | "iPadOS") 24 Mar 2023 🗹 🛍   |
|                                                | vn_device_Apple                               | (deviceManufactur                                   | rrer == 'Ap 23 Mar 2023 🗹 🗊 |
|                                                | VM smart group v3 as0djowmdew                 | Account Operators, Administr [3] undefined (display | /Name == 15 Feb 2023 😢 💼    |

- 2. On the top right corner, click Create Smart Group.
- 3. On the next page, for Group Name & Description, define the following:

| BIGFIX        | Devices         | Apps ~  | Deployments   | Reports                |                                 |                 |             |              | • •         |   |
|---------------|-----------------|---------|---------------|------------------------|---------------------------------|-----------------|-------------|--------------|-------------|---|
| Nodern        | Client          | Mana    | gement        |                        |                                 |                 |             |              |             |   |
| Home          | Policies        | Actions | Policy Groups | a Admin                | Health Check                    |                 |             |              |             |   |
| MDM Servers   | :               | ~       |               |                        |                                 |                 |             |              |             |   |
| MDM Plugins   |                 | ~       | Group         | Name & Descripti       | on                              |                 |             |              |             | - |
| ODJ Service   |                 | ~       | Name*         |                        |                                 |                 |             |              |             |   |
| Prestage Inst | allers          | ~       | US_E          | ingineering            |                                 |                 |             |              |             |   |
| Enrollments   |                 | ~       | Group [       | Description            |                                 |                 |             |              |             |   |
| Automated D   | evice Enrollmen | nt 🗸    | All th        | ne engineering users   | who belong to the United States |                 |             |              |             |   |
| Recovery Key  | Escrow          | ~       |               |                        |                                 |                 |             |              |             | 4 |
| Smart Groups  | 6               | ~       | Group         | Rules 🕐                |                                 |                 |             |              |             |   |
| Apple Volume  | e Purchasing    | ~       |               | ch groups              |                                 |                 |             |              | •           |   |
|               |                 |         |               | 9                      |                                 |                 |             |              |             |   |
|               |                 |         | Attribu       | ıte Rules 🕐            |                                 |                 |             |              |             |   |
|               |                 |         |               |                        |                                 |                 |             |              |             |   |
|               |                 |         |               | And/Or                 | Device                          |                 |             |              |             |   |
|               |                 |         | Filter        | Operators              | Attributes                      | Cond. Operators | Value       |              | Action      | - |
|               |                 |         |               |                        | Select Attributes               | Select Operator | Enter Value |              |             |   |
|               |                 |         | + A           | dd expression          |                                 |                 |             |              |             |   |
|               |                 |         | Rule          | e Syntax               |                                 |                 |             |              |             |   |
|               |                 |         |               |                        |                                 |                 |             |              |             |   |
|               |                 |         |               |                        |                                 |                 |             |              | 4           |   |
|               |                 |         |               |                        |                                 |                 |             |              |             |   |
|               |                 |         |               |                        |                                 |                 |             |              |             |   |
|               |                 |         | View C        | lient Relevance        |                                 |                 |             |              |             | - |
|               |                 |         | (((ver        | rsion of client >= "6. | 0.0.0")))                       |                 |             |              |             |   |
|               |                 |         |               |                        |                                 |                 |             |              |             |   |
|               |                 |         |               |                        |                                 |                 |             |              |             |   |
|               |                 |         |               |                        |                                 |                 |             |              |             | 4 |
|               |                 |         |               |                        |                                 |                 |             | Clear Cancel | Create Grou | p |

- Name: It is a mandatory field. Enter a name for your smart group.
- Group Description: Provide a meaningful description for your smart group.
- **Group Rules**: The drop-down lists a maximum of 64 groups that were previously defined on the Define Groups *(on page 222)* page. Select one or more groups to define the group rules.
  - Select one or more groups from the list.
  - To add more groups to the rule, click 🕂.
  - To delete a group from the rule, click **X** next to a selected group.
- Attribute Rules: You can define one or more rules with combinations of attributes, conditional operators, and values.
- To add a rule and to build Relevance expression:
  - From the Attribute Rules section, do the following:
    - Select User tab to define user attribute rules.
    - Select And/Or to mutually include or exclude user attribute rules with device attribute rules.

Note: And/Or is enabled after you define at least one User or Device attribute rule.

- Select Device tab to define device attribute rules.
- Select the Attributes, conditional operator, and value.
- To add another rule, click + Add expression.

For example, "Department" = "Engineering" fetches all the users whose department is engineering.

The **View Client Relevance** section dynamically displays the relevance statement according to your rule definition.

4. Click Create Group to create the smart group.

You have created a Smart Group that defines the applicable groups and attributes and filters the applicable devices.

Example: If you have created a Smart Group named "USENGINEERS" for US Engineering users only, and add a restrictions policy named "USENGINEERRESTRICTIONS" targeted to USENGINEERS group, all endpoints that evaluate as being in the US and in the Engineering group get that specific restrictions policy.

You can target specific devices using the created smart group. You can also associate the smart group with policy group to deploy policies to specific set of devices.

# Edit Smart Group

Read this section to learn how to edit and modify a smart group that you have already created.

When an existing smart group is modified:

- Any policy or policy group that has been assigned to devices, that was relevant before, is removed.
- The policy or policy group assignment is retained for the modified smart group.
- Policies or policy groups are reapplied to all relevant devices with correct policies applied.

To edit a smart group, do the following:

- 1. From the MCM Admin page expand Smart Groups and click Manage Smart Groups.
- 2. Click the edit button next to the smart group that you want to modify.

| lodern Client Ma            | anade  | ement                          |                                     |                             |     |                              |               |                         |          |        |
|-----------------------------|--------|--------------------------------|-------------------------------------|-----------------------------|-----|------------------------------|---------------|-------------------------|----------|--------|
|                             | anaye  | ement                          |                                     |                             |     |                              |               |                         |          |        |
| Home Policies Act           | tions  | Policy Groups Admin He         | alth Check                          |                             |     |                              |               | Cre                     | ate Smai | rt Gro |
| MDM Servers                 | $\sim$ | Defined Smart Groups           |                                     |                             |     |                              |               |                         |          |        |
| MDM Plugins                 | $\sim$ | Items 20 🔻 1-20 of 36 Ite      | ms                                  |                             |     |                              | 1 of 2 Pages  | <                       | 1 🕶      |        |
| ODJ Service                 | $\sim$ |                                |                                     |                             |     |                              |               |                         |          |        |
| Prestage Installers         | $\sim$ | Name ↑↓                        | Description $\uparrow_{\downarrow}$ | Group(s) ↑↓                 |     | Attributes                   | Last Modified | $\uparrow_{\downarrow}$ | Acti     | on     |
| Enrollments                 | $\sim$ |                                |                                     |                             |     |                              |               |                         |          |        |
| Automated Device Enrollment | $\sim$ | Q Name                         | Q Description                       | Search groups               | •   |                              |               |                         |          |        |
| Recovery Key Escrow         | $\sim$ | vn_User_MarketingEngineering_U | s removed Marketing, added          | Engineering                 | [1] | (c == 'US' && sn == 'Novik') | 24 Mar 2023   |                         | Ľ        | Û      |
| Smart Groups                | ^      | vn_user_Enrineering_US         |                                     | Engineering                 | [1] | (c == 'US')                  | 23 Mar 2023   |                         | ø        | Û      |
| Define AD Groups            |        | un erő Ersinesine US           |                                     | Engineering                 | [4] | (c == 'US')                  | 29 Mar 2023   |                         | Ø        | Û      |
| Define AD Attributes        |        | vn_sg2_Engineering_US          |                                     | Engineering                 | 10  | (0 03)                       | 29 Midi 2023  |                         |          |        |
| Manage Smart Group          |        | vn_sg1_Engineering_US          |                                     | Engineering                 | [1] | (c == 'US')                  | 29 Mar 2023   |                         | Ľ        | Û      |
| Apple Volume Purchasing     | ~      | vn_device_Engineering_iPad     |                                     | Engineering                 | [1] | (deviceOSType == 'iPadOS')   | 24 Mar 2023   |                         | ø        | Û      |
|                             |        | vn_device_Apple                |                                     |                             |     | (deviceManufacturer == 'Ap   | 23 Mar 2023   |                         | Ľ        | Û      |
|                             |        | VM smart group v3              | as0djowmdew                         | Account Operators,Administr | [3] | undefined (displayName ==    | 15 Feb 2023   |                         | ø        | Û      |

3. In the next screen, make changes in the description, group rule, attribute rule as needed. The client relevance is dynamically updated as you make changes.

Note: You cannot change the smart group name once created.

4. Click Save.

The Smart Group definition is changed, and all the devices re-evaluate themselves against the latest Smart Group criteria.

Example:

- If you change the definition of the Smart Group by adding an attribute criterion to limit the policy to only those who do not have an AWSAdmin attribute and deploy a passcode policy to USENGINEERS, the policy will be deployed only to those devices which belong to US Engineering users without AWSAdmin attribute. Rest of the devices do not get this passcode policy.
- With the above attribute criteria, a subset of US Engineers who have the AWSAdmin attribute are no longer eligible for some of the policies deployed before making the change. Also, some policies that are not applicable for AWSAdmin group will still remain in place, unless that policy is removed from the appropriate devices.

# Delete Smart Group

Read this section to learn how to delete a smart group.

When you delete a smart group:

• <TBU>

To delete a smart group, do the following:

- 1. From the MCM Admin page expand Smart Groups and click Manage Smart Groups.
- 2. Click the **Delete** button next to the smart group that you want to delete.
- 3. Click OK to confirm.

# Manage applications

You can configure MDM server to install the BigFix agent and any other applications on and macOS devices at the time of enrollment or after devices have already enrolled.

# Prestage an Application

Learn how to prestage an application in the MDM server to install on Windows and macOS devices on enrollment.

To prestage an application in the MDM server, do the following:

- 1. From the WebUI main page, select **Apps > MCM**.
- On the Modern Client Management page, click Admin > Prestage Installers > Applications. The following screen appears.

| <b>b</b> igfix | Devices        | Apps ~  | Deployments   | Reports                      | ۰ پ   |    |
|----------------|----------------|---------|---------------|------------------------------|-------|----|
| Modern         | Client         | Mana    | igement       |                              |       |    |
| Home P         | olicies        | Actions | Policy Groups | Admin a Health Check         |       |    |
| Prestage Insta | llers          | D       | ^             | Select BigFix Installer File |       |    |
| Applicatio     | ns             | C       |               | Upload Progress: 0%          |       |    |
| Setup App      | store Assoc    | iations |               | Windows      macOS           |       |    |
| macOS Bi       | gFix Installer |         |               | Add File                     |       |    |
| Windows        | BigFix Install | er      |               |                              |       |    |
| Enrollments    |                |         | ~             |                              | Deplo | by |
| Automated De   | vice Enrollm   | ent     | ~             |                              |       |    |
| Recovery Key I | Escrow         |         | ~             |                              |       |    |

- 3. Select the Target Operating System.
- 4. Click **Add File** and browse through an .msi file for Windows applications or a .pkg file for macOS applications.
- 5. Click Deploy.

The application from the installer package becomes available in all the available MDM servers to be deployed into the compatible devices when enrolled.

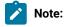

Note: It might take some time for the MDM server to recognize that an application has been prestaged. The analysis that populates available packages to install updates every 15 minutes.

Important: macOS packages must be signed and notarized to be delivered to recent macOS versions. They also must be compatible to run on the target OS version. For example, you must install Rosetta software as a prerequisite on Apple Silicon (M1 chips) devices to run macOS packages. See https://support.apple.com/en-us/HT211861 for more details. To successfully install a macOS package, the package must be delivered to a device that has a compatible target OS.

# Set up Apple App Store (iOS and iPadOS) and Google Play Store (Android) Associations

You can create an app catalog of the apps approved by the organization and facilitate distribution to the enrolled Android, iOS, and iPadOS devices. Apps from the Apple App store (iOS and iPadOS) and Google Play Store (Android) can be included to the catalog.

To include an app from the Apple App store or Google Play Store to the app catalog approved by the organization and add approved apps into the Appstore App Policy (*on page 292*), do the following:

- 1. From the WebUI main page, click Apps > MCM
- 2. On the Modern Client Management page, click Admin > Prestage Installers > Setup Appstore Associations. The following screen appears.

| BIGFIX Devices Apps                 | ~ De   | ployments Reports                    |              |                  |                                  |                    | <b>\$</b> ~ ብ |
|-------------------------------------|--------|--------------------------------------|--------------|------------------|----------------------------------|--------------------|---------------|
| Modern Client Mar                   | nage   | ement                                |              |                  |                                  |                    |               |
| Home Policies Action                |        | Policy Groups Admin                  | Health Check |                  |                                  |                    |               |
|                                     |        |                                      |              |                  |                                  |                    |               |
| MDM Servers                         | ~      | Set App Store Associati              | on           |                  |                                  |                    |               |
| MDM Plugins                         | ~      | Operating System  Android OiOS / iPa | d0S          |                  |                                  |                    |               |
| Offline Domain Join Service         | ~      | App Name                             |              |                  |                                  |                    |               |
| Prestage Installers<br>Applications | ^      | Microsoft Outlook                    |              |                  |                                  |                    |               |
| Setup Appstore Associations         |        | Bundle ID ⑦                          |              |                  |                                  |                    |               |
| macOS BigFix Installer              |        | com.microsoft.outlook                |              |                  |                                  |                    |               |
| Windows BigFix Installer            |        |                                      |              |                  |                                  |                    |               |
| Enrollments                         | ~      |                                      |              |                  |                                  |                    | Save          |
| Automated Device Enrollment         | ~      | 68 apps                              |              |                  |                                  | View: 20 ▼ < 1 ▼ > | 1 of 4 pages  |
| Recovery Key Escrow                 | $\sim$ | App Name                             |              | Operating System | Bundle ID                        | Store ID           |               |
| Smart Groups                        | $\sim$ | Twitter                              |              | iOSAII           | com.atebits.Tweetie2             | 333903271          |               |
| Apple Volume Purchase Program       | ^      | Microsoft Authentica                 | tor          | iOSAII           | com.microsoft.azureauthenticator | 983156458          |               |
| Toggle VPP                          |        | VouTube 2                            |              | iOSAII           | com.google.ios.youtube           | 544007664          |               |
|                                     |        | Apple Books fr                       |              | iOSAII           | com.apple.iBooks                 | 364709193          |               |
|                                     |        | Apple Store FR                       |              | iOSAII           | com.apple.store.Jolly            | 375380948          |               |
|                                     |        | Open Camera                          |              | android          | net.sourceforge.opencamera       | <none></none>      |               |
|                                     |        | OsmAnd                               |              | android          | net.osmand                       | <none></none>      |               |
|                                     |        | Amaze                                |              | android          | com.amaze.filemanager            | <none></none>      |               |
|                                     |        | Spotify                              |              | android          | com.spotify.music                | <none></none>      |               |
|                                     |        | YouTube                              |              | iOSAII           | apps.apple.com                   | 544007664          |               |
|                                     |        | VouTube                              |              | iOSAII           | apps.apple.com                   | 544007664          |               |
|                                     |        | Microsoft OneNote                    |              | iOSAII           | com.microsoft.onenote            | 410395246          |               |
|                                     |        | Microsoft Outlook                    |              | iosall           | com.microsoft.Office.Outlook     | 951937596          |               |
|                                     |        | Microsoft OneDrive                   |              | iOSAII           | com.microsoft.skydrive           | 477537958          |               |
|                                     |        | Spotify 2                            |              | android          | com.spotify.music                | <none></none>      |               |
|                                     |        | Discord                              |              | android          | com.discord                      | <none></none>      |               |
|                                     |        | Shazam                               |              | android          | com.shazam.android               | <none></none>      |               |
|                                     |        | vm Youtube ipad                      |              | iOSAII           | com.google.ios.youtube           | 544007664          |               |
|                                     |        | HD Camera                            |              | android          | hd.camera                        | <none></none>      |               |
|                                     |        | Wikipedia                            |              | android          | org.wikipedia                    | <none></none>      |               |

3. Under Operating System, select the OS.

#### a. Android

- App Name: Enter an appropriate name for the app.
- Bundle ID:
  - Bundle ID of an app from Google Play: Find the app in Google Play and click on it to go to the app's page. The app ID is shown in the URL after <u>Pide</u>. For example, the URL for outlook is <u>https://play.google.com/store/apps/details?id=com.microsoft.office.outlook</u> and the bundle ID is <u>com.microsoft.office.outlook</u>.
  - Bundle ID of a private app: To know the bundle ID, from Admin Configuration UI, under Private Apps Configuration, click the desired private app icon; you can find the Bundle ID next to the APK file label.

#### b. IOS/iPadOS

| BIGFIX Devices Apps ~         | Deployments Reports                                                             | <b>ა</b> ი |  |  |  |  |  |  |  |  |
|-------------------------------|---------------------------------------------------------------------------------|------------|--|--|--|--|--|--|--|--|
| Modern Client Management      |                                                                                 |            |  |  |  |  |  |  |  |  |
| Home Policies Actions         | Policy Groups Admin Health Check                                                |            |  |  |  |  |  |  |  |  |
| MDM Servers                   | Set App Store Association                                                       |            |  |  |  |  |  |  |  |  |
| Offline Domain Join Service   | Operating System     Android      O io / IPadOS     Appstore     VPP     Custom |            |  |  |  |  |  |  |  |  |
| Prestage Installers           | App Name                                                                        |            |  |  |  |  |  |  |  |  |
| Setup Appstore Associations   | Microsoft Outlook                                                               |            |  |  |  |  |  |  |  |  |
| macOS BigFix Installer        | Bundle ID 🛞                                                                     |            |  |  |  |  |  |  |  |  |
| Windows BigFix Installer      | com.microsoft.outlook                                                           |            |  |  |  |  |  |  |  |  |
| Enrollments                   | Store ID                                                                        |            |  |  |  |  |  |  |  |  |
| Automated Device Enrollment   | 951937596                                                                       |            |  |  |  |  |  |  |  |  |
| , ,                           | Remove app when MDM profile is removed     Prevent backup of app data           |            |  |  |  |  |  |  |  |  |
| Apple Volume Purchase Program | ^                                                                               | Save       |  |  |  |  |  |  |  |  |
| Toggle VPP                    | 68 apps View: 20 ▾ < 1 ▾ > 1                                                    | of 4 pages |  |  |  |  |  |  |  |  |
|                               | App Name Operating System Bundle ID Store ID                                    |            |  |  |  |  |  |  |  |  |
|                               | Twitter         iOSAll         com.atebits.Tweetie2         333903271           |            |  |  |  |  |  |  |  |  |
|                               | Microsoft Authenticator iOSAll com.microsoft.azureauthenticator 983156458       |            |  |  |  |  |  |  |  |  |

- Select the type of App:
  - Appstore: Select this option to add a normal Appstore App.
  - VPP: Select this option to set up the Apps that the organization has purchased in bulk through Apple's Volume Purchase Program (VPP).
  - **Custom**: Select this option to set up the customized apps that are created by the organization for unique needs of the business.
  - Important: In MCM v3.0, to get the App Name, Bundle ID, and Store ID for the VPP and Custom apps, run Fixlet ID 421 Retrieve Available VPP and Custom Apps from Apple Business Manager (on page 233).
- App Name: Enter an appropriate name for the app.
- Bundle ID: Bundle ID of the app from the App Store. If you know the Store ID, you can download the metadata of the app from the URL *http://itunes.apple.com/lookup?id=*<enter the storeID of the app> and search for "bundleId" in the downloaded file to get the bundle ID.

For example, for Microsoft Outlook, the store ID is 951937596, you can download the metadata file from the URL https://itunes.apple.com/lookup?id=951937596; and if you search for "bundleld" in the downloaded file, you get "com.microsoft.Office.Outlook".

Alternatively, there are also few web pages that make the bundle ID lookup easier; you can try one of them.

 Store ID: You can find Store ID from the App Store URL. For example, the App Store URL for Microsoft Outlooks is *https://apps.apple.com/us/app/microsoft-outlook/id951937596* and the Store ID is *951937596*. Store ID must include only the numerical part.

- Remove app when MDM profile is removed: Select this checkbox if you want to remove the app when MDM profile is removed.
- Prevent backup of app data: Select this checkbox to prevent backup of app data.
- Assume Management: This option appears if you have selected VPP as the type of App.

Note: Select this option for delivering apps to supervised Apple devices only. Do not select this option if the app is to be delivered to an Apple user enrolled device, as that option is not allowed for BYOD enrollments. For more information, see Known limitations.

#### 4. Click Save.

The app is added to the catalogue and listed on the Setup Appstore Associations page. Also when you create anAppstore App Policy (on page 292), you can view the app listed, if you select the relevant operating system.

#### To delete an app from the catalogue and disassociate:

- On the Setup Appstore Associations page, from the apps data grid, select one or more apps. The blue action bar appears.
- 2. Click Delete.

While creating an Appstore app policy, you can select one or more apps from this app catalogue to add to the policy and in turn add the policy to a policy group (on page 269) to distribute the applications to eligible mobile devices.

#### Retrieve Available VPP and Custom Apps from Apple Business Manager

In MCM v3.0, to get the VPP and Custom Apps information such as App name, Bundle ID, Store ID to set up an App, run Fixlet 421 from the BigFix Mobile site.

The MDM Server analysis shows each of the available apps in VPP. Fixlet 421 to Retrieve Available VPP and Custom Apps from Apple Business Manager must be run to seed this analysis.

- 1. Log in to the BigFix console.
- 2. Open the Fixlets and Tasks icon in the Domain Panel.
- 3. In the search bar, enter "Retrieve Available VPP and Custom Apps".
- 4. Select the Fixlet named Retrieve Available VPP and Custom Apps from Apple Business Manager.
- 5. Click Take Action.
- 6. On the Target tab, select the MDM Server.
- 7. Click **OK**.
- After the Fixlet runs successfully, MDM Server analysis shows each of the available VPP and custom apps. Format of each line is as follows:

<application name>, <bundle ID>, <store ID>, <OS Type>, <is Custom>

E

| iter: dev-mdm-03<br>:ttings 🗙 Remove From Database | Send Refresh |                                                                                                    |
|----------------------------------------------------|--------------|----------------------------------------------------------------------------------------------------|
|                                                    | -            | )) Baseline Component Applicability Action History (1,191) User Management Rights (60) Role Management Rights (4 |
| VPP and Custom Apps                                |              | Skype,com.skype.skype,304878510,iOS,false                                                                        |
|                                                    |              | SecurID, com.rsa.securid.iphone.SecurID,318038618,iOS macOS,false                                                |
|                                                    |              | Netflix,com.netflix.Netflix,363590051,iOS tvOS,false                                                             |
|                                                    |              | Evernote,com.evernote.Evernote,406056744,macOS,false                                                             |
|                                                    |              | Microsoft OneNote,com.microsoft.onenote,410395246,iOS,false                                                      |
|                                                    |              | Microsoft Word,com.microsoft.Word,462054704,macOS,false                                                          |
|                                                    |              | Okta Mobile,com.okta.ios.mobile,580709251,iOS,false                                                              |
|                                                    |              | Microsoft Word,com.microsoft.Office.Word,586447913,iOS,false                                                     |
|                                                    |              | Slack,com.tinyspeck.chatlyio,618783545,iOS,false                                                                 |
|                                                    |              | The Great Gatsby,null,914355894,iOS macOS,false                                                                  |
|                                                    |              | Microsoft Outlook,com.microsoft.Office.Outlook,951937596,iOS,false                                               |
|                                                    |              | Microsoft Teams,com.microsoft.skype.teams,1113153706,iOS,false                                                   |
|                                                    |              | 1Password 7 - Password Manager,com.agilebits.onepassword7,1333542190,macOS,false                                 |
|                                                    |              | GlobalProtect™,com.paloaltonetworks.globalprotect.vpn,1400555706,iOS,false                                       |
|                                                    |              | HCL Sametime, com.hcl.pnp.cwp.sametime, 1480594237, iOS, false                                                   |
|                                                    |              | HCL emPower,com.hcl.hclempower,1548678797,iOS,false                                                              |
|                                                    |              | Apple Watch User Guide,null, 1565190273,iOS macOS,false                                                          |
|                                                    |              | HCL DRYICE SX,com.app.dryicegitprod, 1598057896, iOS, true                                                       |
|                                                    |              | iPhone User Guide,null,6443146864,iOS macOS,false                                                                |
| VPP Enabled                                        |              | True                                                                                                    |
| VPP Token Expiration                               |              | Valid for 128 days (7 Sep 2023)                                                                                  |

9. Copy the corresponding values for each application to define it in the Set App Store Association WebUI page.

| Set App Store Association                                         |      |
|-------------------------------------------------------------------|------|
| Operating System                                                  |      |
| Android  iOS / iPadOS                                             |      |
| Appstore VPP Custom                                               |      |
| App Name                                                          |      |
| Microsoft Outlook                                                 |      |
| Bundle ID ⑦                                                       |      |
| com.microsoft.outlook                                             |      |
| Store ID                                                          |      |
| 951937596                                                         |      |
| Remove app when MDM Prevent backup of app data profile is removed |      |
|                                                                   | Save |

- Operating System: Select the Operating System. In the MDM Server analysis, you can find it at <OS Type>
- Custom: Select this to define custom app. In the MDM Server analysis, you can find the value as true or false at <is Custom>
- App Name: <application name>
- Bundle ID: <bundle ID>
- Store ID: <store ID>
- For example, to define Skype as a VPP app for iOS, copy the values from the MDM Server analysis as follows:
  - Operating System: Select iOS/iPadOS
  - VPP: Select this option.
  - App Name: Skype
  - Bundle ID: com.skype.skype
  - Store ID: 304787510
- 10. Complete the rest of the steps to set up App Store Association as per Set up Apple App Store (iOS and iPadOS) and Google Play Store (Android) Associations *(on page 230)*.

# Prestage macOS BigFix installer

Learn how to prestage and deploy the latest version of the BigFix agent for macOS on the MDM Server.

Only Master operators can prestage MacOS Agents on the MDM Server.

If the BigFix installer package is prestaged on the MDM server, after the endpoints are enrolled to MDM, you can also deploy BES agent on the enrolled devices.

BigFix provides an installation package for every released version of the BigFix agent for macOS. Every time an updated version of the package becomes available, prestage this package against the MDM Server through WebUI. When prestaged, the WebUI displays a list of available BigFix packages to deploy in the "Deploy BigFix Agent" Action when MacOS devices are selected as targets to deploy BigFix agents to.

To prestage BigFix installer for macOS devices:

- 1. From the WebUI main page, click **Apps > MCM**.
- On the Modern Client Management page, click Admin > Prestage Installers > macOS BigFix Installer. The following page appears:

| BIGFIX Devices Apps         | Deployments   | Reports                                                                                                    | • ×   | ሳ |
|-----------------------------|---------------|----------------------------------------------------------------------------------------------------|-------|---|
| Modern Client Mar           | nagement      |                                                                                                    |       |   |
| Home Policies Actions       | Policy Groups | Health Check                                                                                                    |       |   |
| Prestage Installers         | ^             | Description                                                                                                    |       |   |
| Applications                |               | The latest versions of the MacOS BigFix Clients are available to stage on your Apple MDM Server<br>Note: These clients run on supported OS X platforms (minimum support macOS 10.14). |       |   |
| Setup Appstore Associations |               | Note: These clients fun on supported US X platforms (minimum support macOS 10, 14).                                                                                                   |       |   |
| macOS BigFix Installer      |               |                                                                                                    |       |   |
| Windows BigFix Installer    |               |                                                                                                    | Deplo | у |
| Enrollments                 | ~             |                                                                                                    |       |   |
| Automated Device Enrollment | ~             |                                                                                                    |       |   |
| Recovery Key Escrow         | ~             |                                                                                                    |       |   |
|                             |               |                                                                                                    |       |   |

#### 3. Click Deploy.

This action deploys the latest BigFix installer for macOS on all the available MDM servers.

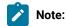

- Only a signed macOS package that is compatible with the OS version on the target devices gets successfully installed.
- Also, the pre-requisites (if any) must be met to successfully install the macOS packages. For example, to install the macOS packages on devices with Apple Silicon (M1 chips), the pre-requisite Rosetta software must be installed on those devices. See <a href="https://support.apple.com/en-us/HT211861">https://support.apple.com/en-us/HT211861</a> for more details.
  - It might take some time for the MDM server to recognize that an application has been prestaged. The analysis that populates available packages to install updates the information every 15 minutes.

# Prestage Windows BigFix Installer

Learn how to prestage and deploy the latest version of the BigFix agent for Windows on the MDM Server.

If the Windows BigFix installer package is prestaged on the MDM server, after for Windows endpoints are enrolled to MDM, you can also deploy the BigFix agent on enrolled devices.

**Before you begin**: Before prestaging, you must create a custom MSI package. This is because, for installing the BES server installation on Windows, the installer copies a BigFix agent in to the BigFix Enterprise\BES Installers\ClientMSI folder, but without a masthead (configuration profile for the BigFix agent). After a general BigFix installation, you can find the base MSI on the BigFix server. You must customize this MSI package by including the site masthead, and if required, set the Authenticating Relay information insider the installer to deploy the BigFix agent through WebUI.

#### A. Prepare custom BigFix agent MSI package

To prepare a custom BigFix agent MSI package, complete the following steps:

- 1. Locate the BigFix agent .msi file that is installed with the server component. (By default, it is in BES Installers\ClientMSI\BigFixAgent.msi).
- 2. Copy the masthead.afxm file and the BigFixAgent.msi file into a new folder on a Windows machine to add the masthead to the BigFixAgent.msi file.
- 3. Run the BESClientSetupMSI.exe command and follow the instructions from the installer to add the masthead.
- 4. Optionally add authenticating relay command details if you have an authenticating relay BESClientSetupMSI.exe /secureregistration <RELAY\_PASSWORD> /relayserver1 http://<RELAY\_HOST>:52311/

Result: Customized BigFixAgent.msi file ready to be prestaged becomes available on the Windows

#### B. Prestage BigFix installer for Windows

machine at the folder you have selected.

To pre-stage Bigfix installer for , complete the following steps:

bfmirror/downloads/ <TARGET\_MSI> to the BigFixAgent.msi file.

- 1. From the WebUI main page, click **Apps > MCM**.
- On the Modern Client Management page, click Admin > Prestage Installers > Windows BigFix Installer. The following page appears:

|                       | Devices         | Apps ~                 | Deployments              | Reports                      | • ·    |   |
|-----------------------|-----------------|------------------------|--------------------------|------------------------------|--------|---|
| Modern                | Client          | Mana                   | gement                   |                              |        |   |
| Home P                | olicies         | Actions                | Policy Groups            | Admin (a) Health Check       |        |   |
| Prestage Insta        | _               |                        | ^                        | Select BigFix Installer File |        |   |
| Applicatio            | ons             |                        |                          | Upload Progress: 0%          |        |   |
| Setup App             | ostore Associ   | ations                 |                          | Add File                     |        |   |
| macOS Bi              | gFix Installer  |                        |                          |                              |        |   |
| Windows               | BigFix Install  | er 📀                   |                          |                              | Deploy | y |
| Enrollments           |                 | _                      | ~                        |                              |        |   |
| Automated De          | vice Enrollme   | int                    | ~                        |                              |        |   |
| Recovery Key          | Escrow          |                        | ~                        |                              |        |   |
|                       |                 |                        |                          |                              |        |   |
|                       |                 |                        |                          |                              |        |   |
|                       |                 |                        |                          |                              |        |   |
|                       |                 |                        |                          |                              |        |   |
| https://dev-mdm-webui | domo biofiy con | a laa daa la aut (a da | min (prosto o o luin dou |                              |        |   |

- 3. Click Add File and select the prepared custom BigFixAgent.msi file from the Windows machine.
- 4. Click Deploy.

**Results**: This action deploys the latest BigFix installer for Windows on all the available MDM servers. You can find the pre-staged BigFixAgent.msi file at /var/opt/BESUEM/packages on the MDM Server.

**Note:** It might take some time for the MDM server to recognize that an application has been prestaged. The analysis that populates available packages to install updates the information every 15 minutes.

# Apple Volume Purchase Program

Learn how to enable or disable Apple Volume Purchase Program (VPP) on selected MDM Servers.

You must download the Apple VPP token from Apple School Manager or Apple Business Manager using your Apple ID associated with your organization that is enrolled in the Volume Purchase Program.

The VPP token is required to link your organization's Apple Business Manager or Apple School Manager account to BigFix Mobile, which is used to distribute apps and books to devices within your organization.

- 1. To enable VPP, log in to WebUI as a Master Operator.
- 2. Navigate to Apps > MCM.
- 3. From the Admin tab, select Apple Volume Purchase Program > Toggle VPP.

| BIGFIX Devices Apps ~                    | Deployments Reports                                                                       | <b>\$</b> ~ ብ |
|------------------------------------------|-------------------------------------------------------------------------------------------|---------------|
| Modern Client Manag                      | jement                                                                                    |               |
| Home Policies Actions                    | Policy Groups Admin Health Check                                                          |               |
|                                          |                                                                                           |               |
| MDM Servers V                            | Getting Started                                                                           |               |
| MDM Plugins 🗸                            | To manage Apple Volume Purchase Program, you must have an Apple Business Manager account. |               |
| Offline Domain Join Service 🗸 🗸          |                                                                                           |               |
| Prestage Installers                      | Target Server                                                                             |               |
| Enrollments 🗸                            | No Server Selected                                                                        | Edit Devices  |
| Automated Device Enrollment $\checkmark$ |                                                                                           |               |
| Recovery Key Escrow                      | Enable/Disable Volume Purchase Program on Selected MDM Servers                            |               |
| Smart Groups 🗸 🗸                         | Disable 📀 Enable                                                                          |               |
| Apple Volume Purchase Program            |                                                                                           |               |
| Toggle VPP                               | Apple VPP Token                                                                           |               |
|                                          | VPP Token*                                                                                |               |
|                                          | Add File                                                                                  |               |
|                                          |                                                                                           |               |
|                                          |                                                                                           | Deploy        |

- 4. Click Edit Devices and select the MDM servers in which you want to enable Apple VPP.
- 5. Click the toggle button to Enable VPP.
- 6. Under Apple VPP Token, click Add Files to navigate and locate the downloaded .vpptoken file.
- 7. Click Deploy.

The VPP is enabled in the selected MDM server. You can set up Appstore associations *(on page 230)* to add and distribute VPP apps.

# **Enroll devices**

You must enroll your devices to BigFix MCM to get them listed in WebUI and manage them through MDM.

BigFix MCM supports multiple enrollment methods based on the device's operating system and the requirements in an organization. See <u>Device Enrollment</u> to learn various enrollment methods for different operating systems supported by BigFix MCM.

# Bulk enrollment - Windows

Read this section to understand the step-by-step procedure of Windows bulk enrollment.

#### **Prerequisites:**

- Ensure the Windows devices that you target for bulk enrollment have BigFix agent installed.
- From the BigFix Console, enable Analysis 15 Modern Client Management Root Server Analysis.
- In the BES root server, at C:\Program Files (x86)\BigFix Enterprise\BES Server\Mirror Server\Config, in the DownloadWhitelist.txt file, add the following:

http://localhost.\*

#### About this task: The workflow of bulk enrollment is as follows:

- Designate Provisioning Package Generation Point: WebUI Master operator designates one or more devices to generate Windows provisioning package (.ppkg) file. This configuration task sets the client setting on the designated Windows endpoint to designate it as the device that creates the .ppkg file that is later used to enroll devices to MCM.
- 2. Create Windows PPKG artifact: Master operator generates.ppkg file using the endpoint designated in Step-1. After this step, the .ppkg file becomes available in the MDM server to facilitate bulk enrollment on deployment.
- 3. Bulk enroll: After triggering the MDM enroll action, the targeted Windows devices that have the BigFix agent installed are enrolled to MCM automatically with the pre-configured .ppkg artifact without user intervention.
- 4. Assign primary user: The primary user names for the Windows devices enrolled with .ppkg file must be overwritten with appropriate primary user names using the User Assignment (*on page 313*) action. Otherwise, all the enrolled Windows devices report in with the default primary user information as hardcoded in the .ppkg file and cannot use user and group management through Smart Groups (*on page 221*).

#### **Designate Provisioning Package Generation Point**

To designate a device as the Windows provisioning package generation point, do the following:

- 1. Log in to BigFix WebUI as a Master operator.
- 2. On the WebUI main page, click App > MCM
- On the Modern Client Management page, click Admin > Enrollments > Designate Provisioning Package Generation Point.

| <b>b</b> BIGFIX Devices                          | Apps ~  | Deployments   | Reports                                                                           | <b>\$</b> *  |  |
|--------------------------------------------------|---------|---------------|-----------------------------------------------------------------------------------|--------------|--|
| Modern Client                                    | Mana    | igement       |                                                                                   |              |  |
| Home Policies                                    | Actions | Policy Groups | Admin Health Check                                                                |              |  |
| Prestage Installers                              |         | ~             | Target Devices                                                                    |              |  |
| Enrollments<br>Bulk Enrollment                   |         | ^             | No devices selected.                                                              | Edit Devices |  |
| Designate Provisioning<br>Configure Autopilot Te |         | neratio       | Review                                                                            |              |  |
| Automated Device Enrollme                        | ent     | ~             | This deployment will deploy the selected Policy Group on to the selected devices. |              |  |
| Recovery Key Escrow                              |         | ~             |                                                                                   | Deploy       |  |

- 4. On the Designate Provisioning Package Generation Point page, in the Target Device section, click Edit Devices.
- 5. On the Target By Device page, select one or more devices in one of which you want to generate the .ppkg file and click **OK**.

| 3 de | vices           |                  |                |             | View: 20       | ▼ < 1 Ψ    | > 1 of 1 pages      |
|------|-----------------|------------------|----------------|-------------|----------------|------------|---------------------|
|      | Computer Name 1 | Critical Patches | Applicable P 🔱 | Deployments | Device Type    | OS         | Groups              |
|      | Type for search | •                | *              | *           | •              | •          |                     |
|      | DESKTOP-L89QV07 | No               | 19             | 10          | Mobile, Server | Windows 10 | jy-auto-group-mdr   |
|      | VN-W10-CLIENT1  | No               | 18             | 88          | Server         | Windows 10 | Native BigFix Clier |
|      | DESKTOP-BRMJTP0 | No               | 0              | 4           | Mobile, Server | Windows 10 | jy-auto-group-mdr   |
|      |                 |                  |                |             |                |            |                     |

6. Verify the information in the Target Device and click **Deploy**.

**Result:** The selected devices become . ppkg generation point in one of which you can create . ppkg file. The client setting MCM\_WIN10\_BULK\_ENROLLMENT\_ENDPOINT = 1 is set on the targeted devices.

#### **Create Windows Provisioning Package**

To create a Windows provisioning package (.ppkg) and make it available for bulk enrollment in the MDM server, do the following:

- 1. Login to the WebUI as a Master operator.
- 2. Click App > MCM
- 3. On the Modern Client Management page, click Admin.
- 4. On the Admin page, click Enrollments > Bulk Enrollment.

| BIGFIX Devices              | Apps ~ D     | Deployments Reports              | <b>୦</b> - ୧୦ |  |
|-----------------------------|--------------|----------------------------------|---------------|--|
| Modern Client Management    |              |                                  |               |  |
| Home Policies               | Actions      | Policy Groups Admin Health Check |               |  |
| Prestage Installers         | $\checkmark$ | Target Server                    |               |  |
| Enrollments                 | ^            | No Server Selected               | Edit Devices  |  |
| Bulk Enrollment             |              |                                  |               |  |
| Designate Provisioning Pa   | ickag        | Target Devices                   |               |  |
| Configure Autopilot Terms   |              |                                  |               |  |
| Automated Device Enrollment | $\sim$       | No devices selected.             | Edit Devices  |  |
| Recovery Key Escrow         | $\sim$       |                                  |               |  |
|                             |              | PPKG Token Expiration Time*      |               |  |
|                             |              | Expire in 120 Days 👻             |               |  |
|                             |              |                                  | Deploy        |  |

- 5. The **Target Server** section displays the MDM server in which the ppkg file is deployed on successful completion of this task. To make any changes, click **Edit Devices**.
- The Target Device section displays the number of devices as designated in Designate Provisioning Package Generation Point (on page 239)). To make any changes, click Edit Devices.

1

**Note:** Windows device that you select here uses ArchiveNow to upload ppkg content on to the root MDM server. If you have any specific workflow around the selected Windows endpoint and ArchiveNow, that is overwritten after this action.

- 7. **PPKG Token Expiration Time**: This field is mandatory. Select an option from the drop down menu to set the validity period for your ppkg. After expiry, you cannot use that ppkg to enroll Windows devices. The default expiration time is 120 days. The available options are:
  - Expire in 120 Days
  - Expire in 1 Year
  - Never Expire: If this option is selected, the ppkg does not have any expiration time.

*i* **Tip:** WebUI internally creates a unique token for every PPKG. With this, you can prevent any unauthorized use of PPKG by creating and deploying a new one when you feel it is necessary. If the PPKG token on the MDM server and the enrolling device do not match, then the enrollment cannot be completed.

#### Important:

- If you want to deploy timestamped PPKG on to an MDM server, ensure the MDM server is upgraded to v2.1.1 or later.
- PPKG files created without expiration time (created through older version of BigFix MCM) do not work as expected in MDM server v2.1.1 or later. Therefore, you need to create PPKG again and deploy.

8. Click Deploy.

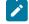

**Note:** It takes several minutes to complete the process. To speed up the process, restart the ppkg generating Windows device a few times.

Results: After this action is completed:

- Windows ppkg file is created in the targeted Windows device at C:\MCMPPKG.
- The created ppkg file is transferred to the target MDM server at /var/opt/BESUEM/packages to facilitate enrollment.

#### **Bulk enroll**

To enroll devices through bulk enrollment using the .ppkg artifacts that was created in the previous steps, do the following:

- 1. Log in to BigFix WebUI.
- 2. On the Devices (on page 23) page filter devices with native BigFix agent installed. To do that, in the OS column, select Windows and in the Agent column, select Yes.
- 3. From the devices list select all or a subset of devices for bulk enrollment.
- 4. Click Administration > MDM Enroll.

| відгіх        | Devices Ap     | ps Deploym   | nents i   | Reports                            |               |           |            |            |                              | <b>۰</b> ۲ ۵       |
|---------------|----------------|--------------|-----------|------------------------------------|---------------|-----------|------------|------------|------------------------------|--------------------|
| Device        | Select a favo  | orite report | •         | Save Report                        |               |           |            |            |                              | Export Show Summar |
| 273 devices   |                |              |           |                                    |               |           |            |            | Manage columns View: 20 - 1  |                    |
| 1 Item Select | ed 📃 View Sele | cted only D  | eploy 🚽   | Administration                     | Configuration | on 👻      |            |            |                              |                    |
| Compu         | ter Name 1L    | Critical P   | II Applic | MDM Enroll<br>MDM Unenroll         | ice T         | II OS     | E Groups   | IP Addre   | I DNS Name                   |                    |
| Туре          | for search     |              |           | Install Agent<br>Send Client Refre | .ch           | •         |            |            |                              |                    |
| V DEV-        | MDM-ROOT O     | Yes          |           |                                    | io server     | Win2019 1 | BigFix [7] | 192.168.39 | dev-mdm-root.demo.bigfix.com |                    |
| dev-i         | ndm-04 🧿       | No           |           | 18 5                               | 56 Server     | Linux Red | BigFix [6] | 192.168.39 | dev-mdm-04                   |                    |

The Windows Enrollment page appears.

|               | Devices  | Apps ~  | Deployments Reports                                     | <b>\$</b> ~ ტ       |
|---------------|----------|---------|---------------------------------------------------------|---------------------|
| Modern        | Client   | Mana    | agement                                                 |                     |
| Home          | Policies | Actions | Policy Groups Admin Health Check                        |                     |
| Windows Enro  | ollment  |         | Enroll Windows devices.                                 |                     |
| Change Action | n        |         | Target Devices                                          |                     |
|               |          |         | You are deploying to 1 device.                          | Edit Devices        |
|               |          |         | Action Staggering Settings                              |                     |
|               |          |         | Enable Action Staggering                                |                     |
|               |          |         | Stagger Action Over Duration (in minutes)       V     0 |                     |
|               |          |         | Windows Provisioning Package Selection                  |                     |
|               |          |         | Select Your Provisioning Package                        |                     |
|               |          |         | Select MDM Server-                                      |                     |
|               |          |         |                                                         | Cancel Send Command |

- 5. In the Target Devices section, the number of targeted devices is displayed. If you want to change the targeted devices, click **Edit Devices**.
- 6. Action Staggering Settings: Select Enable Action Staggering and enter Stagger Action Over Duration in minutes. Use this setting to spread out the load on the MDM server and network to prevent all the targeted endpoints attempting to enroll at the same time. Staggering enrolling endpoints normalizes the amount of traffic generated by newly enrolled devices over a broader more manageable period of time. When this is set, each endpoint selects a random time within the specified time interval to enroll.
- For Select Your Provisioning Package, select the MDM server to which you want to enroll the selected devices.
- 8. Click Send Command.
  - $\,\circ\,$  A BigFix deployment is generated that initiates MDM enrollment on the selected devices.
  - The deployment document (on page 150) with information on devices targeted and device results is displayed.
  - The targeted devices start the enrollment processes.
  - At any point, to stop the deployment, click Stop Deployment.

| nroll Win 10 Device |     |     |     |     |          |                            |
|---------------------|-----|-----|-----|-----|----------|----------------------------|
| Device Results      |     |     |     |     |          |                            |
| loyment Status      |     |     |     |     | Ste      | p Deployment               |
|                     |     |     |     |     | Beha     | vior                       |
|                     |     |     |     |     | Type     | Other Single Deployment    |
| Not Reported        |     |     |     |     | Start    | Immediately                |
| 0%                  | 20% | 40% | 60% | 80% | 100% End | 04 Dec 2020 19:34          |
|                     |     |     |     |     | Time     | Zone Client Time           |
|                     |     |     |     |     | Pre-c    |                            |
|                     |     |     |     |     | Is Off   | er No                      |
|                     |     |     |     |     | Deta     | ils                        |
|                     |     |     |     |     | ID       | 1443                       |
|                     |     |     |     |     | State    | Open                       |
|                     |     |     |     |     | Issue    | 02 Dec 2020 11:34          |
|                     |     |     |     |     | Issue    | d By                       |
|                     |     |     |     |     | Targ     | eting<br>atically Targeted |

#### **Results:**

- After running the action, the targeted devices get enrolled to the selected MDM server.
- The enrolled devices report with MDM icon SAMPLE\_WIN [] in The Device List (on page 23).
- When you click on a bulk enrolled device from the Device List, the Device Information page shows Enrollment Type as bulk\_enroll under the section Windows Modern Client Management Endpoints.

| BIGFIX Devices Apps ~ Dep    | ployments Reports                                         |                                                   |                                          |          | <b>*</b> * |  |
|------------------------------|-----------------------------------------------------------|---------------------------------------------------|------------------------------------------|----------|------------|--|
| Device Information Custom De | eployments                                                |                                                   |                                          |          |            |  |
| Property Index <             | Windows Asses<br>N/A                                      | WindowsAgent<br>N/A                               | WindowsAgent<br>False                    | \$ • A • |            |  |
| Manage Properties Group      | WindowsAgent<br>n/a                                       | WindowsPlugin<br>N/A                              |                                          |          |            |  |
| Device properties            |                                                           |                                                   |                                          |          |            |  |
| Windows Modern Client Man    | Windows Modern Client Man<br>Endpoints                    | agement                                           |                                          |          |            |  |
| Windows Modern Client Man    | MDM Representation                                        |                                                   |                                          |          |            |  |
|                              | Applications (2) Show More<br>Chef Infra Client v15.8.23, | Computer Name<br>WinSim-35.245.239.69.nip.io-2031 | Connected MD<br>10.16.7.93               |          |            |  |
|                              | Deployed Certi<br>false                                   | Deployed Encry<br>false                           | Deployed Pass<br>false                   |          |            |  |
|                              | <b>Deployed Policy</b><br>N/A                             | Deployed Restri<br>false                          | Enrollment Type<br>bulk_enroll           |          |            |  |
|                              | Installed Certifi<br>N/A                                  | Installed Custo<br>N/A                            | Installed Encry<br>N/A                   |          |            |  |
|                              | Installed Passw<br>N/A                                    | Installed Restri<br>N/A                           | MDM Last Repo<br>2022-03-16 07:07:05 000 |          |            |  |
|                              | Model<br>innotek GmbH                                     | Network Adapt<br>IP: N/A MAC:08-00-27-52-9A-69    | Operating Syste<br>Operating System      |          |            |  |

 As a Device User, to view the configured provisional package details in the enrolled device, navigate to Settings > Accounts > Access work or school > Add or remove a provisioning package.

For some reason, if you want to enroll this device again through bulk enrollment, do the following:

- 1. Delete the provisioning package in the device.
- 2. Disconnect the MDM profile under Settings > Accounts > Access work or school.
- 3. From the WebUI, initiate Windows Enrollment.

#### Troubleshooting

You can use the .ppkg file for bulk enrollment, Over-The-Air enrollment (on page 247), or Enrollment via E-mail or link to download PPKG file (on page 247).

In all these scenarios, after successful enrollment, Device User can view the configured provisional package details in the enrolled device. To do that:

- 1. On the Windows device, navigate to Settings > Accounts > Access work or school > Add or remove a provisioning package.
- 2. To view the details, click on the provisioning package and click Details.

| ← Settings –                                                      | × |
|-------------------------------------------------------------------|---|
|                                                                   |   |
| Packages                                                          |   |
| Provisioning packages help set up your device for work or school. |   |
| + Add a package                                                   |   |
| bigfix-mcm-enroll<br>5/4/2022 4:36 PM                             |   |
| Details Remove                                                    |   |
| Get help                                                          |   |

The .ppkg details as per the configuration is displayed as shown in the following image, for example:

| ← Settings                        |                      |   |  | - |  | × |  |  |  |
|-----------------------------------|----------------------|---|--|---|--|---|--|--|--|
| ය bigfix-mcm-enroll               |                      |   |  |   |  |   |  |  |  |
| Package details                   |                      |   |  |   |  |   |  |  |  |
| Fackage details                   |                      |   |  |   |  |   |  |  |  |
| Name: bigfix-mcm-enroll           |                      |   |  |   |  |   |  |  |  |
| Package ID: {c0a92ee9-65a5-47     | 73-8030-27b26bd2169a | } |  |   |  |   |  |  |  |
| Added: 5/4/2022 4:36 PM           |                      |   |  |   |  |   |  |  |  |
| Version: 1.0                      |                      |   |  |   |  |   |  |  |  |
|                                   |                      |   |  |   |  |   |  |  |  |
| This package                      |                      |   |  |   |  |   |  |  |  |
| Adds certificates                 | L3                   |   |  |   |  |   |  |  |  |
| Enrolls the device in management  | -0                   |   |  |   |  |   |  |  |  |
|                                   |                      |   |  |   |  |   |  |  |  |
|                                   |                      |   |  |   |  |   |  |  |  |
| Troubleshoot provisioning issues  |                      |   |  |   |  |   |  |  |  |
|                                   | kagaa                |   |  |   |  |   |  |  |  |
| Learn more about provisioning pac | kages                |   |  |   |  |   |  |  |  |
| Get help                          |                      |   |  |   |  |   |  |  |  |
|                                   |                      |   |  |   |  |   |  |  |  |

In case of failure, it displays the failure message as shown the following image.

← Settings X bigfix-mcm-enroll 仚 Package details Name: bigfix-mcm-enroll {2847a89f-5677-4f34-b149-6d84f164f3d1} Package ID: 22-04-2022 15:11 Added: Version: 1.0 This package Adds certificates Enrolls the device in management ·A provisioning failure has occurred

Troubleshoot provisioning issues

Learn more about provisioning packages

It means that the enrollment through the .ppkg is not successful.

There can be many reasons for .ppkg enrollment failure, including but not limited to the following:

- The .ppkg is expired. If the set PPKG Token Expiration Time (on page 241) is expired, enrollment through the respective .ppkg fails.
- The .ppkg on the MDM server and the one on the device are different.

Contact Admin to get an appropriate .ppkg file to proceed with enrollment.

**Important:** Before you re-attempt to enroll through another .ppkg file, ensure to remove the previously downloaded .ppkg file from the device.

### User-initiated enrollment - Windows

Read this section to learn how to enroll Windows devices as a Device User.

If Windows provisioning package is present in the MDM server, Admin can share the .ppkg file with the Device Users to enroll Windows devices through user-initiated enrollment.

For information on how to create and deploy Windows provisioning package, see Bulk enrollment - Windows *(on page 239)*.

**Important:** Ensure that Windows provisioning package (.ppkg file) is not already present in the targeted devices before enrollment. If you are re-enrolling a Windows device, ensure the .ppkg file is manually deleted.

User-initated enrollments can be done in the following ways:

#### **Over-The-Air enrollment**

If the MDM server has a Windows provisioning package, when the users on devices hit the MDM Server's Enrollment URL, the .ppkg file is presented upon successful authentication. Users can use this .ppkg file to automatically enroll with MDM. To do this, complete the following:

- 1. Ensure the prerequisites met. On a Windows device which needs to be enrolled, launch a web browser and go to the MDM server URL. If a ppkg package is present on the MDM server and bulk enroll had been configured as TRUE, the following screen appears.
  - If LDAP Authentication is on, enter an email address and Password that is associated with a valid AD set of credentials and click Enroll.
  - If LDAP authentication is off, just click Enroll.

A ppkg file gets downloaded.

| HCL |                                                                |  |
|-----|----------------------------------------------------------------|--|
|     | Email address                                                  |  |
|     | @ .com                                                         |  |
|     | Password                                                       |  |
|     | ø                                                              |  |
|     | Remember Me                                                    |  |
|     | Enroll using QR code<br>For Android devices only               |  |
|     | O BYOD/Fully Managed O Dedicated                               |  |
|     | Enroll                                                         |  |
|     | © Convright HCL Technologies Limited 2022. All Rights Reserved |  |

2. Click the downloaded ppkg file; the enrollment process begins.

#### Enrollment via E-mail or link to download PPKG file

If the admin shares the .ppkg file with the device user via E-mail, downloadable link, or any other means, and if the device user double clicks that .ppkg file, MDM enrollment profile is added to the endpoint.

For troubleshooting information see, Troubleshooting (on page 244).

# Autopilot enrollment

Windows Autopilot helps an administrator to automatically enroll new or factory reset Windows devices that have been preconfigured to enroll in MDM on first boot.

Autopilot configuration is done through Microsoft Endpoint Manager. For detailed information see, the BigFix Wiki page Windows Autopilot configuration guide.

Through WebUI, you can configure the following for Autopilot enrollments:

- Default Windows profile through policy groups (on page 248)
- Windows Autopilot Terms of Service (on page 249)

# Configure Default Windows Profile for Autopilot enrollment

Learn how to configure a default Windows profile in the MDM server that can be deployed to Windows endpoints on enrollment.

A Policy Group is a collection of MDM policies and applications that can apply to MDM endpoints at enrollment time.

The following is the workflow to create a policy group that will apply a set of policies at enrollment time for Autopilot devices:

- 1. Prestage applications: The applications pre-staged on the MDM server are listed here. For information on how to pre-stage applications, see Prestage an Application (*on page 229*).
- 2. Upload Custom Policy (on page 290). Upload the .xml file that contains custom policy code as required.

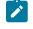

**Note:** Optionally you can upload a Custom policy to restrict device users from unenrolling fullymanaged (company-owned) devices (on page 249)

3. Create other MDM policy types as required such as Passcode policy (*on page 275*), Restrictions Policy (*on page 284*), Certificates Policy (*on page 287*), and save the policies.

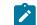

Note: Disk Encryption policies for Windows are not allowed to be part of policy groups for now.

#### 4. Create a policy group (on page 269)

- a. Select OS: Select the operating system as Windows
- b. Add Policy: Click the + button and add the required custom policies and other MDM policies into the policy group.

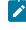

**Note:** Only one passcode or restriction policy is available at any given time, but multiple certificate policies are allowed.

c. Add Application: Add the required pre-staged applications to the policy group.

- d. Add BigFix Agent
- e. Assign To Group: Select Autopilot Enrollment to deploy this policy group to all the Autopilot enrolled devices on enrollment by default.
- f. Save the policy group.
- 5. Select the policy group and Deploy the Policy Group on MDM Server.

The default policy group is created and deployed on the MDM server. When Windows files are enrolled through Autopilot enrollment, the policies and applications added into this policy group are deployed onto the enrolled devices.

#### Custom policy to restrict device users from unenrolling fully-managed (company-owned) devices

To restrict the Windows device users from unenrolling the fully-managed (company-owned) device from MDM, upload a custom policy .xml file with the following code and add it to the policy group to be deployed onto the MDM server.

# Configure Windows Autopilot Terms of Service

Learn how to customize end user agreement screen while enrolling through Windows Autopilot by adding your company's logo and terms of service.

Create a customized terms of service HTML file.

**Note:** This HTML file must meet certain requirements to present certain buttons to perform specific actions for the end user. For more information on the protocol semantics, go to https://docs.microsoft.com/en-us/windows/client-management/mdm/azure-active-directory-integration-with-mdm#terms-of-use-protocol-semantics. Autopilot Terms of Service HTML files that do not meet these requirements will prevent users from properly enrolling correctly on startup.

- 1. From the WebUI main page, select Apps > MCM.
- On the Modern Client Management page, click Admin > Enrollments > Configure Autopilot Terms. The following page appears:

|                | Devices       | Apps ~      | Deployments   | Reports                                                 | ۰.    | Ģ |
|----------------|---------------|-------------|---------------|---------------------------------------------------------|-------|---|
| Modern         | Client        | Mana        | gement        |                                                         |       |   |
| Home P         | olicies       | Actions     | Policy Groups | Admin Health Check                                      |       |   |
| Prestage Insta | allers        |             | ~             | Current Autopilot Terms                                 |       |   |
| Enrollments    |               |             | ^             | This is the current autopilot enrollment terms. by Paul |       |   |
| Bulk Enro      | llment        |             |               |                                                         |       |   |
| Designate      | Provisioning  | Package Ger | neratio       | Update Autopilot Terms                                  |       |   |
| Configure      | Autopilot Te  | rms         |               | File * Add File                                         |       |   |
| Automated De   | vice Enrollme | ent         | $\sim$        |                                                         |       |   |
| Recovery Key   | Escrow        |             | ~             |                                                         | Deplo | у |

- 3. Under Update Autopilot Terms, click **Add File** and select the HTML file where you have the customized Terms of Service for your organization.
- 4. Click **Deploy**.

The configured Terms of Service page is displayed on the Windows devices when the devices are enrolled through Windows Autopilot.

# Apple Automated Device Enrollment

MCM and BigFix Mobile supports the Apple Automated Device Enrollment Program (DEP) – an online service to automate the enrollment and configuration of Apple devices.

Through Apple Automated Device Enrollment, you can enroll a large number of Apple devices effortlessly without user intervention. On the Apple Business Manager portal, BigFix administrators can preconfigure which devices can be assigned to which MDM Servers, so that as part of initial device setup, devices can automatically enroll in MCM and BigFix Mobile.

For more information on Apple Automated Device Enrollment such as how to qualify for the program and links for Apple Business Manager, see Apple support site.

All Apple devices, as part of initial configuration, reach out to Apple Business Manager to see if they have been preassigned to a specific MDM Server to get enrolled. If Apple Business Manager finds configuration for a device that maps to a specific profile, it sends that profile to the device. The device processes the enrollment info, make the required settings, and then reaches out to the defined MDM Server within the profile to do an MDM enrollment. If there is no specific device to Apple Automated Device Enrollment profile mapping, a device gets the Automated Device Enrollment profile assigned to the MDM Server that is marked as an auto-assigner.

For instructions on configuring ABM or MCM server for Automated Device Enrollment, see the BigFix Wiki page Apple Business Manager Quick Start Guide for DEP Note: All the Automated Device Enrollment profile configuration files (.crt, .key, .enc, and .p7M) are stored in the /var/opt/BESUEM/certs directory on the MDM server.

Once all these configurations are done, when a user powers up the Apple device for the initial OS setup and connects to Internet, Apple server receives a notification, recognizes the Automated Device Enrollment profile account, and redirects the device to the appropriate MDM server. The Setup Assistant on the Apple devices takes the users through the activation process.

After the devices are enrolled, you can manage MDM devices through WebUI (on page 257).

#### Generate or upload public key

You need the key in . pem format to define your MDM server in Apple Business Manager.

To create the public key for the MDM server that you want to define in Apple Business Manager:

- 1. Log in to BigFix WebUI as a Master Operator.
- 2. From the WebUI main page, click **Apps > MCM**.
- On the Modern Client Management page, click Admin > Automated Device Enrollment > Generate Keys & Tokens. The following page appears:

| <b>b</b> igfix                | Devices             | Apps ~  | Deployments   | Reports                                                                                                    | ۰ پ    |  |  |  |
|-------------------------------|---------------------|---------|---------------|----------------------------------------------------------------------------------------------------|--------|--|--|--|
| Modern Client Management      |                     |         |               |                                                                                                    |        |  |  |  |
|                               | olicies             | Actions | Policy Groups | Admin Health Check                                                                                                    |        |  |  |  |
| Prestage Insta<br>Enrollments | llers               |         | ~             | Getting Started                                                                                                    |        |  |  |  |
|                               | licy<br>Keys & Toke |         | ^             | To enroll your devices through Automated Device Enrollment, you must:<br>1. Make sure you have an <u>Apple Business Manager</u> account<br>2. Through your Apple Business Manager account, you will need to create a MDM server that will help you connect to BigFix MDM.<br>3a. Generate a key below and upload the cert that is downloaded to Apple Business Manager.<br>-or<br>-B. Generate your own keys and cert and upload the cert to Apple Business Manager.<br>4. Download the token from Apple Business Manager for the associated server and upload it below |        |  |  |  |
| Manage p<br>Manage S          | ervers              |         |               | Target Devices                                                                                                    |        |  |  |  |
| Deploy Po<br>Recovery Key I   |                     |         | ~             | No devices selected.                                                                                                    | vices  |  |  |  |
|                               |                     |         |               | Generate or Upload Keys Choose One ⊙ Generate ○ Upload Generate Keys* Generate Keys After you generate your keys a cert will be downloaded. Upload the cert to your <u>Apple Business Manager</u> account.                                                                                                    |        |  |  |  |
|                               |                     |         |               | Upload Token<br>Server Token*<br>Add File                                                                                                    | Deploy |  |  |  |

- 4. Target Device: Click **Edit Devices** and select the MDM server that you want to define in Apple Business manager.
- 5. Generate or Upload keys:

- Generate: Select this option to indicate that you want to generate keys from BigFix.
- Upload: Select this option to browse and locate the keys of a CA-signed certificate, if you already have one.
- Generate Keys: Click this button when you are ready to create your own certificate to upload to Apple Business Manager account.

The public key in .pem format gets downloaded at your default download location.

Next steps: Upload the generated . pem file to define the server in Apple Business Manager.

#### Upload MDM server token

Through WebUI, you need to upload the server token (.p7m) obtained from Apple Business Manager to establish the communication and enroll Apple devices by Automated Device Enrollment.

To create the public/private key for the MDM server that you want to define in Apple Business Manager:

- 1. Log in to BigFix WebUI as a Master Operator.
- 2. From the WebUI main page, click **Apps > MCM**.
- 3. On the Modern Client Management page, click Admin > Automated Device Enrollment > Generate Keys & Tokens. The following page appears:

|                               | Devices      | Apps ~  | Deployments   | Reports                                                                                                    | • *    |  |
|-------------------------------|--------------|---------|---------------|----------------------------------------------------------------------------------------------------|--------|--|
| Modern                        | Client       | Mana    | gement        |                                                                                                    |        |  |
| Home P                        | olicies      | Actions | Policy Groups | Admin Health Check                                                                                                    |        |  |
| Prestage Insta<br>Enrollments | allers       |         | ž             | Getting Started                                                                                                    |        |  |
| Automated De<br>Create Po     |              | ent     | ^             | To enroll your devices through Automated Device Enrollment, you must:<br>1. Make sure you have an <u>Apple Business Manager</u> account<br>2. Through your Apple Business Manager account, you will need to create a MDM server that will help you connect to BigFix MDM.<br>33. Generate a key below and upload the cert that is downloaded to Apple Business Manager. |        |  |
|                               | Keys & Toker | ns      |               | <ol> <li>Generate a key below and upload the cert that is downloaded to Apple Business Manager.</li> <li>-or-</li> <li>Ocenerate your own keys and cert and upload the cert to Apple Business Manager.</li> <li>Download the token from Apple Business Manager for the associated server and upload it below</li> </ol>                                                 |        |  |
| Manage S                      | Servers      |         |               | Target Devices                                                                                                    |        |  |
| Deploy Po<br>Recovery Key     |              |         | ~             | No devices selected.                                                                                                    | evices |  |
|                               |              |         |               | Generate or Upload Keys                                                                                                    |        |  |
|                               |              |         |               | Choose One<br>© Generate O Upload<br>Generate Keys*<br>Generate Keys<br>After you generate your keys a cert will be downloaded. Upload the cert to your <u>Apple Business Manager</u> account.                                                                                                    |        |  |
|                               |              |         |               | Upload Token<br>Server Token*                                                                                                    |        |  |
|                               |              |         |               | Add File                                                                                                    |        |  |
|                               |              |         |               |                                                                                                    | Deploy |  |

4. Under **Target Device**, click **Edit Devices** and select the MDM server that you want to define in Apple Business Manager.

- 5. Under **Upload Token**, click **Add File**, browse through the MDM server token .p7m created via Apple Business Manager.
- 6. Click Deploy.

The connection gets established between the target MDM server and Apple Business Manager. This MDM server acts as the DEP server in which devices can be enrolled automatically.

Next step: Assign devices in ABM

# Create Automated Device Enrollment Policy

Learn how to create default policy for DEP enrollments.

Create the required policies that you want to configure for automated device enrollment. See Manage policies (on page 267) for detailed information on different types of policies and the steps to create them.

To create automated device enrollment policy:

- 1. Log in to BigFix WebUI as a Master Operator.
- 2. From the WebUI main page, click **Apps > MCM**.
- On the Modern Client Management page, click Admin > Automated Device Enrollment > Create Policy. The following page appears that lists all the relevant policies:

| BIGFIX        | Devices        | Apps ~  | Deployments         | Reports                     |              |                         |                        |                       | ۰ پ | ሳ |
|---------------|----------------|---------|---------------------|-----------------------------|--------------|-------------------------|------------------------|-----------------------|-----|---|
| Modern        | Client         | Manag   | gement              |                             |              |                         |                        |                       |     |   |
| Home          | Policies       | Actions | Policy Groups       | Admin                       | Health Check |                         |                        |                       |     |   |
| Prestage Inst | allers         | ~       | Setup               |                             |              |                         |                        |                       |     |   |
| Enrollments   |                | ~       | Name*               |                             |              |                         |                        |                       |     | _ |
| Automated De  | evice Enrollme | nt 🔨    |                     |                             |              |                         |                        |                       |     |   |
| Create Po     | olicy          |         | _                   |                             |              |                         |                        |                       |     | - |
| Generate      | Keys & Token   | S       | Operating<br>• macO | System<br>G () iOS / iPadOS | 3            |                         |                        |                       |     |   |
| Manage j      | policies       |         | Assign Po           | licy to Site*               |              |                         |                        |                       |     |   |
| Manages       | Servers        |         | Assign I            | Policy to Site              | -            |                         |                        |                       |     |   |
| Recovery Key  | Escrow         | ~       |                     |                             |              |                         |                        |                       |     |   |
|               |                |         | Settings            |                             |              |                         |                        |                       |     |   |
|               |                |         | Allow               | Pairing                     |              |                         |                        |                       |     |   |
|               |                |         | 🗌 Is Mu             | lti-user                    |              |                         |                        |                       |     |   |
|               |                |         | 🗌 Is Ma             | ndatory                     |              |                         |                        |                       |     |   |
|               |                |         | 🗌 Is MC             | M Removable                 |              |                         |                        |                       |     |   |
|               |                |         | Support P           | hone Number                 |              |                         | Support Email Address  |                       |     |   |
|               |                |         | XXX-XX              | X-XXXX                      |              |                         | name@email.com         |                       |     |   |
|               |                |         | Organizati          | on Magic                    |              |                         | Department             |                       |     |   |
|               |                |         | Organiz             | ation Magic                 |              |                         | Department or Location | on Name               |     |   |
|               |                |         |                     |                             |              |                         |                        |                       |     |   |
|               |                |         | Skip Setu           |                             |              |                         |                        | Disclar Terra         |     | _ |
|               |                |         | Biom                |                             |              | Diagnostics             |                        | DisplayTone           |     |   |
|               |                |         |                     |                             |              | Passcode                |                        | Payment               |     |   |
|               |                |         |                     | setup                       |              | Privacy                 |                        | Restore               |     |   |
|               |                |         | Siri                |                             |              | TOS                     |                        | Zoom                  |     |   |
|               |                |         |                     |                             |              | Home Button Sensitivity |                        | iMessage And FaceTime |     |   |
|               |                |         | On Bo               | -                           |              | Screen Time             |                        | Software Update       |     |   |
|               |                |         |                     | h Migration                 |              | Appearance              |                        | FileVault             |     |   |
|               |                |         |                     | d Diagnostics               |              | iCloud Storage          |                        | Registration          |     |   |
|               |                |         | Scree               |                             |              | Tap To Setup            |                        | TV Home Screen Sync   |     |   |
|               |                |         | L IV Pr             | ovider Sign In              |              | TV Room                 |                        |                       |     |   |
|               |                |         |                     |                             |              |                         |                        |                       | _   |   |

4. Enter the required details and select appropriate check boxes to create a policy.

**Note**: For more details about profile properties and their values, see <a href="https://developer.apple.com/documentation/devicemanagement/profile">https://developer.apple.com/documentation/devicemanagement/profile</a>. BigFix MCM supports only a subset of the profile properties listed on this page.

5. Click **Save**. The configured policy is saved.

| <b>BIGFIX</b> Devices Apps ~ D | eployments Reports                         |                    | <b>ଦ</b> ଏ    |
|--------------------------------|--------------------------------------------|--------------------|---------------|
| Modern Client Manage           | ement                                      |                    |               |
| Home Policies Actions          | Policy Groups Admin Health Check           |                    |               |
| Policy Details                 | Automated Device Enrollment Policy Detail  | e .                | Deploy Policy |
| Policy Devices                 | Name                                       | Doc DEP policy     |               |
|                                | Description                                | boober policy      | Edit Policy   |
|                                | Policy OS                                  | macOS              |               |
|                                | Site                                       | MASTER_ACTION_SITE |               |
|                                | Auto Removal Date (UTC) (Optional)         | None               |               |
|                                |                                            |                    |               |
|                                | Automated Device Enrollment Configuration  | n                  |               |
|                                | Allow Pairing                              | X                  |               |
|                                | Is Multi-user                              | X                  |               |
|                                | Is Mandatory                               | X                  |               |
|                                | Is MDM Removable                           | х                  |               |
|                                | Support Phone Number                       |                    |               |
|                                | Support Email Address                      |                    |               |
|                                | Organization Magic                         |                    |               |
|                                | Department                                 |                    |               |
|                                | Automated Device Enrollment Skip Setup It  | ame                |               |
|                                |                                            |                    |               |
|                                | Biometric                                  | X                  |               |
|                                | Diagnostics                                | X                  |               |
|                                | DisplayTone<br>Location                    | x<br>x             |               |
|                                | Passcode                                   | ×<br>X             |               |
|                                | Payment                                    | x                  |               |
|                                | SIM Setup                                  | x                  |               |
|                                | Privacy                                    | X                  |               |
|                                | Restore                                    | X                  |               |
|                                | Siri                                       | X                  |               |
|                                | TOS                                        | x                  |               |
|                                | Zoom                                       | X                  |               |
|                                | Android                                    | X                  |               |
|                                | Home Button Sensitivity                    | x                  |               |
|                                | iMessage And FaceTime                      | X                  |               |
|                                | On Boarding                                | X                  |               |
|                                | Screen Time                                | X                  |               |
|                                | Software Update                            | X                  |               |
|                                | Watch Migration                            | X                  |               |
|                                | Appearance                                 | X                  |               |
|                                | FileVault                                  | X                  |               |
|                                | iCloud Diagnostics                         | X                  |               |
|                                | iCloud Storage                             | X                  |               |
|                                | Registration                               | X                  |               |
|                                | Screen Saver                               | x<br>x             |               |
|                                | Tap To Setup                               | x<br>x             |               |
|                                | TV Home Screen Sync<br>TV Provider Sign In |                    |               |
|                                | TV Room                                    | x<br>x             |               |
|                                |                                            | N                  |               |

## 6. Click Deploy Policy.

7. On the Deploy Policy page, to select the target devices, click **Edit Devices**. From the next pop up window select the devices in which you want to deploy the policy.

| <b>BIGFIX</b> Devices Apps ~            | Deployments Reports              | <b>ර්</b> ~ ර |  |  |  |  |  |  |  |  |
|-----------------------------------------|----------------------------------|---------------|--|--|--|--|--|--|--|--|
| Modern Client Management                |                                  |               |  |  |  |  |  |  |  |  |
| Home Policies Actions                   | Policy Groups Admin Health Check |               |  |  |  |  |  |  |  |  |
| Prestage Installers                     | Target Devices                   |               |  |  |  |  |  |  |  |  |
| Enrollments Automated Device Enrollment | No devices selected.             | Edit Devices  |  |  |  |  |  |  |  |  |
| Recovery Key Escrow                     | Target Policy                    |               |  |  |  |  |  |  |  |  |
|                                         | You are targeting 1 policy       | Edit Policies |  |  |  |  |  |  |  |  |
|                                         |                                  | Cancel Deploy |  |  |  |  |  |  |  |  |
|                                         |                                  |               |  |  |  |  |  |  |  |  |
|                                         |                                  |               |  |  |  |  |  |  |  |  |

8. Review the selected policy and the devices and click **Deploy**.

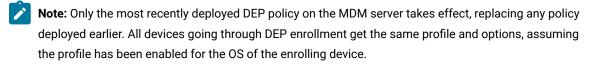

# Manage Automated Device Enrollment Policies

Learn how to manage DEP policies.

To manage DEP policies:

- 1. Log in to BigFix WebUI as a Master Operator.
- 2. From the WebUI main page, click **Apps > MCM**.
- 3. On the Modern Client Management page, click **Admin > Automated Device Enrollment > Manage Policies**. The following page appears that lists all the relevant policies:

| BIGFIX Devices App                         | •       Deployments | Reports                    |                |              |              |         |      |   |       | ۰ ه          | ( |
|--------------------------------------------|---------------------|----------------------------|----------------|--------------|--------------|---------|------|---|-------|--------------|---|
| Modern Client Ma                           | nagement            | t                          |                |              |              |         |      |   |       |              |   |
| Home Policies Action                       | s Policy Groups     | s Admin Health C           | heck           |              |              |         |      |   |       |              |   |
| Prestage Installers                        | ~                   | Automated Device Policies  | 3              |              |              |         |      |   |       |              |   |
| Enrollments<br>Automated Device Enrollment | ~                   | bfcore-react:Total_manage/ | dePoliciesGrid |              |              | View:   | 20 🕶 | < | 1 🔹 > | 1 of 1 pages |   |
| Create Policy                              | ~                   | Policy Name                | Policy OS      | Deployed     | Device Count | Actions |      |   |       |              | - |
| Generate Keys & Tokens                     |                     | Doctest_defaultDEP         | iOS / iPadOS   | Not Deployed | 0 Device(s)  | Ľ       | Û    |   |       |              |   |
| Manage policies                            |                     | DEPOMEGA                   | macOS          | Deployed     | 0 Device(s)  | Ľ       | Û    |   |       |              |   |
| Manage Servers<br>Deploy Policy            |                     | New DEP Two                | macOS          | Deployed     | 0 Device(s)  | Ľ       | Û    |   |       |              |   |
| Recovery Key Escrow                        | ~                   | DEP_TRES                   | macOS          | Deployed     | 0 Device(s)  | Ľ       | Û    |   |       |              |   |
|                                            |                     | dep_tester                 | macOS          | Deployed     | 0 Device(s)  | Ľ       | Û    |   |       |              |   |
|                                            |                     | vn - skipall - 1 - ma      | macOS          | Deployed     | 0 Device(s)  | Ľ       | Û    |   |       |              |   |
|                                            |                     |                            |                |              |              |         |      |   |       |              | - |

- 4. Manage policies:
  - To refine the resultant list of policies, select appropriate filters.
  - To edit an existing policy, click the pen icon \_\_\_\_\_ next to the desired policy, make the changes, and click **Save**.
  - To delete a policy, click the trash icon unit next to the desired policy, and click **Delete** to confirm.
  - To create a new policy (on page 253), click Create Policy.
  - To deploy a policy to the DEP server, select a policy from the list and click Deploy.

# Manage devices

After the devices are enrolled to MDM successfully, the devices report to BigFix WebUI, and they are listed on the **Devices** page. Use the MCM application in the WebUI to view, manage, and control these MCM and BigFix Mobile devices.

To access the MCM page, from the WebUI main page, select Apps > MCM.

Note: A Master Operator can configure access to the MCM application for a user by using WebUI Permission (on page 182). Only users who have access to the MCM application through BigFix WebUI and have the permissions Can create actions and Can see custom content can create native MCM policies (on page 267).

### Full Disk Encryption

With BigFix MCM, you can centrally manage the native full-disk encryption (FDE) technologies from Windows (BitLocker) and macOS (FileVault2) to secure data at rest.

For more information on Full Disk encryption feature in BigFix MCM, see Full Disk Encryption.

### Workflow to configure and deploy Full Disk Encryption

- 1. Set up the BES Server Plugin Service (Fixlet 708 in BES Support)
- 2. Configure Recovery Key Escrow (on page 259)
- 3. Create Disk Encryption policy (on page 288)
- 4. Deploy FDE Policy (on page 262)

### **Health Check**

After configuring Full Disk Encryption, to view the MDM Full Disk Encryption Status (on page 189), on the Modern Client Management page click **Health Check**.

### Building a saved report for encryption status

Using the properties from the "Full Disk Encryption Status" analysis, you can enable columns that allow filtering to look for devices that are not encrypted, missing recovery key, and so on.

To include the Full Disk Encryption specific device properties in the device data grid:

1. From the device list (on page 23), click manage column icon.

| <b>b</b> B                                                  | IGFIX Devices App | os ~ Deployments | Reports                   |             |             |                      |                    |                    | <b>0</b> ~              |      |  |
|-------------------------------------------------------------|-------------------|------------------|---------------------------|-------------|-------------|----------------------|--------------------|--------------------|-------------------------|------|--|
| Devices Select a favorite report - Save Report Show Summary |                   |                  |                           |             |             |                      |                    |                    |                         |      |  |
| 115 (                                                       | levices           |                  |                           |             |             |                      | 😫 Vie              | w: 20 🕶 <          | 1 <b>▼</b> > 1 of 6 pag | ges  |  |
|                                                             | Computer Name 斗   | Critical Patches | Applicable P $\downarrow$ | Deployments | Device Type | OS                   | Groups             | IP Address         | DNS Name                | Ag   |  |
|                                                             | Type for search   |                  | ÷                         | ÷           |             | •                    |                    |                    |                         |      |  |
|                                                             | dev-mdm-plugin O  | No               | 122                       | 210         | Server      | Red Hat Enterprise 8 | BigFix Clients [7] | 192.168.39.236, 17 | localhost               | Inst |  |
|                                                             | dev-mdm-02        | No               | 121                       | 199         | Server      | Red Hat Enterprise 8 | BigFix Clients [7] | 192.168.39.215, 17 | dev-mdm-02              | Inst |  |

2. In the Manage columns window, search by string in the Property name field or in the Analysis column, select Full Disk Encryption.

Manage columns

| 8 properties 🏸                       | roperties 😯 View: 20 🗸 < 1 🗸 > 1 of 1 pages |                 |  |  |  |  |  |  |  |  |  |
|--------------------------------------|---------------------------------------------|-----------------|--|--|--|--|--|--|--|--|--|
| 14 Items Selected View Selected only |                                             |                 |  |  |  |  |  |  |  |  |  |
| Property name 🗘                      | Analysis                                    | Analysis Source |  |  |  |  |  |  |  |  |  |
| Type for search                      | 2 ×                                         |                 |  |  |  |  |  |  |  |  |  |
| Disk Encryption Enabled              | Apple MacOS Mod                             | BESUEM Dev      |  |  |  |  |  |  |  |  |  |
| Disk Encryption Enabled              | Full Disk Encryptio                         | BESUEM Dev      |  |  |  |  |  |  |  |  |  |
| Drive Encryption Status              | Full Disk Encryptio                         | BESUEM Dev      |  |  |  |  |  |  |  |  |  |
| Encrypted Recovery Key               | Full Disk Encryptio                         | BESUEM Dev      |  |  |  |  |  |  |  |  |  |
| Has Institutional FileVault          | . Apple MacOS Mod                           | BESUEM Dev      |  |  |  |  |  |  |  |  |  |

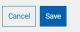

~

| Property                | Description                                                                                                    |
|-------------------------|----------------------------------------------------------------------------------------------------|
| Encrypted               | If the endpoint is encrypted, shows the encrypted recovery key.          Note: If the endpoint is encrypted, but if it does not show recovery key, that it might have been target for key regeneration. |
| Drive encryption status | Disk Encryption shows overall encryption status for system drive.                                                                                                    |
| Disk encryption status  | Drive encryption shows for Windows per drive encryption status and method.                                                                                                    |
| TPM status              | TPM status shows for Windows whether the TPM has been detected and if Ready, values here are "Ready" "Not Ready" "Not Detected"                                                                         |

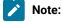

- After selecting properties and configuring the datagrid the way you want it to look, you can save the view in a Report by clicking on "Save Report *(on page 28)*" in the Devices Page.
- After filling in a Report Name and Report Description and hitting save, the view will be available under "Reports (on page 20)" in the Global Navigation bar for later viewing and reference.

# Configure Recovery Key Escrow

Key escrow is a method of storing important cryptographic keys. By using key escrow, organizations can ensure that in the case of crisis, such as security breach, lost or forgotten keys, natural disaster, or otherwise, their critical keys are safe and can be recovered. Some of the scenarios where recovery key escrow becomes necessary are as follows:

- The desk-side support person moving a disk from a broken laptop to a new laptop.
- A laptop being sent to legal for safe keeping after an employee leaves the company.
- Laptop recycle.

Recovery Key Escrow Configuration involves the following steps:

- 1. Creating certificates Create a certificate and key pair for encrypting the recovery key through WebUI MDM app. This certificate is used in Windows actions and in macOS escrow payload. The key is placed in BES server plugin folder for decrypting.
- Setting up Vault Specify an existing Vault server (URL, access keys), or you can also deploy Vault with selfsigned certificates. You can access the Vault directory to get the unseal keys and access keys that were generated, and configure Vault settings in WebUI.
- 3. Setting up Escrow plugin Trigger the action to deploy the plugin, and then configure with details of the key and Vault details, so that the private key is stored in the 'Applications' directory of the BES server.
- 4. Manual device task to escrow recovery key If recovery key is missing or out of date, you can retrieve it by regenerating it.

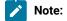

- It involves user interaction to continue with setup, enter password at start up to start encryption process, or to start OS after the forced restart.
- On macOS, encrypting secondary drives or enforcement of encryption of removable drives is not supported.

## Generate Encryption Recovery Key Escrow Certificate

To generate the certificate and key pair complete the following steps:

- 1. From the WebUI main page, click **Apps** > **MCM** > **Admin**.
- 2. On the Admin page, expand Recovery Key Escrow and click Generate Encryption Recovery Key Escrow Certificate.
- 3. In the next screen, click Deploy

| <b>b</b> BIGFIX Devices Apps × D                                                                                                    | ployments Reports                                                                                                    | <b>ර්</b> ද |
|----------------------------------------------------------------------------------------------------|----------------------------------------------------------------------------------------------------|-------------|
| Home       Policies       Actions         Prestage Installers       ~         Enrollments       ~         Automated Device Enrollment       ~ | Policy Groups Admin Health Check  Generate Certificate and Deploy  Generates a certificate to be used for encrypting recovery keys for escrow to the BigFix server. The certificate will be stored in the database for future |             |
| Recovery Key Escrow                                                                                                    | actions, and the private key will be deployed to the BigFix server.                                                                                                    |             |
|                                                                                                    |                                                                                                    | Deploy      |

Now, the certificate and key pair to be used to create the recovery keys are generated, stored in the WebUI database for future actions. The key will be used when deploying Windows or macOS Encryption Policies.

Important: You can also regenerate the certificate/key pair from this page. However, generating a new set of keys will have adverse effects. Any in progress encryption actions will fail to escrow recovery key as they will be encrypting using outdated certificate. To avoid that, it is recommended to re-deploy MacOS full disk encryption policies, as that will update the escrow certificate stored on the devices for a future update or regeneration of the recovery key.

# Setup Recovery Key Escrow Plugin

.

Ensure the BES Server Plugin Service is already installed.

To install the Encryption plugin on the BES server, complete the following steps.

- 1. From the WebUI main page, click **Apps > MCM**.
- 2. On the Modern Client Management page, click Admin.
- 3. From the following screen select Recovery Key Escrow > Setup Recovery Key Escrow Plugin.

| <b>b bigfix</b>                                                                                                    | Devices       | Apps ~   | Deployments Reports                                                                                                    | <b>\$</b> ~ |       |
|----------------------------------------------------------------------------------------------------|---------------|----------|----------------------------------------------------------------------------------------------------|-------------|-------|
| Modern                                                                                                    | Client        | Mana     | gement                                                                                                    |             |       |
| Home                                                                                                    | Policies      | Actions  | Policy Groups Admin Health Check                                                                                                    |             |       |
| Prestage Instal                                                                                                    | llers         | ~        | Generate Certificate and Deploy                                                                                                    |             |       |
| Enrollments<br>Automated Dev                                                                                                    | vice Enrollme | nt 🗸     | Installs Recovery Key Escrow plugin on the BigFix server and configures with                                                                                   |             |       |
| Recovery Key E<br>Generate E                                                                                                    | scrow         | Covery K | Deployment will install any necessary pre-requisites. Necessary steps to<br>configure Vault and create a user can be found in the BigFix MCM<br>documentation. |             |       |
| Setup Recovery Key Escrow Plu  Important Escrow plugin has already been installed and configured. Running this action again will update existing Vault server details |               |          |                                                                                                    |             |       |
|                                                                                                    |               |          | Vault URL*                                                                                                    |             |       |
|                                                                                                    |               |          | https://vault.company.com:8200                                                                                                    |             |       |
|                                                                                                    |               |          | Vault Username*                                                                                                    |             |       |
|                                                                                                    |               |          | bigfix                                                                                                    |             |       |
|                                                                                                    |               |          | Vault Password*                                                                                                    |             |       |
|                                                                                                    |               |          |                                                                                                    |             | ø     |
|                                                                                                    |               |          |                                                                                                    |             |       |
|                                                                                                    |               |          |                                                                                                    | De          | eploy |

- Enter Vault URL, Vault Username and Vault Password that has write access to the 'bigfix' Secret Engineas set up previously.
- 5. Click Deploy.

By default, the Recovery Key Escrow Plugin tries to talk with Vault (https://www.hashicorp.com/products/vault) as it's secure secrets repository. Vault must be configured separately for Recovery Keys storage and retrieval to work properly. For more information, see Set up Vault.

Once configured, users that have specific access to Vault directly can obtain recovery keys for all keys that have been escrowed properly.

Note: User access to Vault is separate from BigFix users and operators and needs to be configured separately.

To learn how to create a full disk encryption policy, see Disk Encryption Policy (on page 288).

# **Deploy FDE Policy**

To deploy the created FDE policy do the following steps.

- 1. From the Devices page, select one or more devices and click **Deploy > MDM Policy**.
- 2. On the Deploy Policy page, select the options as needed. If you select the option Restart Devices immediately, the endpoint gets restarted regardless of the end user restarts or not.
- 3. Windows options: For Windows, show notification is the default. If you do not select Show Notification, the endpoint restarts immediately after the action runs.

# Regenerate Encryption Recovery Key

Learn how to regenerate the encryption recovery key for Windows or macOS devices.

Recovery key regeneration requires the BigFix agent to perform the action and can not be done through just MDM. On Mac devices, the device user is prompted by a utility to enter the username and password of a privileged user to regenerate recovery key.

On Mac devices, the end user will be prompted by a small utility to enter the username and password of a privileged user in order for regeneration of the recovery key to occur.

To retrieve escrowed recovery keys, operator or support person must log in directly to the Vault server interface (if you have set up Vault with the provided Fixlet, you can use the read user that was created). The 'bigfix' secret engine contains the recovery keys. Recovery keys are stored with identifiers based on the BigFix computer ID, computer name and last logged in user and can be searched in the Vault interface. The name of the entry in Vault has these values as of the time the recovery key was escrowed.

To regenerate full disk encryption recovery key, complete these steps.

- 1. From WebUI, click Apps > MCM
- 2. On the Modern Client Management page, click Action
- 3. On the available list of actions, click **Regenerate Encryption Recovery Key**.

|                        | Devices       | Apps ~  | Deployments   | Reports | ۰.                                    |  |
|------------------------|---------------|---------|---------------|---------|---------------------------------------|--|
| Modern                 | Client        | Mana    | gement        |         |                                       |  |
| Home                   | Policies      | Actions | Policy Groups | s Admin | Health Check                          |  |
| Action                 |               |         |               |         | Supported Operating Systems           |  |
|                        |               |         |               |         | •                                     |  |
| Lock                   |               |         |               |         | macOS, IOS / iPadOS, Android          |  |
| Wipe                   |               |         |               |         | macOS, Windows, iOS / iPadOS, Android |  |
| Restart                |               |         |               |         | macOS, Windows, iOS / iPadOS, Android |  |
| Shutdown               |               |         |               |         | macOS, iOS / iPadOS                   |  |
| Remove Policy          |               |         |               |         | macOS, Windows, iOS / iPadOS          |  |
| Deploy BigFix Ag       | ent           |         |               |         | macOS, Windows                        |  |
| Deploy MDM Application |               |         |               |         | macOS, Windows                        |  |
| Windows 10 Enrollment  |               |         |               |         | Windows                               |  |
| Regenerate Encr        | yption Recove | ery Key |               |         | macOS, Windows                        |  |

- 4. On the following page, click Edit Devices to select the target Windows or macOS devices.
- 5. Review your selection and click **Deploy**.

## **Deploy MCM policies**

Deploying MCM policies enables administrators to configure and manage MCM devices.

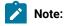

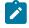

- Master Operators can perform all actions. The following notes applies only to users other than Master
   Operators:
  - Only users having access to the MDM application via BigFix WebUI can deploy MDM policies.
     Master Operator can configure access permissions through WebUI Permission (on page 182) service.
  - Only non-master operators with the permission *Create, Edit, and Delete Non-Custom Policies* can create native MDM policies (Kernel Extensions, Passcode Policy, Certificate policies, Restrictions policies, Full Disk Access).
  - Only users with the permission Can Create Actions in the BigFix Console can deploy MDM policies. These users also need permissions in the BigFix custom sites associated with view/ edit/deploy the policies unless the policies were created in the master action site. For more information about permissions, see MDM Permissions (on page 182).
  - You can deploy an MDM policy only to MDM managed endpoints. Deploying MDM policies to device groups with non-MDM devices will fail.
  - WebUI will prevent users generating actions that do not apply to the right device type. For example, WebUI prevents deploying MDM policies to native BigFix agent devices or cloud devices.
  - If you attempt to deploy an MDM policy on a correlated device with both a native BigFix representation and an MDM representation, it will result in deploying the MDM policy only to the MDM device.

Follow these steps to deploy MDM policies:

- 1. Go to the **Devices** list.
- 2. Select one or more devices to which you want to deploy the MDM policies.
- 3. Click **Deploy** button.
- 4. Select **Deploy MDM Policy** from the drop down list.

| •€     | IGFIX        | Devices Apps    | s∨ De      | ployments R               | eports           |              |            |                              |                |            |   |        | <b>ం</b> ~ గి |
|--------|--------------|-----------------|------------|---------------------------|------------------|--------------|------------|------------------------------|----------------|------------|---|--------|---------------|
| Dev    | vices        | Select a favori | ite report | <b>→</b> S                | ave Report       |              |            |                              |                |            |   | Export | Show Summary  |
| 251 c  | levices 🛛 😣  | Reset columns   |            |                           |                  |              |            |                              | Manage columns | View: 20 🔻 | < | 1 🔹 🔿  | 1 of 13 pages |
| 1 Iter | n Selected   | View Select     | ed only    | Deploy 🔺 🕠                | Administration 🚽 | Configuratio | on 👻       |                              |                |            |   |        |               |
|        | E Critical P | Happlicab       | E Deployr  | Custom Content<br>Profile |                  | II Groups    | IP Addre   | II DNS Name                  |                |            |   |        | ĺ             |
|        |              | \$              | ;          | Patch                     | -                |              |            |                              |                |            |   |        |               |
| ~      | Yes          | 29              |            | MDM Policy<br>MDM Action  | 191              | BigFix [7]   | 192.168.39 | dev-mdm-root.demo.bigfix.com |                |            |   |        |               |
|        | Yes          | 20              |            | Software                  | 10.0             | Native Clie  | 10.190.70  | VinoyW10Edu1809              |                |            |   |        |               |
|        | No           | 19              | 1          | 65 Server                 | Linux Red        | BigFix [6]   | 192.168.39 | dev-mdm-03                   |                |            |   |        |               |
|        | No           | 19              |            | 75 Server                 | Linux Red        | BigFix [6]   | 192.168.39 | dev-mdm-04                   |                |            |   |        |               |
|        | No           | 19              |            | 96 Server                 | Linux Red        | BigFix [6]   | 192.168.39 | dev-mdm-02                   |                |            |   |        |               |
|        | No           | 19              | 1          | 07 Server                 | Linux Red        | BigFix [6]   | 192.168.39 | localhost                    |                |            |   |        |               |
|        | Yes          | 17              |            | 7 Server                  | Win10 10.0       | computers    | 172.16.32  | MCM-WIN10-DEX                |                |            |   |        |               |

- 5. Click Edit Policies to select the policy you want to deploy.
- 6. Click Deploy to deploy the MDM policy to the selected devices.

**Note:** Non-master operators need visibility on the sites where policies were created to deploy them. If non-master operators do not see the right MDM policies in this deployment workflow, they must check their BigFix site permissions.

| bigfix Devices Apps -                                                                           | Deployments   |
|-------------------------------------------------------------------------------------------------|---------------|
| Deploy Policy                                                                                   |               |
| Devices<br>You are deploying 1 device(s)                                                        | Edit Devices  |
| Policies<br>You are deploying 0 policie(s)                                                      | Edit Policies |
| Review<br>This deployment will apply to 1 device(s)<br>This deployment will deploy 0 policie(s) | Cancel Deploy |

#### **Related information**

Manage policies (on page 267)

# **Deploy BigFix Agent**

By deploying the BigFix agent to devices, BigFix administrators can use all the capabilities of BigFix on those devices.

Important: BigFix agent can be installed only on macOS and Windows devices. BigFix agent cannot be installed on IOS, iPadOS, or Android devices. Additionally, macOS and Windows BigFix Agent installation packages need to be prestaged on the MDM server before the Deploy BigFix Agent action to work. To learn how to prestage, see Prestage macOS BigFix installer *(on page 235)* and Prestage Windows BigFix Installer *(on page 236)*.

- · Master operators can deploy BigFix agent on an MCM device
- Non-Master Operators (NMO) who have the *Can use WebUI*, *Can Create Actions*, and *Custom Content* permissions can deploy BigFix agent on MCM devices.

To deploy the BigFix agent, follow these steps:

1. Select at least one macOS or Windows device that is managed only by MCM. (From the device list, users can filter devices that do not have BigFix agent installed by using the **Agent Status > No** filter.

Note: The devices that are managed only by MCM are indicated by the MCM symbol SAMPLE\_WIN and next to it.

#### 2. From the blue action bar, click Administration > Install

| <b>)</b> B1 | IGFIX Devices    | Ap        | ps∨ Dep       | loyments  | Reports                    |     |              |            |             |            |            |               |               |            | ۰ ی        | ሳ     |
|-------------|------------------|-----------|---------------|-----------|----------------------------|-----|--------------|------------|-------------|------------|------------|---------------|---------------|------------|------------|-------|
| Dev         | vices sele       | ct a favo | orite report  | •         | Save Report                |     |              |            |             |            |            |               |               | Export     | Show Sur   | nmary |
| 251 d       | levices          |           |               |           |                            |     |              |            |             |            | Manage c   | olumns Viev   | N: 20 🕶 🔇     | 1 🔹 🔾      | 1 of 13 pa | ges   |
| 1 Iten      | n Selected 📃 Vi  | ew Sele   | cted only     | Deploy 👻  | Administration             | •   | Configuratio | on 👻       |             |            |            |               |               |            |            |       |
|             | Computer Name 1L |           | E Critical P. | 🗄 Applica | MDM Enroll<br>MDM Unenroll |     | II Device T  | II OS      | II Groups   | IP Addre   | I DNS Name | I Agent St    | 🛚 User Na     | 🛿 Last Rep | II Manage  | Ш.,   |
|             | Type for search  |           |               |           | Install Agent              |     |              | •          |             |            |            |               |               | m 💌        | •          |       |
|             | DESKTOP-MDM1     | ٥         | No            | _         | Send Client Refr           | esh | Server       | Win10 10.0 | Native Clie | 10.190.70  | DESKTOP    | Installed     | Administra    | 8 days ago | BES Agent  | No    |
|             | MCM-WIN10-DE     | ٥         | No            |           | 13                         | 55  | Server       | Win10 10.0 | computers   | 172.16.32  | MCM-WIN    | Installed     | bigfix        | 2 months a | BES Agent  | No    |
| ~           | bigfix's Mac     | Ę         | No            |           | 0                          | 0   | Mobile       | Mac OS X   | MDM Devi    | N/A        |            | Not Installed | <none></none> | 3 days ago | MacOS      | No    |
|             | JY-CLIENTW10     | 凸         | No            |           | 0                          | 4   | Mobile       | Windows 1  | MDM Devi    | N/A        |            | Not Installed | <none></none> | 4 days ago | Windows    | No    |
|             | ZE22276KDS       | Ē         | No            |           | 0                          | 0   | Mobile       | Android 9  |             | N/A        |            | Not Installed | <none></none> | 4 months a | Android    | No    |
|             | AUSTIW           | ٥         | No            |           | 0                          | 0   | Server       | Win10 10.0 | Native Clie | 10.0.0.195 | AUSTIW     | Installed     | rachestew     | 2 days ago | BES Agent  | No    |
|             | VINOYW10ENT      | щ         | No            |           | 0                          | 5   | Mobile       | Windows 1  | Windows S   | N/A        |            | Not Installed | <none></none> | 2 months a | Windows    | No    |
| 4           |                  |           | Í             |           |                            |     |              |            |             |            |            |               |               |            |            |       |

Agent.

3. To add or remove devices, on the Deploy BigFix Agent page, click Edit Devices.

Deploy BigFix Agent

| Devices<br>You are deploying 2 device(s)        |                                                                                                    | Edit Devices     |
|-------------------------------------------------|----------------------------------------------------------------------------------------------------|------------------|
| Warning: The MDM Gateway doesn't                | have the necessary packages prestaged for Mac and Windows! Deploying BigFix agents may fail! Please look at the | e documentation! |
| Mac Relay Authentication                        |                                                                                                    |                  |
| Configure Relay                                 | Enter IP Address                                                                                                |                  |
| Password                                        | Password                                                                                                    |                  |
| Include BigFix full disk policy                 | 0                                                                                                    |                  |
| Windows Relay Authentic<br>Select MSI to deploy | ation Options(Windows Setting Only)  -Select MSI to Deploy-                                                     |                  |
| Review<br>This deployment will apply to 2 Devic | es                                                                                                    | Cancel Deploy    |

- 4. Configure Relay authentication options.
  - a. Mac Relay Authentication Options: This section is displayed if Mac endpoints are selected.
    - Configure Relay: Enter an IP address or a DNS name.
    - Passphrase: Enter the passphrase.
    - Include BigFix full disk policy: Select this check box to grant full-disk access privileges to BigFix.

- b. Windows Relay Authentication Options: This section is displayed if Windows endpoints are selected.
   Select MSI to deploy: From this list, select the msi file that you have pre-staged on the MDM server.
- 5. To deploy the BigFix Agent, click **Deploy**.

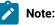

- After the action is complete, both MDM and the BigFix Agent can manage the device.
- The IP address and passphrase that are entered as part of configuring a relay are used only by macOS MDM endpoints. Windows MDM devices must have a prestaged MSI with a relay authorization that is already configured as part of the MSI.
- Deploying the BigFix Agent works only if the installers for BigFix Agents are pre-staged on the MDM server. The BigFix WebUI requires at least one .pkg file for macOS and one .msi file for Windows<sup>™</sup> devices. If installation packages are not on the MDM server, users receive a warning that says BigFix Agent actions will fail." The WebUI checks for .msi and .pkg files in the /var/opt/BESUEM/packages folder on the MDM server by default to see whether BigFix Agent packages are pre-staged correctly.

# Manage policies

You can create and manage policies specific to Windows, Apple (macOS/iOS/iPadOS), and Android devices through BigFix WebUI.

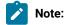

- Master operators and non-master operators that have the WebUI permission to view the MCM application, and permissions to *Create, Edit, and Delete Non-Custom Policies* can create or manage the following policies:
  - Passcode policy (on page 275)
  - Kernel Extension Whitelists (on page 279)
  - Full Disk Access (on page 284)
  - Restrictions Policy (on page 284)
  - Certificates Policy (on page 287)

Users who have the *Create, Edit, and Delete MDM Custom Policies* permission will see an additional option when creating policies to help them create custom policies.

- Only Master Operators can manage DEP policies.
- Non-master operators must have the following permissions to manage MCM and BigFix Mobile policies and actions:
  - Appropriate permissions to create, edit and delete MCM custom and non-custom policies
  - The "custom content" and "can create actions" permissions to deploy MCM actions and policies

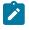

- Write permissions to specific custom content sites to have them be an option in the site drop down when associating an MDM policy with a custom site.
- Read permissions or be part of a role that has read permissions to the BESUEM site to get accurate device counts of the policies.

#### The following are the policies that can be configured using BigFix WebUI:

| <b>BIGFIX</b> Devices Apps Y Deployments Reports       | <b>⇔</b> ~ |  |  |  |  |  |  |  |  |
|--------------------------------------------------------|------------|--|--|--|--|--|--|--|--|
| Modern Client Management                               |            |  |  |  |  |  |  |  |  |
| Home Policies Actions Policy Groups Admin Health Check |            |  |  |  |  |  |  |  |  |
| Policy Supported Operating Systems                     |            |  |  |  |  |  |  |  |  |
| · · ·                                                  |            |  |  |  |  |  |  |  |  |
| Passcode macOS, Windows, iOS / iPadOS, Android         | ۵          |  |  |  |  |  |  |  |  |
| Kernel Extension Whitelists macOS                      | ۵          |  |  |  |  |  |  |  |  |
| Full Disk Access macOS                                 | ۵          |  |  |  |  |  |  |  |  |
| Restrictions macOS, Windows, iOS / iPadOS              | ۵          |  |  |  |  |  |  |  |  |
| Certificates macOS, Windows                            | ۵          |  |  |  |  |  |  |  |  |
| Disk Encryption macOS, Windows                         | ۵          |  |  |  |  |  |  |  |  |
| Appstore Apps Android, iOS / iPadOS                    | ۵          |  |  |  |  |  |  |  |  |
| OS Update Android, iOS / iPadOS                        | ۵          |  |  |  |  |  |  |  |  |
| Custom macOS, Windows, iOS / iPadOS, Android           | ۵          |  |  |  |  |  |  |  |  |

Certain policy types are operating system specific. Each policy type has the applicable operating system logos underneath to notify the users. If you find more than one logo, it represents that the policy can be applied to more than one operating system, specific to those logos.

| Policy type                                  | Scope                                                                                           | Available for the OS            |
|----------------------------------------------|-------------------------------------------------------------------------------------------------|---------------------------------|
| Passcode policy <i>(on page 275)</i>         | Create passcode policy for low se-<br>curity requirement                                        | macOS / iOS / iPadOS, , Android |
| Kernel Extension<br>Whitelists (on page 279) | Create kernel extension whitelist<br>policy to load code dynamically in-<br>to the macOS Kernel | macOS                           |
| Full Disk Access <i>(on page 284)</i>        | Create policy to encrypt disc space                                                             | macOS                           |
| Upload Custom Policy (on page 290)           | Create custom policy                                                                            | macOS / iOS / iPadOS, , Android |

| Policy type                              | Scope                                                      | Available for the OS            |
|------------------------------------------|------------------------------------------------------------|---------------------------------|
| Restrictions Policy <i>(on page 284)</i> | Create restriction policy                                  | macOS / iOS / iPadOS, , Android |
| Certificates Policy <i>(on page 287)</i> | Create policy certificates                                 | macOS,                          |
| Disk Encryption Policy (on page 288)     | Create policy to apply disc encryp-<br>tion                | macOS,                          |
| Appstore App Policy <i>(on page 292)</i> | Create policy to deploy app store<br>apps on MDM endpoints | iOS / iPadOS, Android           |
| OS Update Policy <i>(on page 294)</i>    | Create policy to manage OS up-<br>dates                    | iOS / iPadOS, Android           |

You cannot deploy multiple non-custom polices of same type to the targeted devices. You can deploy multiple custom policies to the targeted devices in one action.

To create a policy, follow these steps:

1. Open the MCM app.

| <b>()</b> B | IGFIX      | Devices | Apps ~               | Deployments | Reports        |             |             |                    |                |       |                  |           | • ×       |        |
|-------------|------------|---------|----------------------|-------------|----------------|-------------|-------------|--------------------|----------------|-------|------------------|-----------|-----------|--------|
| Dev         | /ices      | Select  | Content<br>Custom    |             | Save Report    |             |             |                    |                |       |                  | Export    | Show Su   | immary |
| 300 0       | devices    |         | MCM                  |             |                |             |             |                    | ŧ              | View: | 20 🕶 <           | 1 👻 >     | 1 of 15 p | ages   |
|             | Computer N | łame ⁺↓ | Patch<br>Patch Polic | ies         | Applicable P 👃 | Deployments | Device Type | OS                 | Groups         |       | IP Address       | DNS Nam   | ie        | Age    |
|             | Type for   | search  | Profile              |             | ÷              | ÷           | •           | •                  |                | •     | •                |           | •         |        |
|             | dev-mdm-p  | lugin   | Query                |             | 127            | 504         | Server      | Red Hat Enterprise | BigFix Clients | [7] 1 | 92.168.39.236, 1 | localhost |           | Instal |

### 2. Click Create Policy.

|        | Devices  | Apps ~  | Deployments   | Reports | <b>پ</b> ~ ۾               |  |
|--------|----------|---------|---------------|---------|----------------------------|--|
| Modern | Client   | Mana    | gement        |         |                            |  |
| Home   | Policies | Actions | Policy Groups | a Admin | cealth Check Create Policy |  |

3. On the page where the policies are listed, select the Supported Operating Systems to display only the policy types that are supported for the selected operating systems. From the filtered list, select the policy type that you want to create.

# **Policy Groups**

Policy Groups enable you to combine policies, apps, and a BigFix Agent in a single group and deploy it onto the MDM server or onto enrolled devices.

You can assign an enrollment type specific to an operating system and deploy onto the MDM server, the policies in the deployed policy group becomes default enrollment policy for those specific devices.

You can assign an enrollment type specific to an operating system and deploy onto eligible devices to override the default enrollment policy.

A policy group can contain the following:

• MDM Policies (Passcode policy (on page 275), Restrictions Policy (on page 284), Certificates Policy (on page 287), Appstore App Policy (on page 292), Kernel Extension Whitelists (on page 279), Full Disk Access (on page 284), Custom policy (on page 290))

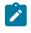

**Note:** OS Update Policy (*on page 294*) for iOS and Disk Encryption Policy (*on page 288*) for Windows are not supported in policy groups)

- Prestaged applications (on page 229)
- BigFix Agents (on page 265)

**Before you Begin**: You must be a master operator to perform policy group related tasks such as creating, adding policies and applications, deleting, deploying and so on. As a non-master operator, you can only create policies to be included in the policy group.

### Working with Policy Groups

- Create Policy Group (on page 270)
- Deploy Policy Group (on page 273)
- Associate Policy Group to Smart Group
- Edit a Policy Group (on page 275)
- Delete a Policy Group (on page 275)

### **Create Policy Group**

To create a policy group:

- 1. From BigFix WebUI main page, click Apps > MCM
- 2. From the Modern Client Management home page, click Policy Group.
- 3. On the Policy Groups page, click Create Policy Group.
- 4. On the Create Policy Group page, do the following:
  - a. Enter Policy Group Name and Description
  - b. Select OS.
  - c. **Assign To Group**. If this policy group is deployed on to MDM servers, assign to group specifies what types of enrolling devices are eligible to get the policies and applications defined within this policy group.

**Note:** If you do not assign any group here, you can only deploy this policy group to one or more already enrolled devices or BigFix Device Groups. On enrollment, devices do not get the policies and applications from any unassigned policy group.

These are the available Enrollment Groups:

| Operating<br>System | Enrollment Group                                                                                                    |
|---------------------|----------------------------------------------------------------------------------------------------|
| Android             | <ul> <li>Work profile enrollment: Assigns this policy group to BYOD Android devices.<br/>On fresh enrollment, BYOD Android devices receive the policies added in this group.</li> <li>Fully managed enrollment: Assigns this policy group to fully-managed Android devices. On fresh enrollment, fully-managed Android devices receive the policies added in this group.</li> <li>Dedicated device enrollment: Assigns this policy group to Dedicated Android devices. On fresh enrollment, Dedicated Android devices receive the policies added in this group.</li> </ul>                 |
|                     | <b>Note:</b> For Android, you can provision policies only through the policy groups feature; you cannot provision an individual policy that is not added to any policy group directly onto the MDM server or enrolled devices.                                                                                                    |
| IOS                 | <ul> <li>Over the Air Enrollment: Assigns this policy group to the iOS devices that are enrolled over the air. On fresh enrollment, iOS devices that are enrolled over the air receive the policies added in this group.</li> <li>User Enrollment (BYOD): Assigns this policy group to BYOD iOS devices. On fresh enrollment, BYOD iOS devices receive the policies added in this group.</li> <li>Automated Device Enrollment: Assigns this policy group to the iOS devices that are enrolled through Automated Device Enrollment.</li> </ul>                                              |
| iPadOS              | <ul> <li>Over the Air Enrollment: Deploys the policies in the policy group to all iPadOS devices that are enrolled over the air. On fresh enrollment, iPadOS devices that are enrolled over the air receive the policies added in this group.</li> <li>User Enrollment (BYOD): Assigns this policy group to BYOD iPadOS devices. On fresh enrollment, BYOD iPadOS devices receive the policies added in this group.</li> <li>Automated Device Enrollment: Deploys the policies in the policy group to all iPadOS devices that are enrolled through Automated Device Enrollment.</li> </ul> |

| Operating<br>System | Enrollment Group                                                                                                    |
|---------------------|----------------------------------------------------------------------------------------------------|
| macOS               | <ul> <li>Over the Air Enrollment: Deploys the policies in the policy group to all macOS devices that are enrolled over the air. On fresh enrollment, macOS devices that are enrolled over the air receive the policies added in this group.</li> <li>User Enrollment (BYOD): Assigns this policy group to BYOD macOS devices. On fresh enrollment, BYOD macOS devices receive the policies added in this group.</li> <li>Automated Device Enrollment: Deploys the policies in the policy group to all macOS devices that are enrolled through Automated Device Enrollment.</li> </ul> |
| Windows             | <ul> <li>Over the Air Enrollment: Deploys the policies in the policy group to all Windows devices that are enrolled over the air.</li> <li>Bulk Enrollment: Deploys the policies in the policy group to all Windows devices that are enrolled through bulk enrollment.</li> <li>Autopilot Enrollment: Deploys the policies in the policy group to all Windows devices that are enrolled through Autopilot Enrollment.</li> </ul>                                                                                                    |

- 5. To add an application or a policy, on the left navigation pane, click the + sign next to the desired item. Then select the desired policies and/or applications. Then click **Save** to save your changes and close the module.
  - Add Policy: This option allows users to add policies to their policy group. The policies listed are
    prefiltered by the selected operating system of the policy group. Select a policy from the list and click
    OK to add that policy to the policy group. You can add multiple policies of different types. Ensure that
    you do not add any contradicting policies. In case of certain policies (like passcode and restrictions
    policies), you can add only one policy of its type in a policy group.
    - Note: Before saving the group policy, if you want to remove a policy that you have added, go back to the policy list and deselect the policies you want to remove.
      - Important: For Android dedicated devices, ensure to add a policy with kiosk mode setting to the policy group. Otherwise, the dedicated device works as just a fully-managed device.
  - **Add Application** (macOS and Windows only): This option allows users to add prestaged applications to their policy group. The applications listed are prefiltered by the selected operating system of the policy group. Select one or more applications and click OK to add them to the policy group.

Important: Only Mac and Windows Policy Groups can add applications from this page. To add applications on Android, iOS, or iPadOS devices, you must create an Appstore App Policy (on page 292) and add it to the policy group via Add Policy.

- Add BigFix Agent (MCM only): This lists all the available pre-staged BigFix Agent versions for the selected OS (Windows and macOS only).
- 6. To save the current selection of policies to your policy group, click the **Save** button in the bottom right to save your policy group.

Note: Ensure you have added at least one policy and one application to your policy group. If you attempt to save a policy group without any application or policy selected, WebUI will prompt you to add at least one policy or application.

**Result**: A policy group is created and listed in the policy groups. The created policy is displayed in a data grid. You can filter and sort as required to find a specific policy group.

### **Deploy Policy Group**

You can deploy a Policy Group to the MDM server to push the contents of the policy group to eligible devices at the time of enrollment. You can also directly deploy the contents of the policy group onto already enrolled devices.

#### **Default policies - Deploy Policy Group on MDM Server**

Policy groups can be deployed on to MDM servers, so that enrolling devices automatically get the contents of the policy group. A policy group can target specific operating system (Android, iOS, iPadOS, macOS, Windows) and specific MDM enrollment type (such as OTA, DEP, Bulk enrollment, Autopilot enrollment, BYOD enrollment, and fully-managed enrollment).

#### To deploy a policy group to MDM server:

- 1. From the **Policy Groups** page, select a Policy group. The blue action bar appears.
- 2. From the **Deploy** dropdown, select **On MDM Server**.
- 3. If you want to associate Smart Groups to the Policy Group, on the next page, click **Edit Smart Groups** and select the Smart Groups (*on page 221*).
- 4. Review the selected Smart Groups and the Policy Group and click Deploy.

#### Result:

- This deploys the policy group onto all the MDM servers in your BigFix environment.
- If you have selected Smart Groups (on page 221) at the time of deploying the Policy Group on MDM servers, on enrollment, the contents of the Policy Group deployed on the MDM server are deployed onto eligible devices as default policies as per the specified operating system, enrollment type, and Smart Group definition (on page 225).

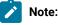

- You can only deploy one policy group at a time to devices or to the MDM server. However, you can run the "Deploy Policy Group to MDM Server" multiple times to deploy policy groups that affect different operating systems and enrollment groups. The latest policy group of a specific operating system and enrollment group combination takes effect on enrollment. For example:
  - If you create a macOS Over The Air Enrollment Policy Group "First Policy Group" and deploy it to MDM servers, newly enrolled OTA macOS devices get the contents of "First Policy Group"
  - If you then create a macOS Over The Air Enrollment Policy Group "Second Policy Group" and deploy it to MDM servers, newly enrolled OTA macOS devices get the contents of "Second Policy Group"
  - · You cannot select both "First Policy Group" and "Second Policy Group" at a time to deploy them onto the MDM server. You can only deploy them one at a time.

#### Update policies on enrolled devices - Policy Group Action

You can update the policies on enrolled MDM devices by deploying a Policy Group to the selected devices or device groups.

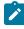

Note: When you do not select an enrollment type while creating a Policy Group, you can deploy that policy group onto selected eligible devices or device groups.

#### To deploy a Policy Group onto selected eligible devices or device groups:

- 1. From the Policy Groups page, select a policy group. The blue action bar appears.
- 2. Click Policy Group Action.
- 3. In the Deploy Policy Group page, click **Edit Devices** to select the devices or device groups.
- 4. Review the selected policy and the devices and click Deploy.

Result: This deploys the policy group onto all the MDM servers in your environment.

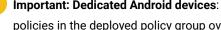

Important: Dedicated Android devices: After the enrollment, when a policy group is deployed, policies in the deployed policy group overwrites previous policies if any.

### **Smart Group and Policy Group Association**

When you associate Smart Groups (on page 221) to Policy Group, the policies are deployed based on the criteria defined in the Smart Group (such as primary user membership to the Active Directory group (on page 222), Active Directoryuser attribute rules, and device attributes rules (on page 223) ) along with the OS type and enrollment type.

**Note:** You can associate multipe Policy Groups to a Smart Group and vise versa.

### **Edit a Policy Group**

To edit a policy group, click on the name of a policy group. From here, you can change the selected policies and applications, change the name, description and other details. Saving the policy group with changes overwrites the old policy group, so be sure about the changes you want to make. You can click the save button once you are done with your changes to save and go back to the display page. You can also select the cancel button to return without saving your changes.

#### **Delete a Policy Group**

To delete a policy group:

- 1. From the Policy Group page, select a policy group that you want to delete.
- 2. Use the horizontal scroll bar to move towards the right end of the page and click the delete icon present for the selected policy group.
- Note: You can also delete a policy group from the edit policy group page by clicking the red **Delete** button in the bottom right of the page.

**Result**: The selected policy group is deleted. The policies deployed previously through this policy group on the devices do not get affected.

### Passcode policy

Passcode policies allow BigFix administrators to lock down various password/inactivity settings on Windows, macOS, iOS, iPadOS, and Android MDM devices.

To create a Passcode policy:

- 1. Log in to WebUI.
- 2. From the WebUI main page, click **Apps > MCM**.
- 3. Click Create Policy.
- 4. Select Passcode to create a passcode policy.
- 5. Click General Settings from the left navigation bar.

|               | Devices   | Apps ~  | Deployments   | Reports                             | <b>\$</b> ~ |      |
|---------------|-----------|---------|---------------|-------------------------------------|-------------|------|
| Modern        | Client    | Mana    | gement        |                                     |             |      |
| Home          | Policies  | Actions | Policy Groups | s Admin Health Check                |             |      |
| General Setti | ngs       |         | Passcode      | e Policy Setup                      |             |      |
| Passcode Co   | omplexity |         | Policy Nar    | ne*                                 |             |      |
| Passcode Se   | curity    |         | Policy N      | ame                                 |             |      |
|               |           |         | Descriptio    | n                                   |             |      |
|               |           |         | Descript      | lion                                |             |      |
|               |           |         | Operating     |                                     |             |      |
|               |           |         |               | ws 🔿 macOS 🔿 Android 🔿 iOS / iPadOS |             |      |
|               |           |         |               | licy to Site ▼                      |             |      |
|               |           |         | Assign        | unity to site •                     |             |      |
|               |           |         | Windows       | 10 Passcode Complexity 🛈            |             |      |
|               |           |         | Min Passc     | tode Complexity                     |             |      |
|               |           |         |               |                                     |             |      |
|               |           |         |               | ple Passcodes                       |             |      |
|               |           |         |               | lphanumeric                         |             |      |
|               |           |         |               |                                     |             |      |
|               |           |         | Min Lengt     |                                     |             |      |
|               |           |         |               |                                     |             |      |
|               |           |         |               | 10 Passcode Security 🛈              |             |      |
|               |           |         | Passcode      | Expiration                          |             |      |
|               |           |         | Passcode      | History                             |             |      |
|               |           |         |               |                                     |             |      |
|               |           |         | Minimum       | Passcode Age                        |             |      |
|               |           |         | Max Inacti    | <br>Vity                            |             |      |
|               |           |         |               |                                     |             |      |
|               |           |         | Max Failed    | f Attempts                          |             |      |
|               |           |         |               |                                     |             |      |
|               |           |         |               |                                     | Cancel      | Save |

- 6. Enter the details in General Settings.
  - a. Enter Policy Name.
  - b. Enter **Description** of the policy.
  - c. Select the operating system. Once you select the operating system, additional fields specific to that operating system appear.
  - d. To assign a policy to site, select a site from the **Assign Policy to Site**drop down. Non-master operators can see only those sites in the dropdown to which they have access.
- 7. Configure the settings specific to the selected OS (Windows, macOS, Android, iOS/iPadOS). Mouse over the

information icon (i) for description of every setting.

8. Click Save. The passcode policy is created and is ready to deploy.

### **Optional Settings**

• macOS and iOS/iPadOS specific settings:

| macOS / iOS / iPadOS Passcode Complexity ① |        |      |
|--------------------------------------------|--------|------|
| Change at Authentication                   |        |      |
| Min Passcode Complexity                    |        |      |
| Allow Simple Passcodes                     |        |      |
| Require Alphanumeric                       |        |      |
| Min Length                                 |        |      |
|                                            |        |      |
| macOS / iOS / iPadOS Passcode Security 🛈   |        |      |
| Max Grace Period                           |        |      |
|                                            |        |      |
| Time Until Login Reset                     |        |      |
| Max Inactivity                             |        |      |
| Max Failed Attempts                        |        |      |
|                                            |        |      |
|                                            |        |      |
| macOS / iOS / iPadOS Pin Settings 🛈        |        |      |
| Force PIN                                  |        |      |
|                                            |        |      |
| Max PIN Age in Days                        |        |      |
|                                            |        |      |
| Pin History                                |        |      |
|                                            |        |      |
|                                            | Cancel | Save |
|                                            | Cancel | Save |

• Windows specific settings:

| Windows 10 Passcode Complexity 🛈 |        |      |
|----------------------------------|--------|------|
| Min Passcode Complexity          |        |      |
| Allow Circula Descender          |        |      |
| Allow Simple Passcodes           |        |      |
| Require Alphanumeric             |        |      |
| Min Length                       |        |      |
|                                  |        |      |
|                                  |        |      |
| Windows 10 Passcode Security 🛈   |        |      |
| Passcode Expiration              |        |      |
|                                  |        |      |
| Passcode History                 |        |      |
| Minimum Passcode Age             |        |      |
|                                  |        |      |
| Max Inactivity                   |        |      |
|                                  |        |      |
| Max Failed Attempts              |        |      |
|                                  |        |      |
|                                  | Cancel | Save |

### Android specific settings

| Android Passcode Policy Scope                              |                               |                          |
|------------------------------------------------------------|-------------------------------|--------------------------|
| Passcode Scope <sup>3</sup><br>OSCOPE_UNSPECIFIED          | OSCOPE_DEVICE                 | Oscope_profile           |
| Android Passcode Complexity 🛈                              |                               |                          |
| Passcode Quality 🛈                                         |                               |                          |
| OPASSWORD_QUALITY_UNSPECIFIED                              | OBIOMETRIC_WEAK               | OSOMETHING               |
| ONUMERIC                                                   |                               | OALPHABETIC              |
| OALPHANUMERIC                                              | OCOMPLEX                      |                          |
| Passcode Minimum Letters                                   |                               |                          |
|                                                            |                               |                          |
| Passcode Minimum Lowercase                                 |                               |                          |
|                                                            |                               |                          |
| Passcode Minimum NonLetter                                 |                               |                          |
|                                                            |                               |                          |
| Passcode Minimum Numeric                                   |                               |                          |
|                                                            |                               |                          |
| Passcode Minimum Symbols                                   |                               |                          |
|                                                            |                               |                          |
| Passcode Minimum Uppercase                                 |                               |                          |
|                                                            |                               |                          |
| Android Passcode Security $(i)$                            |                               |                          |
| Passcode History Length                                    |                               |                          |
|                                                            |                               |                          |
| Passcode Expiration Timeout                                |                               |                          |
|                                                            |                               |                          |
| Require Passcode Unlock<br>OREQUIRE_PASSWORD_UNLOCK_UNSPEC | CIFIED OUSE_DEFAULT_DEVICE_TI | MEOUT OREQUIRE_EVERY_DAY |
|                                                            |                               |                          |
|                                                            |                               | Cancel Save              |

## Kernel Extension Whitelists

Kernel Extensions provide developers the ability to load code dynamically into the macOS Kernel. This allows access to internal kernel interfaces allowing complex apps to function properly.

For more information on Kernel Extensions, see Kernel Extension Overview.

If the Kernel Extensions associated with specific applications are whitelisted via macOS MDM, those applications can be installed seamlessly without user intervention or approval.

You can create macOS MDM policies for Kernel Extension Whitelisting of specific applications. You must apply the created Kernel Extension Whitelisting policies before attempting to install those specific applications with kernel extensions.

To create a Kernel Extension Whitelisting policy:

- 1. Open the MDM app.
- 2. Click Create Policy.
- 3. From the list of policy types, select Kernel Extension Whitelists. The following page appears.

| BIGFIX Devices Apps ~ De | eployments Reports                 | <b>ං</b>            |
|--------------------------|------------------------------------|---------------------|
| Modern Client Manage     | ement                              |                     |
| Home Policies Actions    | Policy Groups Admin Health Check   |                     |
| General Settings         | Kernel Policy Setup                |                     |
|                          | Policy Name*                       |                     |
|                          | Policy Name                        |                     |
|                          | Description                        |                     |
|                          | Description                        | 1.                  |
|                          | Operating System   macOS           |                     |
|                          | Assign Policy to Site*             |                     |
|                          | Assign Policy to Site 💌            |                     |
|                          | Define Kernel Extension Whitelists | ×                   |
|                          | Team ID*                           |                     |
|                          |                                    |                     |
|                          | Bundle ID*                         |                     |
|                          |                                    |                     |
|                          |                                    | dd Kernel Extension |
|                          |                                    | Cancel Save         |

- 4. Under Generic Settings, enter the following details.
  - Policy Name: Enter a name for the kernel extension whitelisting policy.
  - Description: Enter a description for your policy.
  - Operating System: Cannot be changed as this is applicable only to macOS.
  - Assign Policy to Site: Select a site from the dropdown menu to assign the policy to the selected site. Non-master operators can see only those sites in the dropdown menu to which they have access.
- 5. Under Define Kernel Extension Whitelists, enter the Team ID and the Bundle ID.
  - **Team ID**: Team ID is unique to a specific development team. It is an alphanumeric string, which is the developer's or vendor's Developer ID for signing KEXTs certificate identifier.
  - **Bundle IDs**: Bundle ID is an alphanumeric string that uniquely identifies an application from a specific vendor. You can specify more than one Bundle ID separated by a comma for any given Team ID.
  - To identify Team ID and Bundle IDs using sqlite3:
    - a. Install the target product on a machine running a supported macOS version.
    - b. Let the user manually approve installation of any extensions that are flagged.
    - c. Check the SQLite database with the following commands to get Team ID and Bundle ID:

| sqlite3  | /var/db/SystemPolicyConfiguration/KextPolicy |
|----------|----------------------------------------------|
| SELECT ' | * FROM kext_policy;                          |

This command will show all the kernel extensions in effect on the machine across all products. You need to locate the ones of interest for whitelisting and create a policy or policies that cover everything you wish to whitelist.

The output might look similar to: EQHXZ8M8AV | com.google.dfsfuse.filesystems.dfsfuse |1|Google, Inc. | 8"

Where EQHXZ8M8AV is the Team ID and com.google.dfsfuse.filesystems.dfsfuse is the bundle ID.

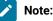

- To whitelist the kernel extension of an application from a specific vendor, you must specify both the Team ID and the Bundle ID.
- Do not add multiple entries with the same Team ID, as only the last one in the list will actually be used. If you have multiple apps to whitelist with the same Team ID, add all the Bundle IDs in one entry separated by commas. For example:

Bundle IDs: BundleID1, BundleID2, BundleID3

- 6. Add Kernel Extension: If you want to whitelist more than one product from different vendors within a single policy, click Add Extension to add additional Team ID and Bundle IDs to the same policy.
- 7. Click Save. The kernel extension whitelisting is created.

# System Extension Whitelists

System extensions allow software like network extensions and endpoint security solutions to extend the functionality of macOS without requiring kernel-level access.

Once installed, the whitelisted extensions become available to all users on the macOS system and can perform tasks that are previously reserved for kernel extensions. Learn more about system extensions.

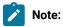

- Multiple system extension whitelists can be specified in a single policy itself.
- Multiple system extension whitelists policies can be added to a policy group (on page 269) and deployed.

To create a System Extension Whitelist policy:

- 1. Open the MDM app.
- 2. Click Create Policy.
- 3. From the list of policy types, select System Extension Whitelists. The following page appears.

| Hore Policies Actors Policy Corpus Arin Health Check.     Centeral Settings     System Extension Policy Setup     Policy Name*     Policy Name*        Policy Name*        Policy Name*           Policy Name* <th>BIGFIX Devices Apps - Dep</th> <th>ployments Reports</th> <th><b>ං</b> ~</th> <th></th> | BIGFIX Devices Apps - Dep | ployments Reports                      | <b>ං</b> ~         |  |
|----------------------------------------------------------------------------------------------------|---------------------------|----------------------------------------|--------------------|--|
| Central Settings     System Extension Policy Setup   Policy Name*   Policy Name   Description   Description   Operating System   Imac OS   Assign Policy to Site*   Assign Policy to Site*   Team ID*   Imac ID*   Allowed System Extension Types ①                                                                                                    | Modern Client Manage      | ment                                   |                    |  |
| Operating System   • macOS   Assign Policy to Site*   Assign Policy to Site*   Team ID*   Bundle ID* ①   Allowed System Extension Types ①                                                                                                    | Home Policies Actions F   | Policy Groups Admin Health Check       |                    |  |
| Policy Name   Description   Operating System <ul> <li>macOS</li> </ul> Assign Policy to Site   Assign Policy to Site   Team ID* <ul> <li>Bundle ID* ③</li> <li>Allowed System Extension Types ④</li> </ul>                                                                                                    | General Settings          | System Extension Policy Setup          |                    |  |
| Description  Description  Operating System   macOS  Assign Policy to Site*  Assign Policy to Site  Define System Extension Whitelists  Team ID*  Bundle ID*   Allowed System Extension Types                                                                                                    |                           | Policy Name*                           |                    |  |
| Description         Operating System            • macOS         Assign Policy to Site*         Assign Policy to Site         Define System Extension Whitelists ③         Team ID*         Bundle ID* ④         Allowed System Extension Types ④                                                                                                    |                           | Policy Name                            |                    |  |
| Operating System                                                                                                    |                           |                                        |                    |  |
| MacOS     Assign Policy to Site*     Assign Policy to Site                                                                                                    |                           |                                        |                    |  |
| Assign Policy to Site* Assign Policy to Site Define System Extension Whitelists  Team ID* Bundle ID*  Allowed System Extension Types  Allowed System Extension Types                                                                                                    |                           |                                        |                    |  |
| Define System Extension Whitelists ① Team ID* Bundle ID* ① Allowed System Extension Types ①                                                                                                    |                           |                                        |                    |  |
| Team ID* Bundle ID*  Allowed System Extension Types ①                                                                                                    |                           | Assign Policy to Site 🗸                |                    |  |
| Team ID* Bundle ID* ① Allowed System Extension Types ①                                                                                                    |                           | Define System Extension Whitelists     | ×                  |  |
| Allowed System Extension Types ①                                                                                                    |                           |                                        |                    |  |
| Allowed System Extension Types ①                                                                                                    |                           |                                        |                    |  |
|                                                                                                    |                           | Bundle ID* (j)                         |                    |  |
|                                                                                                    |                           |                                        |                    |  |
| Driver Extension                                                                                                    |                           | Allowed System Extension Types ${}^{}$ |                    |  |
|                                                                                                    |                           |                                        |                    |  |
| Network Extension                                                                                                    |                           |                                        |                    |  |
| Endpoint Security Extension                                                                                                    |                           |                                        |                    |  |
| Add System Extensio                                                                                                    |                           | Ad                                     | d System Extension |  |

- 4. Enter the following details.
  - Policy Name: Enter a name for the policy.
  - **Description**: Enter description for your policy.
  - Operating System: Cannot be changed as this is applicable only to macOS.
  - Assign Policy to Site: Select a site from the dropdown menu to assign the policy to the selected site. Non-master operators can see only those sites in the dropdown menu to which they have access to.
- 5. Under Define System Extension Whitelists, enter the Team ID and the Bundle ID.
  - **Team ID**: Team ID is unique to a specific development team. It is a 10-digit alphanumeric string, which Apple generates and associates with the developer's or vendor's Developer ID.
  - **Bundle IDs**: Bundle ID is an alphanumeric string that uniquely identifies a system extension policy. You can specify more than one Bundle ID separated by a comma for any given Team ID.

To identify Team ID and Bundle IDs, obtain a list of system extensions that are present on the machine via terminal using the following command:

systemextensionsctl list

This command will show all the system extensions in effect on the machine across all products. You need to locate the ones of interest for whitelisting and create a policy or policies that cover everything you wish to whitelist.

The output might look similar to the following:

```
bigfixmdm@LP2-US-xxxxxxx mdm % systemextensionsctl list
1 extension(s)
--- com.apple.system_extension.network_extension
enabledactiveteamIDbundleID (version)name[state]
**PXPZ95SK77com.paloaltonetworks.GlobalProtect.client.extension
(5.2.6-87/1)GlobalProtectExtension[activated enabled]
```

Where PXP2955K77 is the Team ID and com.paloaltonetworks.GlobalProtect.client.extension is the Bundle ID.

## Note:

- To whitelist the system extension of an application from a specific vendor, you must specify both the Team ID and the Bundle ID.
- Do not add multiple entries with the same Team ID, as only the last one in the list will actually be used. If you have multiple system extensions to whitelist with the same Team ID, add all the Bundle IDs in one entry separated by commas. For example:

Bundle IDs: BundleID1, BundleID2, BundleID3

 If you do not specify any extension type, the policy assumes all system extensions associated with the TeamID are allowed.

#### 6. Allowed System Extension Types:

- Driver Extension: Select this to use the DriverKit framework and create drivers for USB, Serial, NIC, and HID devices that users can install in macOS. Learn more about DriverKit.
- Network Extension: Select this to distribute network extension apps such as content filters, DNS proxies, and VPN clients as system extensions to macOS. Learn more about NetworkExtension.
- Endpoint Security Extension: Endpoint security clients, including Endpoint Detection and Response software, antivirus software, can leverage the new EndpointSecurity API to monitor and even block system events to better conform with security policies and protect from potential malicious activity. Learn more about Endpoint Security.
- 7. Add System Extension: If you want to whitelist more than one product from different vendors within a single policy, click Add Extension to add additional Team ID and Bundle IDs to the same policy.
- 8. Click Save. The system extension whitelisting is created.

A System Extension Whitelist policy is created and is ready to be deployed.

Add the created policy to a policy group (on page 269) and deploy onto the MDM server or eligible devices.

# **Full Disk Access**

You can create a Full Disk Access policy using this section. Creating a Full Disk policy allows the BigFix Agent (and other applications) to function smoothly on OSX devices. Applications configured with a full disk policy are granted complete disk access on OSX.

1. From the list of policy types, select Full Disk Access.

| <b>b b i g f i x</b> | Devices  | Apps ~  | Deployments Reports              | • •  |      |
|----------------------|----------|---------|----------------------------------|------|------|
| Modern               | Client   | Mana    | agement                          |      |      |
| Home                 | Policies | Actions | Policy Groups Admin Health Check |      |      |
| General Sett         | ings     |         | Full Disk Access Policy Setup    |      | _    |
|                      |          |         | Policy Name*                     |      |      |
|                      |          |         | Policy Name                      |      | _    |
|                      |          |         | Description                      |      |      |
|                      |          |         | Description                      |      | 11   |
|                      |          |         | Operating System    macOS        |      |      |
|                      |          |         | Assign Policy to Site*           |      |      |
|                      |          |         | Assign Policy to Site 💌          |      |      |
|                      |          |         | Full Disk Access                 |      |      |
|                      |          |         | Code Requirement*                |      |      |
|                      |          |         |                                  |      | _    |
|                      |          |         | Identifier*                      |      |      |
|                      |          |         |                                  |      | _    |
|                      |          |         |                                  | ncel | Save |

- 2. In Generic Settings, enter policy name and description.
- 3. To Assign Policy to Site, select a site from the dropdown.

**Note:** Non-master operator can see only those sites in the dropdown to which they have access.

- 4. Under Full Disk Access, enter Code Requirement and Identifier.
- 5. Click Save.
- 6. Add the policy to a policy group to deploy.

## **Restrictions Policy**

With restriction profiles, you can control (enable or disable) many device capabilities of corporate devices and prevent many potential security threats. This prevents end users from using certain device features, such as using the camera. This is supported on MacOS, iOS, iPadOS, Android, and Windows.

To create a restrictions policy, complete the following steps.

- 1. From the WebUI main page, select **Apps > MCM**.
- 2. On the Modern Client Management page, on the right side corner, click the Create Policy button.

3. From the list of policy types, select **Restrictions**. The following page appears.

| <b>b</b> BIGFIX                                                                                           | Devices         | Apps ~       | Deployments                | Reports                             | • • | Ċ |
|----------------------------------------------------------------------------------------------------|-----------------|--------------|----------------------------|-------------------------------------|-----|---|
| Modern                                                                                                    | Client          | Mana         | gement                     |                                     |     |   |
| Home                                                                                                    | Policies        | Actions      | Policy Groups              | Admin Health Check                  |     |   |
| General Settir                                                                                            | igs             |              | Restriction                | is Policy Setup                     |     |   |
| Windows Con                                                                                               | nectivity Setti | ngs          | Policy Nam                 | e*                                  |     |   |
| Windows WiFi Settings                                                                                     |                 | Policy Na    | me                         |                                     |     |   |
| Windows WiFi Settings<br>Windows System Policies Settings<br>Windows Browser Settings<br>Windows Settings |                 | Description  |                            |                                     | _   |   |
| Ť                                                                                                    |                 | Descripti    |                            |                                     |     |   |
| -                                                                                                    |                 |              |                            |                                     | 11  |   |
|                                                                                                    |                 | Operating \$ | ystem                      |                                     |     |   |
| Windows Exp                                                                                               | erience Policie | s            | <ul> <li>Window</li> </ul> | ns 🔿 macOS 🚫 Android 🚫 iOS / iPadOS |     |   |
| Windows Sea                                                                                               | rch Policies    |              | Assign Poli                | cy to Site*                         |     |   |
| Windows App                                                                                               | lication Mana   | gement       | Assign P                   | olicy to Site 👻                     |     |   |
| Windows Blue                                                                                              | tooth Policies  |              |                            |                                     |     |   |

- 4. In the Generic Settings section, do the following:
  - a. Enter name and description of the policy.
  - b. Select operating system.
  - c. All operating systems have specific set of restrictions policies. Navigate to the specific settings for each of the operating systems selected on the left side navigation panel. Once there, you can set the operating system specific settings for your restrictions policy.
  - d. In the Assign Policy to Site dropdown, select Master action site.
- 5. Click Save. The restriction policy is created.

You can verify your policy and can click Deploy Policy to deploy it to selected devices.

A restriction policy is created for the selected operating system with the configured settings.

Add the created restriction policy to a policy group (on page 269) to deploy onto the eligible devices.

### Android restriction settings

As an administrator, you can control users access and interaction with their Android device by applying restriction policy settings.

Some settings are available only for company-owned devices. For details, see Add company owned devices to the inventory.

Click a settings category and a setting. Learn about the restriction settings in the following section.

https://support.google.com/a/answer/6328708?hl=en#top&zippy=%2Cavailable-apps%2Cusb-file-transfer %2Cphysical-media

Related information Android hardware security

# iOS and iPadOS restriction settings

You can set restrictions, including modifying a device and its features, on iPhone and iPad devices enrolled in a mobile device management (MDM) solution.

For details on MDM restrictions for iPhone and iPad devices, see https://support.apple.com/en-in/guide/deployment/ dep0f7dd3d8/web

Certain restrictions are available only for Apple devices that are supervised and enrolled in a mobile device management (MDM) solution. For details, see https://support.apple.com/en-in/guide/deployment/dep6b5ae23e9/ 1/web/1.0

### macOS restriction settings

You can set restrictions to modify a device and its features, for MDM enrolled macOS devices.

For details about the settings, see https://developer.apple.com/documentation/devicemanagement/restrictions

### Windows restriction settings

Windows operating system provides various restriction settings to control the access and behavior of users on a particular computer. IT Administrators can configuring Windows restriction settings through policies and ensure that the systems are secure and that users are not able to access or modify sensitive information.

: Some of the restrictions settings on Windows may not apply correctly depending on the edition and service pack level of the Windows endpoints. If one of those settings is edited, users receive a warning. To find more about what specific editions and versions of Windows are required, visit Microsoft documentation at

### https://docs.microsoft.com/en-us/windows/client-management/mdm/policy-configuration-service-provider.

The following are the restriction settings that you can configure:

- configureAdditionalSearchEngines
- enterpriseModeSiteList
- configureTaskbarCalendar
- letAppsAccessCalendar
- letAppsAccessCalendar\_ForceAllowTheseApps
- letAppsAccessCalendar\_ForceDenyTheseApps
- letAppsAccessCalendar\_UserInControlOfTheseApps
- allowTailoredExperiencesWithDiagnosticData
- allowThirdPartySuggestionsInWindowsSpotlight
- disablePrintingOverHTTP
- allowWindowsSpotlightOnSettings
- turnOffFileHistory
- showLockOnUserTile
- allowWindowsSpotlight
- allowWindowsSpotlightOnActionCenter

Cancel

- allowWindowsSpotlightWindowsWelcomeExperience
- configureWindowsSpotlightOnLockScreen
- winsetMinimumEncryptionKeySize
- letAppsAccessBackgroundSpatialPerception
- letAppsAccessBackgroundSpatialPerception\_ForceAllowTheseApps
- letAppsAccessBackgroundSpatialPerception\_ForceDenyTheseApps
- letAppsAccessBackgroundSpatialPerception\_UserInControlOfTheseApps

## **Certificates Policy**

Learn how to upload . pem and .der certificates to MDM server and deploy them on MDM endpoints.

To create or edit certificates policy:

- 1. From the WebUI main page, select Apps > MCM.
- 2. On the MDM page, click Create Policy.
- 3. From the list of policy types, select **Certificates**. The following page appears.

| <b>b</b> IGFIX Device | es Apps ~ | Deployments Reports              | <b>ම</b> ~      |
|-----------------------|-----------|----------------------------------|-----------------|
| Modern Clie           | nt Mana   | agement                          |                 |
| Home Policies         | Actions   | Policy Groups Admin Health Check |                 |
| General Settings      |           | Certificates Policy Setup        |                 |
|                       |           | Policy Name*                     |                 |
|                       |           | Policy Name                      |                 |
|                       |           | Description                      |                 |
|                       |           | Description                      |                 |
|                       |           | Operating System                 |                 |
|                       |           | macOS      Windows               |                 |
|                       |           | Assign Policy to Site*           |                 |
|                       |           | Assign Policy to Site -          |                 |
|                       |           | Certificate                      | ×               |
|                       |           | Certificate*                     |                 |
|                       |           | Add File                         |                 |
|                       |           |                                  | Add Certificate |
|                       |           |                                  |                 |

- 4. In the Generic Settings section, do the following:
  - a. Enter name and description of the policy.
  - b. Select operating system. Additional fields appear when you select the operating system.
  - c. In the Assign Policy to Site dropdown, select Master action site.
- 5. Under Certificate section do the following:
  - a. If you have selected Windows as operating system, select the Certificate Type
  - b. Click Add File and select the .pem or .der certificate file.
- 6. Click Add Certificate to upload another certificate.
- 7. Click Save. Certificate policy is created.

# **Disk Encryption Policy**

User can create and deploy a Full Disk Encryption (FDE) policy just like any other MDM policy.

For details on FDE, see Full Disk Encryption. To create a FDE policy complete the following steps:

- 1. From the WebUI main screen, click **Apps > MCM** and on the top right corner, click **Create Policy**
- 2. From the list of policy types, select Disk Encryption

|                        | ices Apps ~ | Deployments  | Reports |                                       | <u>ې خ</u> |  |
|------------------------|-------------|--------------|---------|---------------------------------------|------------|--|
| Modern Clie            | ent Mana    | agement      |         |                                       |            |  |
| Home Policie           | Actions     | Policy Group | s Admin | Health Check                          |            |  |
| Policy                 |             |              |         | Supported Operating Systems           |            |  |
| Passcode               |             |              |         | macOS, Windows, iOS / iPadOS, Android | ۵          |  |
| Kernel Extension White | ists        |              |         | macOS                                 | ۵          |  |
| Full Disk Access       |             |              |         | macOS                                 | ۵          |  |
| Restrictions           |             |              |         | macOS, Windows, iOS / iPadOS          | ۵          |  |
| Certificates           |             |              |         | macOS, Windows                        | ٥          |  |
| Disk Encryption        |             |              |         | macOS, Windows                        | ۵          |  |
| Appstore Apps          |             |              |         | Android, IOS / iPadOS                 | ٢          |  |
| OS Update              |             |              |         | Android, iOS / iPadOS                 | ٥          |  |
| Custom                 |             |              |         | macOS, Windows, iOS / iPadOS, Android | ٥          |  |

3. On the Disk Encryption Policy page, enter the required information.

|              | Devices  | Apps ~  | Deployments Reports                   | •    |      |
|--------------|----------|---------|---------------------------------------|------|------|
| Modern       | Client   | Mana    | agement                               |      |      |
| Home         | Policies | Actions | Policy Groups Admin Health Check      |      |      |
| General Sett | ings     |         | Full Disk Encryption Policy Setup     |      |      |
|              |          |         | Policy Name*                          |      |      |
|              |          |         | Policy Name                           |      |      |
|              |          |         | Description                           |      |      |
|              |          |         | Description                           |      |      |
|              |          |         | Operating System  Windows  macOS      |      |      |
|              |          |         | Assign Policy to Site*                |      |      |
|              |          |         | Assign Policy to Site 👻               |      |      |
|              |          |         | Windows Disk Encryption Policy        |      |      |
|              |          |         | Require Device Encryption 🚯           |      |      |
|              |          |         | Fixed Drives Require Encryption ③     |      |      |
|              |          |         | Removable Drives Require Encryption ③ |      |      |
|              |          |         | System Drives Recovery Message 🕠      |      |      |
|              |          |         | Prebot Recovery Mode                  |      |      |
|              |          |         | Default 👻                             |      |      |
|              |          |         | Recovery Message                      |      |      |
|              |          |         | Recovery Message                      |      |      |
|              |          |         | Recovery URL                          |      |      |
|              |          |         | Recovery URL                          |      |      |
|              |          |         | Ca                                    | ncel | Save |

#### Windows

If you select Windows for Operating System, provide the following information. You must configure if you want a Client UI offer (if available) or to just restart immediately.

| Windows Disk Encryption Policy         |
|----------------------------------------|
| Require Device Encryption (1)          |
| Fixed Drives Require Encryption (3)    |
| Removable Drives Require Encryption () |
|                                        |
| System Drives Recovery Message 🛈       |
| Preboot Recovery Mode                  |
| Default 👻                              |
| Recovery Message                       |
| Recovery Message                       |
| Recovery URL                           |
| Recovery URL                           |

- Windows Disk Encryption Policy
  - Require Device Encryption: Select this to enforce disk encryption. This is selected by default.
  - Fixed Drives Require Encryption: This setting determines whether BitLocker protection is required for fixed data drives to be writable on a computer. If not encrypted, the fixed drives remain Read-Only.
  - **Removable Drives Require Encryption**: This setting configures whether BitLocker protection is required for a computer to be able to write data to a removable data drive. If not encrypted, the removable drives remain Read-Only.

 System Drives Recovery Message: This setting lets you configure the entire recovery message or replace the existing URL that are displayed on the pre-boot key recovery screen when the OS drive is locked.

- Preboot Recovery Mode
  - Disabled
  - Default
  - Custom Message
  - Custom URL
- Recovery Message: Recovery message is displayed in the BitLocker recovery page.
- Recovery URL

#### macOS

If you select macOS for Operating System provide the following information:

MacOS Disk Encryption Policy

- **Recovery Key Output Path** which is an optional field where you can provide a path where the recovery key information is stored.
- Recovery Key Escrow Location: The description of the location where the recovery key will be escrowed. This text will be inserted into the message the user sees when enabling FileVault. Required field. Enter a message that can be displayed to the user about from where to get the recovery key. For example, support helpdesk.

Note: Enabling full disk encryption on macOS devices disables auto-login. For more information, read Apple official documentation at https://support.apple.com/en-us/HT201476 and https://support.apple.com/en-us/HT204837.

4. Click Save.

## Upload Custom Policy

You can upload your custom policy file in .xml, .mobileconfig, or syncML format.

You can create a custom policy using this wizard.

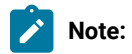

- For macOS/ iOS / iPadOS, you can use profile creator to create custom policy and upload the .mobileConfig file to Custom Policy Wizard.
- For Windows, see <a href="https://docs.microsoft.com/en-us/windows/client-management/mdm/configuration-service-provider-reference">https://docs.microsoft.com/en-us/windows/client-management/mdm/configuration-service-provider-reference</a> for all the potential CSPS that are available for use in a custom policy for Windows.
- For Android, see https://developers.google.com/android/management/reference/rest/ v1/enterprises.policies for more information on the available settings you can use to construct a custom policy.
- Once an appropriate .syncml or .xml file has been created using the Microsoft docs as a reference, users can upload the file in the Custom Policy Wizard.
- 1. From the WebUI main page, select **Apps > MCM**.
- 2. On the Modern Client Management page, on the right side corner, click the Create Policy button.
- 3. From the list of policy types displayed, select Custom. The following page appears

| BIGFIX Devices Apps ~ | Deployments Reports                                                                            | <b>ං</b> ද  |
|-----------------------|------------------------------------------------------------------------------------------------|-------------|
| Modern Client Mana    | gement                                                                                         |             |
| Home Policies Actions | Policy Groups Admin Health Check                                                               |             |
| General Settings      | Custom Policy Setup                                                                            |             |
|                       | Policy Name*                                                                                   |             |
|                       | Policy Name                                                                                    |             |
|                       | Description                                                                                    |             |
|                       | Description                                                                                    |             |
|                       | Operating System <ul> <li>Windows macOS Android IOS / IPadOS</li> </ul> Assign Policy to Site* |             |
|                       | Assign Policy to Site 👻                                                                        |             |
|                       | Custom Policy                                                                                  |             |
|                       | Upload a Policy File*                                                                          |             |
|                       | Add File                                                                                       |             |
|                       |                                                                                                | Cancel Save |

- 4. Under General Settings, enter the name and description of the policy.
- 5. Select the operating system.
- 6. In the Assign Policy to Site dropdown, select a site to assign the policy. Non-master operator can see only those sites in the dropdown to which they have access.

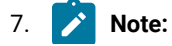

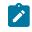

You can select only one operating system checkbox at a time.
You can only create policies and assign them to sites where you have the write permission.

8. Under Custom Policy, click Add File to upload a .xml or .mobileconfig or .syncml policy file.

**Note:** If the policy file is not in the supported format or if it contains binary characters, WebUI displays the error message "Unable to parse UUID from file." For more information, see Unable to parse UUID from file.

#### 9. Click Save.

10. Add the saved custom policy to a policy group to deploy it to the MDM server or applicable devices.

## **Appstore App Policy**

BigFix Mobile enables you to configure application policies to install applications from the App store on the Android, iOS, and iPadOS devices.

Before creating the Appstore App policy, set up Apple App Store (iOS and iPadOS) and Google Play Store (Android) associations *(on page 230)* to make an app available to include in the Appstore app policy.

#### Creating an Appstore app policy

To create an appstore app policy, perform these steps:

- 1. Log in to BigFix WebUI.
- 2. Go to Apps > MCM.
- 3. Click Create Policy on the top right corner.
- 4. From the list of policy types, select Appstore Apps. The following page page appears.

| BIGFIX Devices   | Apps ~  | Deployments Reports                                                                                                    |                                                                                                    |                                                                                                    | • ~                                                                                                    |
|------------------|---------|----------------------------------------------------------------------------------------------------|----------------------------------------------------------------------------------------------------|----------------------------------------------------------------------------------------------------|----------------------------------------------------------------------------------------------------|
| odern Client     | t Mana  | gement                                                                                                    |                                                                                                    |                                                                                                    |                                                                                                    |
| Home Policies    | Actions | Policy Groups Admin Health Check                                                                                                    |                                                                                                    |                                                                                                    |                                                                                                    |
| General Settings |         | App Store Policy Setup                                                                                                    |                                                                                                    |                                                                                                    |                                                                                                    |
| 5                |         |                                                                                                    |                                                                                                    |                                                                                                    |                                                                                                    |
|                  |         | Policy Name*                                                                                                    |                                                                                                    |                                                                                                    |                                                                                                    |
|                  |         | Policy Name                                                                                                    |                                                                                                    |                                                                                                    |                                                                                                    |
|                  |         | Description                                                                                                    |                                                                                                    |                                                                                                    |                                                                                                    |
|                  |         | Description                                                                                                    |                                                                                                    |                                                                                                    |                                                                                                    |
|                  |         | Operating System  Android O IOS / iPadOS  Assign Policy to Site*  Assign Policy to Site                                                                                                    |                                                                                                    |                                                                                                    |                                                                                                    |
|                  |         |                                                                                                    |                                                                                                    |                                                                                                    |                                                                                                    |
|                  |         | Default Permission Policy Prompt Manage individual Select apps to install                                                                                                    | permissions                                                                                                    |                                                                                                    |                                                                                                    |
|                  |         | Prompt  Manage individual Select apps to install 13 apps                                                                                                    |                                                                                                    | Pundlo 10                                                                                                    | View: 20 View: 20 Vie                                                                                                    |
|                  |         | Prompt  Manage individual Select apps to install  13 apps App Name                                                                                                    | Operating System                                                                                                    | Bundle ID                                                                                                    | Store ID                                                                                                    |
|                  |         | Prompt  Manage individual Select apps to install  13 apps App Name Open Camera                                                                                                    | Operating System<br>android                                                                                                    | net.sourceforge.opencamera                                                                                                    | Store ID                                                                                                    |
|                  |         | Prompt  Manage individual Select apps to install  13 apps  Open Camera  Open Camera  OsmAnd                                                                                                    | Operating System<br>android<br>android                                                                                                    | net.sourceforge.opencamera                                                                                                    | Store ID<br>«none»<br>«none»                                                                                                    |
|                  |         | Prompt  Manage individual Select apps to install  13 apps App Name Open Camera OsmAnd Amaze                                                                                                    | Operating System<br>android<br>android<br>android                                                                                         | net.sourceforge.opencamera<br>net.osmand<br>com.amaze.filemanager                                                                                                    | Store ID                                                                                                    |
|                  |         | Prompt     Manage individual       Select apps to install     13 apps       13 apps     0 pen Camera       0 Open Camera     0 smAnd       Amaze     10 spotify                                                                                  | Operating System<br>android<br>android<br>android<br>android                                                                              | net.sourceforge.opencamera<br>net.osmand<br>com.amaze.filemanager<br>com.spolify.music                                                                                                    | Store ID<br>«none»<br>«none»<br>«none»                                                                                                    |
|                  |         | Prompt  Manage individual Select apps to install  13 apps App Name Open Camera OsmAnd Amaze                                                                                                    | Operating System<br>android<br>android<br>android<br>android<br>android                                                                   | net.sourceforge.opencamera<br>net.osmand<br>com.amaze.filemanager                                                                                                    | Store ID<br><none><br/><none><br/><none><br/><none></none></none></none></none>                                                                                                    |
|                  |         | Prompt     Manage individual       Select apps to install     13 apps       13 apps     0 pen Camera       0 Open Camera     0 osmAnd       Amaze     9 potify       Spotify     2                                                               | Operating System<br>android<br>android<br>android<br>android<br>android                                                                   | net.sourceforge.opencamera<br>net.osmand<br>com.amaze.filemanager<br>com.spotify.music<br>com.spotify.music                                                                                     | Store ID<br><none><br/><none><br/><none><br/><none><br/><none></none></none></none></none></none>                                                                                                    |
|                  |         | Prompt     Manage individual       Select apps to install     13 apps       13 apps     0       Open Camera     0       OsmAnd     4       Amaze     5       Spotify     5       Discord     15                                                  | Operating System<br>android<br>android<br>android<br>android<br>android<br>android<br>android                                             | net.sourceforge.opencamera<br>net.osmand<br>com.amaze.filemanager<br>com.spotify.music<br>com.spotify.music<br>com.spotify.music                                                                | Store ID <pre> <pre> </pre> <pre> </pre> </pre> <pre> </pre> <pre> <!--</td--></pre>                                                                                                    |
|                  |         | Prompt     Manage individual       Select apps to install     13 apps       13 apps     0       Open Camera     0       OsmAnd     0       Amaze     0       Spotify     0       Discord     0       Shazam     0                                | Operating System<br>android<br>android<br>android<br>android<br>android<br>android<br>android                                             | net.sourceforge.opencamera<br>net.osmand<br>com.amaze.filemanager<br>com.spolify.music<br>com.spolify.music<br>com.discord<br>com.shazam.android                                                | Store ID <pre> <pre> <pr< td=""></pr<></pre></pre> |
|                  |         | Prompt     Manage individual       Select apps to install     13 apps       13 apps     0       Open Camera     0       OsmAnd     1       Amaze     1       Spotify     1       Discord     1       Shazam     1       HD Camera     1          | Operating System android android android android android android android android android android android                                  | net.sourceforge.opencamera<br>net.osmand<br>com.amaze.filemanager<br>com.spotify.music<br>com.spotify.music<br>com.discord<br>com.shazam.android<br>hd.camera                                   | Store D  Inone> Inone> Inone Inone <pinone< p=""></pinone<>                                                                                                    |
|                  |         | Prompt     Manage individual       Select apps to install     13 apps       13 apps     9       Open Camera     9       OsmAnd     9       Spotify     9       Discord     9       Shazam     HD Camera       Wikipedia     9                    | Operating System<br>android<br>android<br>android<br>android<br>android<br>android<br>android<br>android<br>android<br>android            | net.sourceforge.opencamera<br>net.osmand<br>com.amaze.filemanager<br>com.spotify.music<br>com.spotify.music<br>com.discord<br>com.shazam.android<br>hd.camera<br>org.wikipedia                  | Store ID <none> <none> <none> <none> <none> <none> <none> <none> <none> <none> <none> <none> <none> <none> <none> <none> <none></none></none></none></none></none></none></none></none></none></none></none></none></none></none></none></none></none>                                                                                                    |
|                  |         | Prompt     Manage individual       Select apps to install     13 apps       13 apps     9       Open Camera     9       OsmAnd     9       Amaze     9       Spotify     9       Discord     9       Shazam     HD Camera       Wikipedia     10 | Operating System<br>android<br>android<br>android<br>android<br>android<br>android<br>android<br>android<br>android<br>android<br>android | net.sourceforge.opencamera<br>net.osmand<br>com.amaze.filemanager<br>com.spotify.music<br>com.spotify.music<br>com.discord<br>com.shazam.android<br>hd.camera<br>org.wikipedia<br>org.wikipedia | Store ID <none> <none> <none> <none> <none> <none> <none> <none> <none> <none> <none> <none> <none> <none> <none> <none> <none> <none> <none> <none> <none> <none> <none> <none> <none></none></none></none></none></none></none></none></none></none></none></none></none></none></none></none></none></none></none></none></none></none></none></none></none></none>                                                                                                    |

- 5. Under the **General Settings** section, enter Appstore Apps Policy Name and Description.
- 6. Select the Operating System.
- 7. From the Assign Policy to Site dropdown, select the site.
- 8. Configure the operating system specific settings. In the **Default Permission Policy** field, select the permission type; Prompt, Grant or Deny.

#### Android

**Default Permission Policy**: The permission set here is applicable globally for all the applications that are installed through the policy. Admins can choose from the following options when setting a default runtime permission policy for the managed Android apps.

- Prompt prompt the user to grant permission to install apps. This is the default option.
   Device users can either choose to allow installation of the apps or cancel it.
- Grant automatically grant permission to install the managed apps without user intervention

- Deny automatically deny permission to prevent unauthorized app installation
   Manage individual permissions: IT admins can remotely set permissions to prevent applications from gaining access to data or control over a device. For example, the ability to read the user's contacts, external storage or location are runtime permissions. The user has to explicitly grant these permission for the application. However, for managed Google Play applications, administrators can configure and enforce these permissions from WebUI. Select Prompt, Grant, or Deny for individual permissions. For more details on the permissions listed, see the official Android documentation at https:// developer.android.com/reference/android/Manifest.permission
- The permissions configured through this policy are applicable globally to all the apps included in this policy. If you want to configure per-app permissions, you must configure them through a custom policy.
- Deployment of this Appstore policy removes any previously deployed work profile applications that are not specified in this policy.
- Select apps to install: Lists all the available apps specific to Android or iOS/iPadOS. Select the apps as desired.
- 10. Click Save.

Appstore app policy is created and is ready to deploy.

When the policy is deployed, the device receives a notification that a set permission or action is being performed on the device by the device manager. The permission manager in the device shows the permission that are applied.

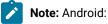

- Per-app permissions are not yet available.
- · Policy deployment will remove any past work profile apps not specified in the new policy.

## **OS Update Policy**

Through the OS update policy you can manage system updates for the Android and iOS/iPadOS devices.

This allows you to install system updates without user interaction.

#### Prerequisite for the iOS/iPadOS devices to support OS update

- On iOS 10.3 and later, supported Software Update commands require supervision but not DEP enrollment. That means the device could either be OTA enrolled or DEP enrolled. If there is a passcode on the device, a user must enter it to start a software update.
- Prior to iOS 10.3, the supervised devices need to be DEP-enrolled and have no passcode
- Updates will not be installed if the battery level falls below 50% unless plugged in.

#### Creating an OS update policy

To create an OS update policy, perform the following steps:

- 1. Log in to BigFix WebUI.
- 2. Go to Apps > MCM.
- 3. Click **Create Policy** on the top right corner.
- 4. From the list of policy types, select OS Update Policy. The OS Update Policy page appears.

| BIGFIX Devices Apps - D | eployments Reports                                                                  | <b>0</b> × |      |
|-------------------------|-------------------------------------------------------------------------------------|------------|------|
| Modern Client Manage    | ement                                                                               |            |      |
| Home Policies Actions   | Policy Groups Admin Health Check                                                    |            |      |
| General Settings        | OS Update Policy Setup                                                              |            |      |
|                         | Policy Name*                                                                        |            |      |
|                         | Policy Name                                                                         |            |      |
|                         | Description                                                                         |            |      |
|                         | Description                                                                         |            |      |
|                         | Operating System  Android O IOS / iPadOS                                            |            |      |
|                         | Assign Policy to Site*                                                              |            |      |
|                         | Assign Policy to Site 👻                                                             |            |      |
|                         | Android System Update                                                               |            |      |
|                         | System Updates can only be performed on fully managed devices                       |            |      |
|                         | Update Type                                                                         |            |      |
|                         | Automatic 💌                                                                         |            |      |
|                         | Important When this policy runs, updates will be installed without user interaction |            |      |
|                         |                                                                                     |            |      |
|                         |                                                                                     | Cancel     | Save |

- 5. Under the General Settings section, enter the OS update policy name and description.
- 6. Select the **Operating System**.
- 7. From the Assign Policy to Site dropdown, select the desired site.
- 8. Configure the OS specific settings.

#### Android System Update

This section appears when you have selected Android as operating system. For Android, system updates can only be performed on fully managed devices. Select the required **Update Type**.

- Automatic: Installs system updates (without user interaction) once they become available. Setting this policy type immediately installs any pending updates that might be postponed or waiting for a maintenance window.
- **Windowed**: Installs system updates during a daily maintenance window (without user interaction). Set the start time and end time of the daily maintenance window to create a windowed policy.
- Postponed: Postpones the installation of system updates for 30 days. After the 30-day period, the system prompts the device user to install the update.

#### iOS/iPadOS System Update

This section appears when you have selected iOS/iPadOS as operating system. For iOS/iPadOS, system updates can only be performed on supervised devices. An open action is created when deploying this policy that will periodically perform the selected update type.

- **Version**: This lists available versions found in the environment for updating to specific versions, or can chose "Latest" to update to latest regardless of version.
- Update Type:
  - Download and Install: Downloads or installs the system update depending on state of device. Two applications of the policy action will be required for the update to be installed.
  - Download Only: Download the software update without installing it.
  - Install Only: : Installs a downloaded update.
    - **Note:** : If no passcode is set on the device, the device restarts without prompting end user when performing an install. If passcode is set, device user is prompted to install the update; user also can decline.
- Apply Frequency (Days): Select an option from the dropdown to set the frequency in which you want to run the system updates.
- 9. Click Save.

The OS update policy is created and can be deployed on Android or iOS/iPadOS devices as applicable.

## **Custom from Template**

WebUI provides a set of custom policy templates that you can directly save or edit and save as a custom policy and then include in a Policy Group.

To access the custom template page and to create a custom policy from a pre-existing template for an operating system, do the following:

- 1. From the MCM application click Create Policy and select Custom from Template.
- 2. On the General Settings page, enter the Policy Name and Description.

| BIGFIX Devices Apps - Deployments Reports                                                                            | <b>\$</b> × ال |
|----------------------------------------------------------------------------------------------------|----------------|
| Modern Client Management                                                                                             |                |
| Home Policies Actions Policy Groups Admin Health Check                                                               |                |
| General Settings Custom from Template Policy Setup                                                                   |                |
| Policy Name*                                                                                                    |                |
| Policy Name                                                                                                    |                |
| Description                                                                                                    |                |
| Description                                                                                                    |                |
| Operating System<br>● Windows ○ macOS ○ Android ○ iOS / iPadOS<br>Assign Policy to Site ←<br>Assign Policy to Site ← | <u>*</u>       |
| Templated Policy                                                                                                    |                |
| Select a Policy from Template*                                                                                       | •              |
| Edit a Policy File Template*                                                                                         | 4              |
|                                                                                                    | Cancel Save    |

3. Select an **Operating System**. As per the selected operating system, applicable custom policy templates are displayed in the **Select a Policy from Templates** drop-down.

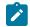

Note: You cannot delete any default custom policy example template.

- 4. From the Assign Policy to Site drop-down, select a site to assign the policy.
- 5. Edit the selected policy template to customize it as per your needs.
- 6. Click Save.
- 7. The saved custom template is displayed under the **Policies** tab. Add this custom policy to a policy group or deploy on to an individual device as applicable.

For operating system specific custom policy templates and for the modifiable content, refer to the following pages.

#### Windows

- Windows SCEP DeviceID template (on page 298)
- Windows SCEP Username template (on page 298)
- Windows Private Firewall Enable Template (on page 299)
- Windows Public Firewall Enable Template (on page 299)
- Windows Offline Domain Join Template (on page 299)

#### MacOS, iOS, and iPadOS

• Apple SCEP Template (on page 300)

#### Android

- Dedicated Device Example Template (on page 300)
- Verify Application Enforcement Example Template (on page 302)
- Verify Application with User Choice Example Template (on page 303)

#### Windows custom policies

Read this section to find information about custom templates available for Windows custom policies.

## Windows SCEP DeviceID template

This custom template is intended for creating SCEP policy to be deployed on to Windows devices based on the device ID.

To create a custom policy from the Windows SCEP DeviceID template, complete the following steps:

- 1. From the MCM application click Create Policy and select Custom from Template.
- 2. On the General Settings page, enter the Policy Name and Description.
- 3. Select Windows as the Operating System.
- 4. From the Assign Policy to Site drop-down, select a site to assign the policy.
- 5. From the Select a policy from template drop-down, select Windows SCEP DeviceID Template.
- 6. Click Save to save the custom Windows SCEP DeviceID policy.
- 7. Add the custom policy to an appropriate Policy Group.

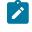

**Note:** At the time of deploying the policy, the necessary parameters are replaced as per the Simple Certificate Enrollment Protocol (SCEP) configuration.

## Windows SCEP Username template

This custom template is intended for creating SCEP policy to be deployed on to Windows devices based on the device user name for OTA enrollments.

To create a custom policy from the Windows SCEP Username template, complete the following steps:

- 1. From the MCM application click Create Policy and select Custom from Template.
- 2. On the General Settings page, enter the Policy Name and Description.
- 3. Select Windows as the **Operating System**.
- 4. From the Assign Policy to Site drop-down, select a site to assign the policy.
- 5. From the Select a policy from template drop-down, select Windows SCEP Username policy.
- 6. Click Save to save the custom Windows SCEP Username policy.

7. Add the custom policy to an appropriate Policy Group.

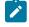

**Note:** At the time of deploying the policy, the necessary parameters are replaced as per the Simple Certificate Enrollment Protocol (SCEP) configuration.

## Windows Private Firewall Enable Template

This custom template is intended for creating private firewall policy to be deployed on to Windows devices. By enforcing this policy, you can ensure that the target Windows device has the Windows Firewall enabled and that you are controlling the inbound and outbound connections.

To create a custom policy from the Windows Private Firewall template, complete the following steps:

- 1. From the MCM application click Create Policy and select Custom from Template.
- 2. On the General Settings page, enter the Policy Name and Description.
- 3. Select Windows as the Operating System.
- 4. From the **Assign Policy to Site** drop-down, select a site to assign the policy.
- 5. From the Select a policy from template drop-down, select Windows Private Firewall Enable Template.
- 6. Click **Save** without changing any settings.

## Windows Public Firewall Enable Template

This custom template is intended for creating public firewall policy to be deployed on to Windows devices. Through this policy, you can ensure that the target Windows device has the Windows Firewall enabled and that you are controlling the inbound and outbound connections.

To create a custom policy from the Windows Public Firewall template, complete the following steps:

- 1. From the MCM application click Create Policy and select Custom from Template.
- 2. On the General Settings page, enter the Policy Name and Description.
- 3. Select Windows as the Operating System.
- 4. From the Assign Policy to Site drop-down, select a site to assign the policy.
- 5. From the Select a policy from template drop-down, select Windows Public Firewall Enable Template.
- 6. Click Save without changing any settings.

## Windows Offline Domain Join Template

A custom ODJ policy template for Windows is available in WebUI. You can modify and add it to a Policy Group like any other policy to deploy it to the MDM server. You can also deploy this custom ODJ policy on to individual devices.

To create acustom policy from the Windows Offline Domain Join template, complete the following steps:

- 1. From the WebUI select Apps > MCM
- 2. The WebUI MCM dashboard appears. Click Create Policy.
- 3. From the list of available policy options, select Custom from Template.

- 4. On the General Settings page, do the following:
  - a. Enter **Policy Name** and **Description**.
  - b. For **Operating System**, select Windows.
  - c. From the Assign Policy to Site drop-down, select a site to assign the policy.
  - d. In the **Templated Policy** section, under **Select a Policy from Template** drop-down, select **Windows Offline Domain Join Template**.
  - e. Click Save to save the Custom ODJ policy.
- Add the saved ODJ policy to a policy group for Windows with "Autopilot" enrolment type and deploy to MDM Server.

## MacOS custom policies

Read this section to find information about custom templates available for macOS custom policies.

## Apple SCEP Template

This custom template is intended for creating SCEP policy to be deployed on to Apple devices.

To create custom policy with Apple SCEP template, complete the following steps:

- 1. From the MCM application click Create Policy and select Custom from Template.
- 2. On the General Settings page, enter the Policy Name and Description.
- 3. Select macOS as the **Operating System**.
- 4. From the Assign Policy to Site drop-down, select a site to assign the policy.
- 5. From the Select a policy from template drop-down, select Apple SCEP Template.
- 6. Click **Save** to save the custom Apple SCEP DeviceID policy. At the time of deploying the policy, the necessary parameters are replaced as per the Simple Certificate Enrollment Protocol (SCEP) configuration.

Add the policy to an appropriate Policy Group to deploy onto the Apple devices.

#### Android custom policies

Read this section to find information about custom templates available for Android custom policies.

## Dedicated Device Example Template

This custom template is intended for creating Dedicated Device policy to be deployed on to Android devices.

Dedicated devices are company-owned devices that fulfill a single use case, such as digital signage, ticket printing, or inventory management. This allows admins to further lock down the usage of a device to a single app or small set of apps, and prevents users from enabling other apps or performing other actions on the device. For more information on Dedicated Devices, see

#### Android Kiosk management.

To modify the custom template to personalize, complete the following steps:

- 1. From the MCM application click Create Policy and select Custom from Template.
- 2. On the General Settings page, enter the Policy Name and Description.
- 3. Select Android as the Operating System.

{

- 4. From the Assign Policy to Site drop-down, select a site to assign the policy.
- 5. From the Select a policy from template drop-down, select Dedicated Device Example Template.
- 6. This policy snippet includes the recommended device settings for a dedicated device with minimal access. Edit the *packageName* and *installType* to customize the applications that needs to be installed through this policy.

```
"safeBootDisabled": true,
"screenCaptureDisabled": true,
"factoryResetDisabled": true,
"cameraDisabled": true,
"systemUpdate": {
 "type": "WINDOWED",
 "startMinutes": 120,
"endMinutes": 240
},
"kioskCustomLauncherEnabled": true,
"keyguardDisabled": true,
"applications": [
{
        "packageName":"com.olacabs.oladriver",
        "installType":"FORCE_INSTALLED",
        "defaultPermissionPolicy":"GRANT"
     },
     {
        "packageName":"com.screencast",
        "installType":"FORCE_INSTALLED"
     },
     {
        "packageName":"com.android.chrome",
        "installType":"FORCE_INSTALLED",
        "defaultPermissionPolicy": "GRANT"
     },
     {
        "packageName":"org.mozilla.firefox",
        "installType":"FORCE_INSTALLED",
        "defaultPermissionPolicy": "GRANT"
     },
     {
```

```
"packageName": "com.ubercab",
         "installType":"FORCE_INSTALLED",
         "defaultPermissionPolicy": "GRANT"
      },
      {
         "packageName": "com.jio.media.jiobeats",
         "installType":"FORCE_INSTALLED",
         "defaultPermissionPolicy": "GRANT"
      },
      {
         "packageName": "com.microsoft.office.outlook",
         "installType":"FORCE_INSTALLED",
         "managedConfiguration":{
            "com.microsoft.outlook.EmailProfile.EmailAddress":"johndoe@hcl.com",
            "com.microsoft.outlook.EmailProfile.EmailAccountName":"John Doe",
            "com.microsoft.outlook.EmailProfile.ServerHostName":"outlook.office365.com",
   "com.microsoft.outlook.EmailProfile.EmailUPN": "prod\\John Doe"
        }
     }
]
}
```

## Verify Application Enforcement Example Template

This custom template is intended for creating App enforcement policy for Android devices.

Verify Apps enforcement feature enables Google Play Protect to scan all the apps installed on Android device for harmful software before and after they are installed to ensure that malicious apps cannot compromise corporate data. This setting is optional.

To modify the custom template to personalize, complete the following steps:

- 1. From the MCM application click Create Policy and select Custom from Template.
- 2. On the General Settings page, enter the Policy Name and Description.
- 3. Select Android as the Operating System.
- 4. From the Assign Policy to Site drop-down, select a site to assign the policy.
- 5. From the Select a policy from template drop-down, select Verify Application Enforcement Example Template.
- Edit the packageName and installType to customize the applications that need to be installed through this policy.

```
{
    "advancedSecurityOverrides": {
    "developerSettings": "DEVELOPER_SETTINGS_ALLOWED",
```

7. Click Save.

## Verify Application with User Choice Example Template

This custom template is intended for creating App enforcement policy with user choice for Android devices.

Verify Apps enforcement feature enables Google Play Protect to scan all the apps installed on Android device for harmful software before and after they are installed to ensure that malicious apps cannot compromise corporate data. With this custom policy, IT admins can provide device users an option to turn the setting scan apps with Play Protect on or off. This allows the user to choose whether to enable app verification or not. This setting is optional.

To modify the custom template to personalize, complete the following steps:

- 1. From the MCM application click Create Policy and select Custom from Template.
- 2. On the General Settings page, enter the Policy Name and Description.
- 3. Select Android as the Operating System.
- 4. From the Assign Policy to Site drop-down, select a site to assign the policy.
- 5. From the Select a policy from template drop-down, select Verify Application user Choice Example Template.
- Edit the packageName and installType to customize the applications that needs to be installed through this policy.

```
{
   "advancedSecurityOverrides": {
    "developerSettings": "DEVELOPER_SETTINGS_ALLOWED",
    "untrustedAppsPolicy": "DISALLOW_INSTALL",
    "googlePlayProtectVerifyApps": "VERIFY_APPS_USER_CHOICE"
   },
   "applications": [
    {
        "packageName": "com.android.chrome",
        "installType": "AVAILABLE"
    },
    {
}
```

```
"packageName": "com.spotify.music",
    "installType": "AVAILABLE"
}
]
```

7. Click Save.

# **Deploy MCM actions**

With MCM and BigFix Mobile, you can perform the following MDM-specific actions:

- Lock
- Wipe
- Passcode Wipe
- Restart
- Shutdown
- Remove Policy
- Deploy BigFix Agent
- Deploy MDM Application
- Windows Enrollment
- Regenerate Encryption Recovery Key
- Unenroll
- OS Update
- User Assignment

| BIGFIX Devices Apps - Deployments Reports | ٥                                     | • | ሳ |
|-------------------------------------------|---------------------------------------|---|---|
| Modern Client Management                  |                                       |   |   |
| Home Policies Actions Policy Groups Admin | Health Check                          |   |   |
| Action                                    | Supported Operating Systems           |   |   |
|                                           | ~                                     |   |   |
| Lock                                      | macOS, iOS / iPadOS, Android          |   |   |
| Wipe                                      | macOS, Windows, iOS / iPadOS, Android |   |   |
| Passcode Wipe                             | iOS / iPadOS                          |   |   |
| Restart                                   | macOS, Windows, iOS / iPadOS, Android |   |   |
| Shutdown                                  | macOS, iOS / iPadOS                   |   |   |
| Remove Policy                             | macOS, Windows, iOS / iPadOS          |   |   |
| Deploy BigFix Agent                       | macOS, Windows                        |   |   |
| Deploy MDM Application                    | macOS, Windows                        |   |   |
| Windows Enrollment                        | Windows                               |   |   |
| Regenerate Encryption Recovery Key        | macOS, Windows                        |   |   |
| Unenroll                                  | macOS, Windows, iOS / iPadOS, Android |   |   |
| OS Update                                 | macOS                                 |   |   |

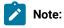

- You can deploy MDM actions only to the MCM and BigFix Mobile managed devices.
- You can also deploy MDM actions to correlated devices that have MCM and BigFix Mobile representation.
- Certain actions are operating system specific, and each action has an operating system logo on it to indicate which operating system it applies to. If you find more than one logo for an action, it represents that action can be applied to each operating system depicted.
- Deploying the *Deploy BigFix Agent* action requires installer packages to be pre-staged to work properly. For macOS, see Prestage macOS BigFix installer (*on page 235*). For Windows, see Prestage Windows BigFix Installer (*on page 236*).

To perform different MDM actions, follow these steps:

- 1. Login to the WebUI.
- 2. Click Apps and select MCM.
- 3. From the Modern Client Management page, click Actions.
- 4. The MDM Actions page displays all the possible actions along with the supported operating system for every action. You can also filter applicable actions by using the Supported Operating Systems filter. Click on the specific MDM action you want to deploy on MDM endpoints.

#### Lock Device

Use this action to remotely lock devices that are lost or stolen. Lock helps protect the data stored on devices when they are lost or stolen. If after initiating a lock action the device is recovered, the device can be unlocked using the recovery pin set initially by the action launched from the WebUI.

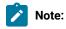

- · Lock action is applicable for macOS, iOS, iPadOS, and Android devices.
- Lock action is not applicable to Windows devices. The lock action deployed on Windows MDM devices does not lock those Windows devices, and this action reports as failed.
- 1. From the list of available actions, select Lock.
- 2. On the following screen, click Edit Devices to add or remove the devices.

| <b>b</b> igfix | Devices  | Apps ~  | Deployments Reports                                                                                                    | <b>ං</b> -  ර  |
|----------------|----------|---------|----------------------------------------------------------------------------------------------------|----------------|
| Modern         | Client   | Mana    | agement                                                                                                    |                |
| Home           | Policies | Actions | Policy Groups Admin Health Check                                                                                                    |                |
| Lock           |          |         | The device will be locked. The lock action is only available for Apple and Android MDM devices. Windows devices targeted with the lock action will refailed. | report back as |
| Change Action  | n        |         |                                                                                                    |                |
|                |          |         | Target Devices                                                                                                    |                |
|                |          |         | No devices selected.                                                                                                    | Edit Devices   |
|                |          |         | Cancel                                                                                                    | Send Command   |

3. Click Send Command to deploy the action to the targeted devices.

Result: The targeted devices are locked.

Note: Different operating systems prompt users for different options during the lock operation. For Android devices, users can enter the Android Command duration (in seconds). The command expires if not executed within the time specified.

#### Wipe

Use this action to erase the data on the remote device, even if the device is locked. The Wipe action helps you to completely erase the data from the targeted devices from the BigFix management without warning the end-user.

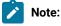

- The recovery code applies only to macOS devices. Windows devices will execute the Wipe action while ignoring the recovery pin.
- Users can wipe only one device at a time and cannot execute wipe on device groups.

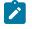

- When targeting Android devices, the following options are available to specify the level of wipe on the Android device:
  - WIPE DATA UNSPECIFIED: This value is ignored.
  - PRESERVE RESET PROTECTION DATA: Preserve the factory reset protection data on the device.
  - WIPE EXTERNAL STORAGE: Additionally wipe the external storage of the device.
- 1. From the list of available actions, select Wipe.
- 2. On the following screen, click Edit Devices to add or remove devices.

|               | Devices | Apps ~  | Deployments   | Reports            |                                                                                                    | • ·         |      |
|---------------|---------|---------|---------------|--------------------|----------------------------------------------------------------------------------------------------|-------------|------|
| Modern C      | lient   | Mana    | gement        |                    |                                                                                                    |             |      |
| Home Pol      | licies  | Actions | Policy Groups | Admin              | Health Check                                                                                                    |             |      |
| Wipe          |         |         | All data w    | ill be immediately | rased from the device without warning. The device will be removed from management by BigFix. Android devices that are<br>nanagement and show the entered message, but will NOT have data erased. Android devices in Fully Managed mode WILI | in BYOD     | ata  |
| Change Action |         |         | erased.       |                    |                                                                                                    |             |      |
|               |         |         | Target De     | vices              |                                                                                                    |             |      |
|               |         |         | No device     | s selected.        |                                                                                                    | Edit Device | 25   |
|               |         |         |               |                    | Cancel                                                                                                    | end Comm    | nand |

- 3. If you select macOS devices to wipe, set a six-digit recovery PIN. This PIN is required to reinstall the operating system on the device. Ensure to record it and share it with the device owner.
- 4. Click Send Command to deploy the action to the targeted devices.

**Result:** Once the deployment is complete, the targeted devices are wiped from MDM.

#### **Passcode Wipe**

Use this action to remove passcode from the targeted iOS, iPadOS, and Android devices.

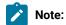

- The target iOS or iPadOS device must be a supervised device for this action to be successful.
- All the iOS 15 or later are supervised.

If an iOS, iPadOS, or Android device user forgets the passcode, an IT Admin can remotely remove the passcode from the device, so that the device user can get back access to the device.

To wipe passcode on selected devices, complete the following steps.

- 1. From the list of available actions, select Passcode Wipe.
- 2. On the following screen, click Edit Devices to add or remove

| BIGFIX Devices Apps ~ | Deployments Reports                                                                                           | <del>ද</del> ~  |
|-----------------------|----------------------------------------------------------------------------------------------------|-----------------|
| Modern Client Manag   | gement                                                                                                    |                 |
| Home Policies Actions | Policy Groups Admin Health Check                                                                              |                 |
| Passcode Wipe         | This action will remove all passcodes on the selected device.                                                 |                 |
| Change Action         | Note: Wipe Passcode action is only for MCM v2.1 or above, contact your administrator if an update is required |                 |
|                       | Target Devices                                                                                                |                 |
|                       | No devices selected.                                                                                          | Edit Devices    |
|                       | Cano                                                                                                    | el Send Command |

devices.

- 3. Click **Send Command** to deploy the action to the targeted devices.
- When the action is completed, it removes Passcode, PIN, patterns from the targeted mobile devices.
- If the target is an Android device with Personal and Work profiles, the passcode is removed only for the Work Profile.

#### Restart

Use this action to restart the targeted devices.

- 1. From the list of available actions, select Restart.
- 2. On the following screen, click Edit Devices to add or remove

| BIGFIX Device | s Apps ~ | Deployments Reports              | <b>ං</b> ~          |
|---------------|----------|----------------------------------|---------------------|
| Modern Clie   | nt Mana  | gement                           |                     |
| Home Policies | Actions  | Policy Groups Admin Health Check |                     |
| Restart       |          | The device will be restarted.    |                     |
| Change Action |          | Target Devices                   |                     |
|               |          | No devices selected,             | Edit Devices        |
|               |          |                                  | Cancel Send Command |

devices.

3. Click Send Command to deploy the action to the targeted device.

**Note:** The restart action is only available for Apple DEP devices. Non-supervised Apple devices targeted with the restart action will ignore the restart command.

#### Shutdown

Use this action to shut down the targeted devices.

- 1. From the list of available actions, select Shutdown.
- 2. From the following screen, click Edit Devices to add or remove devices.

| <b>b</b> BIGFIX | Devices  | Apps ~  | Deployments             | Reports                                                                                                    | <b>•</b> *           |      |
|-----------------|----------|---------|-------------------------|----------------------------------------------------------------------------------------------------|----------------------|------|
| Modern          | Client   | Mana    | gement                  |                                                                                                    |                      |      |
| Home            | Policies | Actions | Policy Groups           | Admin Health Check                                                                                                    |                      |      |
| Shutdown        |          |         | The devic<br>actually s | e will be shut down and no longer report back to BigFix. Shutdown actions targeted at Windows MDM devices will report back as<br>hut down. Mac, IOS, iPadOS devices will never report "Fixed" status but will shutdown properly. | "Fixed" but will not |      |
| Change Action   | n        |         |                         |                                                                                                    |                      |      |
|                 |          |         | Target De               | vices                                                                                                    |                      |      |
|                 |          |         | No device               | s selected.                                                                                                    | Edit Devic           | ces  |
|                 |          |         |                         | c                                                                                                    | ancel Send Comr      | mand |

3. Click Send Command to deploy the action to the targeted devices.

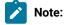

- The restart action is only available for Apple DEP devices. Non supervised Apple devices targeted with the restart action will ignore the restart command.
- $\circ$  Shutdown action is available only for macOS/iOS/iPadOS and not for Windows.

#### **Remove Policy**

You can remove policies from selected devices using this action. You can only remove policies on devices that are enrolled in MCM and BigFix Mobile.

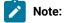

- If remove policy action is sent to macOS devices that do not have the selected policy, the action fails.
- You cannot remove Android policy. You can only overwrite Android policy by deploying another policy through Policy Groups (on page 269).
- 1. From the list of available actions, select Remove Policy.
- 2. From the following screen, click Edit Devices to add or remove devices.

| <b>b</b> BIGFIX | Devices  | Apps ~  | Deployments   | Reports                                                | <b>ن</b> × ف        |
|-----------------|----------|---------|---------------|--------------------------------------------------------|---------------------|
| Modern          | Client   | Mana    | gement        |                                                        |                     |
| Home            | Policies | Actions | Policy Groups | Admin Health Check                                     |                     |
| Remove Polic    | у        |         | The selec     | ed policies will be removed from the selected devices. |                     |
| Change Actior   | ı        |         | Target De     | vices                                                  |                     |
|                 |          |         | No device     | s selected.                                            | Edit Devices        |
|                 |          |         | Target Po     | ley                                                    |                     |
|                 |          |         | No policie    | s selected.                                            | Edit Policies       |
|                 |          |         |               |                                                        | Cancel Send Command |
|                 |          |         |               |                                                        |                     |
|                 |          |         |               |                                                        |                     |

- 3. Click Edit Policies to select the policy that needs to be removed from the targeted devices.
- 4. Click **Send Command** to deploy the action to the targeted devices.

#### **Deploy BigFix Agent**

See Deploy BigFix Agent (on page 265).

#### **Deploy MDM Application**

See Deploy BigFix Agent (on page 265).

#### **Windows Enrollment**

If ppkg file is present in your MDM server, then you can also initiate Windows bulk enrollment *(on page 239)* via this page. To do that:

- 1. From the list of available actions, select Windows Enrollment.
- 2. From the following screen, click **Edit Devices** to select devices in your environment that have BigFix agent installed.

| BIGFIX        | Devices    | Apps ~  | Deployments   | Reports              |                                  | ڻ × 🕈        |
|---------------|------------|---------|---------------|----------------------|----------------------------------|--------------|
| Modern        | Client     | Mana    | gement        |                      |                                  |              |
| Home          | Policies   | Actions | Policy Groups | Admin                | Health Check                     |              |
| Windows 10 E  | inrollment |         | Enroll Wir    | ndows 10 devices.    |                                  |              |
| Change Action | ı          |         | Target De     | vices                |                                  |              |
|               |            |         | No device     | es selected.         |                                  | Edit Devices |
|               |            |         | Action St     | aggering Settings    |                                  |              |
|               |            |         | Stagger Ac    | tion Over Duration   | Enable Action Staggering minutes |              |
|               |            |         | Windows       | 10 Provisioning P    | Package Selection                |              |
|               |            |         |               | r Provisioning Packa |                                  |              |
|               |            |         |               |                      | Cancel S                         | end Command  |

- 3. Action Staggering Settings: Select Enable Action Staggering and enter Stagger Action Over Duration in minutes. Use this setting to spread out the load on the MDM server and network to prevent all the targeted endpoints attempting to enroll at the same time. Staggering enrolling endpoints normalizes the amount of traffic generated by newly enrolled devices over a broader more manageable period of time. When this is set, each endpoint selects a random time within the specified time interval to enroll.
- For Select Your Provisioning Package, select the MDM server to which you want to enroll the selected devices.
- 5. Click Send Command.
  - A BigFix deployment is generated that initiates MDM enrollment on the selected devices.
  - The deployment document (on page 150) with information on devices targeted and device results is displayed.
  - The targeted devices start the enrollment processes.
  - At any point, to stop the deployment, click Stop Deployment.

| BIGFIX Devices Apps -   | Deployments Reports |     |     |     |             | Ø*                                    |
|-------------------------|---------------------|-----|-----|-----|-------------|---------------------------------------|
| lk Enroll Win 10 Device |                     |     |     |     |             |                                       |
| erview Device Results   |                     |     |     |     |             |                                       |
| Deployment Status       |                     |     |     |     | st          | top Deployment                        |
|                         |                     |     |     |     | Beh<br>Type | avior<br>Other Single Deployment      |
| Not Reported            |                     |     |     |     | Start       |                                       |
| 0%                      | 20%                 | 40% | 60% | 80% | 100% End    | 04 Dec 2020 19:34<br>Zone Client Time |
|                         |                     |     |     |     | Pre-c       |                                       |
|                         |                     |     |     |     | Is Of       |                                       |
|                         |                     |     |     |     | Deta        | aile                                  |
|                         |                     |     |     |     | ID          | 1443                                  |
|                         |                     |     |     |     | State       | Open                                  |
|                         |                     |     |     |     | Issue       | ad 02 Dec 2020 11:34                  |
|                         |                     |     |     |     | Issue       | ed By                                 |
|                         |                     |     |     |     |             | geting<br>tatically Targeted          |

#### **Regenerate Encryption Recovery Key**

See Regenerate Encryption Recovery Key (on page 263).

#### Unenroll

See Unenroll devices (on page 314)

#### **OS Update**

Use this action to update the system software in macOS devices. This is similar to OS Update Policy (on page 294) for the Android and iOS/iPadOS devices.

To update system software in macOS devices, complete the following steps:

- 1. From the list of available actions for macOS, select OS Update.
- 2. On the OS Update page, under Target Devices, click Edit Devices and select the applicable target devices or group.

|               | Devices  | Apps ~  | Deployments Reports                                                                                                    | ۰ ۲         |      |
|---------------|----------|---------|----------------------------------------------------------------------------------------------------|-------------|------|
| Modern        | Client   | Mana    | agement                                                                                                    |             |      |
| Home          | Policies | Actions | Policy Groups Admin Health Check                                                                                                    |             |      |
| OS Update     |          |         | This will deploy operating system updates                                                                                                    |             |      |
| Change Action | l.       |         | Target Devices                                                                                                    |             |      |
|               |          |         |                                                                                                    |             | _    |
|               |          |         | No devices selected.                                                                                                    | Edit Device | :S   |
|               |          |         | macOS System Update                                                                                                    |             |      |
|               |          |         | -<br>The resulting action will have the MDM server send the appropriate command to the endpoint. A successful action here does not indicate the update<br>installed, only that the command has been successfully sent. The actual update can take some time to install and report back updated status.<br>Version | e has been  |      |
|               |          |         | -Select Version-                                                                                                    |             |      |
|               |          |         | Install Action                                                                                                    |             |      |
|               |          |         | Download or Install depending on current state                                                                                                    |             |      |
|               |          |         | Cancel                                                                                                    | Send Comm   | hand |

3. Under macOS System Update, select a macOS Version to update. This drop-down dynamically lists the security patches, minor and major versions, and all other software updates applicable to the macOS devices in your environment.

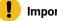

Important:

- Supported: Only Big Sur and Monterey are supported for macOS updates.
- Not supported: Catalina OS upgrades (10.15.X) are not supported.

4. Select the Install Action. According to the action selected, WebUI displays appropriate messages to consider. 5. Click Send Command.

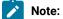

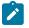

- This action will only be relevant and run on endpoints that have the specified update listed as available.
- Successful action indicates only sending the update to the MDM server and notifying the operating system to schedule the update according to rules of the operating system. This does not indicate actual system update on the OS.
- If the update was applicable before, but after successfully sending the OS update command, becoming unavailable indicates the update was installed on the OS. It will reflect in the analysis only after a refresh.

#### **User Assignment**

Use this action to assign a user to an MCM enrolled device. You can set or change the primary user that was assigned to a device during enrollment. If a user is already assigned to a device, this action overrides and assigns the specified user as the primary device user. If a user is not assigned previously, this action assigns the primary device user afresh.

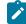

**Note:** With MCM v3.0, this action allows you to assign primary user for one device at a time. If you want to assign primary users for huge number of devices, contact HCL Support at BigFixServices@hcl.in

To assign a user to a device, complete the following steps:

- 1. From the list of available actions, select User Assignment.
- 2. On the User Assignment page, under Target Devices, click Edit Devices and select a device.

|              | Devices  | Apps ~  | Deployments  | Reports                                                                                          | <b>\$</b> ~ ሀ       |
|--------------|----------|---------|--------------|--------------------------------------------------------------------------------------------------|---------------------|
| Modern       | Client   | Mana    | gement       |                                                                                                  |                     |
| Home         | Policies | Actions | Policy Group | s Admin Health Check                                                                             |                     |
| User Assignr | nent     |         |              | Select a user and a device on which you would like to assign them as that device's primary user. |                     |
| Change Actio | 'n       |         |              | Target Devices                                                                                   |                     |
|              |          |         |              | No devices selected.                                                                             | Edit Devices        |
|              |          |         |              | User Info                                                                                        |                     |
|              |          |         |              | Email ID*                                                                                        |                     |
|              |          |         |              | employee@company.com                                                                             |                     |
|              |          |         |              |                                                                                                  | Cancel Send Command |
|              |          |         |              |                                                                                                  |                     |

- 3. Under User Info, enter the Email ID of the user to whom you want to assign the target device.
- 4. Click Send Command.

Note: When the action is successful, WebUI registers the primary user with the entered email ID.

#### Send Client Refresh

Use this action to send client refresh to devices.

This action is available for all BigFix managed devices, regardless of whether the device is managed by MDM, by BigFix Native agent, or through cloud plugins.

Send Client Refresh action becomes available under Administration menu, when you select one or more devices from the Device List (on page 23).

| OB           | IGFIX Devices App       | os Y Deployments  | Reports                        |          |             |         |                              |              |            |     |       | <b>ං</b> -      |
|--------------|-------------------------|-------------------|--------------------------------|----------|-------------|---------|------------------------------|--------------|------------|-----|-------|-----------------|
| Dev          | VICES Select a favo     | rite report 👻     | Save Report                    |          |             |         |                              |              |            | E   | xport | Show Summary    |
| <b>225</b> c | devices ਛੋੱ             |                   |                                |          |             |         | Ê                            | View: 2      | 20 👻       | < 1 | •     | > 1 of 12 pages |
| 1 Iter       | m Selected 📃 View Selec | ted only Deploy 👻 | Administration 🔺 Config        | guration |             |         |                              |              |            |     |       |                 |
|              |                         |                   |                                |          |             |         |                              |              |            |     |       |                 |
|              | Computer Name 🗘         | Critical Patches  | A; Install Agent<br>MDM Enroll | ts       | Device Type | OS      | Groups                       |              |            |     | I     | P Address       |
|              | Computer Name 1         | Critical Patches  | MDM Enroll<br>MDM Unenroll     | ts<br>♣  | Device Type | 0S<br>• | Groups                       |              |            | •   |       | P Address       |
|              |                         |                   | MDM Enroll                     |          |             |         | Groups<br>BigFix Clients wit | th Automatic | Relay Sele |     |       |                 |

By deploying the *Send Client Refresh* action, you can send a full client refresh request to devices. It is equivalent to performing Send Refresh on the BigFix Console.

In BigFix 9.5, send client refresh creates an action against targeted devices with the ActionScript notify client ForceRefresh.

In MCM and BigFix Mobile, WebUI sends a direct API call to force clients to perform full refresh.

## Unenroll devices

After unenrolling from MDM, you can no longer manage the device through BigFix MCM. MDM policies become ineffective on the unenrolled devices.

#### Unenrollment through WebUI

To unenroll devices through WebUI:

- 1. From the WebUI main page, click **Devices**.
- 2. From the listed devices, select the devices to unenroll.
- 3. From the action bar that appears in blue, select Administration > MDM Unenroll. The following page appears.

| <b>b</b> BIGFIX | Devices  | Apps ~  | Deployments Reports                                                                                                    | <b>୦</b> - ୦           |
|-----------------|----------|---------|----------------------------------------------------------------------------------------------------|------------------------|
| Modern          | Client   | Mana    | agement                                                                                                    |                        |
| Home            | Policies | Actions | Policy Groups Admin Health Check                                                                                                    |                        |
| Unenroll        |          |         | You are about to send a unenroll command to this device. Unenrolling this device will immediately make this device unresponsive and no longer mana-<br>BigFix. MDM Policies will no longer be in effect. Devices will have to be enrolled again to manage again.                                                                                                    | iged by                |
| Change Action   | n        |         | Note: For devices that have enrolled with Autopilot, the unenroll action disconnects the device from AD. Post unenroll, administrators will not be able to device unless a pre-existing local user account exists.                                                                                                    | o login to the         |
|                 |          |         | Note: For Non-Correlated Windows MDM devices enrolled through bulk enrollment or through a .ppkg file, if you intend to re-enroll the device later, all p<br>packages must be manually removed before re-enrolling. To remove provisioning packages, go to Settings > Accounts > Access work or school, visit A<br>remove a provisioning package, and remove the relevant packages. | provisioning<br>Add or |
|                 |          |         | Target Devices                                                                                                    |                        |
|                 |          |         | You are deploying to 1 device.                                                                                                    | Edit Devices           |
|                 |          |         | Cancel                                                                                                    | Send Command           |
|                 |          |         |                                                                                                    |                        |

4. If you want to change the target, click **Edit Devices**. Review the information and click **Send Command**. The device gets unenrolled.

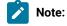

- If you have installed BigFix Platform version earlier than 10.0.8, when you unenroll and later re-enroll an MDM device, WebUI and the Console show multiple devices with unique computer IDs. To avoid this, upgrade BigFix Platform version to 10.0.8 or later, which deletes the unenrolled device from the root server, Console, and WebUI.
- An endpoint that is enrolled with an ODJ policy, when unenrolled, does not get disconnected from Active Directory. To fix this issue, see Endpoint not disconnected from AD after unenrollment.

#### Unenrollment by device user

#### Windows

- By default, MCM allows user-initiated unenrollment on all the enrolled Windows devices.
  - As a device user, to unenroll a Windows device, do the following steps:
    - a. Select Account from the left navigation pane.
    - b. Click the caret symbol next to Connected by
    - c. Click DisconnectAccess work or school and click Disconnect. The device gets unenrolled from MDM service.

 d. Additionally in Windows 11 devices, to unenroll, click the popup button (that is displayed as a blank line) that appears after clicking **Disconnect**.

| Windows 11 dev environment on LP1-AP-5187027 | 0 - Virtual Machine Connection                                                                                                    |            | - | ٥ | х |
|----------------------------------------------|----------------------------------------------------------------------------------------------------|------------|---|---|---|
| File Action Media View Help                  |                                                                                                    |            |   |   |   |
|                                              |                                                                                                    |            |   |   |   |
| ← Settings                                   |                                                                                                    |            | - | 0 | × |
| A User<br>Local Account                      | Accounts > Access work or school                                                                                                    |            |   |   |   |
|                                              | Get access to resources like email, apps, and the network. Your work or school might control some things on this device when connect | ted.       |   |   |   |
| Find a setting                               | Add a work or school account                                                                                                    | Connect    |   |   |   |
| System                                       |                                                                                                    |            |   |   |   |
| 8 Bluetooth & devices                        | Connected by @demo.bigfix.com<br>Connected to Vitaly LLC MDM                                                                         |            |   |   |   |
| <ul> <li>Network &amp; internet</li> </ul>   | Managed by Viii LLC                                                                                                    |            |   |   |   |
| Personalization     Apps                     | Disconnect this account                                                                                                    | Disconnect |   |   |   |
| Accounts                                     | a Related settings                                                                                                    |            |   |   |   |
| Time & language                              | Export your management log files                                                                                                    |            |   |   |   |
| Gaming                                       | Your log files will be exported to: C/Users/Public/Documents/MDMDlagnostics                                                          | Export     |   |   |   |
| * Accessibility                              | Create a test-taking account<br>Choose an account for the test taker and enter the address                                           | >          |   |   |   |
| Privacy & security                           |                                                                                                    |            |   |   |   |
| <ul> <li>Windows Update</li> </ul>           | Add or remove a provisioning package                                                                                                 | >          |   |   |   |
|                                              |                                                                                                    |            |   |   |   |

• If an organization wants to prevent users from unenrolling company-owned devices, that can be done through a custom policy. Add the custom policy to a policy group and deploy onto the MDM server. For code, see Custom policy to restrict device users from unenrolling fully-managed (company-owned) devices (on page 249).

#### Apple

The ability for a user to unenroll themselves is configured in the DEP profile that was applied on the device. While configuring through Configure Automated Device Enrollment Policy page, if the Is MDM Removable option is selected, the Apple device user can unenroll. Otherwise, the option is disabled and the user cannot unenroll. After user-initiated unenrollment, the items under the sections Apps and Restrictions become empty.

To unenroll an iPhone or iPad device:

- 1. Open Settings on the device.
- 2. Go to General > Device Management.
- 3. Select the MDM profile.
- 4. Select Remove Management.

To unenroll a macOS device:

- 1. Open System Preferences.
- 2. Go to the Profiles section.
- 3. Select the main MDM profile.
- 4. Click the "-" button and follow the prompts to confirm the unenrollment.

#### Android

Users cannot unenroll company owned devices (New or factory reset devices).

Users can unenroll BYOD Android device by deleting the work profile. To delete your work profile:

#### 1. Go to Settings > Accounts > Remove work profile.

- 2. Tap **Delete** to confirm the removal of all apps and data within your work profile.
- 3. Ensure that the policy app ("Device Policy") is uninstalled and not present on your device.

After the work profile is deleted, all local data on the device within that profile is deleted.

You can also remove all apps and data (both personal and work) by factory-resetting your device.

# Chapter 15. Extending BigFix management capabilities

BigFix 10 delivers a few significant new functions for enhancing the visibility and management of devices on your network regardless of whether the devices are physical or virtual.

#### Challenges faced in managing modern IT infrastructures

Managing their infrastructures is growing more and more challenging and complex for IT organizations. With the advent of multiple types of servers, different operating systems, software, cloud computing and services, and technology that is changing almost every minute, it becomes difficult to track, control, and manage the IT environments.

- Technologies such as cloud computing and mobility change the IT landscapes fast and it becomes difficult to stay current.
- Catering to new compliance and regulatory requirements while still complying with the old ones has mandated the need for a cost-effective solution.
- As IT organizations continue to increase operations around latest technologies, security becomes a major concern.
- Sophisticated IT infrastructures that support high computing and data analysis need efficient and costeffective data extraction and data storage techniques.

#### **BigFix 10 features**

To achieve transparency across your heterogeneous IT environments, you need a more automated, comprehensive, and robust solution like BigFix 10. This all-new version of BigFix provides you with an accurate view of the resources in your network, key analytics, and detailed insights that can enable your decision makers to make faster and informed decisions about IT management.

Related information Managing cloud resources Managing cloud plugins in WebUI *(on page 324)* Modern Client Management Insights

# Managing cloud plugins

BigFix 10 Platform includes a plugin for every cloud provider supported, namely Amazon Web Services (AWS), Microsoft Azure, VMware and Google Cloud Platform (GCP). Each of these cloud providers has its own uniqueness, capabilities, and ways to interface with an external program and they handle access to data and capabilities differently.

To be able to install the plugin portal and the cloud plugins, Master Operator (MO) privilege is required.

The multicloud management features are available for use in both BigFix Console and WebUI.

Related information Installing the plugin portal *(on page 319)* Installing cloud plugins *(on page 320)* 

## Installing the plugin portal

The Plugin Portal is a new component introduced in BigFix 10 to help manage cloud devices as well as modern devices such as Windows 10 and MacOS endpoints enrolled to BigFix. For details on modern client management, see the Modern Client Management documentation.

Plugin portal is a scalable component introduced in BigFix 10 for supporting the management of cloud instances and modern clients.

- 1. Click the gear icon at the top right corner.
- 2. Click Plugin Management.

| <b>BIGFIX</b> Devices Apps - Deployments                                      |                         |       | <mark>රූ ර</mark>                             |
|-------------------------------------------------------------------------------|-------------------------|-------|-----------------------------------------------|
| Overview -                                                                    |                         | Query | Application Updates<br>Permissions            |
| Numbers<br>1.2k Devices managed<br>0 Critical patches with applicable devices | Patch Severity Critical |       | Plugin Management<br>Self-Service Application |

The Plugin Management page opens.

3. The Preprequisite section helps ensuring the right components are available and started in order to proceed with the Plugins installation.

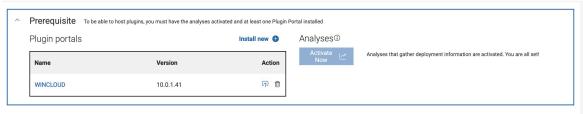

a. Install a new plugin portal if you have not done so yet.

- Click Install in the Plugin portals section. The Install BigFix Plugin Portal opens.
- Click Deploy Content.
- b. Check if Analyses have been activated. If not, press the button to ensure that the discovered data are reported correctly in the BigFix database.

## Installing cloud plugins

Install and manage cloud plugins.

To install cloud plugins, complete the following steps.

- 1. Click Install new in the Plugins section. Choose the provider in the dropdown menu.
- 2. The Install cloud plugin page opens. There are two or more sections, each one includes configuration parameters.
- 3. The General section displays.
- 4. Specify the Hosting Portal.
- 5. Specify a value, in minutes, for the Discovery frequency.
- 6. The **Provider specific settings** section displays. This section is for AWS only and here you must specify the default region.
- 7. The Authentication section displays.
- 8. While installing the plugin, one credential set must be specified. Over time you can add as many as you need. See the Working with cloud plugins (on page 324) section. Each credential has a label for easier management, enter a name you can use to retrieve the credential and simplify the management. The field is named Account label. Depending on which cloud provider you are using (AWS, Azure, VMware or GCP), the list of the following required parameters changes.
  - If you specified Microsoft Azure as Cloud Provider , you must enter the following information: Tenant ID, Subscription ID, Client ID (Application ID) and Password (Client Secret).
  - If you specified vSphere as Cloud Provider, you must enter the following information : vCenter Server, Username, Passoword.
  - If you specified GCP you must enter the service account key by uploading the .json file you receive from your GCP cloud administrator.
  - If you specified AWS the authentication parameters are: AWS user region, Access key ID, secret access key. To simplify maintenance of the credentials, BigFix allows you to optionally add roles that this credentials can use in order to execute actions in the cloud through the API such as the discovery. By leveraging roles, you can simplify and shorten the list of credentials to be used and configured in the AWS plugin. This is only possible if you have this configuration in place in AWS. In addition, for each role an external ID can be also specified. For more details on the usage of roles and external IDs, refer to the AWS documentation. To add roles and external IDs simply press the Add new button and a table is displayed where you can input the values in the rows. Roles must be specified with their fully qualified name (for example "arn:aws:iam::123456789012:root"). You can add as many as you need.

#### 9. The Advanced Settings section displays.

- 10. Microsoft Azure and AWS have an advanced settings section, where you can specify:
  - $\circ\,$  For Microsoft Azure, the Log Path and Log verbose.
  - For AWS, in addition to the logging information, you can also specify the proxy settings such as proxy url, proxy username and proxy password.
- 11. Click Install.
- 12. Click Install.

## IAM roles support

With version 10.0.4, BigFix has introduced the support of IAM roles to simplify the management of AWS credentials.

In fact, BigFix can discover cloud instances based on what provider specific credentials are entitled to see or manage. This means that potentially a very large number of credentials need to be specified in the Plugin settings, with the related burden of keeping them current. Having the possibility to also use roles, this number significantly decreases since BigFix will start discovering by impersonating those roles and as such avoiding the need for multiple credentials to be managed since the discovery will be based on roles.

Of course in this case, the AWS cloud needs to be configured so that some users are given multiple roles to be able to discover the entire cloud environment. The roles must be provided to BigFix in their fully qualified name, called ARN (Amazon Resource Name). These information are usually exchanged between the Cloud administrator and the BigFix MO.

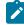

**Note:** Once AWS Roles are inserted, the AWS plugin will use them during its discovery, instead of the credential from which they derive. You must ensure that these roles include all the AWS devices that you want to discover in your cloud environment: otherwise, some machines may not be discovered.

For AWS, here is how the user can specify the roles while installing the plugin or when adding / editing credentials:

| Add AWS credentials                                                                       |                                                                      |                     |               |   |
|-------------------------------------------------------------------------------------------|----------------------------------------------------------------------|---------------------|---------------|---|
| Authentication                                                                            |                                                                      |                     |               |   |
| Account label *                                                                           |                                                                      |                     |               |   |
| EASTadmin                                                                                 |                                                                      |                     |               |   |
| AWS User Region                                                                           | Access Key ID *                                                      | Secret Access Key * |               |   |
| us-east-1                                                                                 | abcdfg                                                               |                     | Ģ             | ø |
| Roles<br>Optionally add Roles in their fully qualified format (ARN) and spe<br>Add role + | ecify an "External ID" and "Region" associated to the role if needed |                     |               |   |
|                                                                                           |                                                                      |                     | Cancel Submit | t |

By pressing **Add role**, a table is displayed to include the fully qualified ARN for the role, an External ID if provided by the cloud administrator and a default region, required by the AWS APIs, to start the discovery. All of these fields are optional but if External ID or Region is specified, they must have an ARN.

With BigFix Platform version 10.0.5, user can also limit scan at credential level.

| Edit AWS credentials |                     |   |
|----------------------|---------------------|---|
|                      |                     |   |
| Authentication       |                     |   |
| ccount label*        |                     |   |
| AWSeucentral1        |                     |   |
| WS User Region 🛈     | Allowed regions (j) |   |
| eu-central-1         | Allowed regions     |   |
| ccess Key ID*        | Secret Access Key*  |   |
| AKIAVL7TYRX5ICEZHPV5 |                     | ø |

Once the plugins are installed, the main **Plugin Management** page can be used to keep under control the plugins behavior.

Each provider has a dedicated horizontal tab, and once in the tab the sidebar on the left will have one entry per plugin, if in your environment there are multiple portals, therefore multiple plugins. In fact, there can be only one plugin of a specific provider installed on each portal.

The icon next to the plugin name is a quick indicator whether the plugin is working properly or not. In case there is a yellow or red icon, go to the **Authentication** table to spot the credential set that is causing troubles.

The table includes the credential information, the roles if specified, the status, number of devices discovered using the credentials, possibility to edit and to remove.

The "eye" icon opens a modal window with details on the roles.

| Role ↑ <sub>↓</sub>                                  | Devices | status $\uparrow_{\downarrow}$ |
|------------------------------------------------------|---------|--------------------------------|
| arn:aws:iam::369341533690:role/Test-Role-BigFix-EURO | 192     | $\oslash$                      |
| arn:aws:iam::369341533690:role/Test-Role-BigFix-EX   | 67      | Δ                              |
| not:an:arm                                           | 0       |                                |

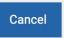

1

The page includes information such as:

RolefulAndDiscovering

- Last time a discovery was performed.
- The plugin version plus possibility to upgrade if a new version is available.
- Possibility to uninstall the Plugin.

| Plugins                                                                                                    |          |          |             |  |
|----------------------------------------------------------------------------------------------------|----------|----------|-------------|--|
| AWS Azure GCP vSphere                                                                                                    |          | Ins      | stall new 👻 |  |
| Anot     ✓       Details                                                                                                    |          |          |             |  |
| Last discovery Plugin version<br>2021-07-05, 21:00:09 PM 1.4.14 PLSKTOP-PKIC                                                                                                    | C4TL D   |          |             |  |
| Authentication                                                                                                    |          |          |             |  |
| Q Search                                                                                                    |          | Add cred | entials 🕀   |  |
| Account label   AWS User Region Access Key ID Roles(s)                                                                                                    | status 📬 | Devices  | Actions     |  |
| RolefulAndDiscovering AKIAVL7TYRX5J2FEKHUQ Test-Role-BigFix-EURQ.Test-Role-BigFix-EX.not:an:arm @                                                                                                    | 1        | 259      |             |  |
| General settings       Edit         This setting defines how ofthen the plugin will dicover your cloud environments. You can set it according to the usage and characteristic of your instances.       Discover frequency *: 1 hours |          |          |             |  |
| Provider specific settings<br>This setting is required because AWS APIs need to have a default region for authentication.<br>AWS Default Region *: eu-central-1                                                                      |          |          |             |  |
| Advanced settings<br>Additional setting to configure connectivity to the cloud through a proxy as well as the long mode.                                                                                                    |          |          |             |  |
| Proxy Url :                                                                                                    |          |          |             |  |
| Proxy username :     Proxy password :     ********       Log Path :     C:\Program Files (x86)\BigFix Enterprise\BES Plugin Portal\Pl     Log Verbose :     Off                                                                      |          |          |             |  |

After the initial installation, more credentials can be added or existing credentials can be edited or removed. In the **General settings** section, provider specific information such as discovery frequency, logging and proxy can be set.

## Working with cloud plugins

If you have the cloud plugins enabled and they have discovered cloud instances in your environment, you can access those cloud devices from the Devices page and work with them.

The **Devices** page enumerates all the devices in your environment, indicates whether they are physical or virtual, how many in either category, and whether they have BigFix agent installed or not.

The data grid view can be customized easily and columns can be added / removed / reorganized.

The objective of device correlation is to avoid duplication of resources and streamline the device management. When BigFix discovers devices on the cloud (either private or public), it determines whether these are already known or tracked in the system. The advantage of asset correlation is that if there are multiple representations of a single endpoint, they are all aggregated and presented on the **Devices** page as a single endpoint. You as an operator can then select any group (of such representations) to target actions, and then any representation within the group as target for each specific action. You can also limit the operators' access to only manage specific representations of a device.

After installing the cloud plugins and discovering the cloud resources, you can see the summary of your cloud devices in WebUI Overview under Cloud Dashboard. To view the Cloud Dashboard, click the **Overview** button beneath the navigation bar and select **Cloud Dashboard**. This dashboard contains tiles for monitoring the amount of cloud resources in your environment, with or without an agent installed, and their distribution by type and region. Click any bar chart to open the Devices page, which lists that subset of resources, where the filters BigFix Agent Status and Managed by are pre-selected.

As a BigFix Operator, you can view the Device document. Device document provides information gathered from various sources.

If it is a cloud instance, you see data related to cloud as well on this page. To narrow down the search to cloud devices, you can use filters such as BigFix Agent Status (Installed or Not installed) or Managed by (Cloud and which Cloud provider).

#### **Plugin settings**

The following configurations are set using the setPluginSettingsIntoStore function exported by the Plugin Portal common header. These settings retrieve all the plugin store settings that are used to populate the console dashboards and the dashboard in WebUI.

| Table 18. | SetPluginSettingsIntoStore Settings |
|-----------|-------------------------------------|
|-----------|-------------------------------------|

| Plugin Name                                      |                      |
|--------------------------------------------------|----------------------|
| Credentials_LoginSuccess <useralias></useralias> | Avoids credential lo |

Avoids credential locking if lockout policies are in place.

Description

| Plugin Name                | Description                                                                                                    |
|----------------------------|----------------------------------------------------------------------------------------------------|
|                            | <b>Values:</b> Set to "1" when the login succeeds. Set to "0" if the cloud provider refuses the credentials.                                                                                                    |
|                            | For example, HTTP error 401 sets this setting to "0" that<br>indicates that a password is no longer valid. If the login<br>fails for something different form HTTP 401 (for exam-<br>ple, network error or any other HTTP error code) nothing<br>is set.                                                                                                    |
| Discovery_LastScan         | Contains the timestamp (unix time) of the last discovery attempt.                                                                                                    |
| Discovery_LastScanNoErrors | Contains the timestamp (unix time) of the last discovery<br>attempt completed with no errors. This is to support mul-<br>ticredentials. For example, if you have 10 credential sets,<br>the discovery is attempted for each one. If one credential<br>set fails due to password expiration, the LastScan is set<br>because one discovery is already done, but LastScanNoEr-<br>rors is not set. If no error occurred, LastScanNoErrors and<br>LastScan are set to the same value. |
| Discovery_LastError        | Contains the last error message (whatever it is) that a<br>full discovery finds during its execution. It is reset when<br>the full discovery terminates with no errors. In other<br>words, this is set if LastScanNoErrors != LastScan; this is<br>set to "" when LastScanNoErrors == LastScan.                                                                                                    |

#### Table 18. SetPluginSettingsIntoStore Settings (continued)

### Limit AWS Regions to restrict the scope of device discovery

AWS organizes the data centers and virtual instances by region. This property of a cloud instance is reported in AWS Region by the Amazon Web Services Resources analyses.

#### **AWS Region**

An AWS Region is a collection of AWS resources in a geographic area. The resources that you create in one Region do not exist in any other Region unless you explicitly use a replication feature offered by an AWS service. When you enable a Region, AWS performs actions to prepare your account in that Region. For more information, see the AWS official documentation at https://docs.aws.amazon.com/general/latest/gr/rande-manage.html

#### Limit scan regions

For faster discovery, it is recommended to limit scanning only the AWS regions that you use. If not specified, after logging into the cloud environment, discovery is performed to all the AWS managed regions retrieved in the login phase, regardless of the authority that the additional credentials defined in the plugin have for the various regions.

For example, if the IAM User credentials specified at plugin install time have authority only to access us-west1 region, when the plugin logins, it tries to retrieve all the AWS account managed regions and starts the discovery. At this point, the AWS plugin tries to use the IAM User credentials to login to all AWS managed regions. This causes failed logins as the credential is not authorized to access any regions other than us-west1.

BigFix Platform 10.0.5 introduces the possibility to limit the regions that are used for discovery through the parameter Allowed regions. If specified, it restricts the scope of the discovery, optimizing the network traffic and minimizing errors.

You can customize Allowed region setting by editing the AWS settings or by adding new AWS credentials.

| Applicability | Parameter name              | Used for                                                                               | What if not used?                         |
|---------------|-----------------------------|----------------------------------------------------------------------------------------|-------------------------------------------|
| PLUGIN        | AWS Default region *        | Login (to open the session<br>through API)                                             | MANDATORY at install time                 |
|               | Allowed regions (1)         | Narrows down the scope of the<br>plugin discovery<br>by listing the only regions where | Discovery spans every man-<br>aged region |
|               |                             | the discovery should run among                                                         |                                           |
|               |                             | the complete list of entitled re-<br>gions for the users                               |                                           |
| ACCOUNT LABEL | AWS User region             | Login and, if specified, overrides                                                     | AWSDefaultregion Is used                  |
|               | (Regions for account label) | AWS Default region                                                                     | instead                                   |
|               | Allowed regions             | Overrides Plugin Allowed re-                                                           | Plugin <b>Allowed regions</b> (1)         |
|               | (for account label)         | gions(1) if present                                                                    | is used                                   |
|               |                             | Narrow down the scope of the                                                           |                                           |
|               |                             | account discovery by listing the                                                       |                                           |
|               |                             | only regions where the discov-                                                         |                                           |
|               |                             | ery should run among the com-                                                          |                                           |

The following table summarizes the usage of parameters and what happens if not specified.

|                         | plete list of entitled regions for the users                                              |                                                                                |
|-------------------------|-------------------------------------------------------------------------------------------|--------------------------------------------------------------------------------|
| Region<br>(Role region) | Used for login and it overrides<br>AWS User region and AWS De-<br>fault region in cascade | <b>AWS User region</b> or in cas-<br>cade <b>AWS Default region</b> is<br>used |

### Limit AWS Regions at plugin level

To set AWS regions at plugin level, complete the following steps:

- 1. Click the **AWS** tab.
- 2. In the Plugin Management page, edit the plugin General settings

| Edit plugin AWS                                    |                               |                |      |
|----------------------------------------------------|-------------------------------|----------------|------|
| General settings                                   |                               |                |      |
| Discovery frequency*                               |                               |                |      |
| 1 Hours                                            |                               |                |      |
| Provider specific settings                         |                               |                |      |
| The fields are case-sensitive. Check if the values | have the correct spelling too |                |      |
| AWS Default Region* 🛈                              | Allowed regions (i)           |                |      |
| eu-central-1                                       |                               |                |      |
| Advanced settings                                  |                               |                |      |
| Proxy Url                                          | Proxy username                | Proxy password |      |
| Proxy Url                                          |                               |                | ø    |
| Log Path                                           | Log Verbose                   |                |      |
|                                                    |                               |                |      |
|                                                    |                               | Cancel         | Save |

 $\,\circ\,$  Add one or more regions to limit the discovery. The added regions are listed as pills.

**Important:** Enter the correct spelling for the region names, because BigFix cannot check the name of the region for correctness. Refer name and code of AWS Regions.

• You can also remove a region easily.

After you have added all the regions you want, click **Save**. This deploys the Fixlet to apply the configuration change.

#### Limit AWS Regions at credential level

To limit AWS Regions at credential level, complete the following steps:

1. In the Authentication table, click Edit credential in the specific credential line.

Authentication

| Q Search        |                 |               |          |                 |           | Ac      | ld credentials   🕀 |
|-----------------|-----------------|---------------|----------|-----------------|-----------|---------|--------------------|
| Account label ↑ | AWS User Region | Access Key ID | Roles(s) | Allowed regions | Status 📬  | Devices | Edit credential    |
| AWS             | eu-central-1    | AKIAVL7TY     | No Roles |                 | $\oslash$ | 38      | <b>e</b>           |

2. On the **Edit AWS credentials** page, enter AWS Region and click the tick mark to add it. Add one or more regions as needed.

| authentication       |                     |     |
|----------------------|---------------------|-----|
| ccount label*        |                     |     |
| AWSeucentral1        |                     |     |
| WS User Region       | Allowed regions (1) |     |
| eu-central-1         | eu-central-1  I     |     |
| ccess Key ID*        | Secret Access Key*  | × ✓ |
| AKIAVL7TYRX5ICEZHPV5 |                     | ø   |

×

Cancel

• Important: Enter the correct spelling for the region names, because you cannot check the name of the region for correctness.

• You can also remove a region easily as needed by clicking 'x' mark.

| Edit AWS credentials                                                                                                    |                      |   |
|----------------------------------------------------------------------------------------------------|----------------------|---|
| Authentication                                                                                                    |                      |   |
| Account label*                                                                                                    |                      |   |
| AWSeucentral1                                                                                                    |                      |   |
| AWS User Region 🚯                                                                                                    | Allowed regions (j)  |   |
| eu-central-1                                                                                                    | Allowed regions      |   |
| Access Key ID*                                                                                                    | Secret Access Key*   |   |
| AKIAVL7TYRX5ICEZHPV5                                                                                                    |                      | ø |
| Roles<br>Optionally add Roles in their fully qualified format (ARN) and specify an "External ID" and "Region" associated t<br>Add role + | o the role if needed |   |
|                                                                                                    |                      |   |

3. After you have added all the regions you want, click **Submit**. This deploys the fixlet to apply the configuration change.

When changes are applied, they are visible in the related section of the AWS plugin tab, either in the Authentication table column "Allowed regions" or in the General Settings section.

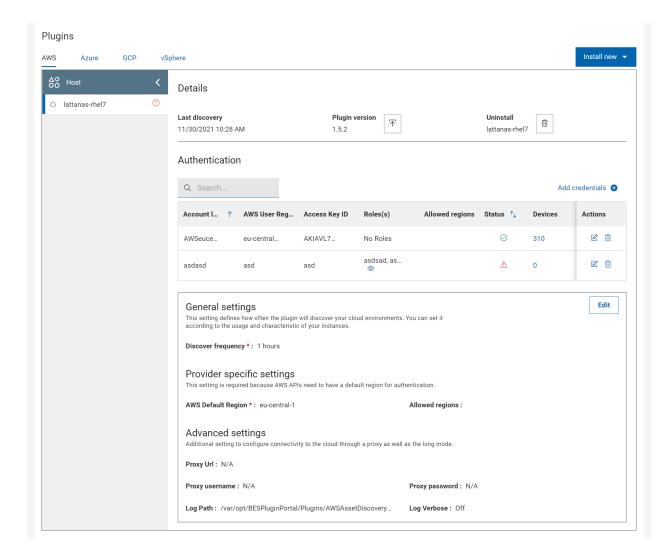

## Installing BigFix Agent on cloud discovered devices

From BigFix WebUI, you can install the BigFix Agent code on the devices that have been discovered by cloud plugins.

- You can install BigFix Agent on the cloud discovered devices if only they have Windows or Linux x86 64bit Operating System.
- You need to have a CDT infrastructure set up. CDT documentation and log files can also be used for troubleshooting. For more information, see https://help.hcltechsw.com/bigfix/10.0/platform/Platform/ Installation/c\_using\_the\_cdt.html

WebUI leverages the Client Deployment Tool (CDT) technology that is already available in BigFix. Compared to the CDT wizard, WebUI offers a simplified and streamlined process. To deploy BigFix Agent through WebUI perform the following steps:

- 1. From the landing page of the WebUI, click **Overview** and from the dropdown menu select **Cloud Dashboard**.
- The Cloud resources by provider dashboards summarizes all the devices discovered with and without the BigFix Agent. Click on the bar that represents the devices without BigFix Agent that belong to a desired cloud provider.

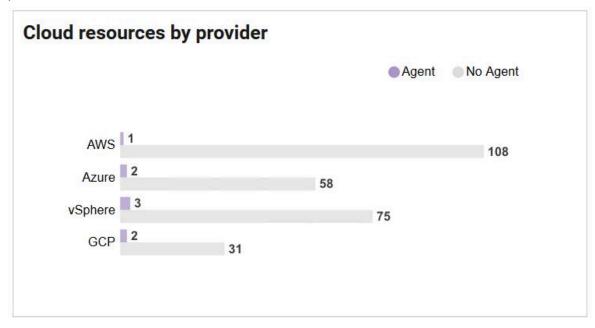

Now, the Device (on page 23) page is displayed filtered by the following properties:

- · Managed by: <the selected cloud provider>
- BigFix Agent Status: Not installed
- 3. Select one or more devices from the filtered list in which you want to install the BigFix Agent.
- 4. Click the **Deploy** dropdown button and select **Deploy BigFix Agent**. Now, you can customize the parameters required to install the BigFix Agent through the existing CDT infrastructure. Before specifying the settings, you can still revise and modify the list of target devices by clicking the **Edit Devices** button on top right of the page.

#### **Deployment settings**

**BigFix Agent Settings**: This setting is optional, and it is related to the relay connection. If not specified, once the BigFix Agent starts, it connects to the root server or top level Relay, according to the deployment configuration. If a Relay is specified, either with the hostname or the IP, there is also the possibility to include the password in case the selected Relay is configured for authentication.

| BigFix Agent Settings          |    |                  |  |  |
|--------------------------------|----|------------------|--|--|
| Configure Relay                |    | Enter IP address |  |  |
| Enter fully qualified hostname | or | Enter IP address |  |  |
| Password                       |    |                  |  |  |
| Enter password                 |    |                  |  |  |

**Deployment point settings**: This setting enables you to choose the CDT Deployment Point (among the available Windows Deployment points) from which you want to distribute the agent code to the targets.

| Deployment point settings |                |  |  |  |
|---------------------------|----------------|--|--|--|
| Deployment Point          |                |  |  |  |
| Select deployment point - |                |  |  |  |
| Username                  | Password       |  |  |  |
| Enter username            | Enter password |  |  |  |

**Note:** You can have only one Deployment Point for all the distributions. You cannot assign multiple Deployment points to different buckets of targets. Username and Password of the computer is also required.

When you select the Deployment Point, ensure that the target device and the deployment point ping each other (can connect), because unlike the CDT wizard in the BigFix Console, here it is not possible to set a proxy to guarantee the communication.

The process installs a predefined version of the BigFix Agent. If newer versions are available, agent can then be upgraded via the usual upgrade fixlets available in BigFix Support site.

**Specify Target credentials**: This setting enables you to set credentials for the target machines to allow the installation of the BigFix Agent code. You can select multiple devices at the same time and assign the same credentials (if required) or do it one by one to assign different credentials. Devices are identified by their IPs (this is why even if you have selected computers by names, CDT connects to these devices through the IP). If the computer has multiple IPs, CDT tries to connect to all of them until the first response.

| Username<br>Username | Password<br>Password |  |
|----------------------|----------------------|--|
| Use SSH private key  |                      |  |
| Private Key          | Passphrase           |  |
| Private Key          | Passphrase           |  |
|                      |                      |  |
|                      |                      |  |
|                      |                      |  |

Search field lets the user to look for a specific machine in this list, if needed.

Once the selection is done, click **Set credentials** to include either the username/password combination or an SSH private key in the popup.

5. Once all the required configuration is done, click **Deploy** button to begin the deployment.

Now, the **Deployment** page appears to indicate the status of the action to start CDT processing.

**Note:** When this action is successful, it only means that the CDT has successfully started the process and not that the agent is successfully installed on the target devices.

Once BigFix Agent is successfully installed on the devices:

- The devices connect to the BigFix Server through the BigFix Agent
- The device entries are correlated with the existing ones related to the cloud discovery
- The visualization of the device in the Device page canges from showing cloud icon to showing BigFix

logo and cloud icon. For example,

You can also install the BigFix Agent on cloud devices from the Devices page by carefully selecting the appropriate **Managed by** and **BigFix Agent Status** filters.

ľ

Note: The system returns an appropriate error message:

- If you choose a mixed set of cloud discovered and MDM devices to the deploy BigFix Agent.
- If you choose a device that already has a BigFix Agent installed and if you try to deploy BigFix Agent through the Deploy dropdown action.

## Installing the BigFix agent on cloud-native devices

From BigFix WebUI, you can install the BigFix agent on the AWS and Azure environments and use the cloud provider services.

This task is available starting with BigFix Platform Version 10 Patch 2. You must install this patch before you start this task.

WebUI uses native cloud API services.

To deploy the BigFix agent through the WebUI:

- 1. From the landing page of the WebUI, click the gear icon at the top right corner and from the dropdown menu select **Install Agent**.
- 2. The **Install BigFix agent** page displays allowing you to install the agent on devices already discovered and registered in BigFix using one of the available installation methods:

#### AWS native API

This method deploys the agent using the Amazon Web Services native cloud API services and requires AWS access with execution privileges.

#### **Azure native API**

This method deploys the agent using the Microsoft Azure native cloud API services and requires Azure access with execution privileges.

Note: These choices are displayed in brackets and link to the devices that meet these criteria:

- Devices that are relevant to the installation Fixlet.
- $\circ$  Devices that satisfy the prerequisites required by the installation.

You might have more devices discovered in your cloud platforms but, without the prerequisites needed for leveraging the native API services, they are not displayed.

Note: For more details about the native agent installation errors (exit codes) and suggested actions, see BigFix Agent installation on cloud resources.

## Agent installation from the Devices page

After you select devices, you can install the agent from the Administration menu of the Devices page.

#### Under Administration, select Install Agent.

Depending on the combination of the devices that you selected, some messages are displayed, that warn you about or prevent you from completing the action.

#### Scenario 1

You selected more than 50 devices. For the best performance, use the wizard instead and the action is not submitted.

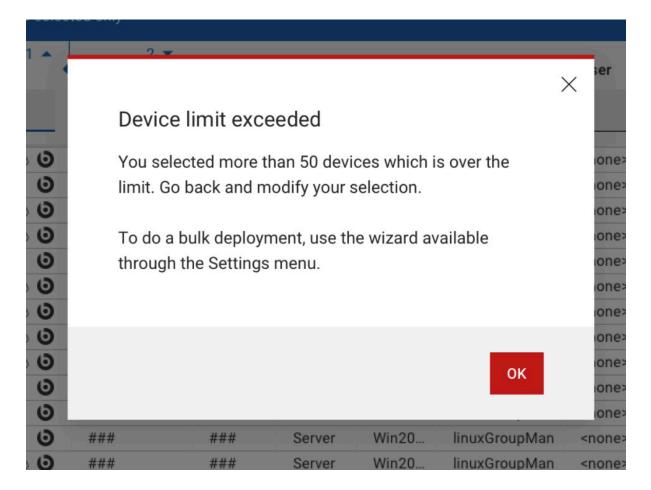

#### Scenario 2

Only a subset of the devices that you selected meet the prerequisite for a native installation. Therefore, when you run the action, it is submitted against only a subset of devices.

| v selec | ted only                                           |              |               |               |                     | _             |
|---------|----------------------------------------------------|--------------|---------------|---------------|---------------------|---------------|
| 1       |                                                    |              |               |               | >                   | < ser         |
|         | Install E                                          | BigFix ag    | ent           |               |                     |               |
| _       | WARNING: Only X out of Y devices you selected meet |              |               |               |                     |               |
| 0       | the instal                                         | lation prere | equisites.    |               |                     | one>          |
| Θ       | To install                                         | the agent    | on X devices  | s, click Inst | all.                | one>          |
| 0       | To modif                                           | y your sele  | ct, click Can | cel.          |                     | one>          |
| 0       |                                                    |              |               |               |                     | one>          |
| 0       | For step-by-step guidance, use the wizard avaible  |              |               |               |                     | one>          |
| 0       | through the Setting menu.                          |              |               |               |                     | ione>         |
| 0       |                                                    |              |               |               |                     | one>          |
| 0       |                                                    |              |               |               |                     | one>          |
| 0       |                                                    |              |               |               |                     | one>          |
| 0       |                                                    |              |               | Cancel        | Install (partially) | one>          |
| 0       |                                                    |              |               |               |                     | one>          |
| Θ       |                                                    |              |               |               |                     | ione>         |
| 0       | ###                                                | ###          | Server        | Win20         | linuxGroupMan       | <none></none> |
| 0       | ###                                                | ###          | Server        | Win20         | linuxGroupMan       | <none></none> |
| 6       | ###                                                | ###          | Server        | Win20         | linuxGrounMan       | <none></none> |

#### Scenario 3

The devices that you selected are mixed. For example, you selected devices that MDM and Cloud manage. In this case, the WebUI blocks the installation of those mixed devices that do not already have an agent installed.

# Appendix A. Support

For more information about this product, see the following resources:

- BigFix Support Portal
- BigFix Developer
- BigFix Playlist on YouTube
- BigFix Tech Advisors channel on YouTube
- BigFix Forum

# Notices

This information was developed for products and services offered in the US.

HCL may not offer the products, services, or features discussed in this document in other countries. Consult your local HCL representative for information on the products and services currently available in your area. Any reference to an HCL product, program, or service is not intended to state or imply that only that HCL product, program, or service may be used. Any functionally equivalent product, program, or service that does not infringe any HCL intellectual property right may be used instead. However, it is the user's responsibility to evaluate and verify the operation of any non-HCL product, program, or service.

HCL may have patents or pending patent applications covering subject matter described in this document. The furnishing of this document does not grant you any license to these patents. You can send license inquiries, in writing, to:

HCL 330 Potrero Ave. Sunnyvale, CA 94085 USA Attention: Office of the General Counsel

For license inquiries regarding double-byte character set (DBCS) information, contact the HCL Intellectual Property Department in your country or send inquiries, in writing, to:

HCL 330 Potrero Ave. Sunnyvale, CA 94085 USA Attention: Office of the General Counsel

HCL TECHNOLOGIES LTD. PROVIDES THIS PUBLICATION "AS IS" WITHOUT WARRANTY OF ANY KIND, EITHER EXPRESS OR IMPLIED, INCLUDING, BUT NOT LIMITED TO, THE IMPLIED WARRANTIES OF NON-INFRINGEMENT, MERCHANTABILITY OR FITNESS FOR A PARTICULAR PURPOSE. Some jurisdictions do not allow disclaimer of express or implied warranties in certain transactions, therefore, this statement may not apply to you.

This information could include technical inaccuracies or typographical errors. Changes are periodically made to the information herein; these changes will be incorporated in new editions of the publication. HCL may make improvements and/or changes in the product(s) and/or the program(s) described in this publication at any time without notice.

Any references in this information to non-HCL websites are provided for convenience only and do not in any manner serve as an endorsement of those websites. The materials at those websites are not part of the materials for this HCL product and use of those websites is at your own risk.

HCL may use or distribute any of the information you provide in any way it believes appropriate without incurring any obligation to you.

Licensees of this program who wish to have information about it for the purpose of enabling: (i) the exchange of information between independently created programs and other programs (including this one) and (ii) the mutual use of the information which has been exchanged, should contact:

HCL 330 Potrero Ave. Sunnyvale, CA 94085 USA Attention: Office of the General Counsel

Such information may be available, subject to appropriate terms and conditions, including in some cases, payment of a fee.

The licensed program described in this document and all licensed material available for it are provided by HCL under terms of the HCL Customer Agreement, HCL International Program License Agreement or any equivalent agreement between us.

The performance data discussed herein is presented as derived under specific operating conditions. Actual results may vary.

Information concerning non-HCL products was obtained from the suppliers of those products, their published announcements or other publicly available sources. HCL has not tested those products and cannot confirm the accuracy of performance, compatibility or any other claims related to non-HCL products. Questions on the capabilities of non-HCL products should be addressed to the suppliers of those products.

Statements regarding HCL's future direction or intent are subject to change or withdrawal without notice, and represent goals and objectives only.

This information contains examples of data and reports used in daily business operations. To illustrate them as completely as possible, the examples include the names of individuals, companies, brands, and products. All of these names are fictitious and any similarity to actual people or business enterprises is entirely coincidental.

#### COPYRIGHT LICENSE:

This information contains sample application programs in source language, which illustrate programming techniques on various operating platforms. You may copy, modify, and distribute these sample programs in any form without payment to HCL, for the purposes of developing, using, marketing or distributing application programs conforming to the application programming interface for the operating platform for which the sample programs are written. These examples have not been thoroughly tested under all conditions. HCL, therefore, cannot guarantee or imply reliability, serviceability, or function of these programs. The sample programs are provided "AS IS," without warranty of any kind. HCL shall not be liable for any damages arising out of your use of the sample programs.

Each copy or any portion of these sample programs or any derivative work must include a copyright notice as follows:

© (your company name) (year).

Portions of this code are derived from HCL Ltd. Sample Programs.

## Trademarks

HCL Technologies Ltd. and HCL Technologies Ltd. logo, and hcl.com are trademarks or registered trademarks of HCL Technologies Ltd., registered in many jurisdictions worldwide.

Adobe, the Adobe logo, PostScript, and the PostScript logo are either registered trademarks or trademarks of Adobe Systems Incorporated in the United States, and/or other countries.

Java and all Java-based trademarks and logos are trademarks or registered trademarks of Oracle and/or its affiliates.

Microsoft, Windows, Windows NT, and the Windows logo are trademarks of Microsoft Corporation in the United States, other countries, or both.

Linux is a registered trademark of Linus Torvalds in the United States, other countries, or both.

UNIX is a registered trademark of The Open Group in the United States and other countries.

Other product and service names might be trademarks of HCL or other companies.

## Terms and conditions for product documentation

Permissions for the use of these publications are granted subject to the following terms and conditions.

#### Applicability

These terms and conditions are in addition to any terms of use for the HCL website.

#### Personal use

You may reproduce these publications for your personal, noncommercial use provided that all proprietary notices are preserved. You may not distribute, display or make derivative work of these publications, or any portion thereof, without the express consent of HCL.

#### **Commercial use**

You may reproduce, distribute and display these publications solely within your enterprise provided that all proprietary notices are preserved. You may not make derivative works of these publications, or reproduce, distribute or display these publications or any portion thereof outside your enterprise, without the express consent of HCL.

#### **Rights**

Except as expressly granted in this permission, no other permissions, licenses or rights are granted, either express or implied, to the publications or any information, data, software or other intellectual property contained therein.

HCL reserves the right to withdraw the permissions granted herein whenever, in its discretion, the use of the publications is detrimental to its interest or, as determined by HCL, the above instructions are not being properly followed.

You may not download, export or re-export this information except in full compliance with all applicable laws and regulations, including all United States export laws and regulations.

HCL MAKES NO GUARANTEE ABOUT THE CONTENT OF THESE PUBLICATIONS. THE PUBLICATIONS ARE PROVIDED "AS-IS" AND WITHOUT WARRANTY OF ANY KIND, EITHER EXPRESSED OR IMPLIED, INCLUDING BUT NOT LIMITED TO IMPLIED WARRANTIES OF MERCHANTABILITY, NON-INFRINGEMENT, AND FITNESS FOR A PARTICULAR PURPOSE.